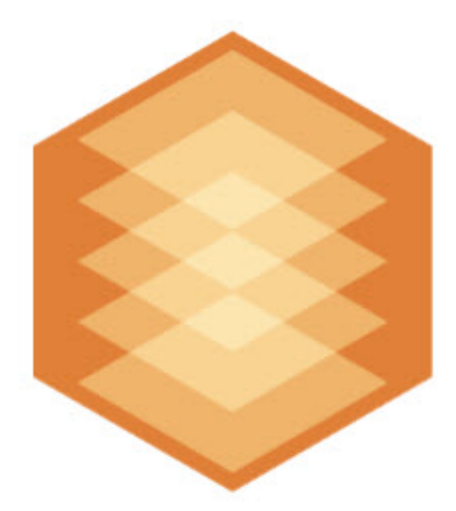

# Подсистема Detector Pack. Руководство пользователя

Detector Pack 2.8

Обновлено 04/01/2024

# Table of Contents

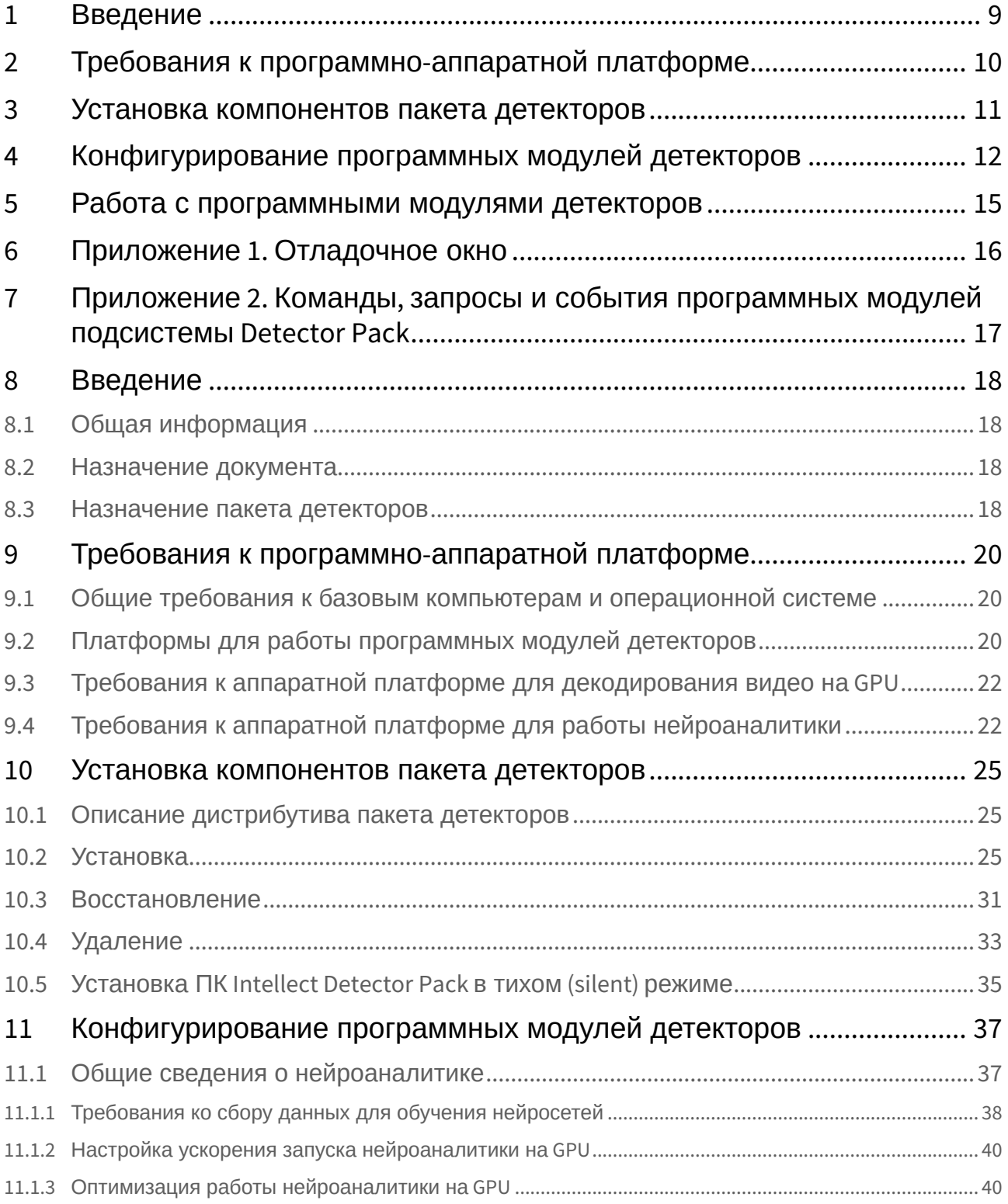

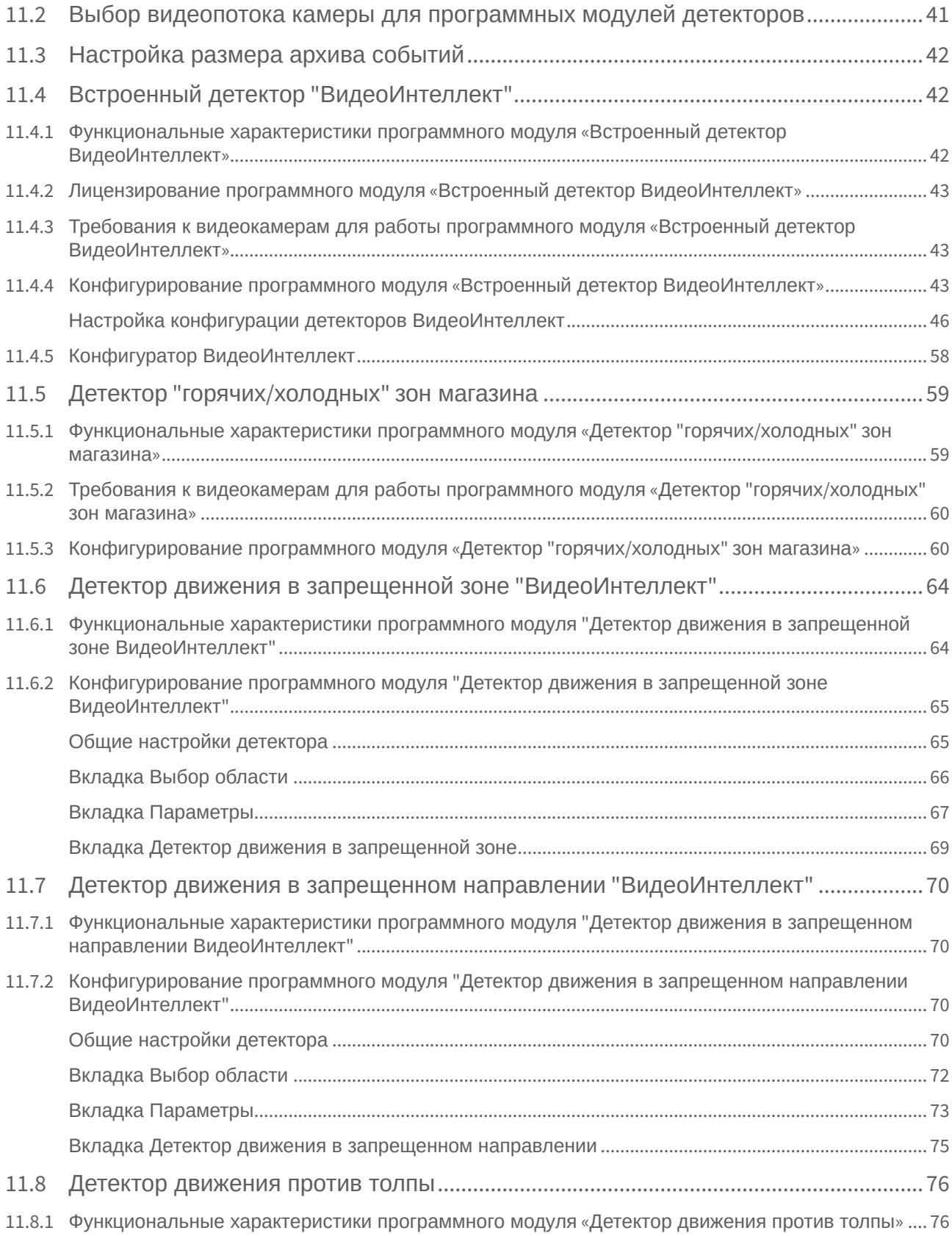

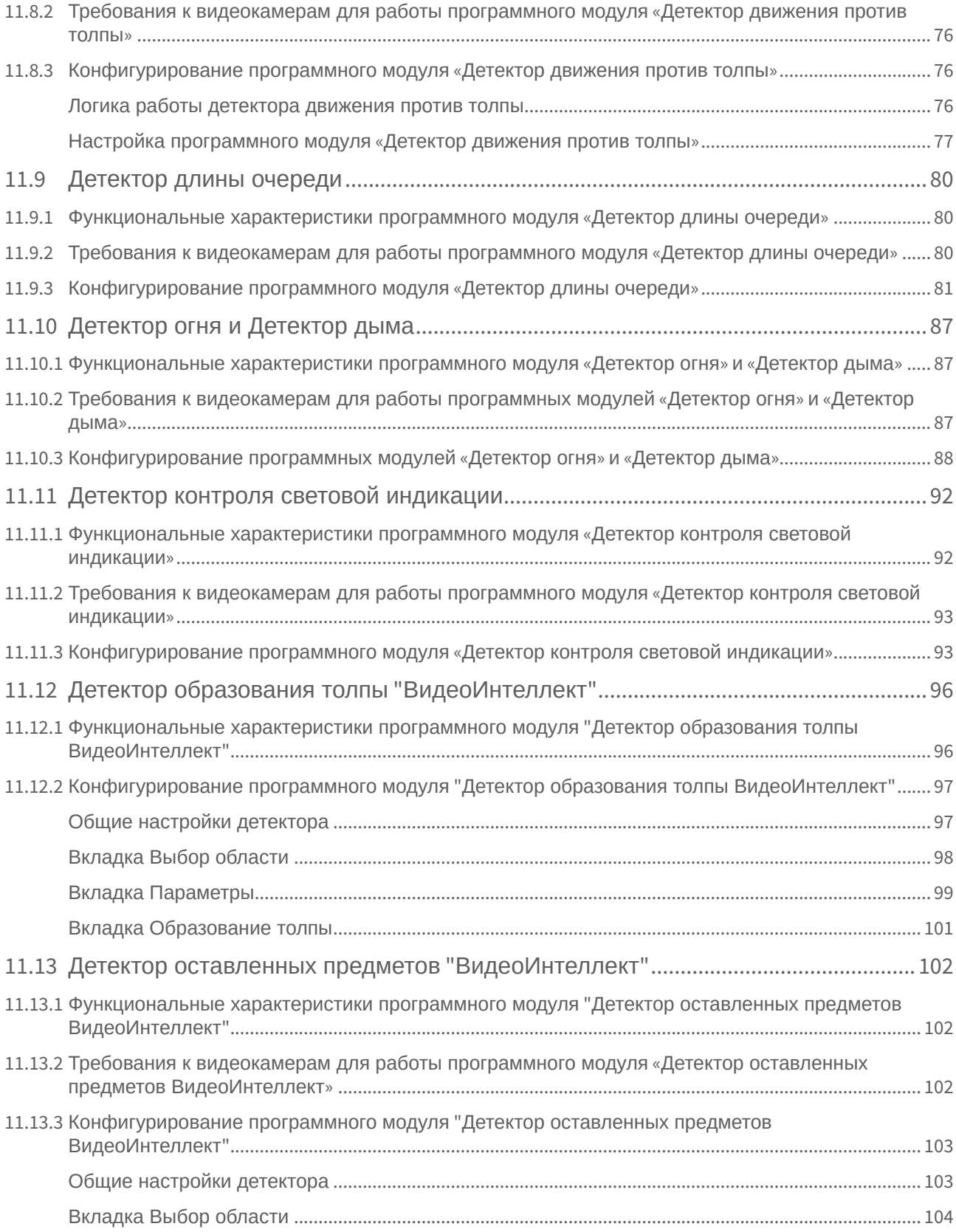

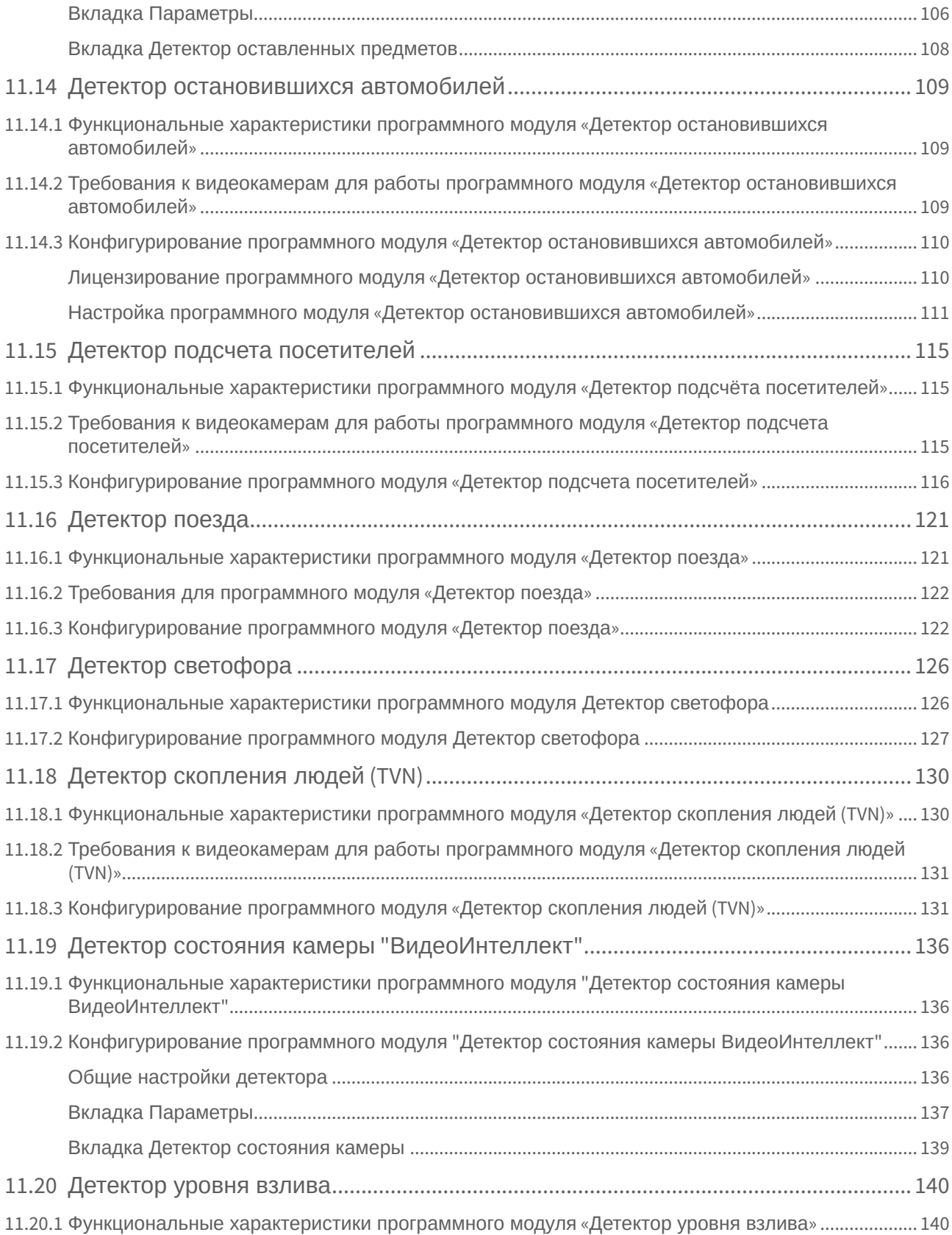

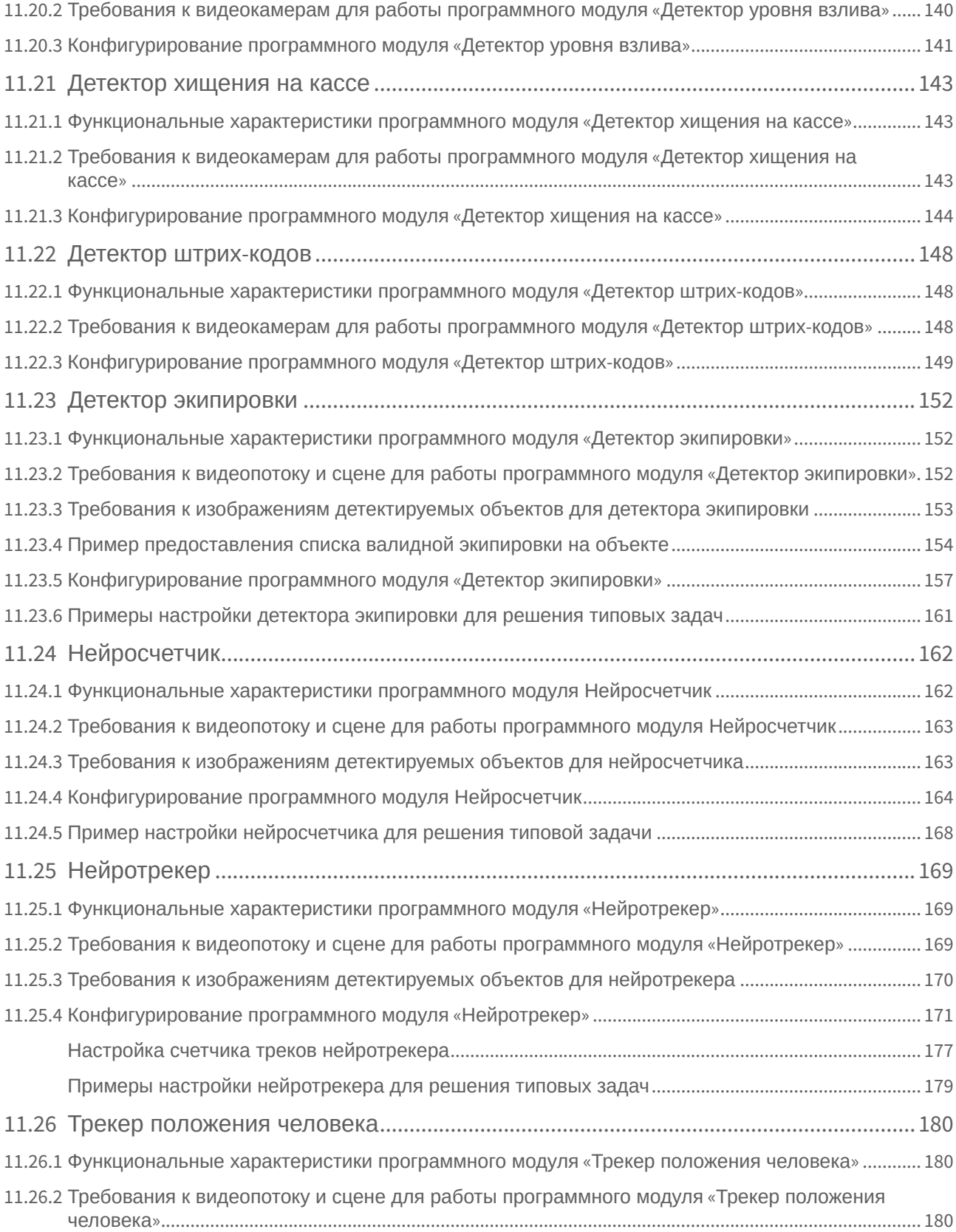

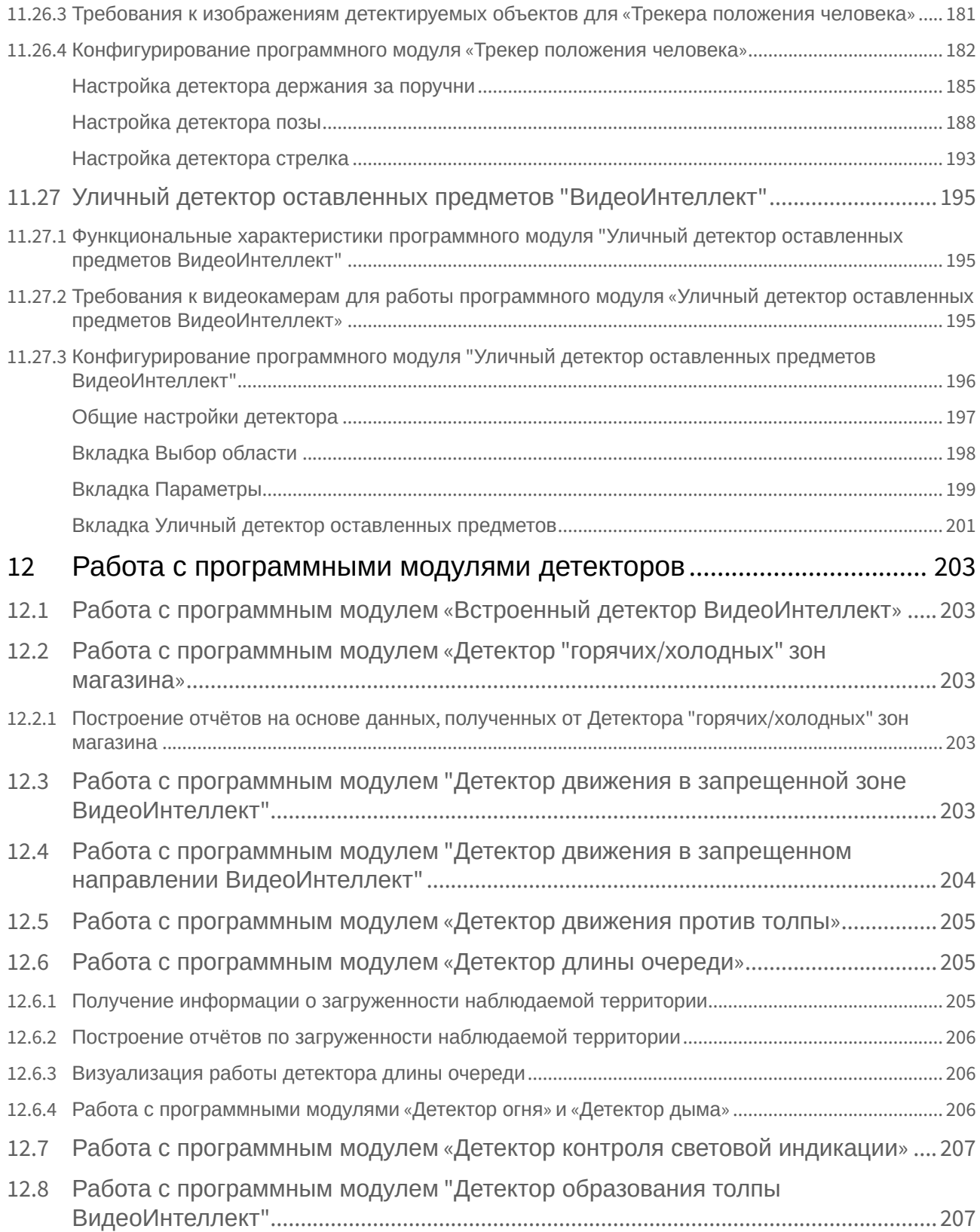

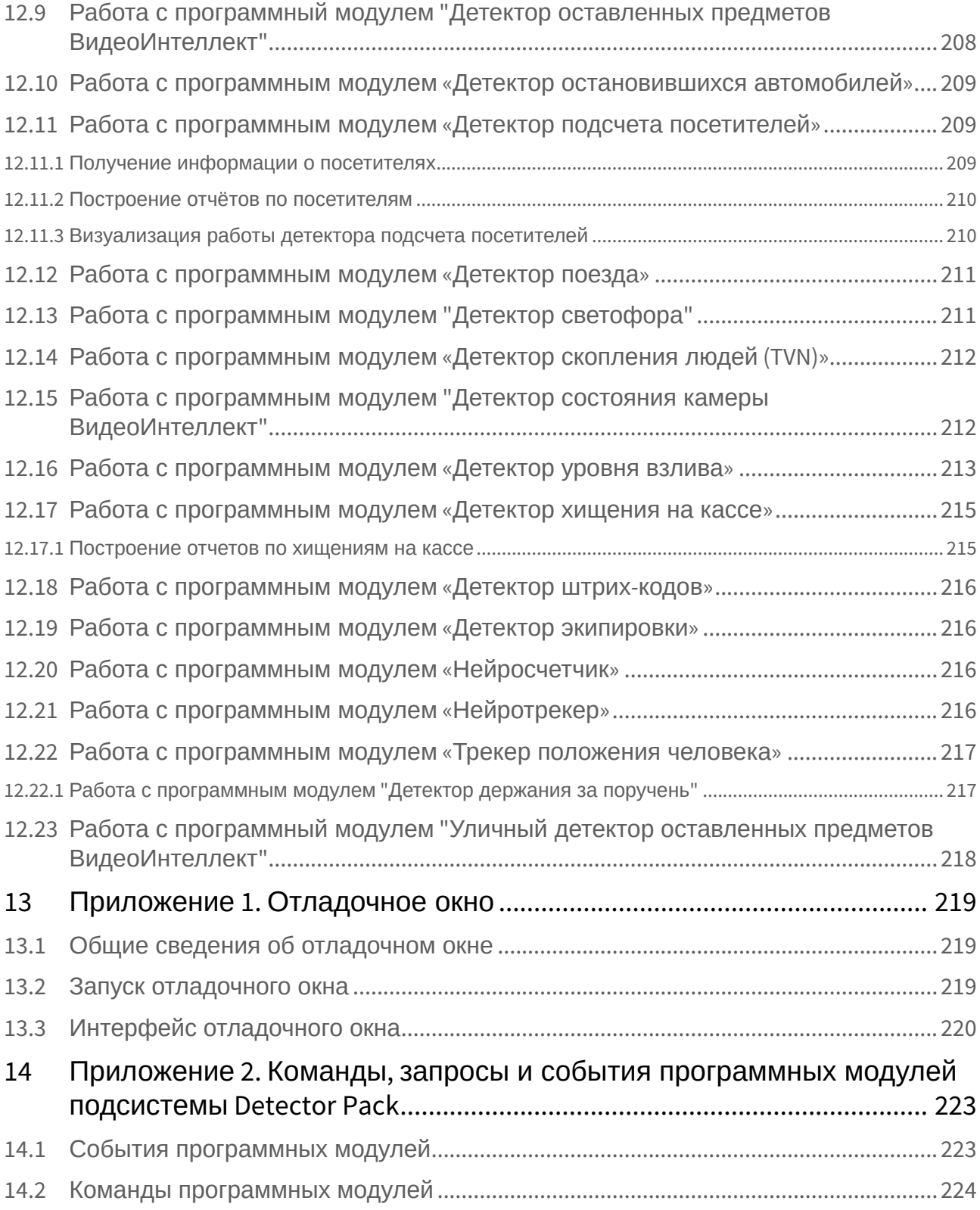

## <span id="page-8-0"></span>1 [Введение](#page-17-0)

- [Общая информация](#page-17-1)
- [Назначение документа](#page-17-2)
- [Назначение пакета детекторов](#page-17-3)

# <span id="page-9-0"></span>2 [Требования к программно](#page-19-0)-аппаратной платформе

- [Платформы для работы программных модулей детекторов](#page-19-2)
- [Требования к аппаратной платформе для декодирования видео на](#page-21-0) GPU
- [Требования к аппаратной платформе для работы нейроаналитики](#page-21-1)

## <span id="page-10-0"></span>3 [Установка компонентов пакета детекторов](#page-24-0)

- [Описание дистрибутива пакета детекторов](#page-24-1)
- [Установка](#page-24-2)
- [Восстановление](#page-30-0)
- [Удаление](#page-32-0)
- Установка ПК [Intellect Detector Pack](#page-34-0) в тихом (silent) режиме

## <span id="page-11-0"></span>4 [Конфигурирование программных модулей детекторов](#page-36-0)

- [Общие сведения о нейроаналитике](#page-36-1)
	- [Требования ко сбору данных для обучения нейросетей](#page-37-0)
	- [Настройка ускорения запуска нейроаналитики на](#page-39-0) GPU
	- [Оптимизация работы нейроаналитики на](#page-39-1) GPU
- [Выбор видеопотока камеры для программных модулей детекторов](#page-40-0)
- [Настройка размера архива событий](#page-41-0)
- [Встроенный детектор](#page-41-1) "ВидеоИнтеллект"
	- [Функциональные характеристики программного модуля](#page-41-2) «Встроенный детектор ВидеоИнтеллект»
	- [Лицензирование программного модуля](#page-42-0) «Встроенный детектор ВидеоИнтеллект»
	- [Требования к видеокамерам для работы программного модуля](#page-42-1) «Встроенный детектор ВидеоИнтеллект»
	- [Конфигурирование программного модуля](#page-42-2) «Встроенный детектор ВидеоИнтеллект»
		- [Настройка конфигурации детекторов ВидеоИнтеллект](#page-45-0)
	- [Конфигуратор ВидеоИнтеллект](#page-57-0)
- Детектор "горячих/холодных" [зон магазина](#page-58-0)
	- [Функциональные характеристики программного модуля](#page-58-1) «Детектор "горячих/холодных" зон магазина»
	- [Требования к видеокамерам для работы программного модуля](#page-59-0) «Детектор "горячих/ холодных" зон магазина»
	- [Конфигурирование программного модуля](#page-59-1) «Детектор "горячих/холодных" зон магазина»
- [Детектор движения в запрещенной зоне](#page-63-0) "ВидеоИнтеллект"
	- [Функциональные характеристики программного модуля](#page-63-1) "Детектор движения в запрещенной зоне ВидеоИнтеллект"
	- [Конфигурирование программного модуля](#page-64-0) "Детектор движения в запрещенной зоне ВидеоИнтеллект"
- [Детектор движения в запрещенном направлении](#page-69-0) "ВидеоИнтеллект"
	- [Функциональные характеристики программного модуля](#page-69-1) "Детектор движения в запрещенном направлении ВидеоИнтеллект"
	- [Конфигурирование программного модуля](#page-69-2) "Детектор движения в запрещенном направлении ВидеоИнтеллект"
- [Детектор движения против толпы](#page-75-0)
	- [Функциональные характеристики программного модуля](#page-75-1) «Детектор движения против толпы»
	- [Требования к видеокамерам для работы программного модуля](#page-75-2) «Детектор движения против толпы»
	- [Конфигурирование программного модуля](#page-75-3) «Детектор движения против толпы»
		- [Логика работы детектора движения против толпы](#page-75-4)
		- Настройка программного модуля «[Детектор движения против толпы](#page-76-0)»
- [Детектор длины очереди](#page-79-0)
	- [Функциональные характеристики программного модуля](#page-79-1) «Детектор длины очереди»
	- [Требования к видеокамерам для работы программного модуля](#page-79-2) «Детектор длины очереди»
	- [Конфигурирование программного модуля](#page-80-0) «Детектор длины очереди»
- [Детектор огня и Детектор дыма](#page-86-0)
	- [Функциональные характеристики программного модуля](#page-86-1) «Детектор огня» и «Детектор дыма»
	- [Требования к видеокамерам для работы программных модулей](#page-86-2) «Детектор огня» и «Детектор дыма»
	- [Конфигурирование программных модулей](#page-87-0) «Детектор огня» и «Детектор дыма»
- [Детектор контроля световой индикации](#page-91-0)
- [Функциональные характеристики программного модуля](#page-91-1) «Детектор контроля световой индикации»
- [Требования к видеокамерам для работы программного модуля](#page-92-0) «Детектор контроля световой индикации»
- [Конфигурирование программного модуля](#page-92-1) «Детектор контроля световой индикации»
- [Детектор образования толпы](#page-95-0) "ВидеоИнтеллект"
	- [Функциональные характеристики программного модуля](#page-95-1) "Детектор образования толпы ВидеоИнтеллект"
	- Конфигурирование программного модуля "[Детектор образования толпы ВидеоИнтеллект](#page-96-0)"
- [Детектор оставленных предметов](#page-101-0) "ВидеоИнтеллект"
	- [Функциональные характеристики программного модуля](#page-101-1) "Детектор оставленных предметов ВидеоИнтеллект"
	- [Требования к видеокамерам для работы программного модуля](#page-101-2) «Детектор оставленных предметов ВидеоИнтеллект»
	- [Конфигурирование программного модуля](#page-102-0) "Детектор оставленных предметов ВидеоИнтеллект"
- [Детектор остановившихся автомобилей](#page-108-0)
	- [Функциональные характеристики программного модуля](#page-108-1) «Детектор остановившихся автомобилей»
	- [Требования к видеокамерам для работы программного модуля](#page-108-2) «Детектор остановившихся автомобилей»
	- [Конфигурирование программного модуля](#page-109-0) «Детектор остановившихся автомобилей»
		- Лицензирование программного модуля «[Детектор остановившихся автомобилей](#page-109-1)»
		- Настройка программного модуля «[Детектор остановившихся автомобилей](#page-110-0)»
- [Детектор подсчета посетителей](#page-114-0)
	- [Функциональные характеристики программного модуля](#page-114-1) «Детектор подсчёта посетителей»
	- [Требования к видеокамерам для работы программного модуля](#page-114-2) «Детектор подсчета посетителей»
	- [Конфигурирование программного модуля](#page-115-0) «Детектор подсчета посетителей»
- [Детектор поезда](#page-120-0)
	- [Функциональные характеристики программного модуля](#page-120-1) «Детектор поезда»
	- [Требования для программного модуля](#page-121-0) «Детектор поезда»
	- [Конфигурирование программного модуля](#page-121-1) «Детектор поезда»
- [Детектор светофора](#page-125-0)
	- [Функциональные характеристики программного модуля Детектор светофора](#page-125-1)
	- [Конфигурирование программного модуля Детектор светофора](#page-126-0)
- [Детектор скопления людей](#page-129-0) (TVN)
	- [Функциональные характеристики программного модуля](#page-129-1) «Детектор скопления людей (TVN)»
	- [Требования к видеокамерам для работы программного модуля](#page-130-0) «Детектор скопления людей (TVN)»
	- [Конфигурирование программного модуля](#page-130-1) «Детектор скопления людей (TVN)»
- [Детектор состояния камеры](#page-135-0) "ВидеоИнтеллект"
	- [Функциональные характеристики программного модуля](#page-135-1) "Детектор состояния камеры ВидеоИнтеллект"
- Конфигурирование программного модуля "[Детектор состояния камеры ВидеоИнтеллект](#page-135-2)" • [Детектор уровня взлива](#page-139-0)
	- [Функциональные характеристики программного модуля](#page-139-1) «Детектор уровня взлива»
		- [Требования к видеокамерам для работы программного модуля](#page-139-2) «Детектор уровня взлива»
		- [Конфигурирование программного модуля](#page-140-0) «Детектор уровня взлива»
- [Детектор хищения на кассе](#page-142-0)
	- [Функциональные характеристики программного модуля](#page-142-1) «Детектор хищения на кассе»
	- [Требования к видеокамерам для работы программного модуля](#page-142-2) «Детектор хищения на кассе»
- [Конфигурирование программного модуля](#page-143-0) «Детектор хищения на кассе»
- [Детектор штрих](#page-147-0)-кодов
	- [Функциональные характеристики программного модуля](#page-147-1) «Детектор штрих-кодов»
	- [Требования к видеокамерам для работы программного модуля](#page-147-2) «Детектор штрих-кодов»
	- [Конфигурирование программного модуля](#page-148-0) «Детектор штрих-кодов»
- [Детектор экипировки](#page-151-0)
	- [Функциональные характеристики программного модуля](#page-151-1) «Детектор экипировки»
	- [Требования к видеопотоку и сцене для работы программного модуля](#page-151-2) «Детектор экипировки»
	- [Требования к изображениям детектируемых объектов для детектора экипировки](#page-152-0)
	- [Пример предоставления списка валидной экипировки на объекте](#page-153-0)
	- [Конфигурирование программного модуля](#page-156-0) «Детектор экипировки»
	- [Примеры настройки детектора экипировки для решения типовых задач](#page-160-0)
- [Нейросчетчик](#page-161-0)
	- [Функциональные характеристики программного модуля Нейросчетчик](#page-161-1)
	- [Требования к видеопотоку и сцене для работы программного модуля Нейросчетчик](#page-162-0)
	- [Требования к изображениям детектируемых объектов для нейросчетчика](#page-162-1)
	- [Конфигурирование программного модуля Нейросчетчик](#page-163-0)
	- [Пример настройки нейросчетчика для решения типовой задачи](#page-167-0)
- [Нейротрекер](#page-168-0)
	- [Функциональные характеристики программного модуля](#page-168-1) «Нейротрекер»
	- [Требования к видеопотоку и сцене для работы программного модуля](#page-168-2) «Нейротрекер»
	- [Требования к изображениям детектируемых объектов для нейротрекера](#page-169-0)
	- [Конфигурирование программного модуля](#page-170-0) «Нейротрекер»
		- [Настройка счетчика треков нейротрекера](#page-176-0)
		- [Примеры настройки нейротрекера для решения типовых задач](#page-178-0)
- [Трекер положения человека](#page-179-0)
	- [Функциональные характеристики программного модуля](#page-179-1) «Трекер положения человека»
	- [Требования к видеопотоку и сцене для работы программного модуля](#page-179-2) «Трекер положения человека»
	- [Требования к изображениям детектируемых объектов для](#page-180-0) «Трекера положения человека»
	- [Конфигурирование программного модуля](#page-181-0) «Трекер положения человека»
		- [Настройка детектора держания за поручни](#page-184-0)
		- [Настройка детектора позы](#page-187-0)
		- [Настройка детектора стрелка](#page-192-0)
- [Уличный детектор оставленных предметов](#page-194-0) "ВидеоИнтеллект"
	- [Функциональные характеристики программного модуля](#page-194-1) "Уличный детектор оставленных предметов ВидеоИнтеллект"
		- [Требования к видеокамерам для работы программного модуля](#page-194-2) «Уличный детектор оставленных предметов ВидеоИнтеллект»
	- Конфигурирование программного модуля "[Уличный детектор оставленных предметов](#page-195-0)  ВидеоИнтеллект"

## <span id="page-14-0"></span>5 [Работа с программными модулями детекторов](#page-202-0)

- Работа с программным модулем «[Встроенный детектор ВидеоИнтеллект](#page-202-1)»
- [Работа с программным модулем](#page-202-2) «Детектор "горячих/холодных" зон магазина»
	- [Построение отчётов на основе данных](#page-202-3), полученных от Детектора "горячих/холодных" зон магазина
- Работа с программным модулем "[Детектор движения в запрещенной зоне ВидеоИнтеллект](#page-202-4)"
- Работа с программным модулем "[Детектор движения в запрещенном направлении](#page-203-0)  ВидеоИнтеллект"
- Работа с программным модулем «[Детектор движения против толпы](#page-204-0)»
- [Работа с программным модулем](#page-204-1) «Детектор длины очереди»
	- [Получение информации о загруженности наблюдаемой территории](#page-204-2)
	- [Построение отчётов по загруженности наблюдаемой территории](#page-205-0)
	- [Визуализация работы детектора длины очереди](#page-205-1)
	- [Работа с программными модулями](#page-205-2) «Детектор огня» и «Детектор дыма»
- Работа с программным модулем «[Детектор контроля световой индикации](#page-206-0)»
- Работа с программным модулем "[Детектор образования толпы ВидеоИнтеллект](#page-206-1)"
- Работа с программный модулем "[Детектор оставленных предметов ВидеоИнтеллект](#page-207-0)"
- Работа с программным модулем «[Детектор остановившихся автомобилей](#page-208-0)»
- [Работа с программным модулем](#page-208-1) «Детектор подсчета посетителей»
	- [Получение информации о посетителях](#page-208-2)
	- [Построение отчётов по посетителям](#page-209-0)
	- [Визуализация работы детектора подсчета посетителей](#page-209-1)
- [Работа с программным модулем](#page-210-0) «Детектор поезда»
- [Работа с программным модулем](#page-210-1) "Детектор светофора"
- [Работа с программным модулем](#page-211-0) «Детектор скопления людей (TVN)»
- Работа с программным модулем "[Детектор состояния камеры ВидеоИнтеллект](#page-211-1)"
- [Работа с программным модулем](#page-212-0) «Детектор уровня взлива»
- [Работа с программным модулем](#page-214-0) «Детектор хищения на кассе»
	- [Построение отчетов по хищениям на кассе](#page-214-1)
- [Работа с программным модулем](#page-215-0) «Детектор штрих-кодов»
- [Работа с программным модулем](#page-215-1) «Детектор экипировки»
- [Работа с программным модулем](#page-215-2) «Нейросчетчик»
- [Работа с программным модулем](#page-215-3) «Нейротрекер»
- [Работа с программным модулем](#page-216-0) «Трекер положения человека»
	- [Работа с программным модулем](#page-216-1) "Детектор держания за поручень"
- Работа с программный модулем "[Уличный детектор оставленных предметов ВидеоИнтеллект](#page-217-0)"

## <span id="page-15-0"></span>6 Приложение 1. [Отладочное окно](#page-218-0)

- [Общие сведения об отладочном окне](#page-218-1)
- [Запуск отладочного окна](#page-218-2)
- [Интерфейс отладочного окна](#page-219-0)

## <span id="page-16-0"></span>7 Приложение 2. Команды, запросы и события [программных модулей подсистемы](#page-222-0) Detector Pack

- [События программных модулей](#page-222-1)
- [Команды программных модулей](#page-223-0)

## <span id="page-17-0"></span>8 Введение

### <span id="page-17-1"></span>8.1 Общая информация

Ни одна из частей настоящего документа не может быть воспроизведена или передана по каналам связи любыми способами и в любой форме без предварительного письменного согласия компании *ITV*.

Документ содержит актуальную информацию на момент его издания. Документ может быть изменен усилиями компании *ITV* без предварительного уведомления третьих лиц.

### <span id="page-17-2"></span>8.2 Назначение документа

Документ *Программный комплекс Интеллект. Пакет детекторов: Руководство Пользователя* содержит сведения, необходимые для настройки и использования дополнительных программных модулей, входящих в состав пакета детекторов программного комплекса *Интеллект*.

Структура документа позволяет пользователю поверхностно ознакомиться с изложенной информацией о пакете детекторов и выбрать, согласно уровню подготовки, интересующие разделы для более детального изучения. Главы в руководстве – либо информационного, либо справочного содержания, – обладают собственной внутренней структурой.

Глава [Введение](#page-17-0) предназначена для общего ознакомления пользователя с данным документом.

В главе [Требования к программно](#page-19-0)-аппаратной платформе приведены требования к компьютерам и операционным системам, на которых применяются программные модули, входящие в состав пакета детекторов.

В главе [Установка компонентов пакета детекторов](#page-24-0) приведены рекомендации, необходимые пользователю-администратору для установки, восстановления и удаления пакета детекторов.

В главе [Конфигурирование программных модулей детекторов](#page-36-0) приведены сведения о функциональных характеристиках, требованиях к видеокамерам и настройке программных модулей детекторов.

В главе [Работа с программными модулями детекторов](#page-202-0) приведены сведения о работе с программными модулями детекторов.

### <span id="page-17-3"></span>8.3 Назначение пакета детекторов

Пакет детекторов предназначен для интеграции и использования в ПК *Интеллект* следующих программных модулей:

- 1. **Детектор длины очереди**.
- 2. **Детектор подсчёта посетителей**.
- 3. **Детектор остановившихся автомобилей**.
- 4. **Детектор контроля световой индикации**.
- 5. **Детектор "горячих/холодных" зон магазина**.
- 6. **Детектор движения против толпы**.
- 7. **Детектор штрих-кодов**.
- 8. **Детектор поезда**.
- 9. **Детектор дыма**.
- 10. **Детектор огня**.
- 11. **Детектор хищения на кассе**.
- 12. **Детектор уровня взлива**.
- 13. **Нейротрекер**.
- 14. **Трекер положения человека**.
- 15. **Встроенный детектор ВидеоИнтеллект**.
- 16. **Нейросчетчик**.
- 17. **Детектор экипировки (СИЗ)**.
- 18. **Детектор светофора**.

Функциональные характеристики конкретного детектора приведены в соответствующих разделах (см. [Конфигурирование программных модулей детекторов](#page-36-0)).

## <span id="page-19-0"></span>9 Требования к программно-аппаратной платформе

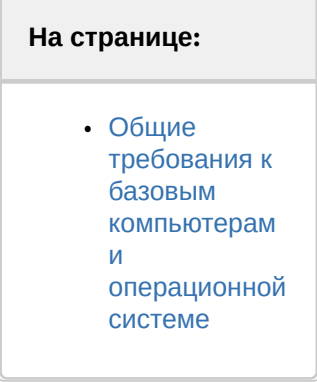

### <span id="page-19-1"></span>9.1 Общие требования к базовым компьютерам и операционной системе

Требования к базовым компьютерам и операционной системе для программных модулей, входящих в состав пакета детекторов, соответствуют аналогичным требованиям для программного комплекса *Интеллект* (см. документ [Программный комплекс Интеллект](https://docs.itvgroup.ru/confluence/pages/viewpage.action?pageId=136938089). Руководство Администратора).

Каждый программный модуль определят в автоматическом режиме вычислительные ресурсы чего он может использовать — центрального процессора (CPU) или графического процессора (GPU).

Для программных модулей, которые используют нейроаналитику (см. Общие сведения о нейроаналитике), [устройство работы можно задавать вручную](#page-36-1).

### <span id="page-19-2"></span>9.2 Платформы для работы программных модулей детекторов

Пакет детекторов ПК *Интеллект* включает в себя независимые программные модули, работающие на следующих платформах:

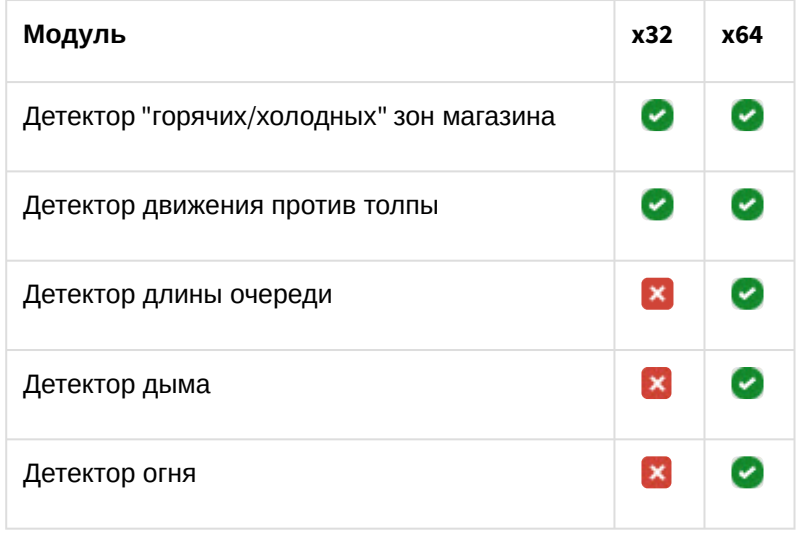

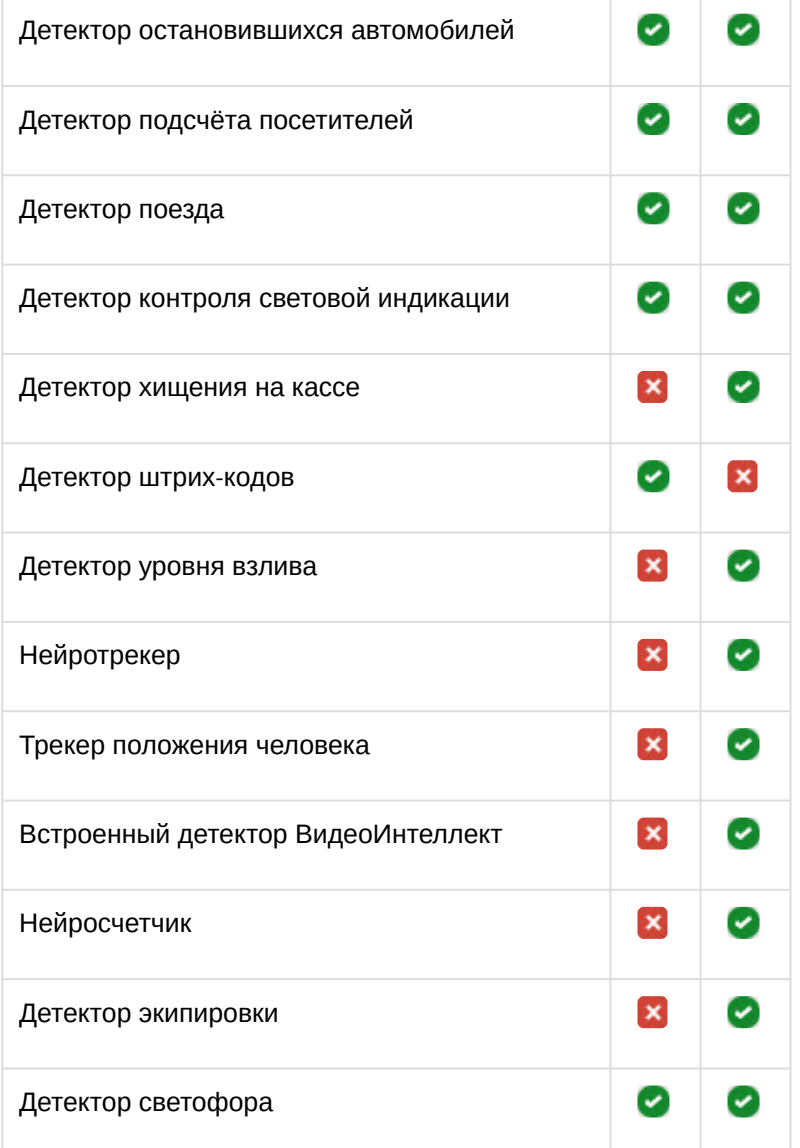

#### **Внимание!**

- Одновременная работа 32-битных и 64-битных модулей на одном компьютере невозможна.
- Список доступных детекторов содержит только те из них, которые работают на 32 битной или 64-битной платформе компьютера.

#### **Примечание**

• При вынесении трекера VMDA в отдельный процесс он работает как на 32-битной, так и на 64-битной платформе (подробнее см. [Программный комплекс Интеллект](https://docs.itvgroup.ru/confluence/pages/viewpage.action?pageId=136938089). Руководство администратора). Вынесение трекера VMDA в отдельный процесс осуществляется при помощи ключа реестра VMDAEXT, который описан в [Справочнике](https://docs.itvgroup.ru/confluence/pages/viewpage.action?pageId=157705313)

[ключей реестра](https://docs.itvgroup.ru/confluence/pages/viewpage.action?pageId=157705313). Актуальные версии данных документов доступны в хранилище документации [Репозиторий документации](https://docs.itvgroup.ru/confluence/pages/viewpage.action?pageId=84353171) ITV.

• По умолчанию детекторы запускаются в одном общем процессе, для вынесения детектора в отдельный процесс требуется установить значение параметра ключа реестра **IsProcessObject\_<Тип детектора>**=1 для соответствующего детектора, например, для детектора поезда[: IsProcessObject\\_TRAIN\\_DETECTOR=1 \(](https://docs.itvgroup.ru/confluence/pages/viewpage.action?pageId=157705313)см. Справочник ключей реестра).

## <span id="page-21-0"></span>9.3 Требования к аппаратной платформе для декодирования видео на GPU

Если в работе детекторов используется GPU для декодирования видео (см. Конфигурирование программных модулей детекторов), [то предъявляются следующие требования к устройствам](#page-36-0):

- 1. Для видеокарт NVIDIA:
	- a. CUDA 11.1 − 11.4.
	- b. Compute Capability 3.5 − 8.6.

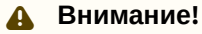

CUDA совместима с поколениями вычислителей на архитектурах: Kepler (частично), Maxwell, Pascal, Volta, Turing, Ampere (частично) (см. [CUDA](https://ru.wikipedia.org/wiki/CUDA)).

#### **Примечание**

Проверить версию Compute Capability видеокарты можно на странице [производителя](https://developer.nvidia.com/cuda-gpus).

#### **Внимание!**

При использовании видеокарт NVIDIA рекомендуется устанавливать последнюю версию драйвера с [официального сайта](https://www.nvidia.com/Download/index.aspx?lang=en-us).

c. Поддержка требуемого кодека в NVDEC (см[. https://developer.nvidia.com/video-encode-and](https://developer.nvidia.com/video-encode-and-decode-gpu-support-matrix-new)decode-gpu-support-matrix-new).

#### **Внимание!**

Декодирование видео может осуществляться на двух видеокартах NVIDIA одновременно.

- 2. Для интегрированных графических процессоров Intel:
	- a. Шестое поколение CPU и выше.
	- b. Поддержка требуемого кодека в Intel Quick Sync Video.

## <span id="page-21-1"></span>9.4 Требования к аппаратной платформе для работы нейроаналитики

При использовании нейроаналитики (см. [Общие сведения о нейроаналитике](#page-36-1)) предъявляются следующие требования к аппаратной платформе:

- 1. Из-за особенностей NVIDIA SDK работа нейроаналитики возможна только в ОС Windows Server 2019 и Windows 10.
- 2. Работа нейросетевой аналитики может строиться на базе следующих устройств: CPU, GPU NVIDIA, VPU ([Intel NCS](https://software.intel.com/en-us/neural-compute-stick), Intel HDDL).

#### **Внимание!**

- Для подключения [Intel NCS](https://software.intel.com/en-us/neural-compute-stick) необходимо вставить устройство в USB-порт и проверить, что оно определилось в Windows как USB-устройство с одним из следующих наименований: Movidius, Myriad X, VSC Loopback Device. Использование [Intel NCS](https://software.intel.com/en-us/neural-compute-stick) допускается на любом компьютере, который [удовлетворяет аппаратным требованиям ПК](https://docs.itvgroup.ru/confluence/pages/viewpage.action?pageId=136938111) *Интеллект* (см. Общие требования к компьютерам).
- [Не рекомендуется использовать на одном Сервере более одного устройства](https://software.intel.com/en-us/neural-compute-stick) Intel NCS. Использование нескольких устройств Intel HDDL возможно при совпадении их ревизий.
- Для корректной работы Intel HDDL на процессорах AMD необходимо предварительно выполнить установку OpenVINO™ toolkit версии 2019.3.379 (см. [https://docs.openvino.ai/latest/openvino\\_docs\\_install\\_guides\\_overview.html#install](https://docs.openvino.ai/latest/openvino_docs_install_guides_overview.html#install-openvino)openvino).
- 3. Если для работы аналитики используется CPU или Intel GPU, то необходимо учитывать следующие требования:
	- a. поддерживаются следующие CPU:
		- i. 6th-10th Generation Intel® Core™ processors;

#### **А** Внимание

При использовании CPU ниже 6th Generation Intel® Core™ processors работа детекторов не гарантируется.

- ii. Intel® Xeon® v5 family;
- iii. Intel® Xeon® v6 family;
- iv. Intel® Movidius™ Neural Compute Stick;
- v. Intel® Neural Compute Stick 2;
- vi. Intel® Vision Accelerator Design with Intel® Movidius™ VPUs.
- b. инструментарий OpenVino должен поддерживать используемый CPU Intel (см. https:// [software.intel.com/content/www/us/en/develop/tools/openvino-toolkit/system](https://software.intel.com/content/www/us/en/develop/tools/openvino-toolkit/system-requirements.html)requirements.html);
- c. процессор должен поддерживать набор инструкций AVX2 или AVX512 (см. https:// [ark.intel.com/content/www/us/en/ark/search/featurefilter.html?productType=873&1\\_Filter-](https://ark.intel.com/content/www/us/en/ark/search/featurefilter.html?productType=873&1_Filter-InstructionSetExtensions=3533&1_Filter-Family=595)InstructionSetExtensions=3533&1\_Filter-Family=595r.html);
- 4. Видеокарта NVIDIA GeForce 1050 Ti или более новая. Требования:
	- a. минимум 2 ГБ памяти;
	- b. CUDA 11.1 − 11.4;
	- c. Compute Capability 3.5 − 8.6.

#### **Внимание!**

- CUDA совместима с поколениями вычислителей на архитектурах: Kepler (частично), Maxwell, Pascal, Volta, Turing, Ampere (частично), см. [CUDA.](https://ru.wikipedia.org/wiki/CUDA)
- При использовании видеокарт NVIDIA рекомендуется устанавливать последнюю версию драйвера с [официального сайта](https://www.nvidia.com/Download/index.aspx?lang=en-us).

• Проверить версию Compute Capability видеокарты можно на странице [производителя](https://developer.nvidia.com/cuda-gpus).

При использовании видеокарты одна нейронная сеть использует 500 МБ видеопамяти. Например: для работы любого количества каналов детектора огня и детектора дыма на базе нейронных сетей необходимо использовать видеокарту с 1ГБ памяти или больше. Возможно использование нескольких видеокарт в одной системе.

#### **Внимание!**

Для корректной работы каждого детектора также должны удовлетворяться требования к видеоизображению.

Требования специфичны для каждого конкретного детектора и приведены в соответствующих разделах (см. [Конфигурирование программных модулей детекторов](#page-36-0)).

## <span id="page-24-0"></span>10 Установка компонентов пакета детекторов

### <span id="page-24-1"></span>10.1 Описание дистрибутива пакета детекторов

Программный комплекс *Пакет детекторов* поставляется в виде программного инсталляционного пакета (дистрибутива). Актуальную версию дистрибутива можно скачать на официальном сайте [ITV](https://www.itv.ru/).

Дистрибутив содержит все необходимые программные компоненты для установки программного комплекса *Пакет детекторов* на базовый компьютер.

Дистрибутив позволяет устанавливать, восстанавливать и удалять программный комплекс *Пакет детекторов.*

#### **Внимание!**

- Перед запуском процесса установки, восстановления или удаления программного комплекса *Пакет детекторов* необходимо завершить работу ПК *Интеллект*.
- Для установки, восстановления или удаления программного комплекса *Пакет детекторов* необходимо обладать правами администратора.

### <span id="page-24-2"></span>10.2 Установка

Программный комплекс *Пакет детекторов* устанавливается в виде расширения к программному комплексу *Интеллект*. Информация о совместимости ПК *Пакет детекторов* с версиями ПК *Интеллект* доступна по ссылке: [Общая информация о датах выпуска продуктов и совместимости](https://docs.itvgroup.ru/confluence/pages/viewpage.action?pageId=107418389)  версий.

Для установки программного комплекса *Пакет детекторов* необходимо выполнить следующие действия:

1. В корневом каталоге дистрибутива запустить исполняемый файл setup.exe.

 $\times$ 

Отмена

2. Для продолжения процесса установки нажать кнопку **Далее.** • Установка Intellect Detector Pack v.2.8.0.2129  $\mathbb{R}^n$ 

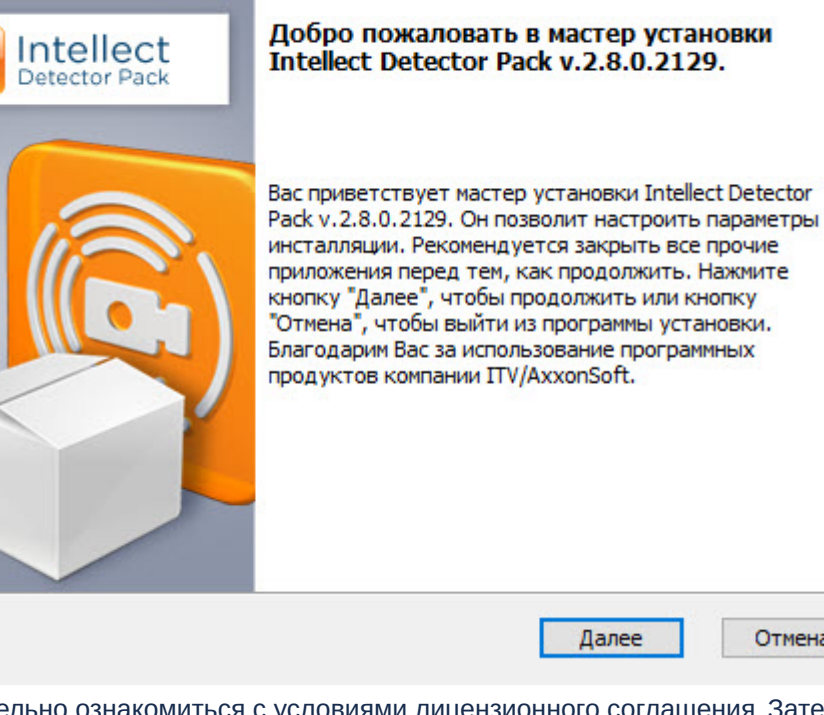

3. Внимательно ознакомиться с условиями лицензионного соглашения. Затем установить переключатель в положение **Я принимаю условия Лицензионного соглашения** и нажать кнопку **Далее**.

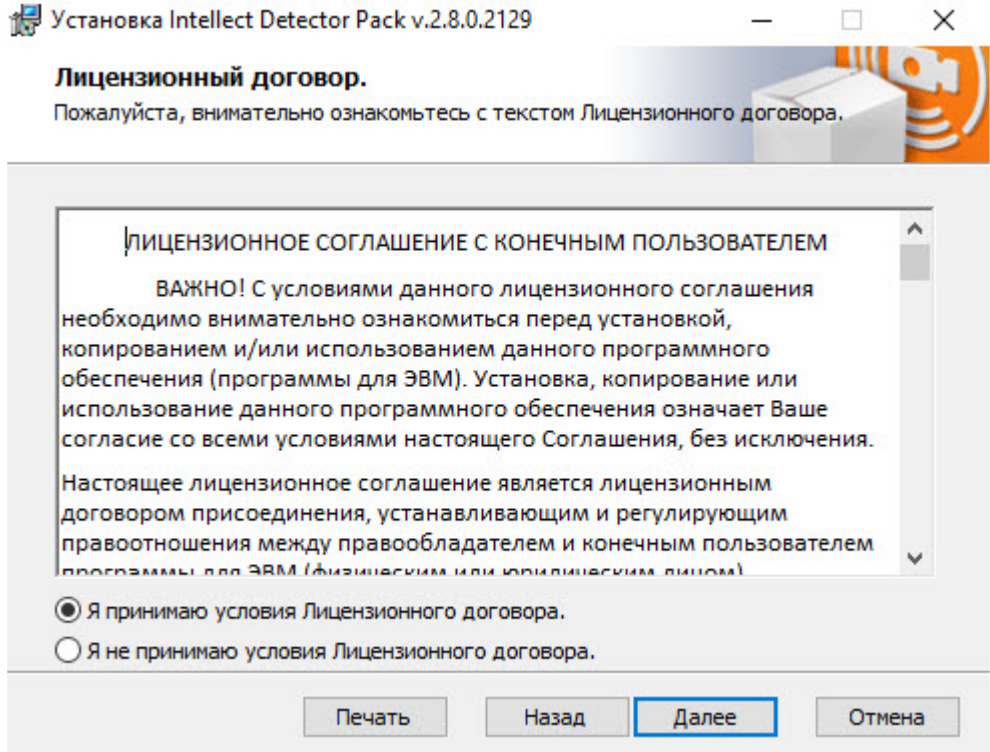

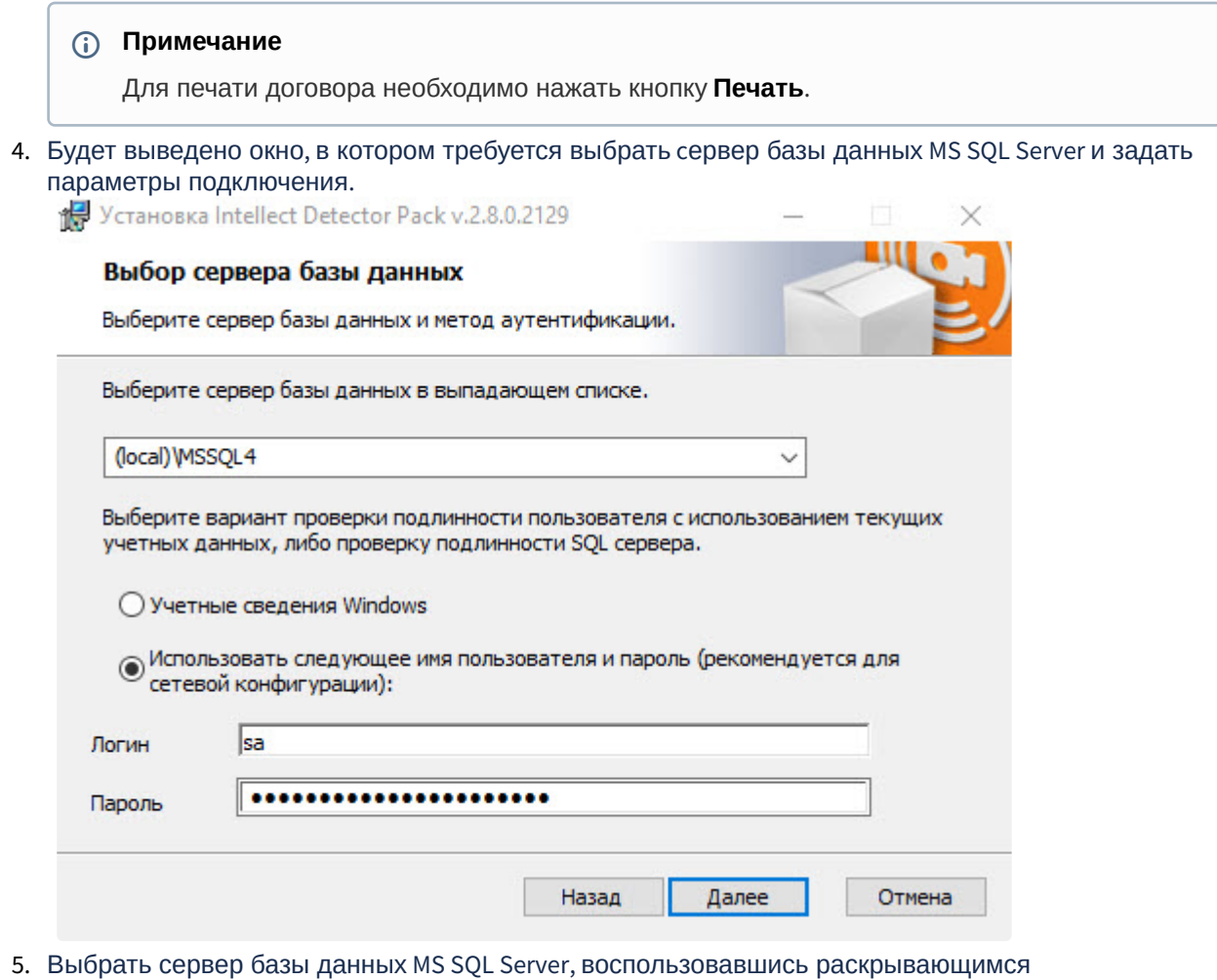

списком **Сервер базы данных**.

#### **Примечание**

Чтобы использовать SQL-сервер, установленный на данном (локальном) компьютере, следует выбрать пункт (local)\SQLEXPRESS (задан по умолчанию).

6. Задать параметры аутентификации, которые будут использованы программным комплексом *Пакет детекторов* при подключении к SQL-серверу.

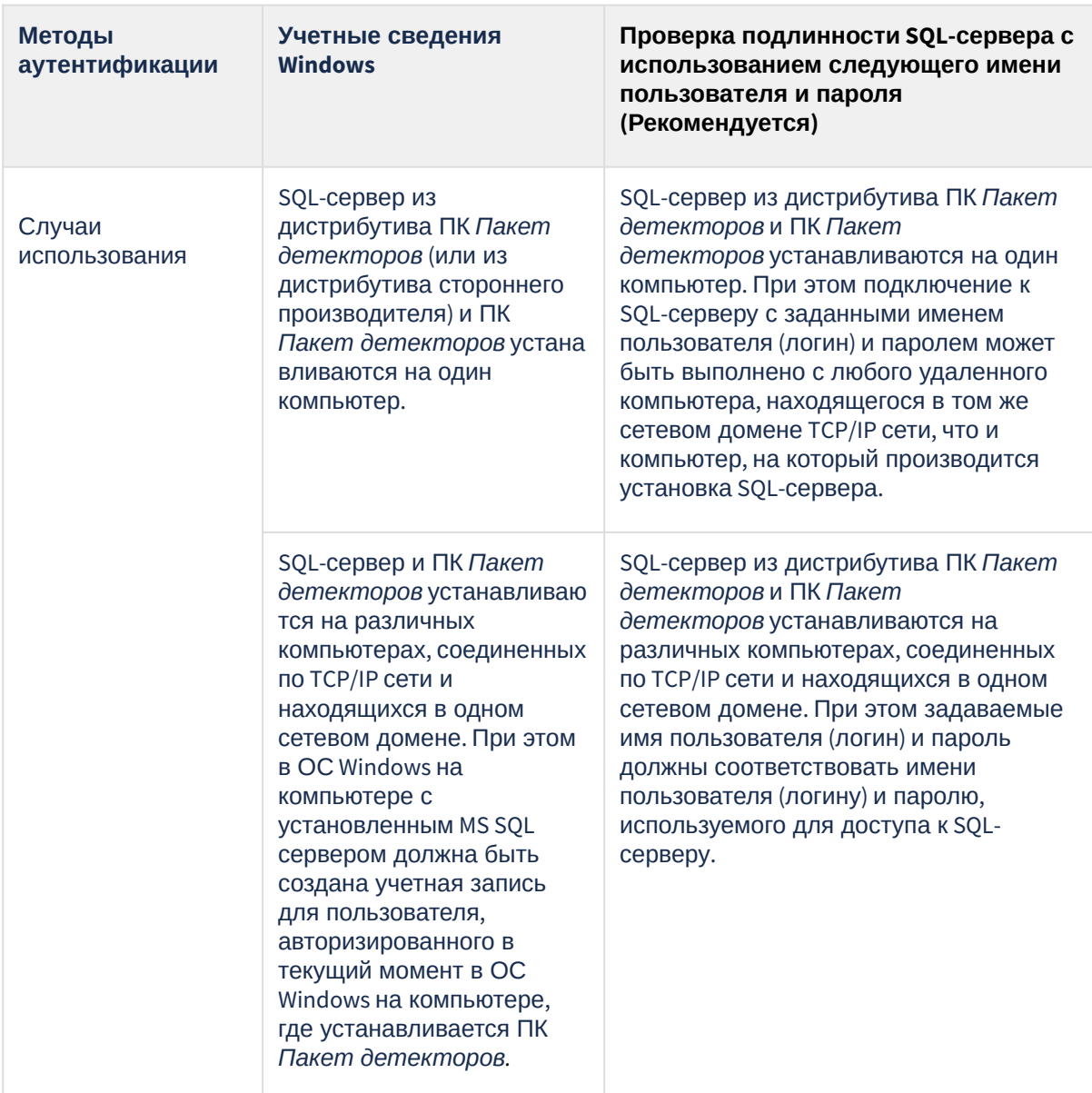

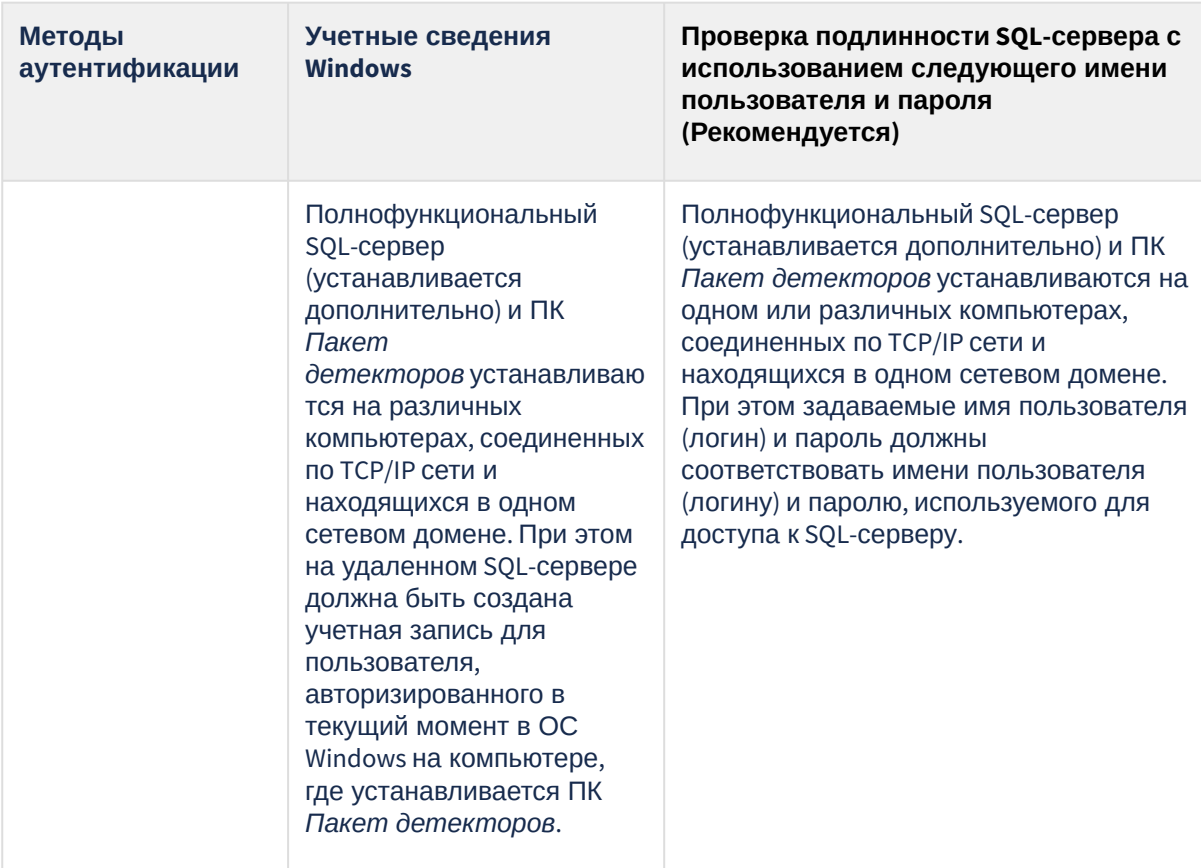

#### **Внимание!**

Если установка программного комплекса *Пакет детекторов* осуществляется Администратором компьютера и для проверки подлинности SQL-сервера используются учетные сведения Windows, доступ к базе данных любого другого пользователя не будет возможен без дополнительной настройки утилиты idb.exe и знания логина и пароля Администратора. В связи с этим настоятельно не рекомендуется использовать данный способ проверки подлинности SQL-сервера.

7. Для продолжения процесса установки нажать кнопку **Далее.**

 $\Box$ ш

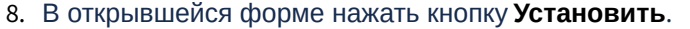

• Установка Intellect Detector Pack v.2.8.0.2129

#### Готовность к установке

9.

Программа готова произвести инсталляцию Intellect Detector Pack v.2.8.0.2129 на Ваш компьютер.

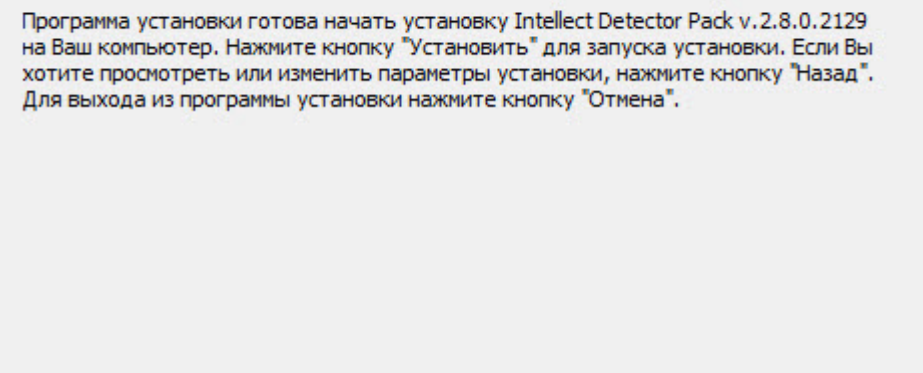

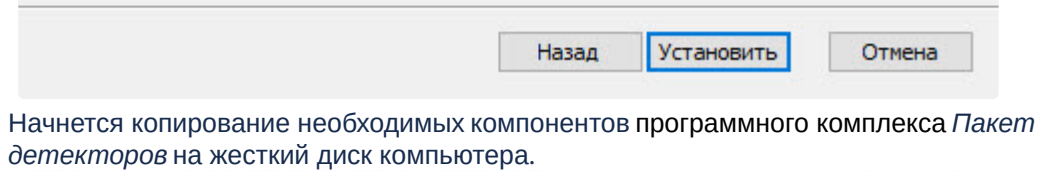

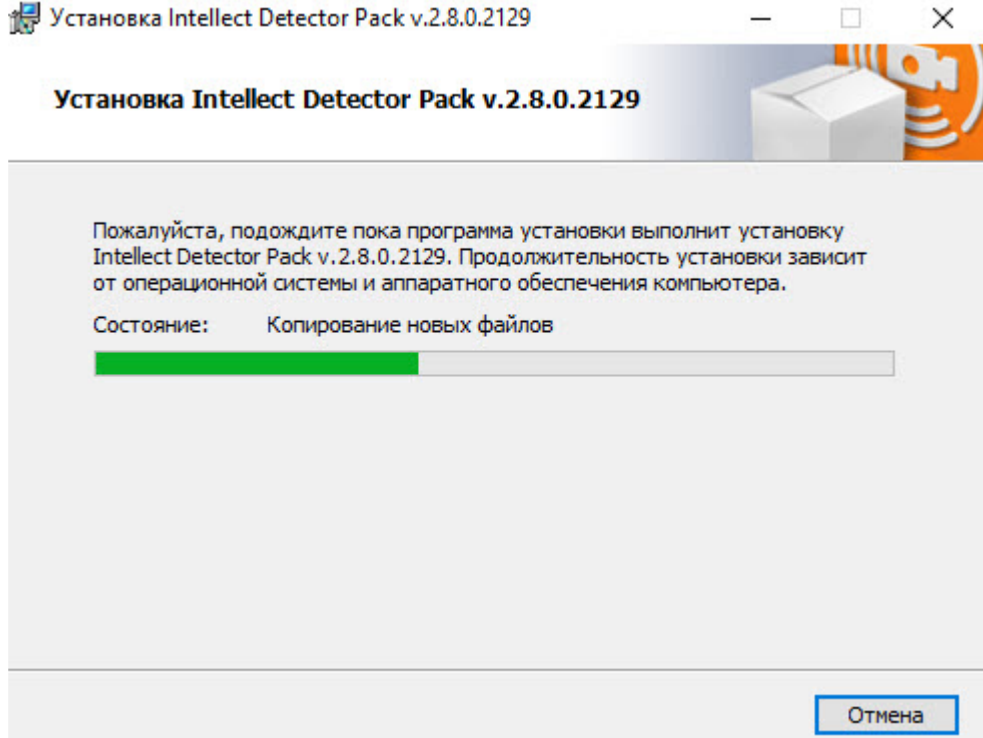

10. После успешного копирования компонентов программного комплекса *Пакет детекторов* появится сообщение о завершении процесса установки, где следует нажать кнопку

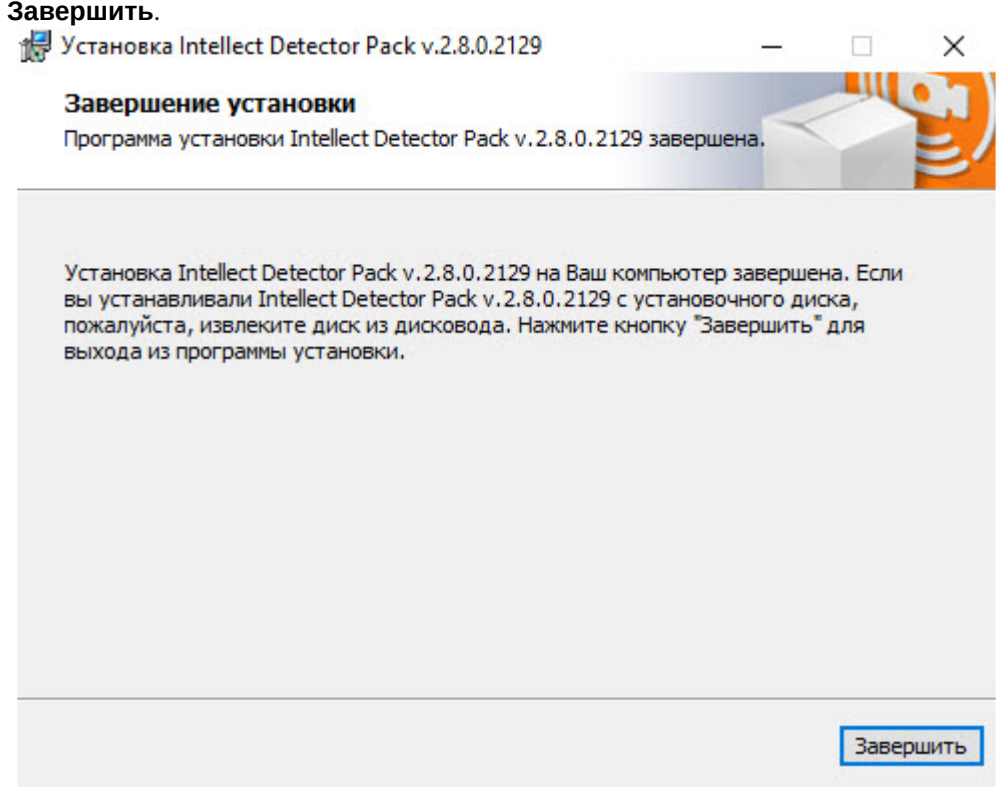

Установка программного комплекса *Пакет детекторов* завершена.

#### **Примечание**

При установке программного комплекса *Пакет детекторов* файлы, необходимые для работы HDDL, размещаются в папке C:\Program Files (x86)\Common

Files\AxxonSoft\DetectorPack\NeuroSDK\hddl\. Создается системная переменная

**HDDL\_INSTALL\_DIR**, в которой следует указать путь к папке с файлами для работы с HDDL. По умолчанию значение этой переменной равно стандартному пути, куда устанавливаются эти файлы. Это также верно при совместной установке ПК *Интеллект* и ПК *Axxon Next*.

### <span id="page-30-0"></span>10.3 Восстановление

Режим восстановления требуется для переустановки всех компонентов программного комплекса *Пакет детекторов*.

Для восстановления программного комплекса *Пакет детекторов* необходимо выполнить следующие действия:

- 1. В корневом каталоге дистрибутива запустить исполняемый файл setup.exe.
- 2. Выбрать тип операции **Восстановление** и нажать на кнопку **Далее** для запуска процесса восстановления.

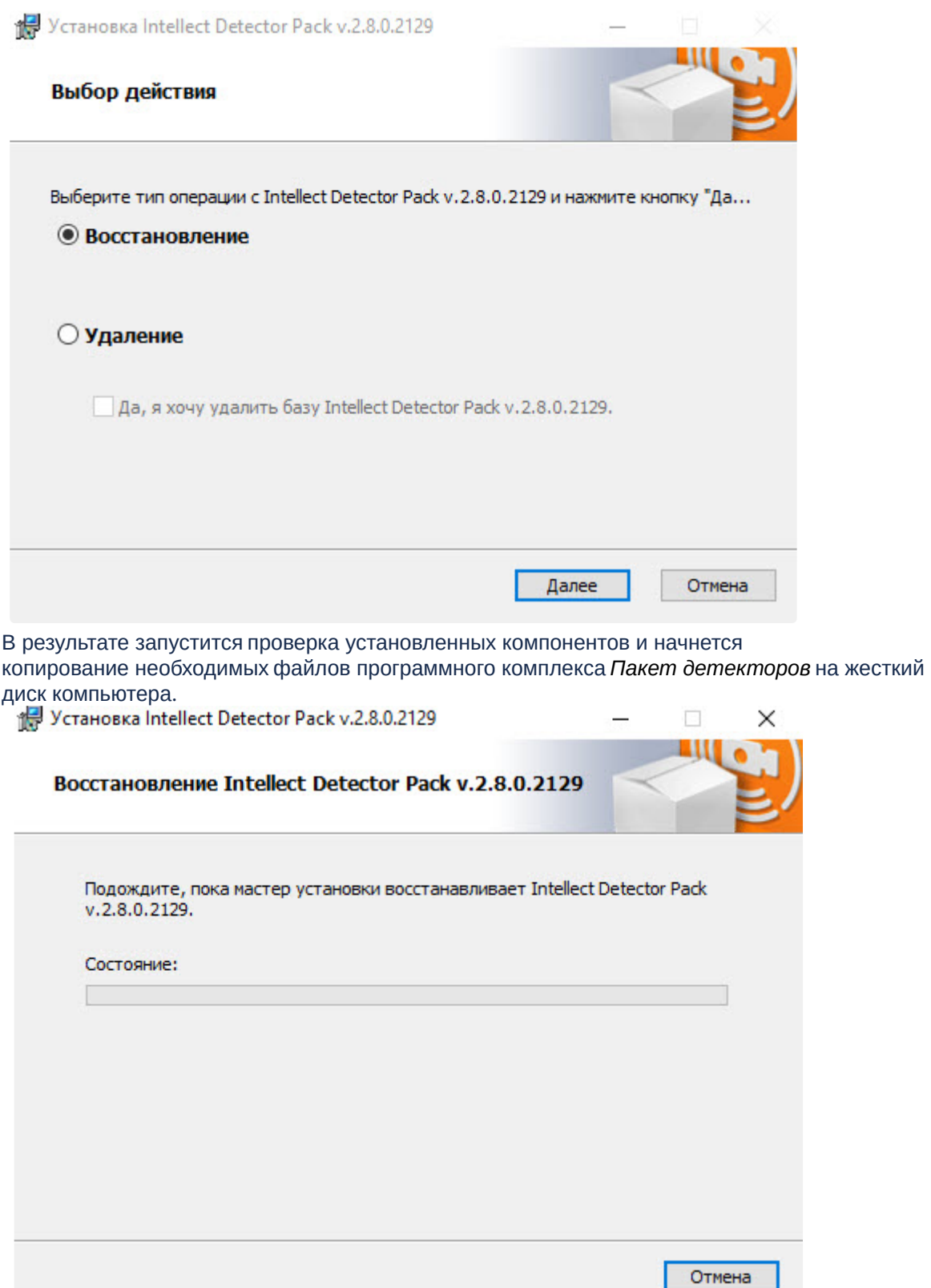

3. После успешного копирования компонентов программного комплекса *Пакет детекторов* будет отображено сообщение о завершении процесса восстановления. Далее необходимо нажать на

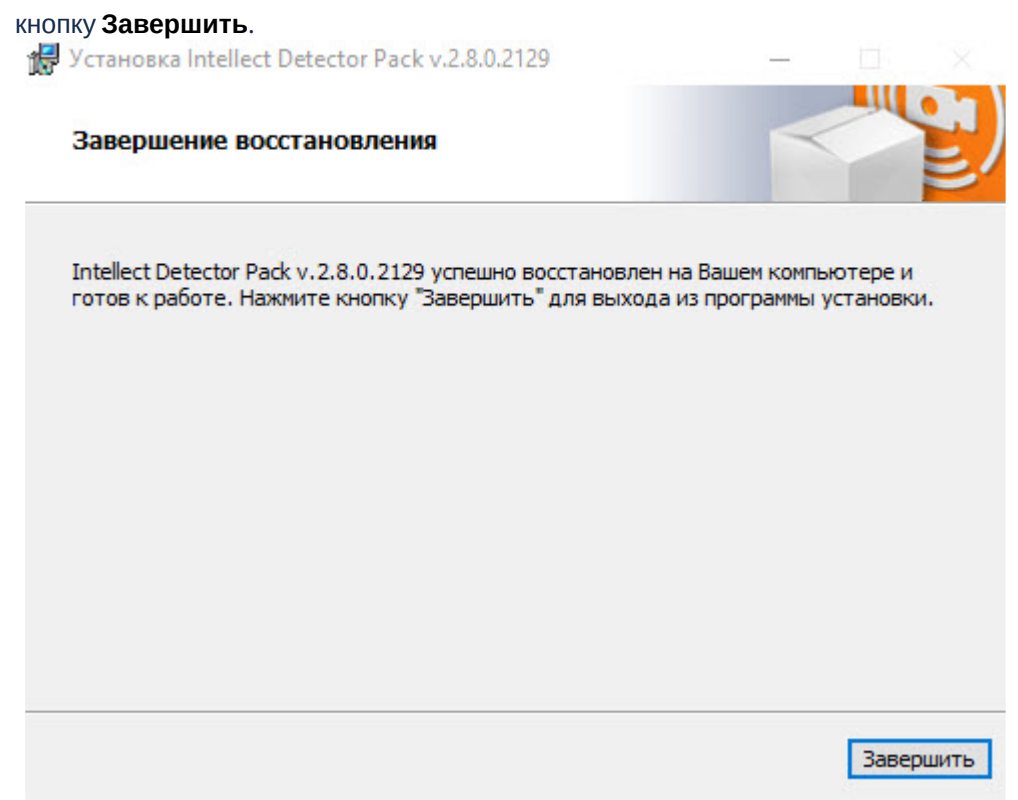

Восстановление программного комплекса *Пакет детекторов* завершено.

### <span id="page-32-0"></span>10.4 Удаление

Для удаления программного комплекса *Пакет детекторов* требуется выполнить следующие действия:

- 1. В корневом каталоге дистрибутива запустить исполняемый файл setup.exe.
- 2. Выбрать тип операции **Удаление** и нажать на кнопку **Далее** для запуска процесса удаления.

#### **Примечание**

Если также требуется удалить базу данных программного комплекса *Пакет детекторов*, необходимо установить флажок **Да, я хочу удалить базу Intellect Detector Pack**.

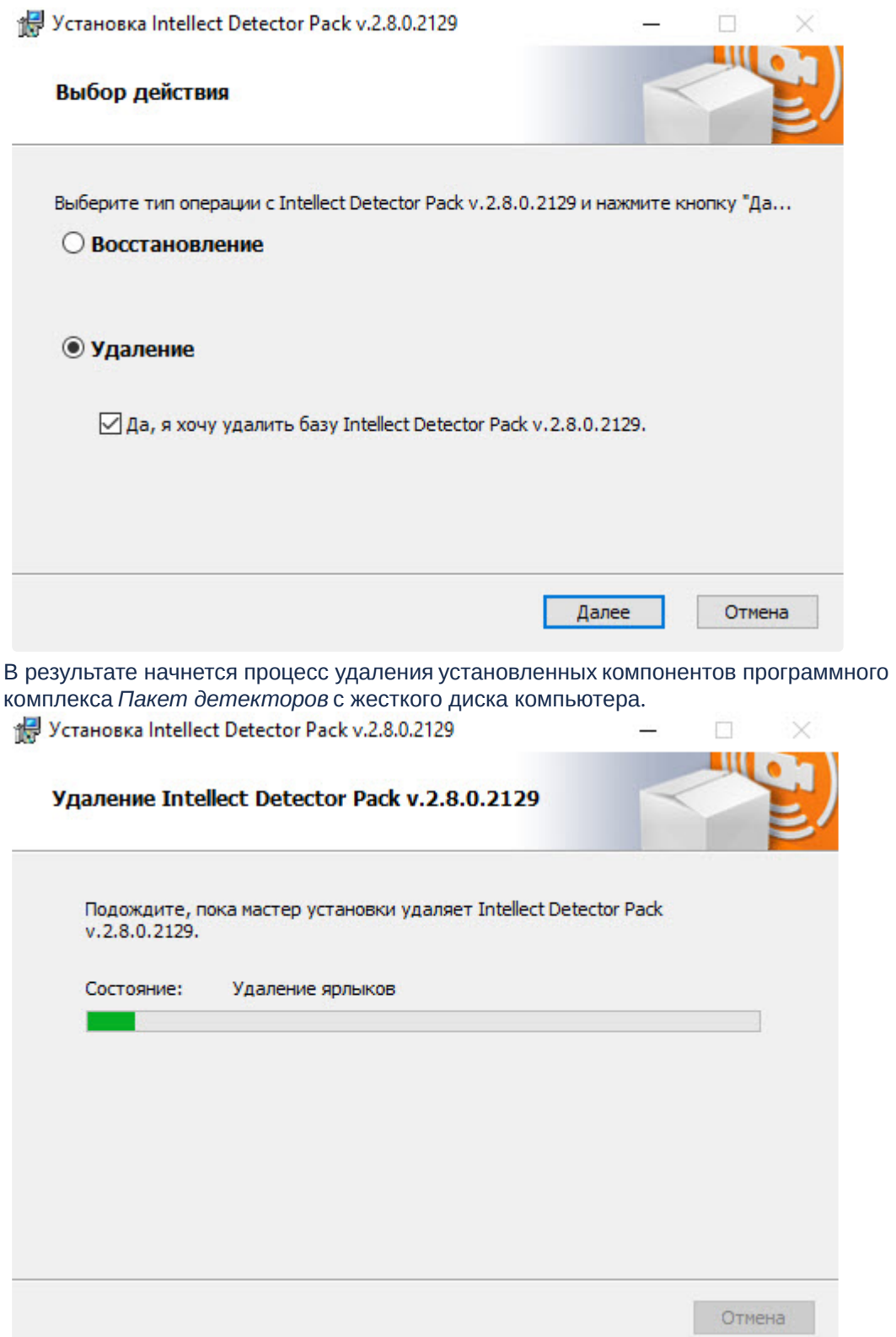

3. После успешного удаления компонентов программного комплекса *Пакет детекторов* будет отображено сообщение о завершении процесса удаления. Далее необходимо нажать на кнопку **Завершить**.

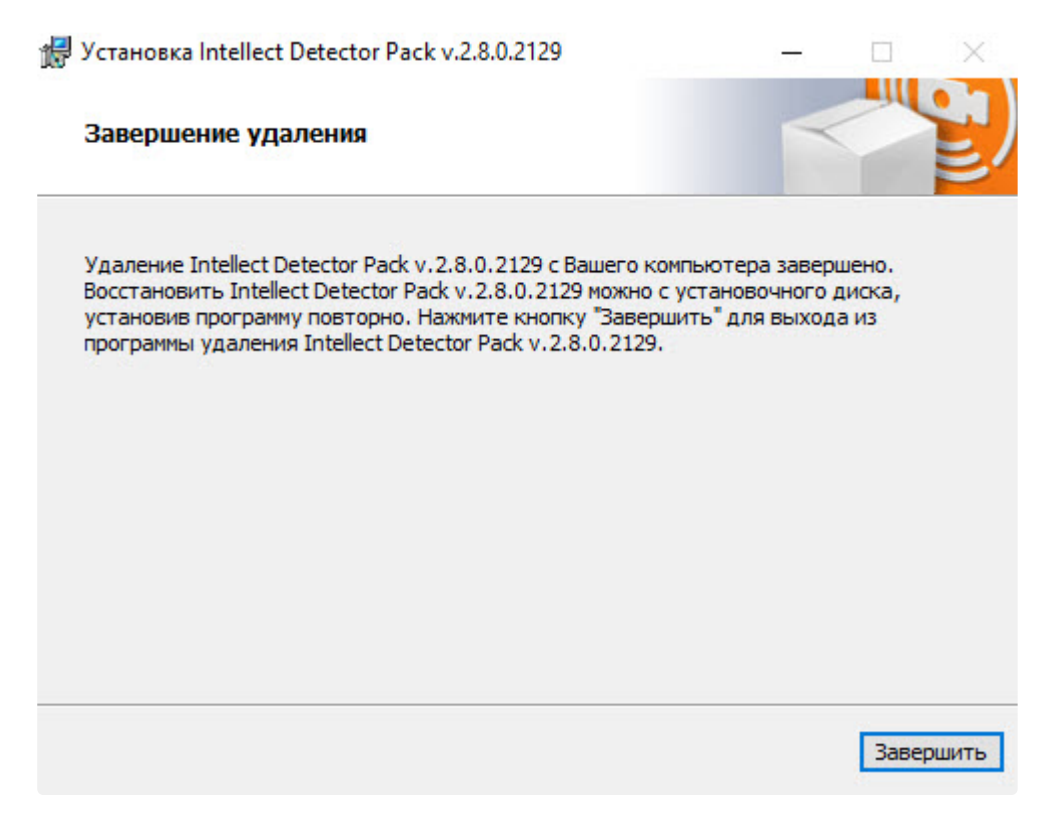

Удаление программного комплекса *Пакет детекторов* завершено.

### <span id="page-34-0"></span>10.5 Установка ПК Intellect Detector Pack в тихом (silent) режиме

Существует возможность установки программного комплекса *Пакет детекторов* в тихом (silent) режиме. Для этого необходимо выбрать один из следующих вариантов:

1. В файле **setup.ini**, находящимся в каталоге с дистрибутивом пакета детекторов (см. [Установка](#page-24-2)), прописать:

[Startup] CmdLine=/quiet

```
\Box [Info]
 Name=DetectorPack
 Version=1.00.000
 DiskSpace=8000 ;DiskSpace requirement in KB
\Box[Startup]
CmdLine=/quiet
 Product=Intellect Detector Pack
 PackageName=Product.msi
 LogOptions =
QuietCmdLine=/quiet
\Box[Install1]
 DisplayName=MS Visual Studio 2015 Redistributable x64
 Cmdline=/q
 Product=Redist\VC2015_Redistributable_Package\x64\vcredist_x64.exe
 Required=1
 QuietCmdLine=/q
 Platform=x64
L<sub>GUID= {ALC31BA5-5438-3A07-9EEE-ASFB2DOFDE36 }
```
При запуске исполняемого файла **Setup.exe** начнется установка программного комплекса *Пакет детекторов* в тихом режиме.

2. Находясь в каталоге с дистрибутивом пакета детекторов, ввести в командной строке ОС Window команду:

```
setup.exe /quiet
```
Сразу после применения команды начнется установка программного комплекса *Пакет детекторов* в тихом режиме.
# <span id="page-36-0"></span>11 Конфигурирование программных модулей детекторов

# <span id="page-36-1"></span>11.1 Общие сведения о нейроаналитике

## [Требования к программно](#page-19-0)-аппаратной платформе

В пакете детекторов применяется нейросетевая аналитика, в основе которой лежит [нейросеть](https://ru.wikipedia.org/wiki/%D0%98%D1%81%D0%BA%D1%83%D1%81%D1%81%D1%82%D0%B2%D0%B5%D0%BD%D0%BD%D0%B0%D1%8F_%D0%BD%D0%B5%D0%B9%D1%80%D0%BE%D0%BD%D0%BD%D0%B0%D1%8F_%D1%81%D0%B5%D1%82%D1%8C). На базе нейросетей доступны следующие возможности:

- 1. **Нейротрекер** (см. [Нейротрекер](#page-168-0)). Нейротрекером детектируется положение только нужных объектов с помощью нейросети. Нейротрекер точнее обычного трекера и может распознавать статические объекты, но при этом потребляет значительно больше ресурсов.
- 2. **Нейросетевые детекторы дыма и огня** (см. [Детектор огня и Детектор дыма](#page-86-0)). Детектируется наличие дыма и огня в кадре с помощью нейросети.
- 3. **Нейросетевой трекер человека** (см. [Трекер положения человека](#page-179-0)). С помощью нейросети определяется скелет каждого человека и детектируются позы, которые могут свидетельствовать о потенциально опасной ситуации.
- 4. **Нейросчетчик** (см. [Нейросчетчик](#page-161-0)). С помощью нейросети подсчитывается количество объектов в заданной зоне.
- 5. **Детектор хищения на кассе** (см. [Детектор хищения на кассе](#page-142-0)). С помощью нейросети определяется хищение товара кассирами путем проноса отдельных позиций мимо сканера штрих-кодов на кассе.
- 6. **Детектор экипировки** (см. [Детектор экипировки](#page-151-0)). С помощью нейросети тело человека разбивается на зоны, обнаруживается на заданном сегменте тела экипировка (СИЗ) и проверяется ее состояние. Для работы детектора экипировки (СИЗ) используются сегментирующая и классификационные нейросети.

Качество работы и ресурсоемкость детекторов на основе нейросети напрямую зависят от оптимизации используемой ими модели нейросети.

## **Примечание**

Названия файлов для каждой модели нейросети зависит от устройства, на котором будет выполняться работа нейросети:

- Если предполагается использовать для работы центральный процессор (CPU) или Intel GPU (встроенное видеоядро), то файл нейросети должен быть обучен с помощью набора инструментов OpenVINO, а имя файла нейросети в конце должно содержать подстроку **\_openvino**. Пример: **test1\_openvino.ann**.
- Если предполагается использовать для работы GPU (графический процессор NVIDIA), то имя файла нейросети должно содержать только имя нейросети. Пример: **test1.ann**.
- Если предполагается использовать для работы Intel NCS или Intel HDDL, то имя файла нейросети в конце должно содержать подстроку **\_movidius**. Пример: **test1\_movidius.ann**.

Прежде чем приступать к настройке детектора на основе нейросети, следует обратиться в техническую поддержку компании [ITV](https://www.itv.ru/support/) и запросить файлы моделей обученных нейросетей. [Специалисты технической поддержки запросят необходимые данные](#page-37-0) (см. Требования ко сбору данных для обучения нейросетей), а затем предоставят файлы для каждой модели нейросети. Полученные файлы необходимо разместить на всех Серверах, где планируется использовать соответствующие детекторы.

## **Внимание!**

Время запуска (инициализации) каждой нейросети на NVIDIA GPU может занимать 2-3 минуты в зависимости от используемой модели нейросети. До завершения инициализации события от детекторов поступать не будут.

# <span id="page-37-0"></span>11.1.1 Требования ко сбору данных для обучения нейросетей

Для подготовки нейросетей требуется собрать и передать в компанию ITV материалы (видеозаписи, изображения) с видеокамер в том же разрешении и при тех же условиях, с которыми эти сети планируется использовать.

Например, если требуется нейросеть, которая будет работать в условиях улицы, то видеозаписи должны содержать все погодные условия (солнце, дождь, снег, туман и т.д.) в разное время суток (утро, день, вечер, ночь).

Общие требования к передаваемым данным:

- 1. При сборе материала выполняются конкретные требования к изображениям объектов, сцене, ракурсу, освещенности и видеопотоку для тех детекторов, которые планируется использовать (см. [Конфигурирование программных модулей детекторов](#page-36-0)).
- 2. Если требуется обучение в разных условиях времени суток, освещения, ракурса, типа объектов или погоды, то видеоматериал необходимо собрать в равных долях для каждого условия, то есть он должен быть сбалансирован.

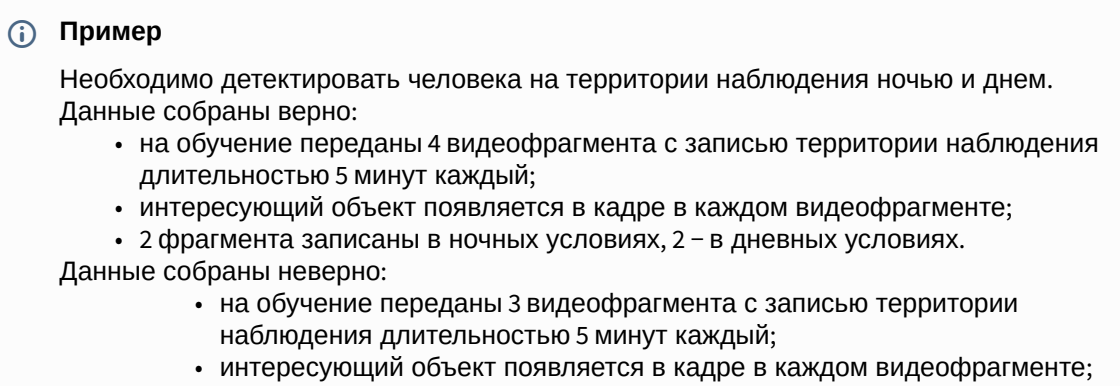

• 2 фрагмента записаны в ночных условиях, 1 − в дневных условиях.

Дополнительные требования к материалам для каждого инструмента нейроаналитики приведены в таблице.

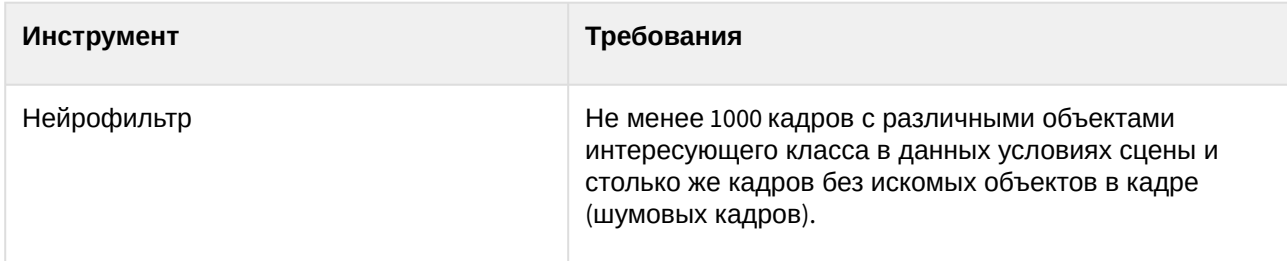

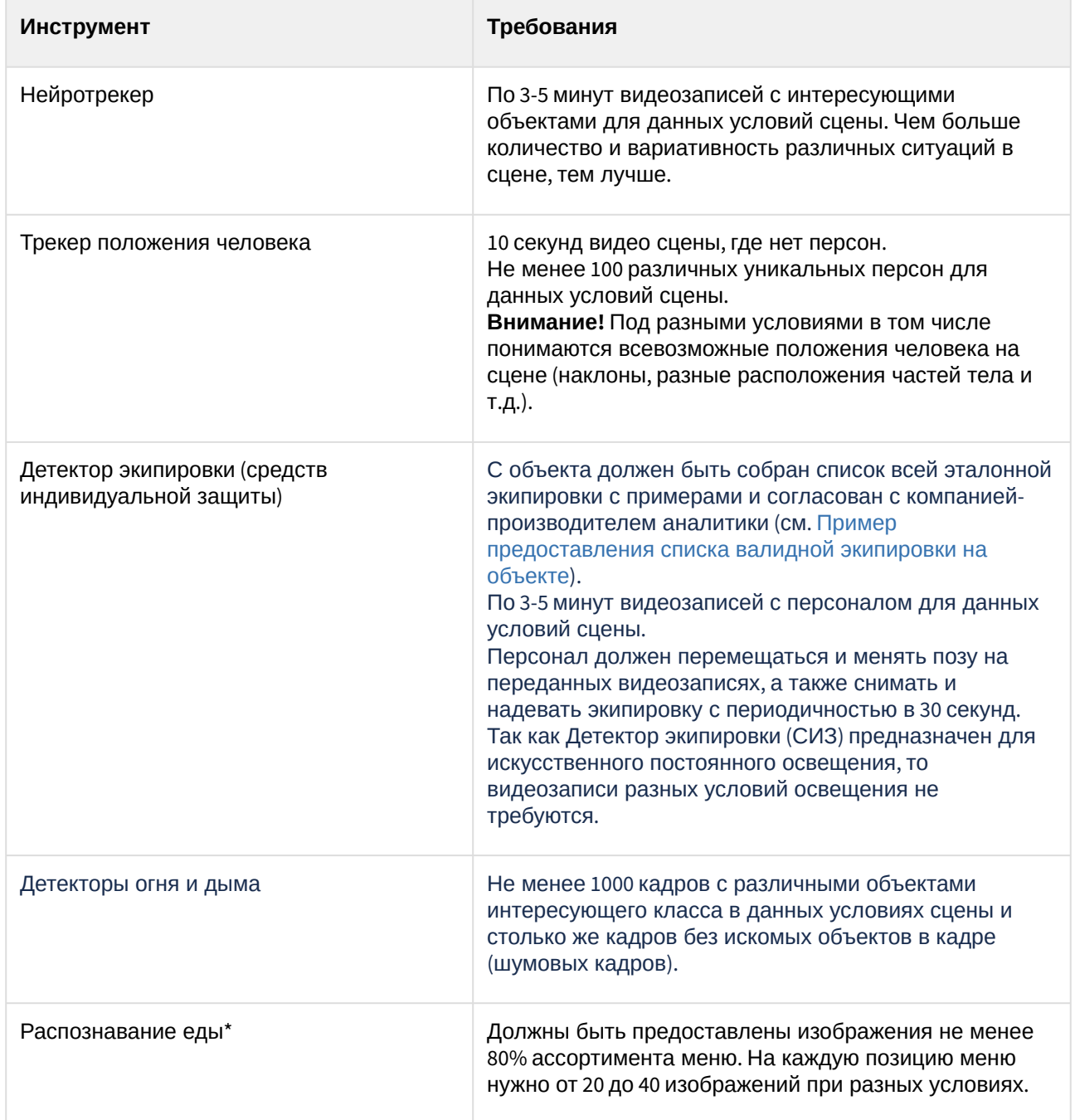

При соблюдении вышеуказанных требований к сбору данных, переданных для обучения нейросетевой модели, и при эксплуатации в условиях, мало отличающихся от условий, в которых был собран материал для обучения, гарантируется общая точность\*\* нейросетевой аналитики от 90% до 97% и процент пропуска 5-7%. Для общих сетей\*\*\* гарантируется общая точность 80-95% и процент пропуска 5-20%.

### Примечания

\* Данная аналитика будет доступна в следующих версиях ПК *Интеллект*.

\*\* Указана точность для нейросетевой модели, обучение которой выполнялось в эксплуатируемых условиях.

\*\*\* Общей сетью является сеть, обучение которой не выполнялось в эксплуатируемых условиях.

В дальнейшем требования могут изменяться или дополняться.

## 11.1.2 Настройка ускорения запуска нейроаналитики на GPU

Запуск работы алгоритмов нейроаналитики на NVIDIA GPU после перезагрузки Сервера может занимать несколько минут. В это время осуществляется оптимизация нейронных моделей под конкретный тип используемого GPU.

Чтобы эта операция выполнилась только один раз, можно использовать функцию кэширования. Она сохраняет результат оптимизации на жестком диске и использует его при последующих запусках аналитики.

При установке детектор-пака автоматически создается системная переменная GPU\_CACHE\_DIR, в значении которой прописывается путь до папки с результатами оптимизации C:\Program Files (x86)\Интеллект\Modules64\caffewrapper\Networks\cached.

Размер кэша будет зависеть от количества используемых нейросетей и их типа, минимальный размер − 70 МБ.

## **Внимание!**

Данная функция работает в экспериментальном режиме для всех детекторов, использующих нейроаналитику (см. [Общие сведения о нейроаналитике](#page-36-1)).

## 11.1.3 Оптимизация работы нейроаналитики на GPU

В состав нейроаналитики добавлена утилита, позволяющая создавать кэши сетей на GPU без использования ПК *Интеллект*. Наличие кэша влияет на ускорение инициализации и оптимизирует потребление видеопамяти.

#### **Внимание!**  $\mathbf{\Lambda}$

- Для оптимизации работы нейроаналитики на GPU необходимо завершить работу ПК *Интеллект* (см. [Запуск и завершение работы ПК Интеллект](https://docs.itvgroup.ru/confluence/pages/viewpage.action?pageId=136937845)).
- Если в системе используется ПО, работающее на GPU, то необходимо остановить процесс его работы.
- При обновлении нейроаналитики или замене модели GPU Nvidia требуется повторное создание кэша.

#### **Создание GPU кэшей сетей:**

1. Пример команды:

```
C:\Program Files 
(x86)\Интеллект\Modules64\caffewrapper\NeuroAnalyticsGpuCacheGenerator.exe -g 0
  -p "<Системный диск>\<Директория расположения сети>\Название_сети.ann"
```
, где ключ -g определяет порядковый номер видеокарты согласно nvidia-smi, а ключ -p позволяет выбрать необходимую сеть для создания кэша.

Для создания кэша для нескольких сетей необходимо перечислить пути к выбранным сетям через пробел.

Пример команды:

```
C:\Program Files 
(x86)\Интеллект\Modules64\caffewrapper\NeuroAnalyticsGpuCacheGenerator.exe -g 0
  -p "<Системный диск>\<Директория расположения сети>\Название_сети.ann" "C:\Program 
Files (x86)\Интеллект\Modules64\caffewrapper\Models\poseEstimator_original.ann"
```
2. **-v** – ключ для вывода лога процедуры в консоль в процессе формирования кэша. Пример команды для автоматического создания кэшей 4-х сетей, входящих в нейроаналитику, с выводом логов:

```
C:\Program Files 
(x86)\Интеллект\Modules64\caffewrapper\NeuroAnalyticsGpuCacheGenerator.exe -g 0
-v
```
Пример команды:

```
C:\Program Files 
(x86)\Интеллект\Modules64\caffewrapper\NeuroAnalyticsGpuCacheGenerator.exe -g 0
  -p "<Системный диск>\<Директория расположения сети>\Название_сети.ann" -v
```
3. **--int8=1** – ключ для создания квантизированного варианта кэша для тех сетей, для которых доступна квантизация. По умолчанию: **--int8=0** – выключен. Пример команды:

```
C:\Program Files 
(x86)\Интеллект\Modules64\caffewrapper\NeuroAnalyticsGpuCacheGenerator.exe -g 0
 --in+8=1
```
### **Внимание!**

Сети, для которых доступен режим квантизации, входят в нейроаналитику вместе с одноименным файлом \*.info

Сети, для которых доступен режим квантизации:

- a. GeneralNMCar\_v1.0GPU\_onnx.ann транспортные средства.
- b. GeneralNMHuman\_v1.0GPU\_onnx.ann человек.
- c. GeneralNMHumanTopView\_v0.8GPU\_onnx.ann человек, вид сверху.

# 11.2 Выбор видеопотока камеры для программных модулей детекторов

Детекторы, входящие в состав подсистемы *Detector Pack*, по умолчанию используют поток камеры Видеоаналитика. Для того, чтобы детекторы использовали поток камеры По умолчанию, необходимо для ключа реестра **VMDA.ignoreAnaliticStream** изменить значение на **1** (подробнее см. Справочник ключей реестра, [подробнее о работе с реестром см](https://docs.itvgroup.ru/confluence/pages/viewpage.action?pageId=136938954). [Работа с системным реестром ОС](https://docs.itvgroup.ru/confluence/pages/viewpage.action?pageId=136938822) Windows).

**Примечание**

Если камера не используется в многопоточном режиме, то всегда будет использоваться первый поток (единственный) вне зависимости от значения ключа.

# 11.3 Настройка размера архива событий

Отчеты по результатам работы детекторов, получаемые при помощи подсистемы web-отчетов *Report System*, строятся с использованием информации из базы данных протокола событий. По умолчанию архив событий хранится в базе данных в течение трех дней, что недостаточно для полноценного построения отчетов. В связи с этим требуется увеличить размер архива событий следующим образом:

1. Перейти на вкладку **Программирование** диалогового окна **Настройка системы** (**1**).

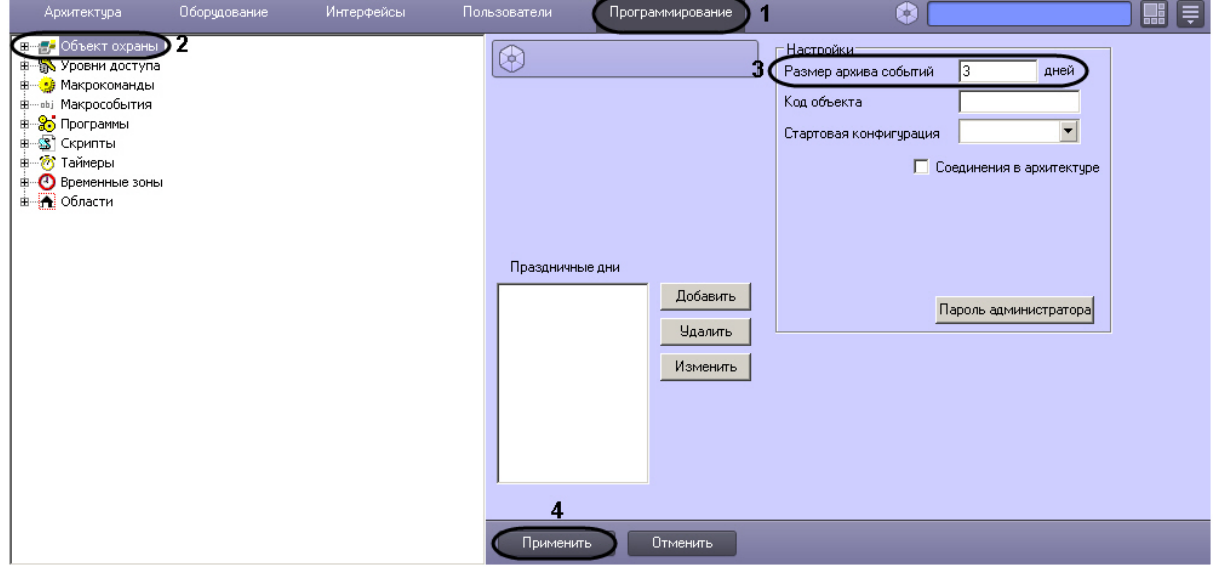

- 2. Перейти на панель настройки объекта **Объект охраны** (**2**).
- 3. В поле **Размер архива событий \_\_\_ дней** ввести срок хранения событий в базе данных (**3**). Например, задать срок хранения архива событий равным 30 дням.
- 4. Нажать на кнопку **Применить** (**4**).

Настройка размера архива событий завершена.

# 11.4 Встроенный детектор "ВидеоИнтеллект"

## 11.4.1 Функциональные характеристики программного модуля «Встроенный детектор ВидеоИнтеллект»

Программный модуль **Встроенный детектор ВидеоИнтеллект** включает в себя следующие детекторы:

- **Детектор оставленных предметов** − предназначен для использования в составе систем видеонаблюдения на объектах, характеризующихся массовым скоплением людей (метрополитен, вокзалы, аэропорты, музеи, торгово-развлекательные комплексы и др.) с целью автоматического обнаружения оставленных или исчезнувших предметов, объектов, вещей и иных стационарных изменений сцены, произошедших в зоне наблюдения в поле зрения видеокамеры и сохраняющих неподвижность в течение заданного периода времени.
- **Детектор движения в запрещенной зоне** − предназначен для использования в составе систем видеонаблюдения на объектах, характеризующихся массовым скоплением людей

(метрополитен, вокзалы, аэропорты, музеи, торгово-развлекательные комплексы и др.) с целью автоматического обнаружения ситуаций, при которых в зоне обзора камеры видеонаблюдения происходит движение людей.

- **Детектор состояния камеры** − предназначен для автоматического обнаружения нетипичного изменения в сцене (засветка, затемнение, расфокусировка).
- **Детектор движения в запрещенном направлении** − предназначен для использования в составе систем видеонаблюдения на объектах, характеризующихся массовым скоплением людей (метрополитен, вокзалы, аэропорты, музеи, торгово-развлекательные комплексы и др.) с целью автоматического обнаружения ситуаций, при которых в зоне обзора камеры видеонаблюдения происходит движение людей в запрещенном направлении.
- **Другой** − прочие детекторы ВидеоИнтеллект, которые в настоящий момент не интегрированы (см. официальный [сайт](https://videointellect.com/) ВидеоИнтеллект).

# 11.4.2 Лицензирование программного модуля «Встроенный детектор ВидеоИнтеллект»

Лицензирование программного модуля **Встроенный детектор ВидеоИнтеллект** осуществляется при помощи исполняемого \*.exe файла, включающего лицензию за каждый отдельный детектор. Для получения данного файла лицензии необходимо обратиться в техническую поддержку ВидеоИнтеллект (официальный [сайт](https://videointellect.com/)).

# 11.4.3 Требования к видеокамерам для работы программного модуля «Встроенный детектор ВидеоИнтеллект»

Требования к видеокамерам при работе с модулем **Встроенный детектор ВидеоИнтеллект** приведены в следующей таблице.

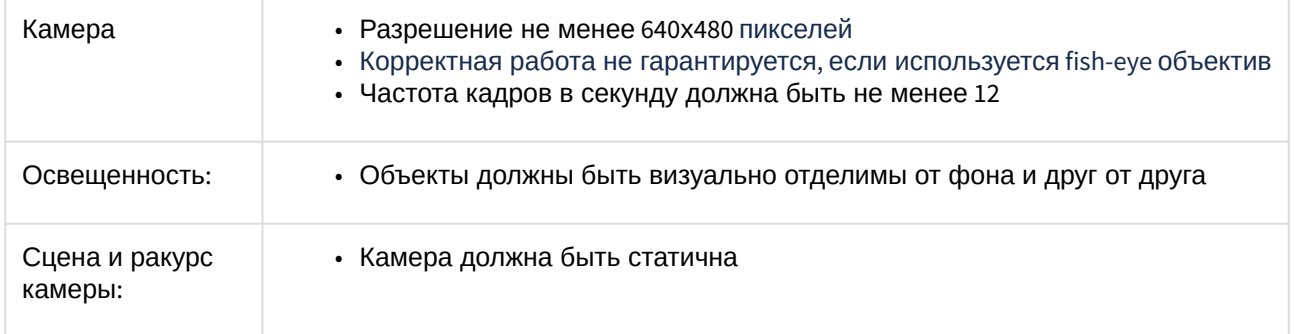

# 11.4.4 Конфигурирование программного модуля «Встроенный детектор ВидеоИнтеллект»

Настройка программного модуля **Встроенный детектор ВидеоИнтеллект** осуществляется на панели настройки объекта **Встроенный детектор ВидеоИнтеллект**, который создается на базе объекта **Камера** на вкладке **Оборудование** диалогового окна **Настройка системы**.

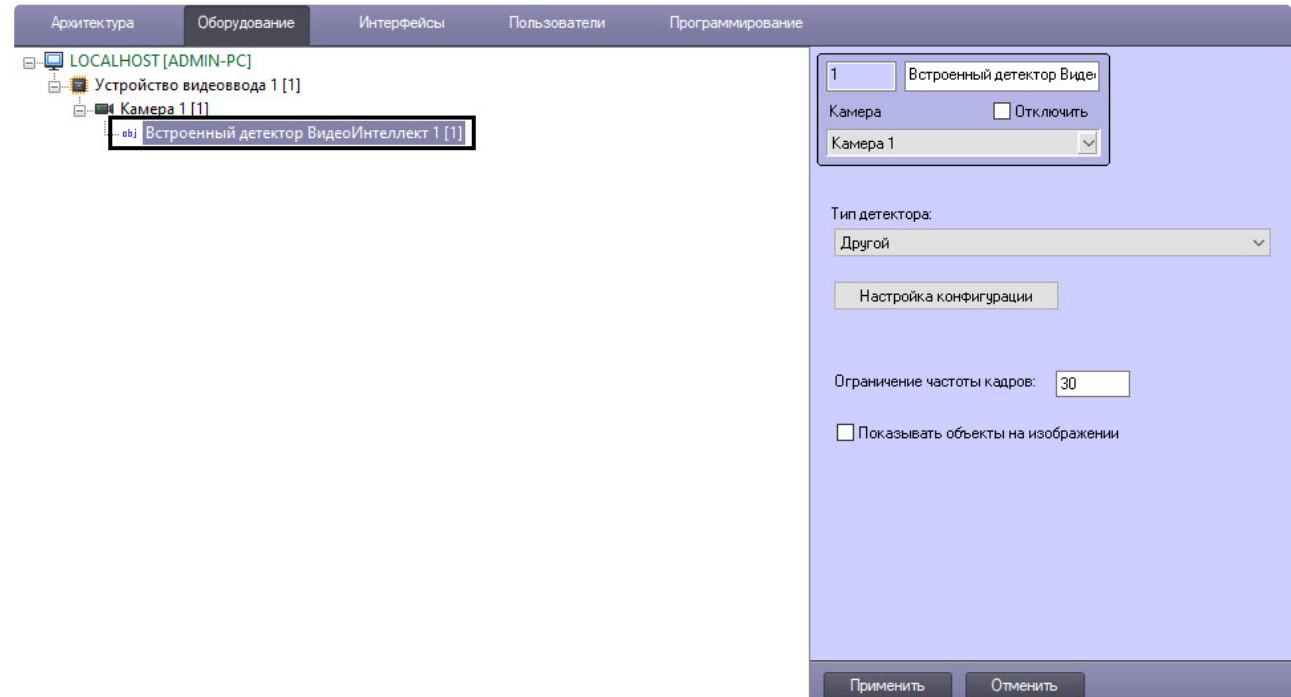

Настройка программного модуля **Встроенный детектор ВидеоИнтеллект** осуществляется следующим образом:

1. Перейти на панель настройки объекта **Встроенный детектор ВидеоИнтеллект**.

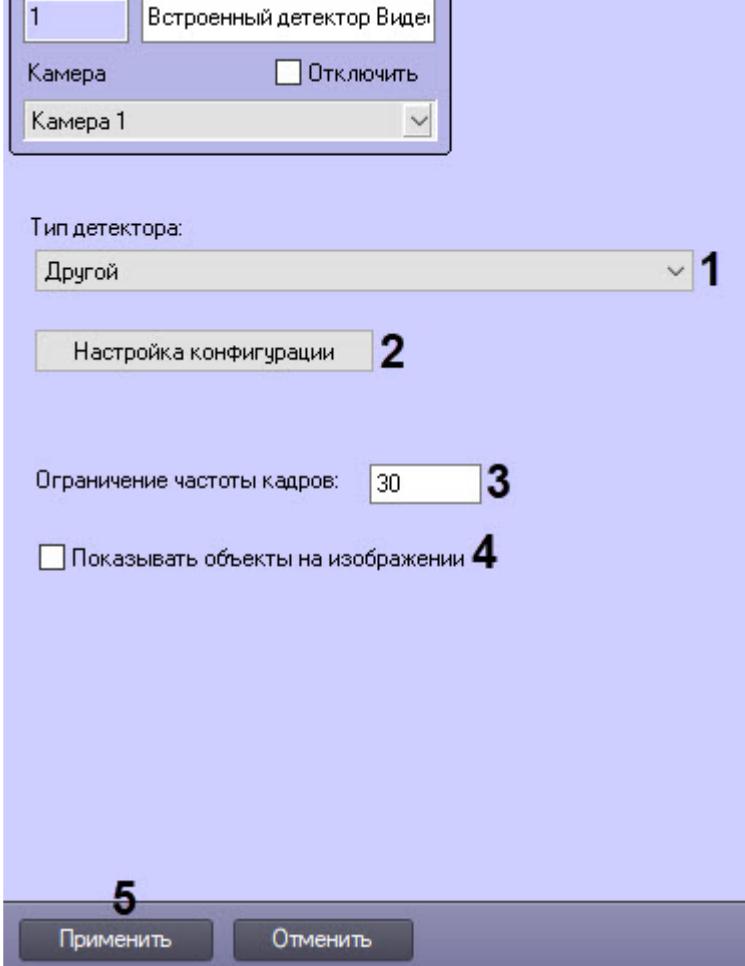

- 2. Из раскрывающегося списка **Тип детектора** (**1**) выбрать необходимый детектор:
	- Детектор оставленных предметов.
	- Детектор движения в запрещенной зоне.
	- Детектор состояния камеры.
	- Детектор движения в запрещенном направлении.
	- Другой.
- 3. Нажать кнопку **Настройка конфигурации** (**2**), чтобы выполнить настройку выбранного детектора. В результате откроется окно **Настройки детектора** (подробнее см. Настройка [конфигурации детекторов ВидеоИнтеллект](#page-45-0)).
- 4. В поле **Ограничение частоты кадров** (**3**) ввести максимальное количество кадров в секунду, которые будут обрабатываться выбранным детектором.
- 5. Установить флажок **Показывать объекты на изображении** (**4**), если необходимо выделять детектируемый объект рамкой на изображении в окне интерфейсного объекта **Монитор**.
- 6. Нажать кнопку **Применить** (**5**).

Настройка программного модуля **Встроенный детектор ВидеоИнтеллект** завершена.

## <span id="page-45-0"></span>Настройка конфигурации детекторов ВидеоИнтеллект

### Детектор оставленных предметов ВидеоИнтеллект

Настройка конфигурации детектора оставленных предметов ВидеоИнтеллект осуществляется следующим образом:

1. На вкладке **Выбор области** выполнить следующие действия:

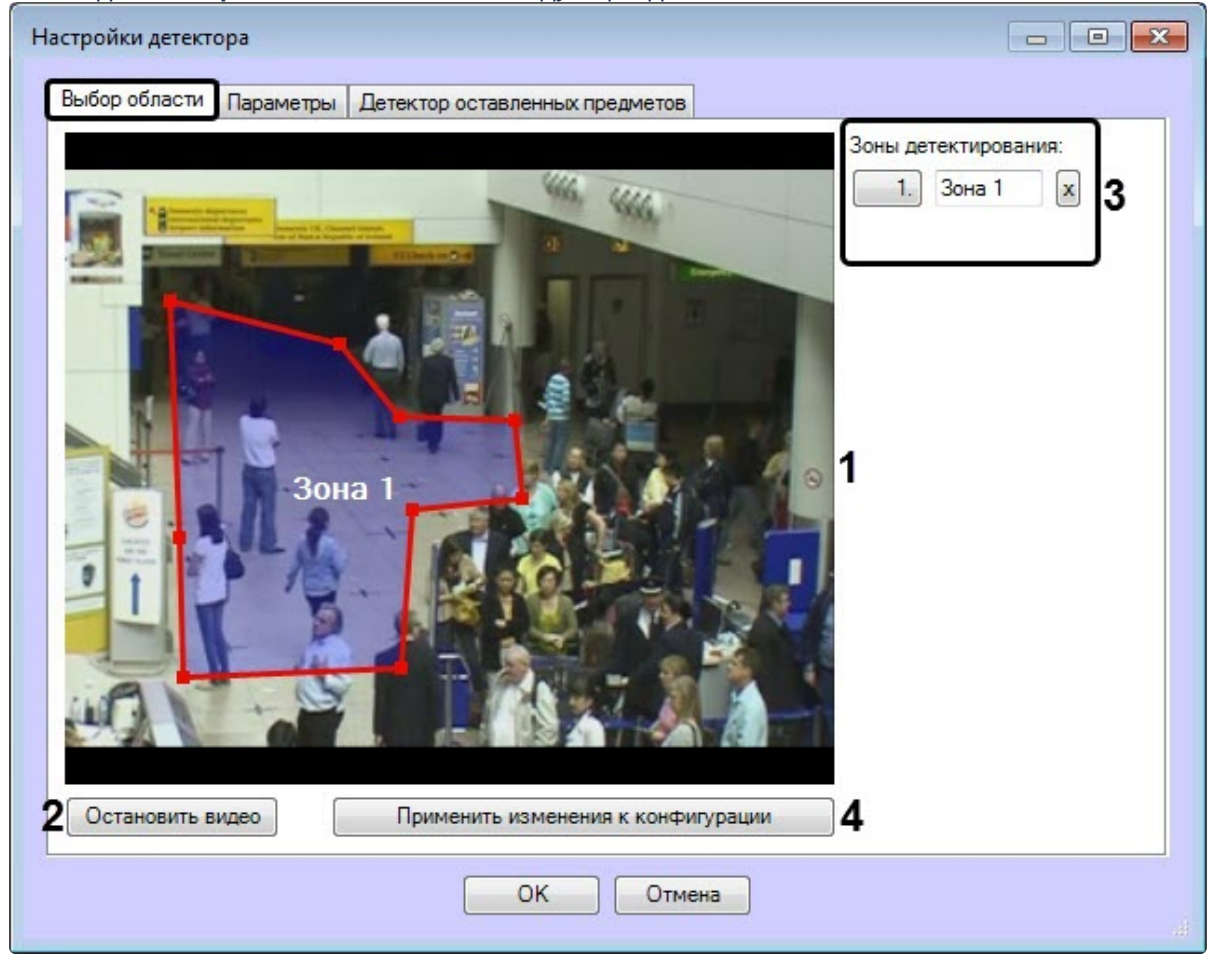

- a. Задать одну или более зону, в которых будут отслеживаться оставленные предметы (**1**).
- b. Для захвата кадра видеоизображения нажать кнопку **Остановить видео** (**2**).
- c. В области **Зоны детектирования** (**3**) отображаются все заданные зоны. В случае необходимости можно изменить название зоны или удалить зону.
- d. Нажать кнопку **Применить изменения к конфигурации** (**4**).

2. На вкладке **Детектор оставленных предметов** выполнить настройку параметров детектора:  $\Box$ Настройки детектора  $\times$ 

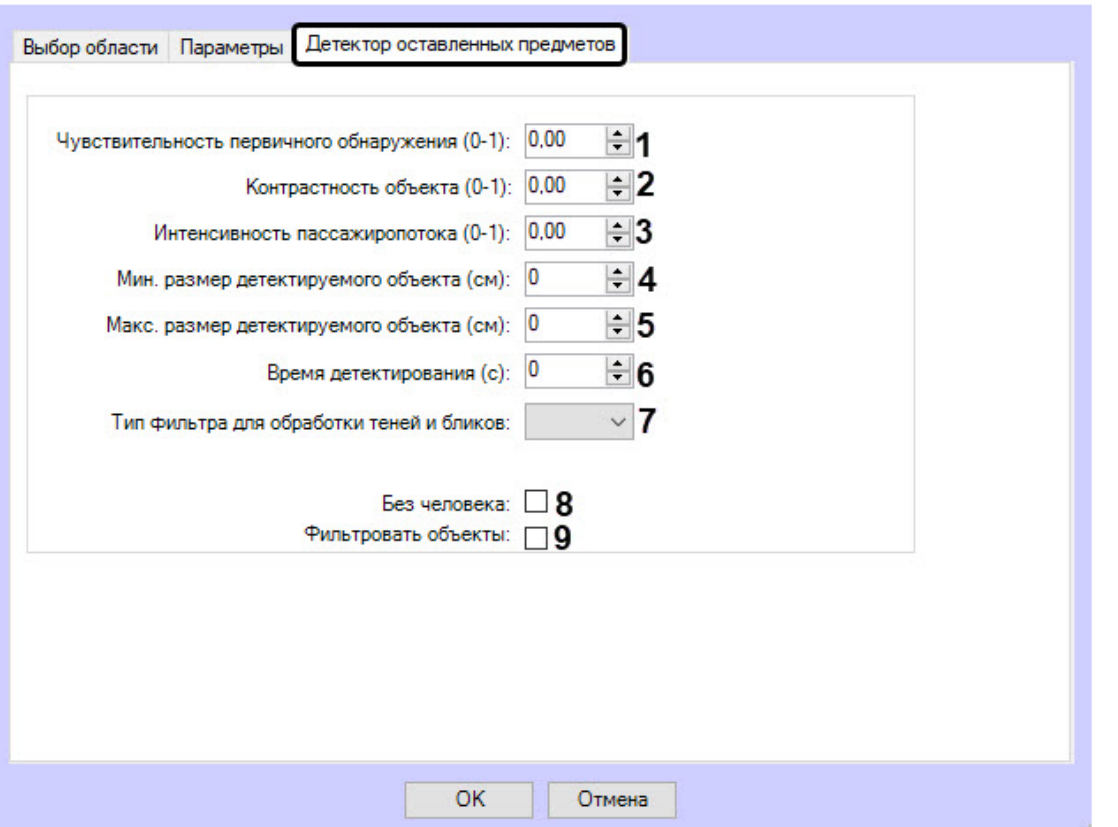

- a. В поле **Чувствительность первичного обнаружения (0-1)** (**1**) ввести общую чувствительность детектора. Диапазон значений − от 0 до 1. 0 − ни один объект не будет обнаружен, 1 − максимальная чувствительность. Рекомендуемое значение − 0,7.
- b. В поле **Контрастность объекта (0-1)** (**2**) ввести чувствительность обнаружения малозаметных (сливающихся с фоном) объектов. Этот параметр отвечает за способность детектора различать малозаметные (сливающиеся с фоном) объекты. Диапазон значений − от 0 до 1 в условных единицах. 0 − объект не будет обнаружен, 1 − максимальная чувствительность. Рекомендуемое значение − 0,95. Рекомендуемый диапазон значений при настройке − 0,82 - 0,97.
- c. В поле **Интенсивность пассажиропотока (0-1)** (**3**) ввести чувствительность обнаружения объектов в условиях интенсивного перекрытия в поле зрения камеры объекта проходящими людьми.
- d. В поле **Мин. размер детектируемого объекта (см)** (**4**) ввести в сантиметрах по одной стороне минимальный размер объекта, который требуется обнаружить. Объекты меньшего размера не вызовут срабатывание детектора. Размер объекта указывается относительно кадра.
- e. В поле **Макс. размер детектируемого объекта (см)** (**5**) ввести в сантиметрах по одной стороне максимальный размер объекта, который требуется обнаружить. Объекты большего размера не вызовут срабатывание детектора. Размер объекта указывается относительно кадра.
- f. В поле **Время детектирования (с)** (**6**) ввести время в секундах, после которого объект считается оставленным.
- g. В выпадающем списке **Тип фильтра для обработки теней и бликов** (**7**) включить дополнительную фильтрацию теней и бликов (по умолчанию выключена), выбрав один из

типов фильтра: «z003», «z002», «z001», «zac», «zu», «zz» в зависимости от контрастности сцены, изменчивости освещения, наличия теней и бликов. Для уличных пространств, характеризующихся наличием теней и шума (например, от травы и иной растительности), и объектов, характеризующихся бликами, лучше всего подходят типы фильтра «z003» и «zz». Для подмостовых пространств, характеризующихся наличием теней и контрастных объектов, – типы фильтра «z003» и «zac». Фильтр подбирается эмпирически.

- h. Установить флажок **Без человека** (**8**), чтобы предметы, оставленные рядом с человеком, игнорировались.
- i. Установить флажок **Фильтровать объекты** (**9**), чтобы включить нейросетевой фильтр предметов.
- 3. На вкладке **Параметры** в области (**1**) отображаются текущая конфигурация детектора. Данную конфигурацию можно скопировать в любой текстовый файл. Для загрузки конфигурации из файла необходимо нажать кнопку **Загрузить конфигурацию из файла** (**2**).

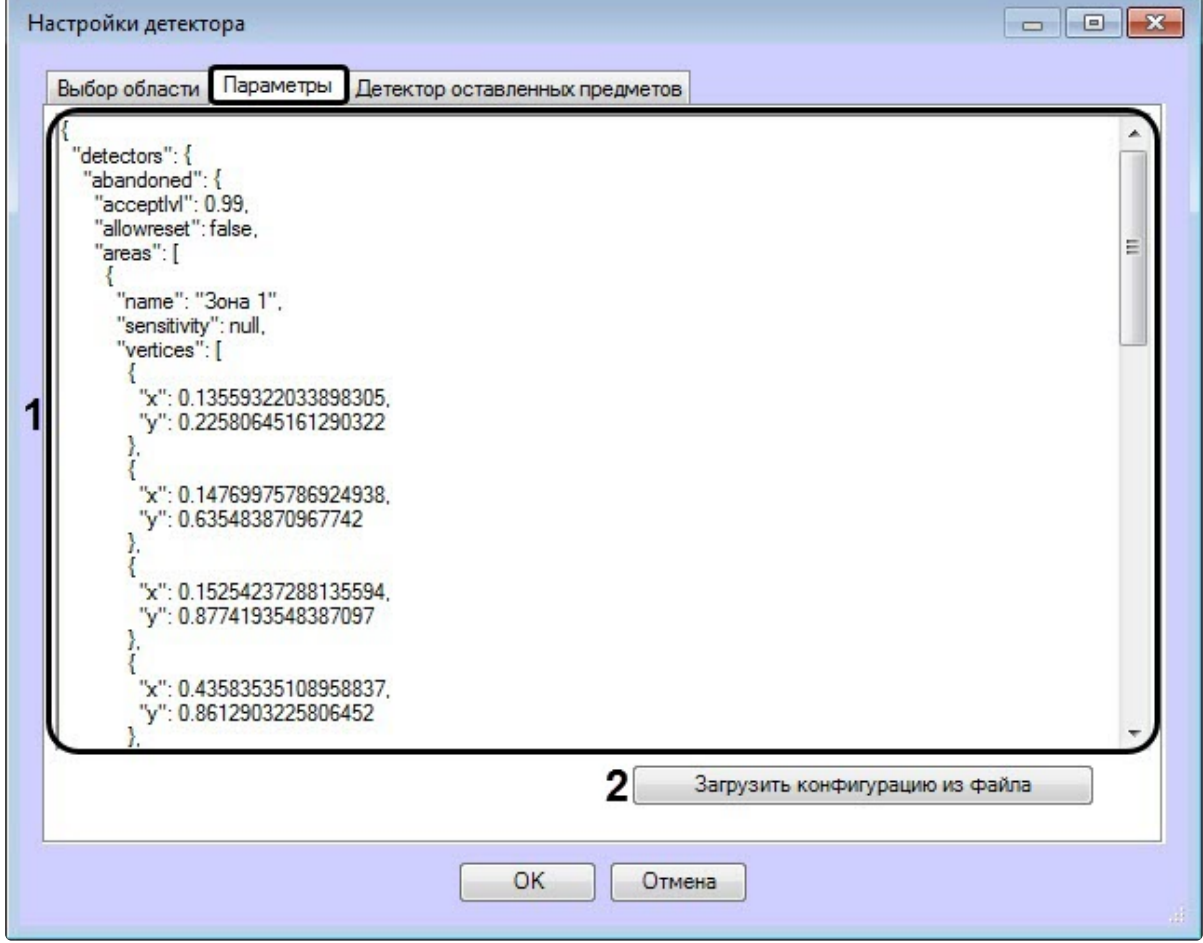

Описание параметров конфигурации:

- a. sensitivity − Чувствительность первичного обнаружения.
- b. rejectlvl − Контрастность объекта.
- c. acceptlvl − Интенсивность пассажиропотока.
- d. objsizemin − Мин. размер детектируемого объекта.
- e. objsizemax − Макс. размер детектируемого объекта.
- f. detectiontime − Время детектирования
- g. isFilterHumans − Без человека
- h. isFilterObjects − Фильтровать объекты
- 4. Нажать кнопку **ОК** для завершения настройки конфигурации детектора.

Настройка конфигурации детектора оставленных предметов ВидеоИнтеллект завершена.

Детектор движения в запрещенной зоне ВидеоИнтеллект

Настройка конфигурации детектора движения в запрещенной зоне ВидеоИнтеллект осуществляется следующим образом:

1. На вкладке **Выбор область** выполнить следующие действия:

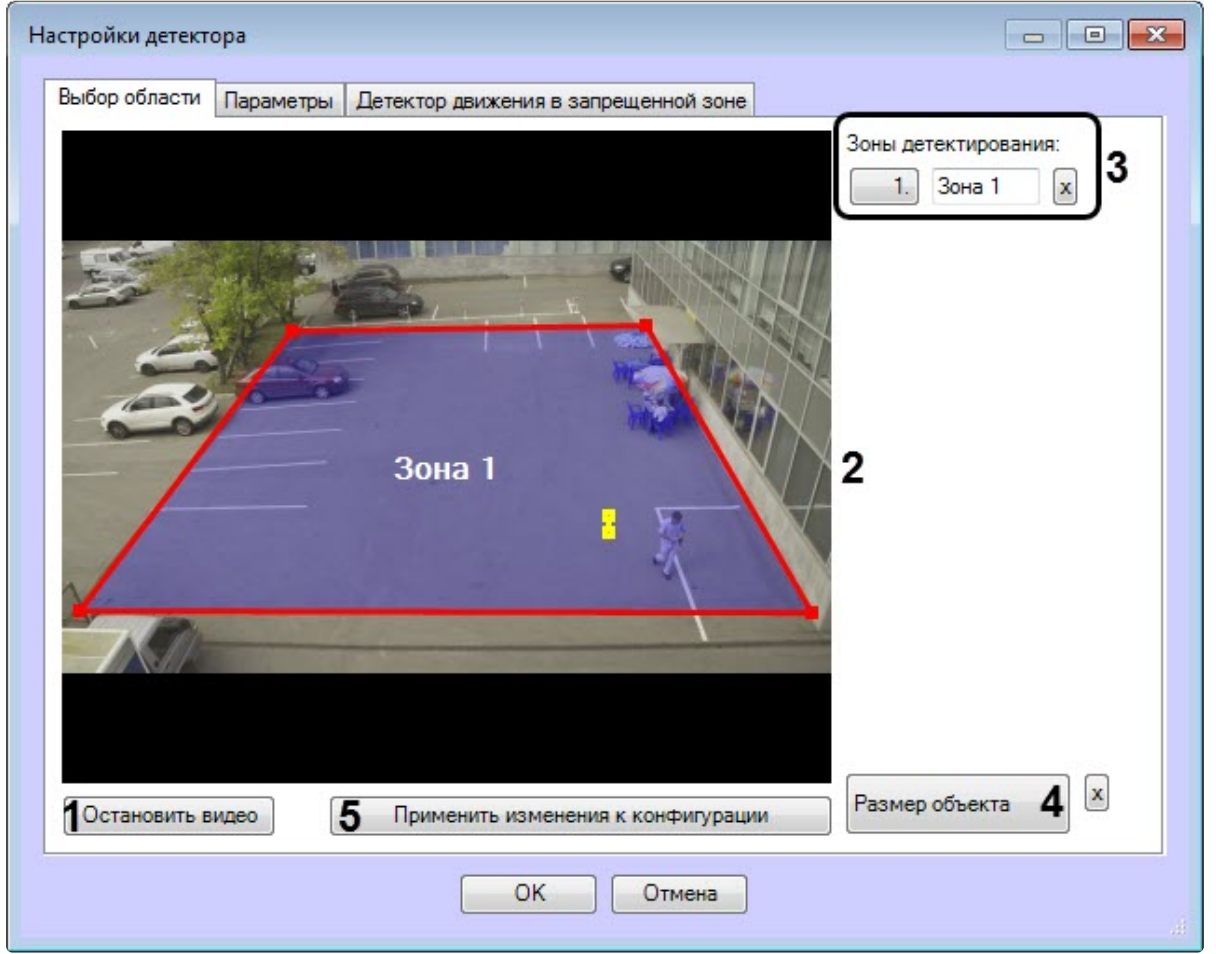

- a. Для захвата кадра видеоизображения нажать кнопку **Остановить видео** (**1**).
- b. Задать одну или более зон, в которых будут отслеживаться движения (**2**).
- c. В области **Зоны детектирования** (**3**) отображаются все заданные зоны. В случае необходимости можно изменить название зоны или удалить зону.
- d. Нажать кнопку **Размер объекта** (**4**) и с помощью желтой линии задать приблизительный размер головы человека.
- e. Нажать кнопку **Применить изменения к конфигурации** (**5**).
- 2. На вкладке **Детектор движения в запрещенной зоне** выполнить настройку параметров детектора:

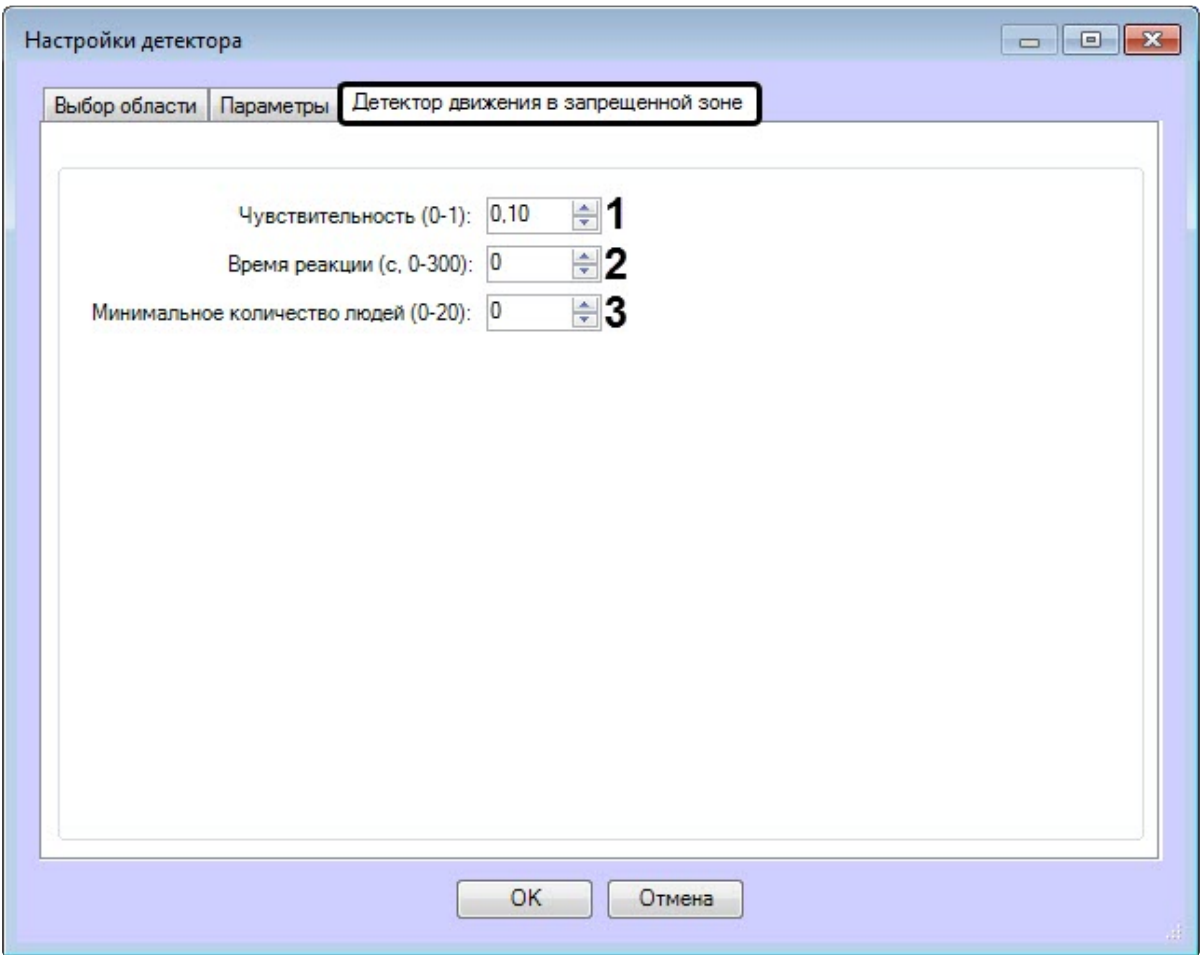

- a. В поле **Чувствительность (0-1)** (**1**) ввести чувствительность детектора к обнаружению в анализируемой зоне движущихся объектов. Чем выше чувствительность, тем менее заметный движущийся объект может быть обнаружен.
- b. В поле **Время реакции (с)** (**2**) ввести время в секундах, по истечении которого детектор сигнализирует о факте наступления тревожной ситуации «Движение в запрещенной зоне». Отсчет времени начинается с момента проникновения объекта в зону обнаружения. В случае отсутствия движения в запрещенной зоне по истечению времени реакции, отсчет времени прекращается, счетчик времени устанавливается в нулевое значение.
- c. В поле **Минимальное количество людей (0-20)** (**3**) ввести минимальное количество людей, при котором детектор начинает фиксацию события. В случае, если заполненность зоны людьми продолжает быть выше заданного порогового времени (параметр **Время реакции (с)**), то детектор сигнализирует о тревожной ситуации.
- 3. На вкладке **Параметры** в области (**1**) отображаются текущая конфигурация детектора. Данную конфигурацию можно скопировать в любой текстовый файл. Для загрузки конфигурации из файла необходимо нажать кнопку **Загрузить конфигурацию из файла** (**2**).

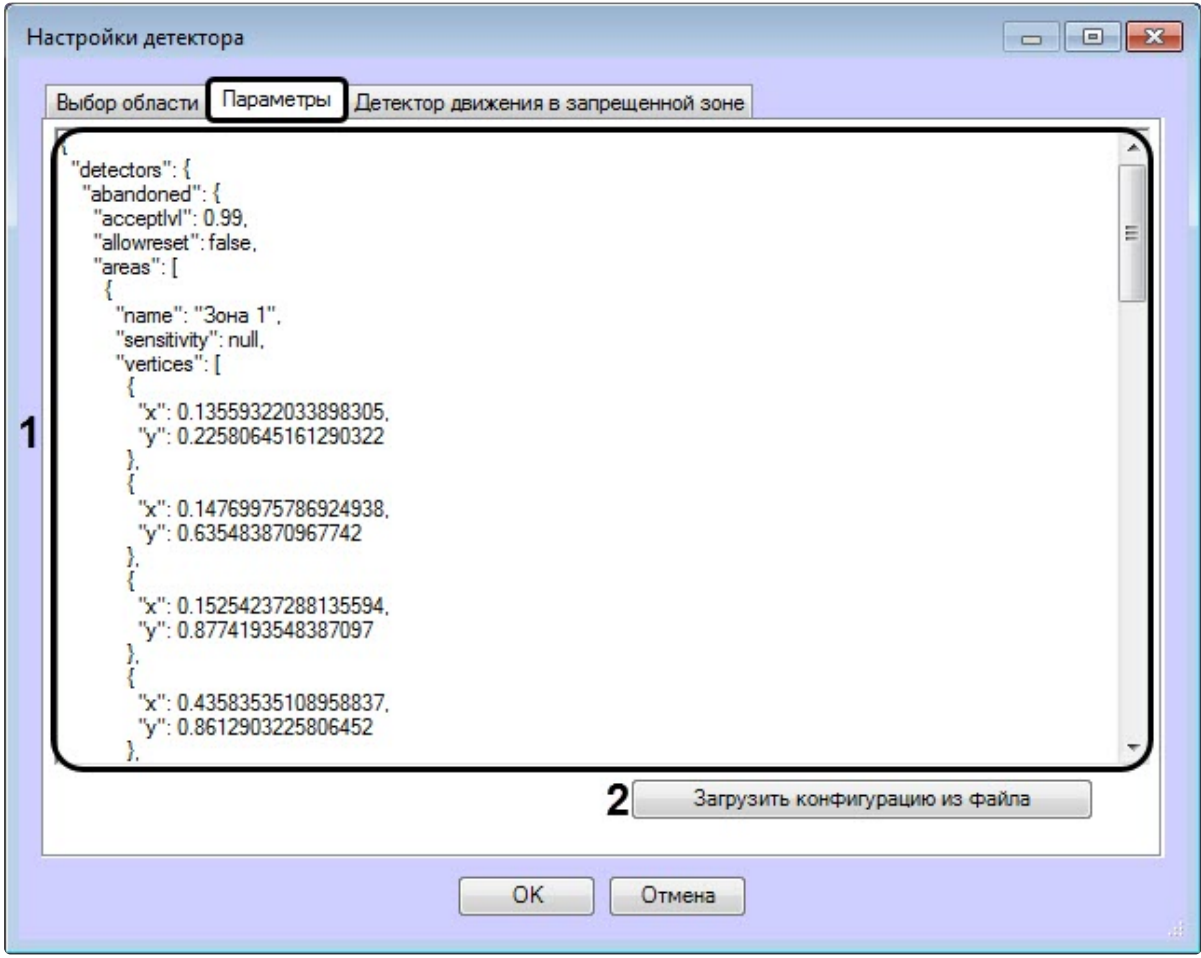

Описание некоторых параметров конфигурации:

- a. sensitivity Чувствительность.
- b. sizeobject Размер головы человека.
- c. reactiontime Время реакции.
- d. minNumberOfObjects Минимальное количество людей.
- 4. Нажать кнопку **ОК** для завершения настройки конфигурации детектора.

Настройка конфигурации детектора движения в запрещенной зоне ВидеоИнтеллект завершена.

Детектор состояния камеры ВидеоИнтеллект

Настройка конфигурации детектора состояния камеры ВидеоИнтеллект осуществляется следующим образом:

1. На вкладке **Детектор состояния камеры** в поле **Время реакции (с)** ввести время в секундах, по истечении которого детектор сигнализирует о факте наступления нетипичного изменения в сцене. Отсчет времени начинается с момента обнаружения тревожной ситуации. В случае отсутствия изменений в состоянии камеры, отсчет времени прекращается, счетчик времени устанавливается в нулевое значение.

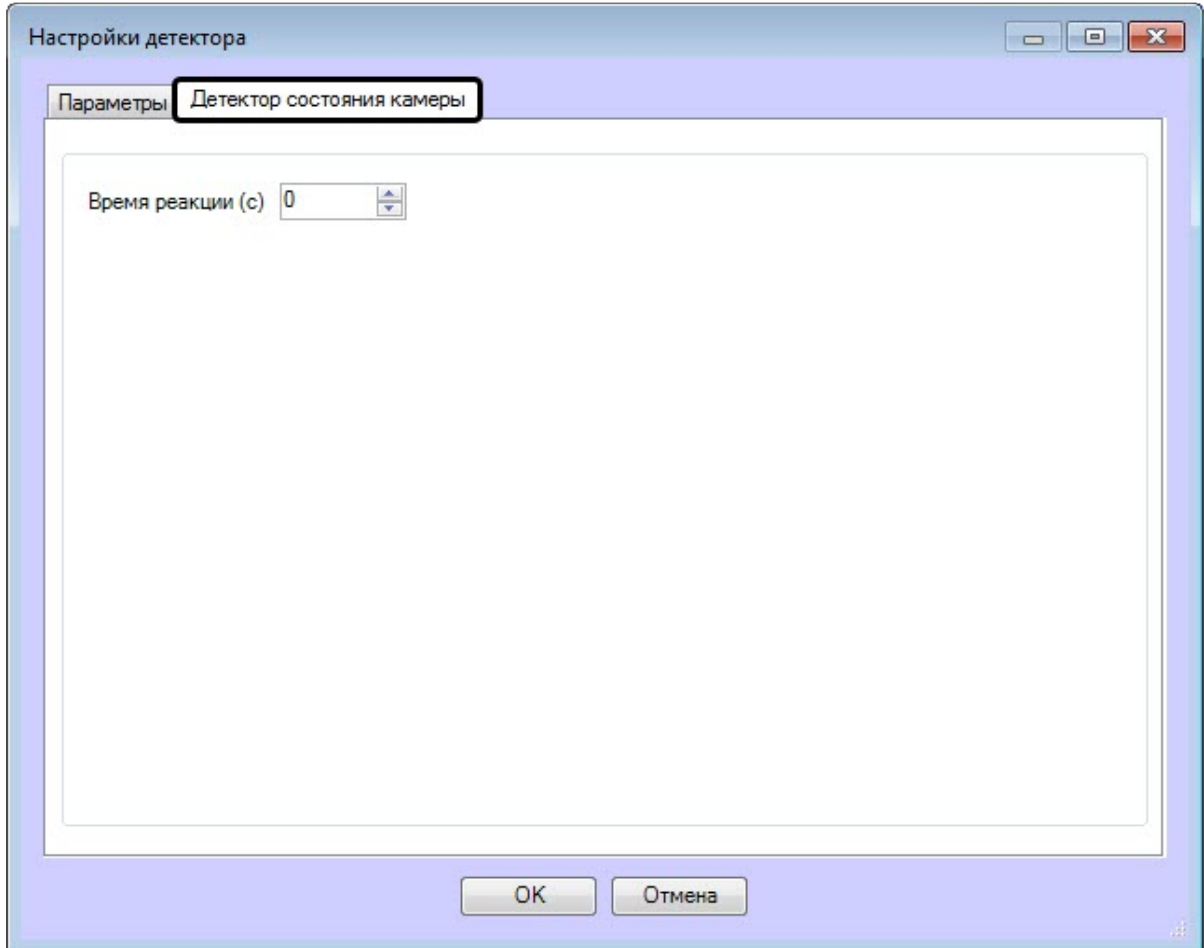

2. На вкладке **Параметры** в области (**1**) отображаются текущая конфигурация детектора. Данную конфигурацию можно скопировать в любой текстовый файл. Для загрузки конфигурации из файла необходимо нажать кнопку **Загрузить конфигурацию из файла** (**2**).

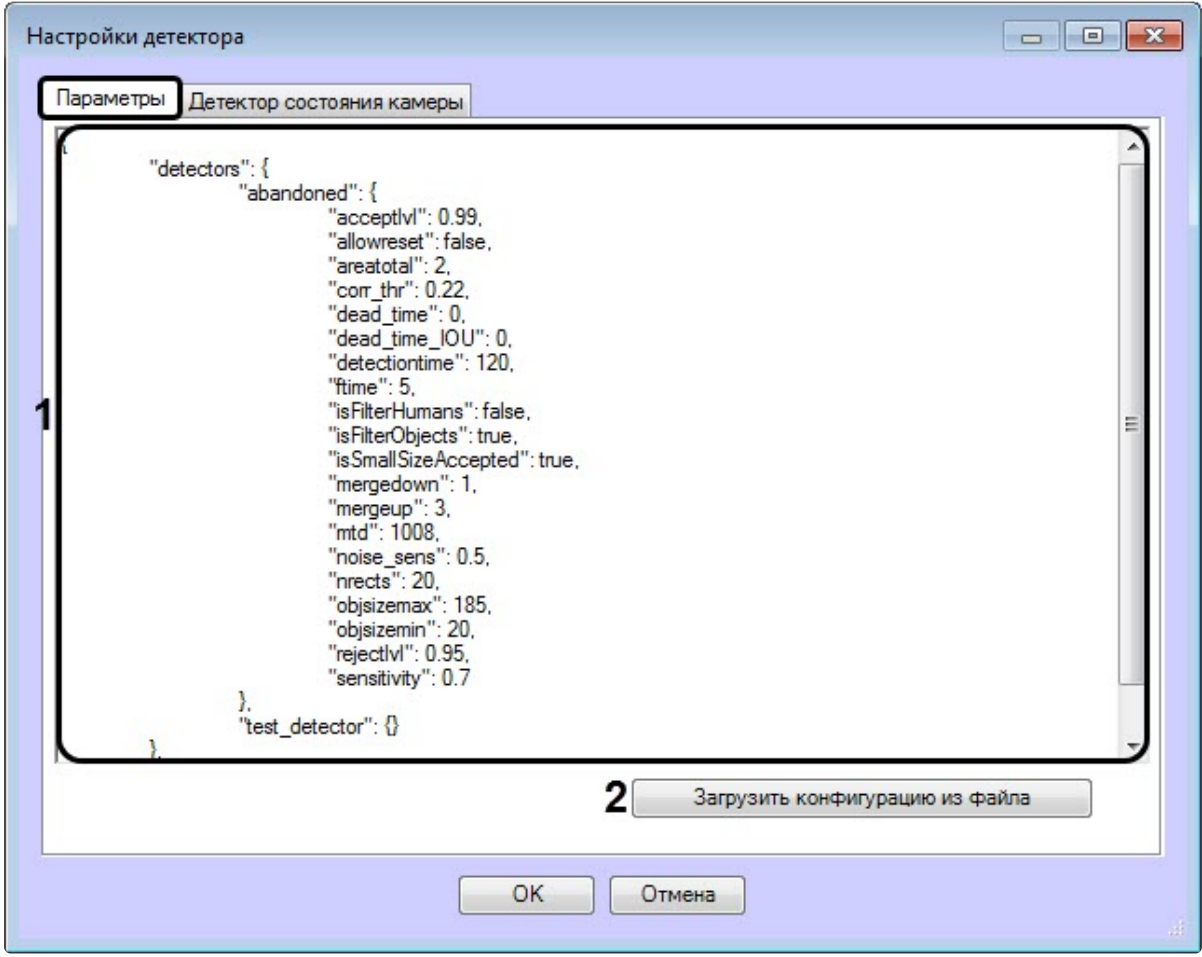

Описание параметров конфигурации:

a. reactiontime - Время реакции.

3. Нажать кнопку **ОК** для завершения настройки конфигурации детектора.

Настройка конфигурации детектора состояния камеры ВидеоИнтеллект завершена.

Детектор движения в запрещенном направлении ВидеоИнтеллект

Настройка конфигурации детектора движения в запрещенном направлении ВидеоИнтеллект осуществляется следующим образом:

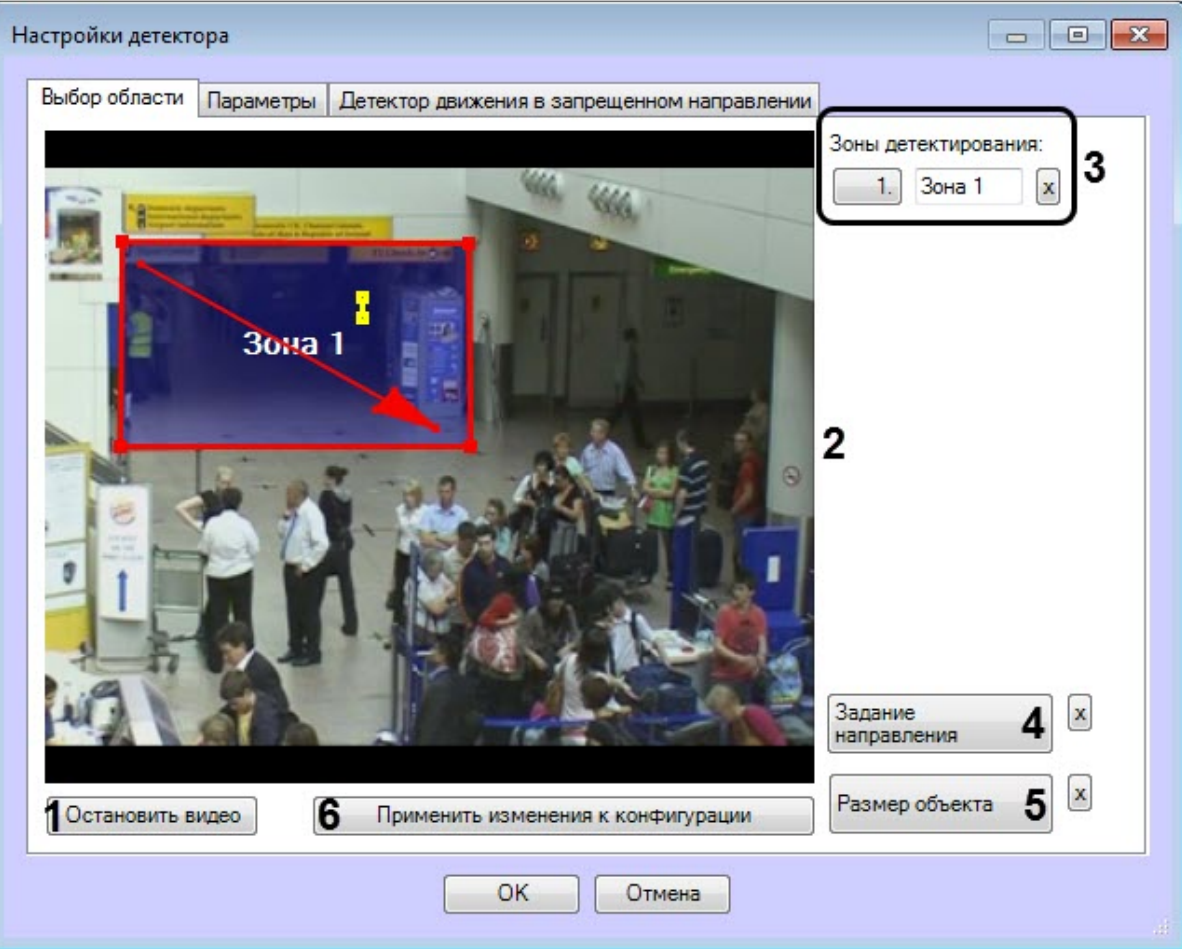

1. На вкладке **Выбор области** выполнить следующие действия:

- a. Для захвата кадра видеоизображения нажать кнопку **Остановить видео** (**1**).
- b. Задать одну или более зон, в которых будут отслеживаться движения (**2**).
- c. В области **Зоны детектирования** (**3**) отображаются все заданные зоны. В случае необходимости можно изменить название зоны или удалить зону.
- d. Нажать кнопку **Задание направления** (**4**) и с помощью стрелки задать правильное направление движения. Движение против направления стрелки будет считаться запрещенным.
- e. Нажать кнопку **Размер объекта** (**5**) и с помощью желтой линии задать приблизительный размер головы человека.
- f. Нажать кнопку **Применить изменения к конфигурации** (**6**).
- 2. На вкладке **Детектор движения в запрещенном направлении** выполнить настройку параметров детектора:

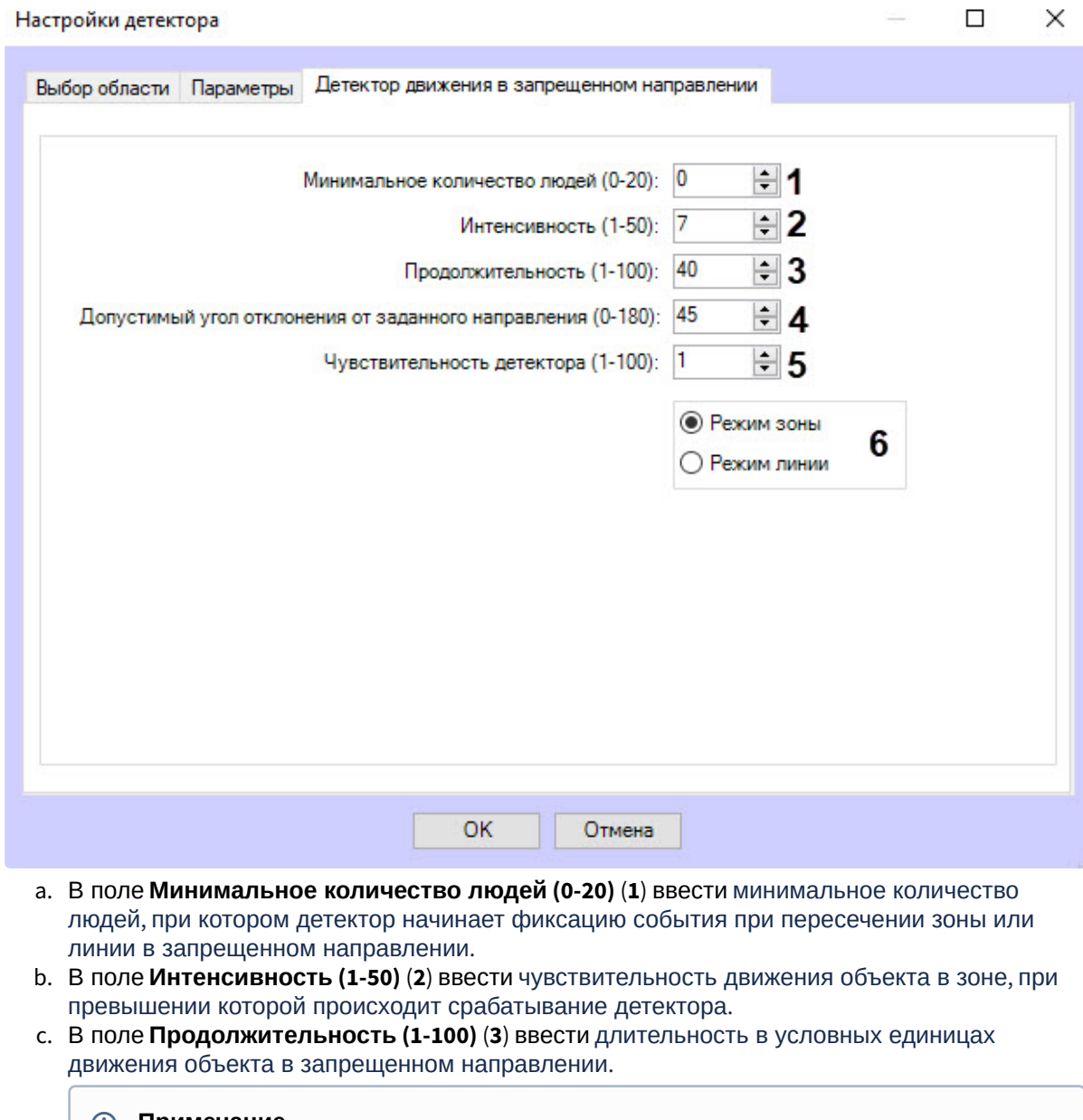

### **Примечание**

Может применяться при анализе плотных пассажиропотоков, при которых пробирающийся в противоположном направлении объект появляется в поле зрения камеры только на короткие промежутки времени, а в остальное время он скрыт от обзора камеры толпой.

- d. В поле **Допустимый угол отклонения от заданного направления (0-180)**  (**4**) ввести допустимый угол в градусах, указывающий допустимый разброс направления движения объекта в запрещенном направлении от заданного стрелкой направления (так называемый «конус детектирования»).
- e. В поле **Чувствительность (1-100)** ввести чувствительность детектора к обнаружению в анализируемом направлении движущихся объектов в процентах (**5**). Чем выше чувствительность, тем менее заметный движущийся объект может быть обнаружен.
- f. Выбрать режим движения в запрещенном направлении:
- **Режим зоны** движение в зоне против направления стрелки будет считаться запрещенным.
- **Режим линии** пересечение линии против направления стрелки будет считаться запрещенным.
- 3. На вкладке **Параметры** в области (**1**) отображается текущая конфигурация детектора. Данную конфигурацию можно скопировать в любой текстовый файл. Для загрузки конфигурации из файла необходимо нажать кнопку **Загрузить конфигурацию из файла** (**2**).

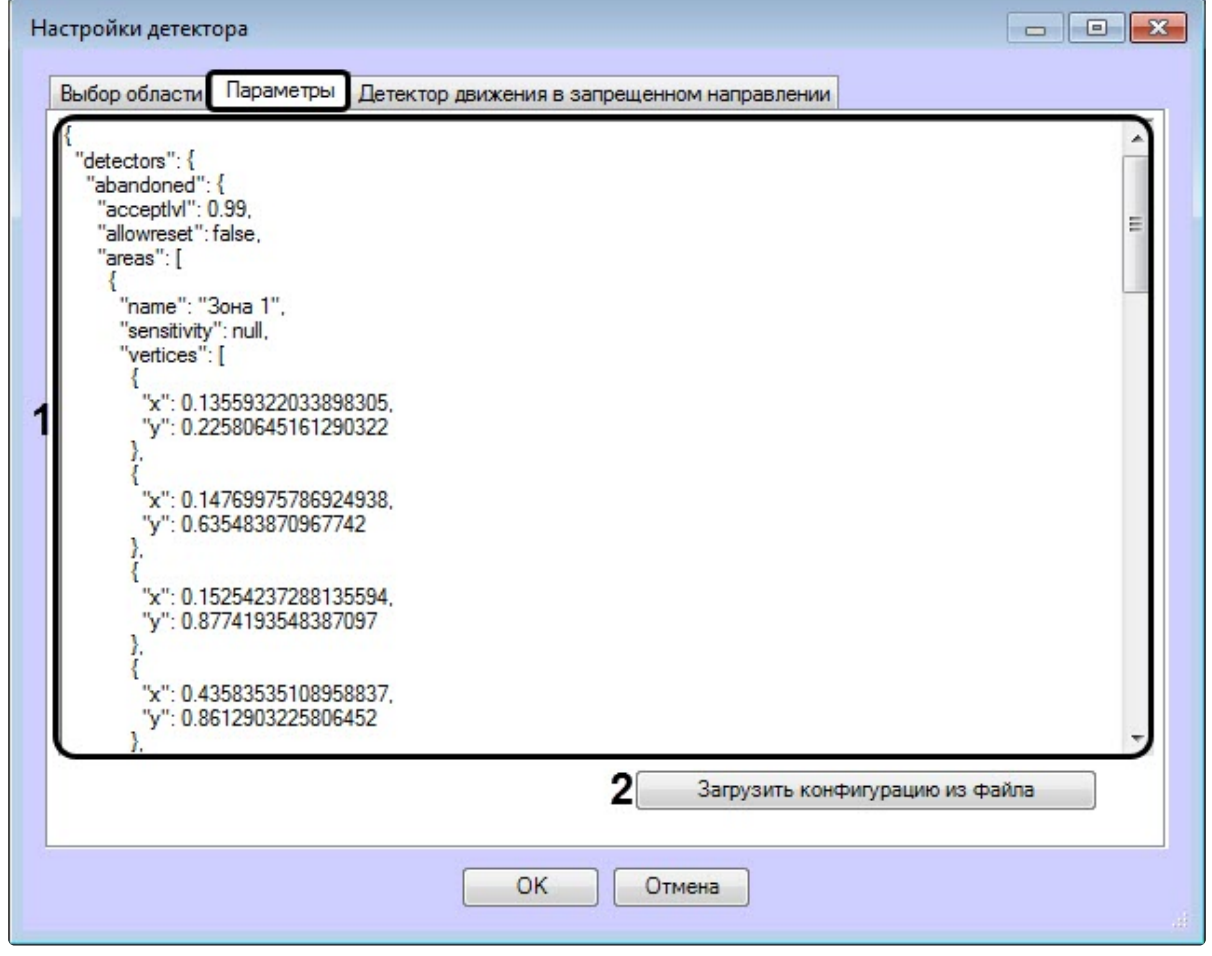

Описание некоторых параметров конфигурации:

- a. minNumberOfObjects − Минимальное количество людей.
- b. intensity − Интенсивность.
- c. duration − Продолжительность.
- d. sizeobject − Размер головы человека.
- e. angle − Допустимый угол отклонения от заданного направления.
- 4. Нажать кнопку **ОК** для завершения настройки конфигурации детектора.

Настройка конфигурации детектора движения в запрещенном направлении ВидеоИнтеллект завершена.

#### Другой детектор ВидеоИнтеллект

Настройка конфигурации другого детектора ВидеоИнтеллект осуществляется следующим образом:

1. На вкладке **Другой** нажать кнопку **Открыть**, чтобы открыть .ddl файл неинтегрированного детектора ВидеоИнтеллект.

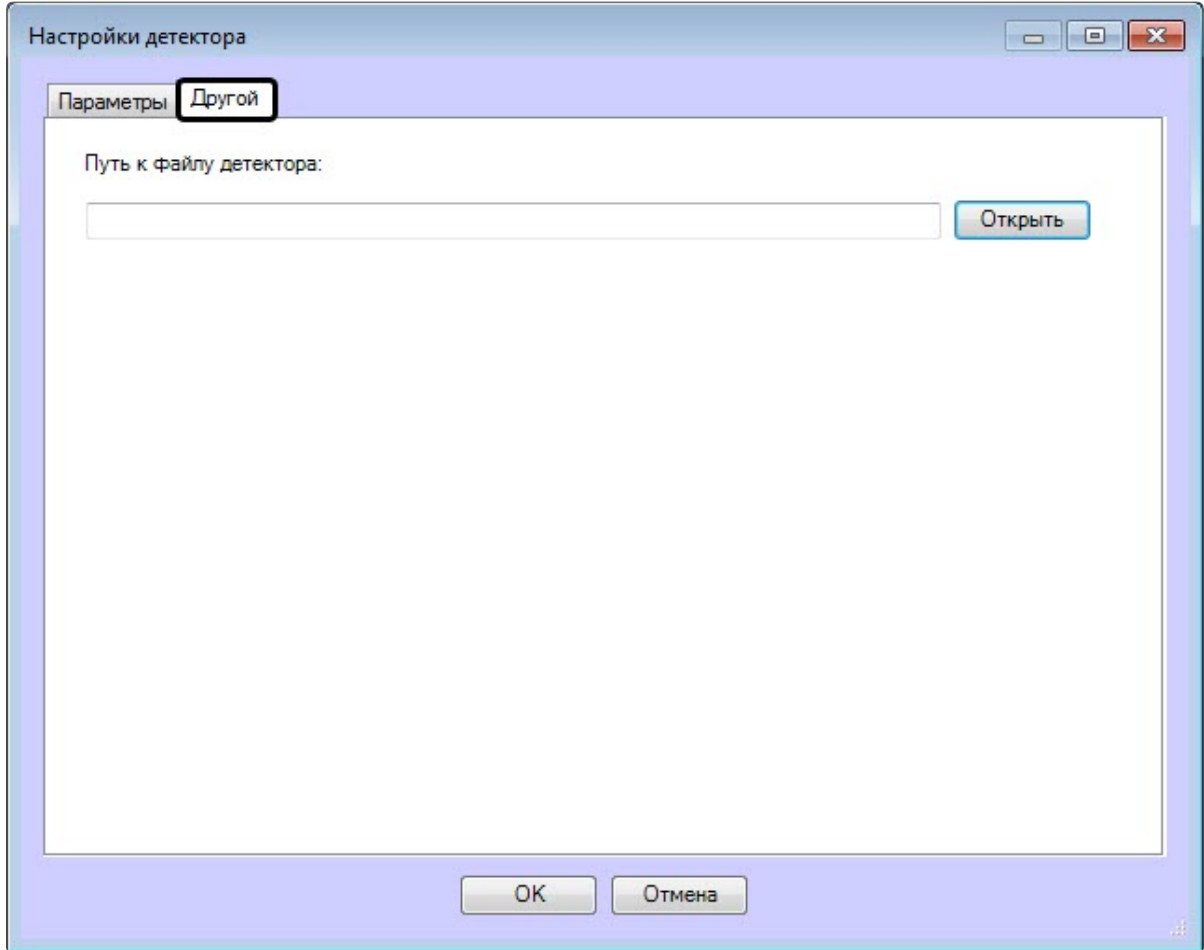

2. На вкладке **Параметры** в области (**1**) отображаются текущая конфигурация детектора. Данную конфигурацию можно скопировать в любой текстовый файл. Для загрузки конфигурации из файла необходимо нажать кнопку **Загрузить конфигурацию из файла** (**2**).

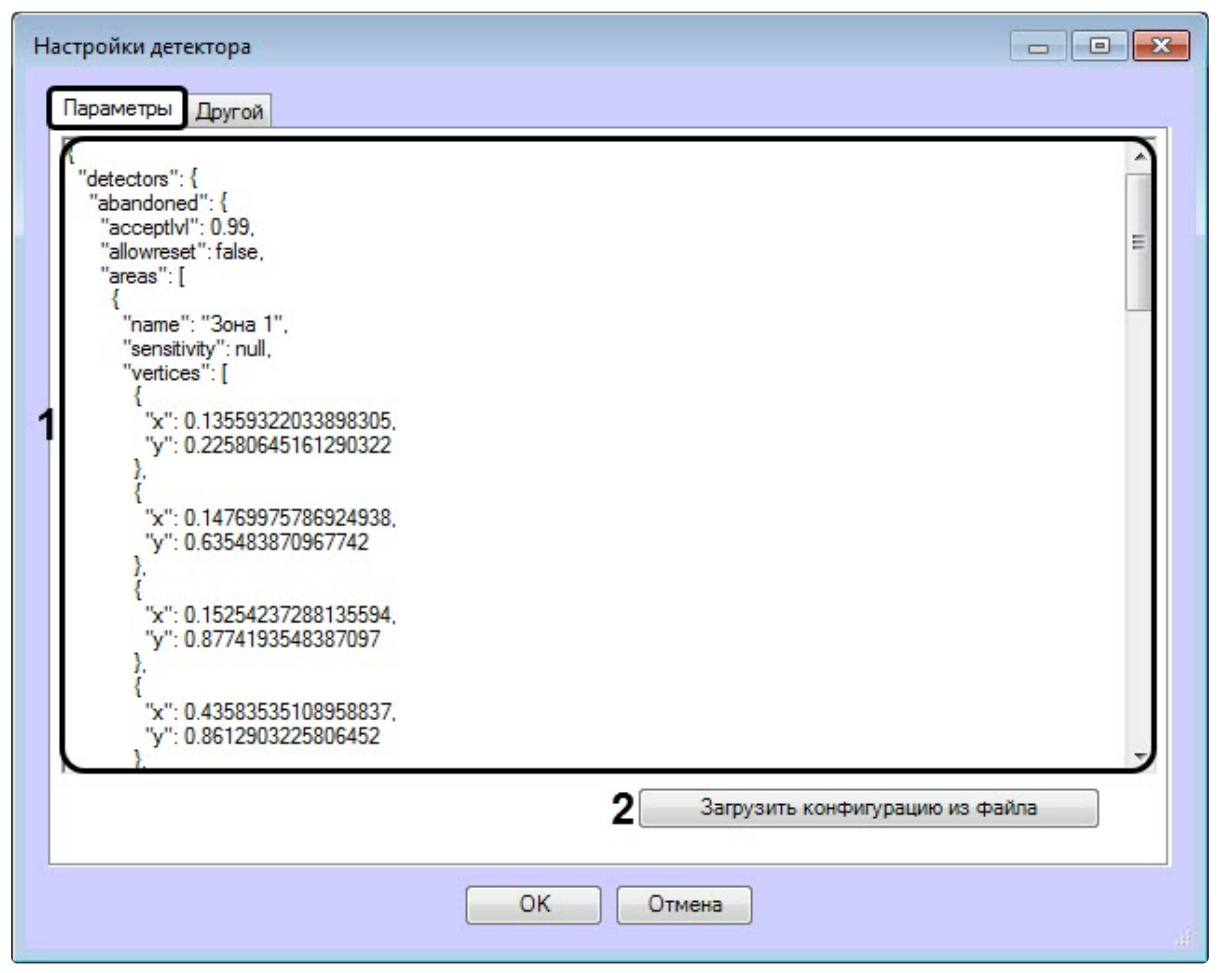

3. Нажать кнопку **ОК** для завершения настройки конфигурации детектора.

Настройка конфигурации другого детектора ВидеоИнтеллект завершена.

# 11.4.5 Конфигуратор ВидеоИнтеллект

## Объект **Конфигуратор ВидеоИнтеллект** создается на базе объекта **Компьютер** на

вкладке **Оборудование** диалогового окна **Настройка системы** и используется для подключения к детекторам фильтра ВидеоИнтеллект. Фильтр ВидеоИнтеллект − оболочка вокруг фильтров в составе платформы предиктивной (прогнозной) видеоаналитики ВидеоИнтеллект, фильтр работает для всех выбранных в конфигураторе детекторов ВидеоИнтеллект.

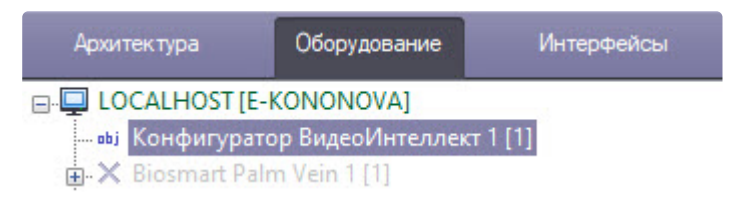

Чтобы настроить параметры конфигуратора, необходимо:

1. В открывшемся окне **Построить конфигурацию для детекторов** в области **1** установить флажки напротив тех детекторов, где требуется создать и установить фильтр. В списке представлены только предварительно созданные детекторы (см. [Настройка конфигурации](#page-45-0) 

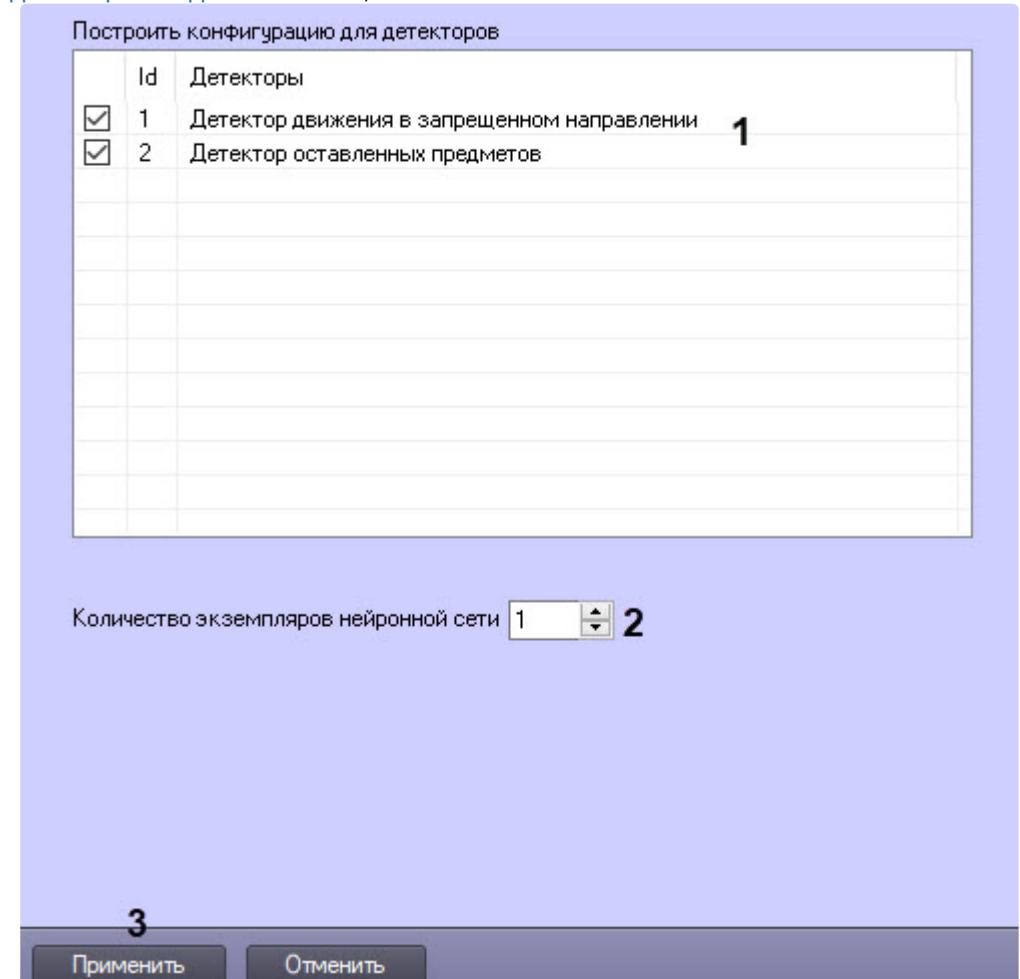

#### [детекторов ВидеоИнтеллект](#page-45-0)).

- 2. В поле **Количество экземпляров нейронной сети** (**2**) указать, сколько создать экземпляров нейросетевого фильтра, в котором обрабатываются результаты работы статистического детектора. Рекомендуемое значение поля равно количеству физических ядер компьютера.
- 3. Для сохранения изменений нажать кнопку **Применить** (**3**).

## **Примечание**

Если объект **Конфигуратор ВидеоИнтеллект** не создан, детекторы работают без фильтра ВидеоИнтеллект.

Настройка конфигуратора ВидеоИнтеллект завершена.

# 11.5 Детектор "горячих/холодных" зон магазина

# 11.5.1 Функциональные характеристики программного модуля «Детектор "горячих/холодных" зон магазина»

Программный модуль **Детектор "горячих/холодных" зон магазина** предназначен для определения мест остановок и оценки времени задержек посетителей в интересующих областях.

# 11.5.2 Требования к видеокамерам для работы программного модуля «Детектор "горячих/холодных" зон магазина»

Требования к видеокамерам при работе с **Детектором "горячих/холодных" зон магазина** приведены в следующей таблице.

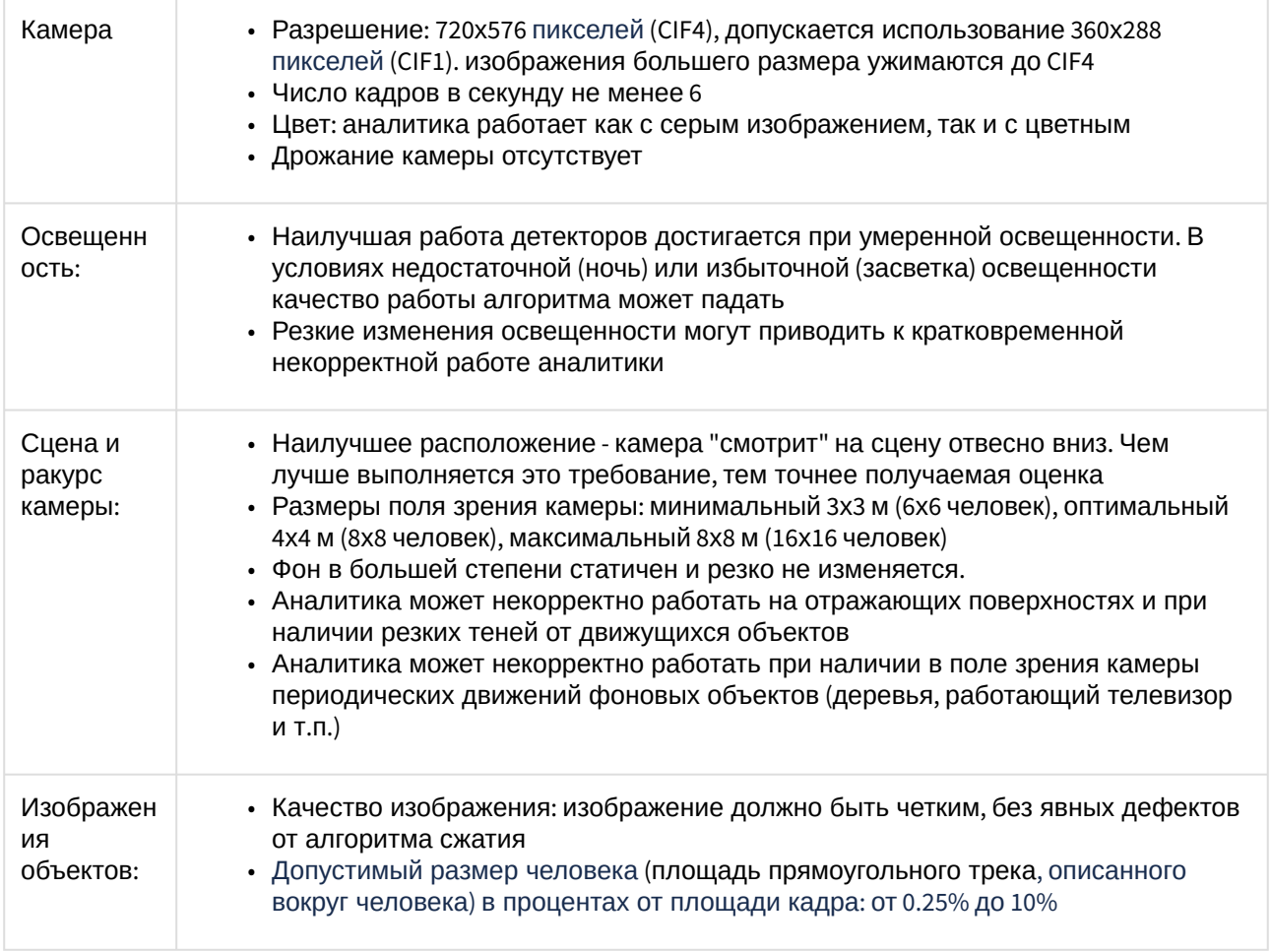

# 11.5.3 Конфигурирование программного модуля «Детектор "горячих/ холодных" зон магазина»

Настройка программного модуля *Детектор "горячих/холодных" зон магазина* осуществляется на панели настроек объекта **Детектор "горячих/холодных" зон магазина**, который создается на базе объекта **Камера** на вкладке **Оборудование** диалогового окна **Настройка системы**.

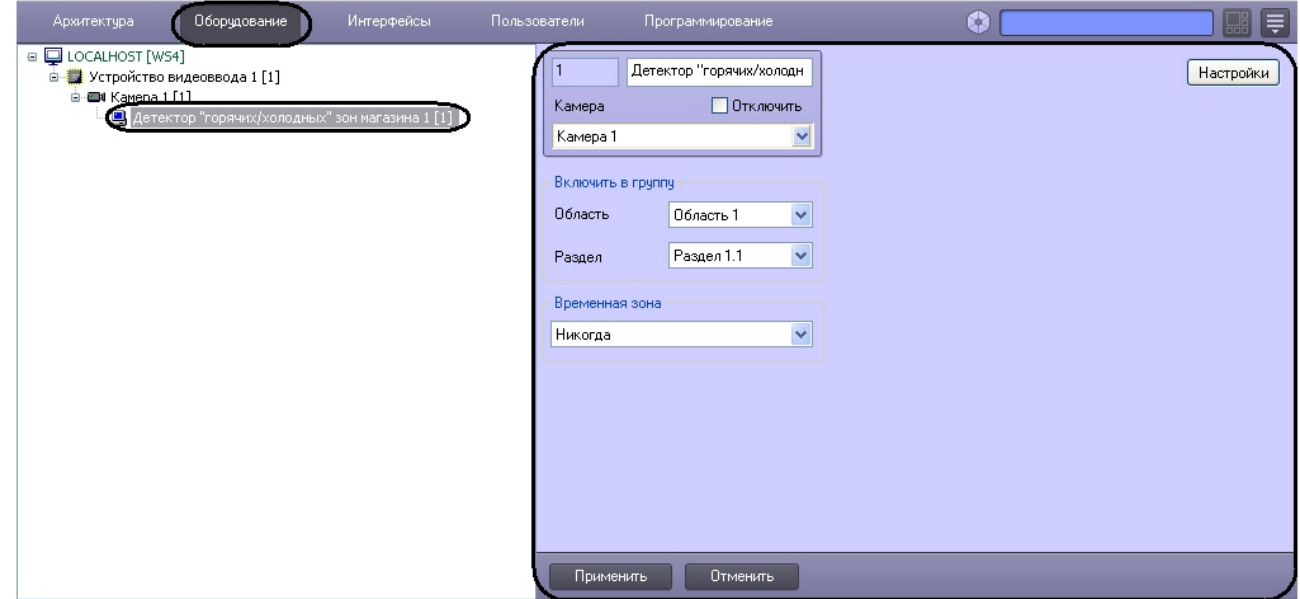

Настройка программного модуля *Детектор "горячих/холодных" зон магазина* осуществляется следующим образом:

1. Перейти на панель настроек объекта **Детектор "горячих/холодных" зон магазина**.

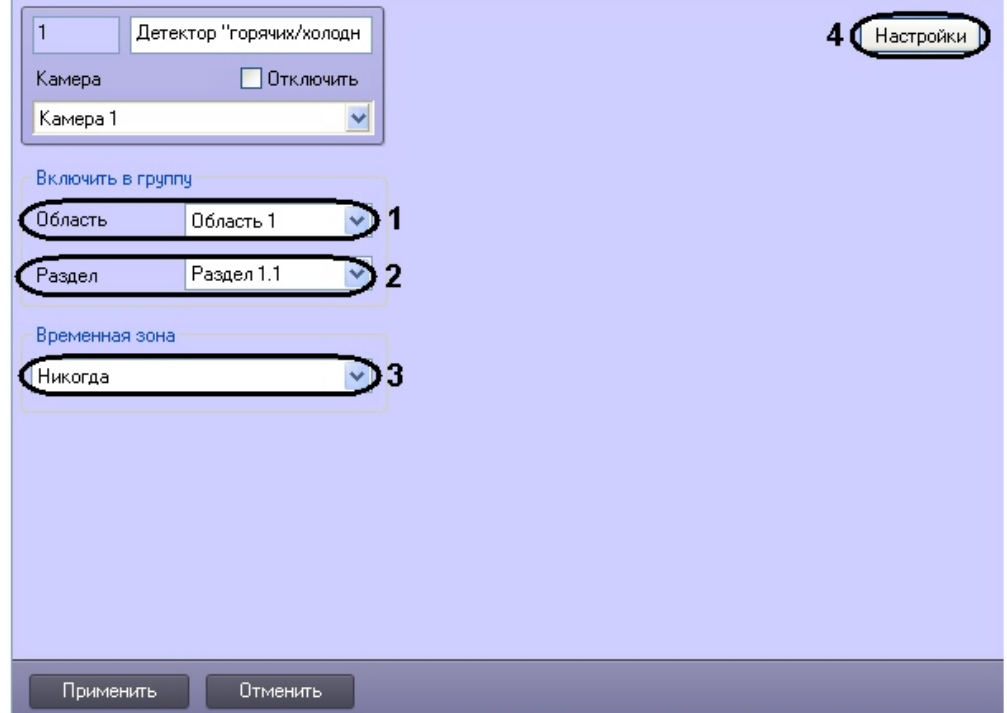

- 2. Из раскрывающегося списка **Область** выбрать объект **Область** для отображения списка только тех разделов, которые относятся к данной области (**1**).
- 3. Из раскрывающегося списка **Раздел** выбрать объект **Раздел**, к которому следует отнести данный детектор (**2**).
- 4. Из раскрывающегося списка **Временная зона** выбрать соответствующую временную зону, в рамках которой детектор будет работать (**3**).

## **Внимание!**

Если в системе не создано пользовательских объектов **Временная зона**, то доступны только две временные зоны – **Всегда** и **Никогда**. По умолчанию установлено **Никогда**, т.е. детектор работать не будет.

5. Нажать кнопку **Настройки** (**4**). Откроется окно **Настройки детектора**.

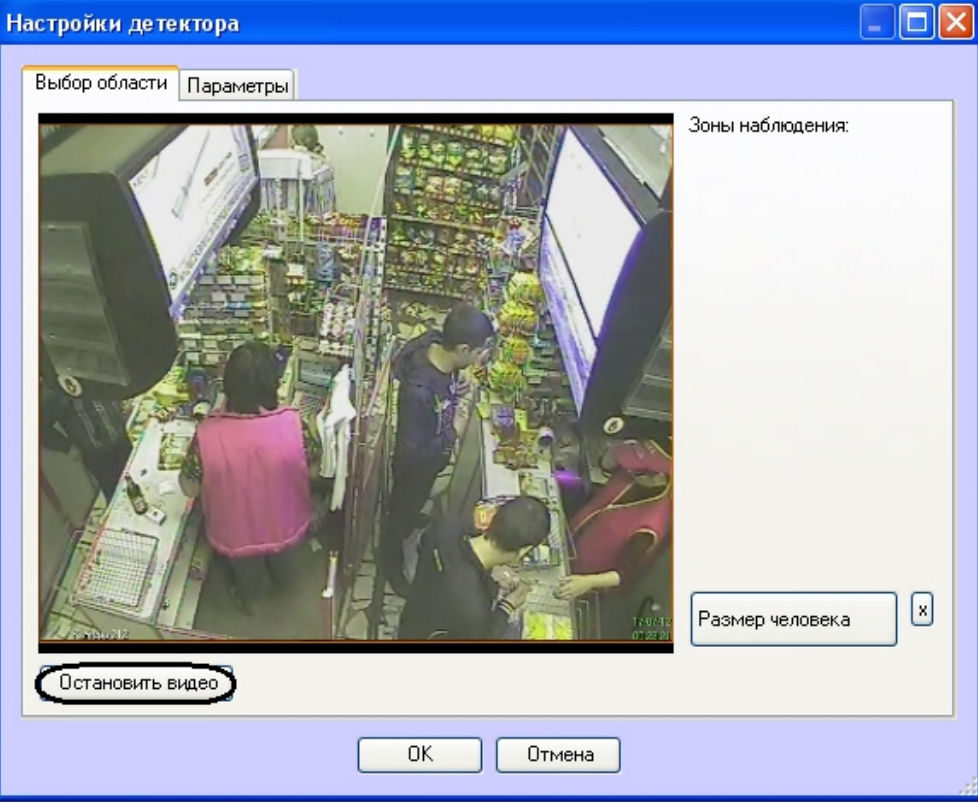

- 6. Задать зоны наблюдения, которые необходимо отслеживать при помощи детектора:
	- a. Нажать кнопку **Остановить видео** для захвата кадра видеоизображения.
	- b. На захваченном кадре видеоизображения задать области, в которых требуется производить наблюдение (**1**). Для задания области необходимо указать узловые точки интересующей области нажатием левой кнопки мыши. После указания последней узловой точки необходимо нажать правую кнопку мыши, замыкание кривой произойдет автоматически.

Области наблюдения нумеруются в порядке создания, начиная с единицы. При добавлении области справа от видеоизображения отображается соответствующая ей

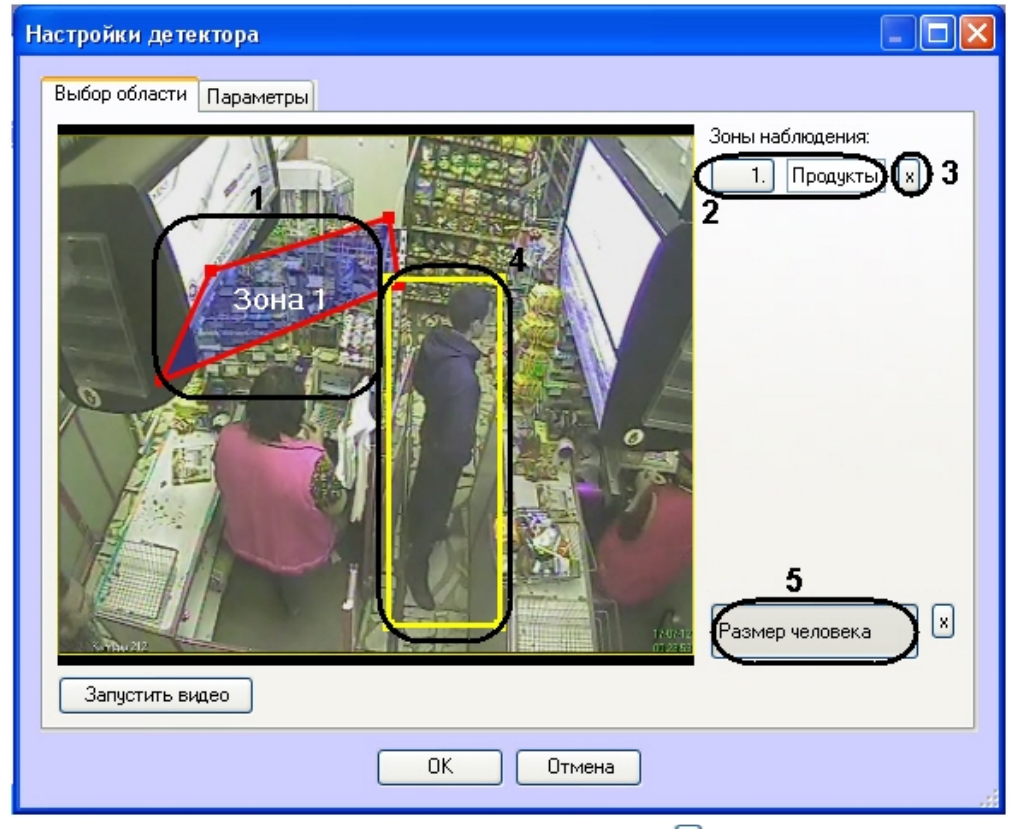

- c. Для удаления области необходимо нажать на кнопку рядом с номером области (**3**).
- 7. Задать примерные размеры человека на изображении следующим образом:
	- a. Нажать кнопку **Размер человека** (**5**).
	- b. На захваченном кадре видеоизображения задать приблизительные размеры человека. Для этого необходимо нажать левую кнопку мыши и, удерживая её, задать прямоугольную область (**4**).
	- с. Для удаления размеров человека необходимо нажать кнопку الث напротив кнопки **Размер человека**.
- 8. Настроить параметры модуля:

кнопка (**2**).

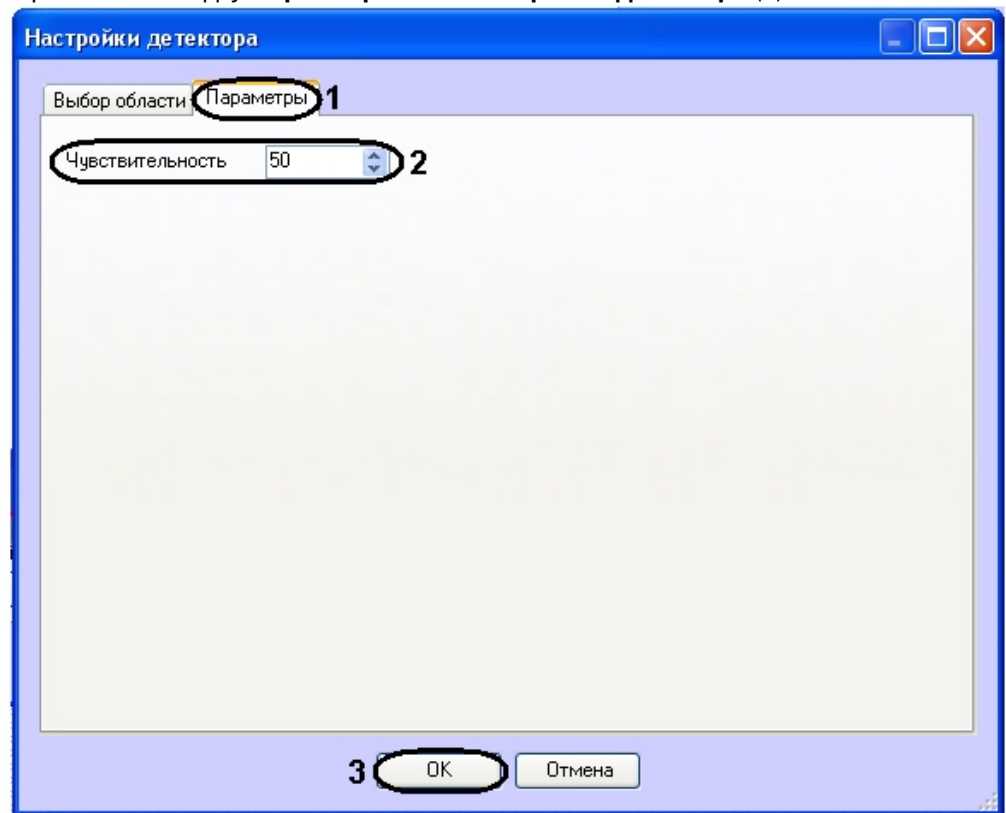

a. Перейти на вкладку **Параметры** окна **Настройки детектора** (**1**).

- b. В поле **Чувствительность** ввести при помощи кнопок вверх-вниз значение параметра чувствительности (**2**). Оптимальное значение параметра подбирается экспериментально путем тестирования детектора на срабатывание в требуемых условиях. Диапазон значений от 0 до 100. Чем больше чувствительность, тем больше вероятность ложного срабатывания. Чем меньше чувствительность, тем больше вероятность пропуска события.
- 9. Нажать кнопку **ОК** (**3**).

Настройка детектора "горячих/холодных" зон магазина завершена.

# 11.6 Детектор движения в запрещенной зоне "ВидеоИнтеллект"

## 11.6.1 Функциональные характеристики программного модуля "Детектор движения в запрещенной зоне ВидеоИнтеллект"

Программный модуль *Детектор движения в запрещенной зоне ВидеоИнтеллект* используется для решения следующих задач:

- 1. Распознавание движения по направлению на видеоизображении.
- 2. Распознавание людей в заданных местах.
- 3. Формирование тревоги при движении человека в заданном месте.

# 11.6.2 Конфигурирование программного модуля "Детектор движения в запрещенной зоне ВидеоИнтеллект"

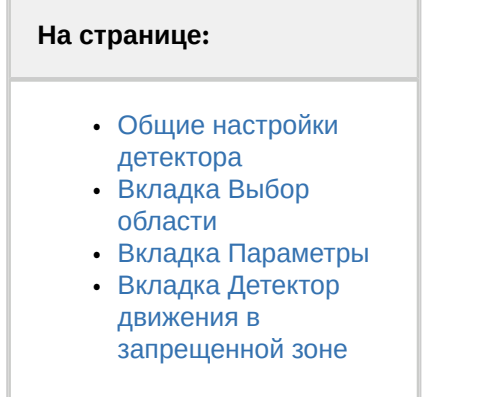

Конфигурирование программного модуля *Детектор движения в запрещенной зоне ВидеоИнтеллект* включает в себя общие настройки и настройку конфигурации: определение области детектирования, параметров конфигурации и характеристик детектора.

## <span id="page-64-0"></span>Общие настройки детектора

1. Перейти на панель настроек объекта **Детектор движения в запрещенной зоне ВидеоИнтеллект**, который создается на базе объекта **Камера** на вкладке **Оборудование** диалогового окна **Настройка системы**.

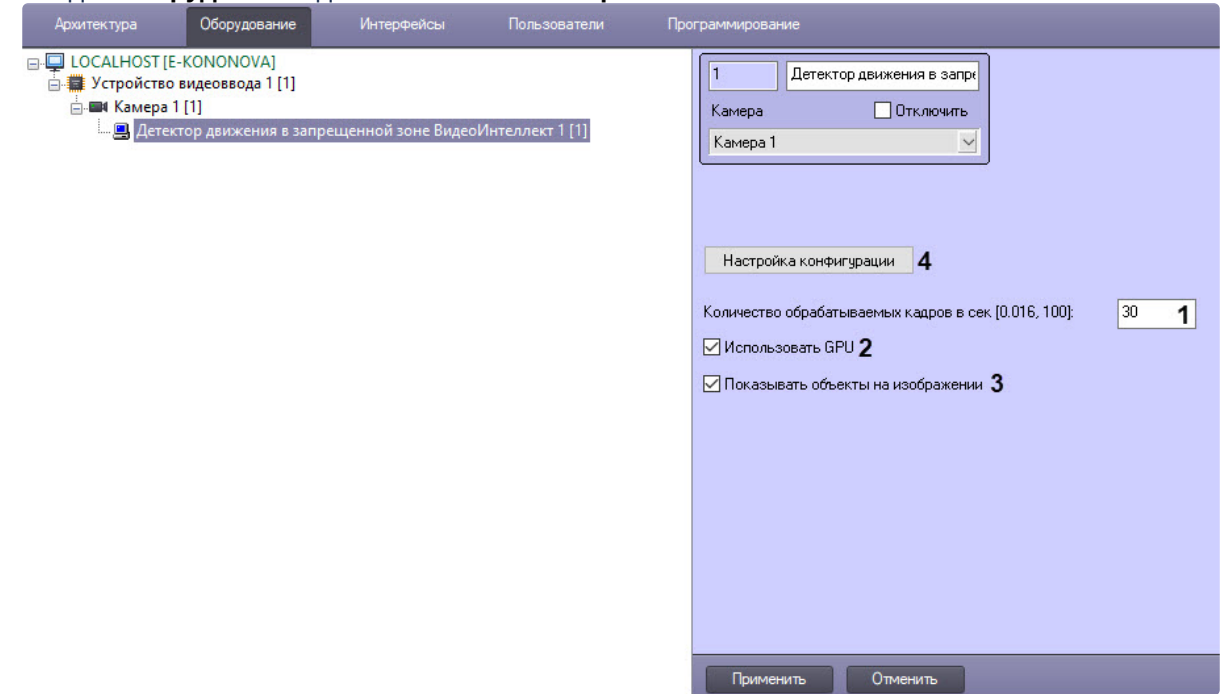

2. В поле **Количество обрабатываемых кадров в сек [0.016, 100]** ввести количество кадров в секунду, которое будет обрабатывать детектор (**1**). При минимальном значении **0,016** видеоизображение будет анализироваться раз в минуту, при максимальном значении **100** − раз в одну сотую секунды. Значение по умолчанию − **30**.

- 3. Для использования графического процессора (GPU) при работе с нейросетью установить флажок **Использовать GPU** (**2**).
- 4. Установить флажок **Показывать объекты на изображении** (**3**), чтобы при получении события движения в запрещенной зоне на Мониторе видеонаблюдения зона детектирования выделялась красной рамкой. Зона определяется в настройках детектора на вкладке **Выбор области**.
- 5. Нажать кнопку **Настройка конфигурации** (**4**). В результате откроется настроечное окно детектора.

## <span id="page-65-0"></span>Вкладка Выбор области

1. В окне **Настройки детектора** на вкладке **Выбор области** нажать кнопку **Остановить видео** для постановки видео на паузу.

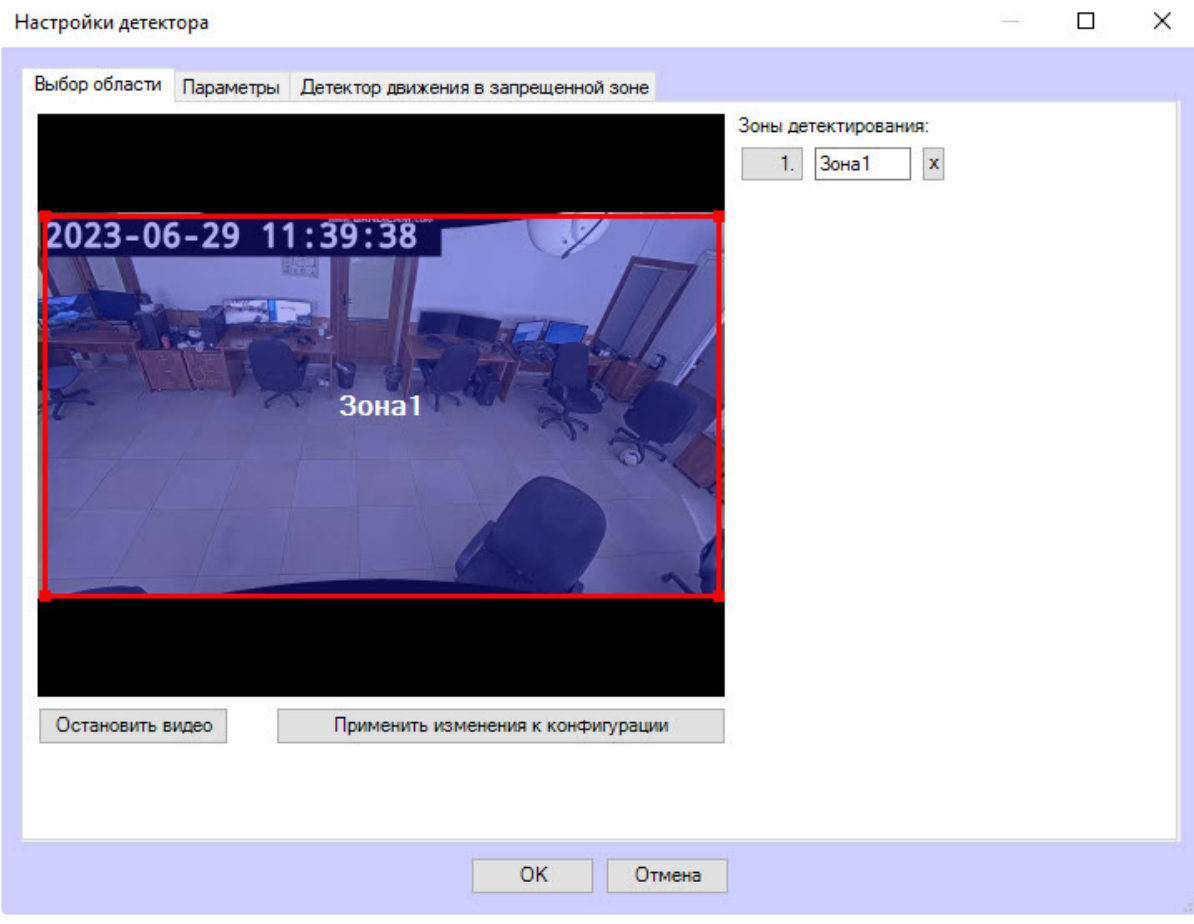

2. Для добавления новой зоны детектирования кликнуть мышкой по свободному участку видеоизображения (**1**) и с помощью мыши определить ее границы. Новая зона добавится в список справа от видеоизображения.

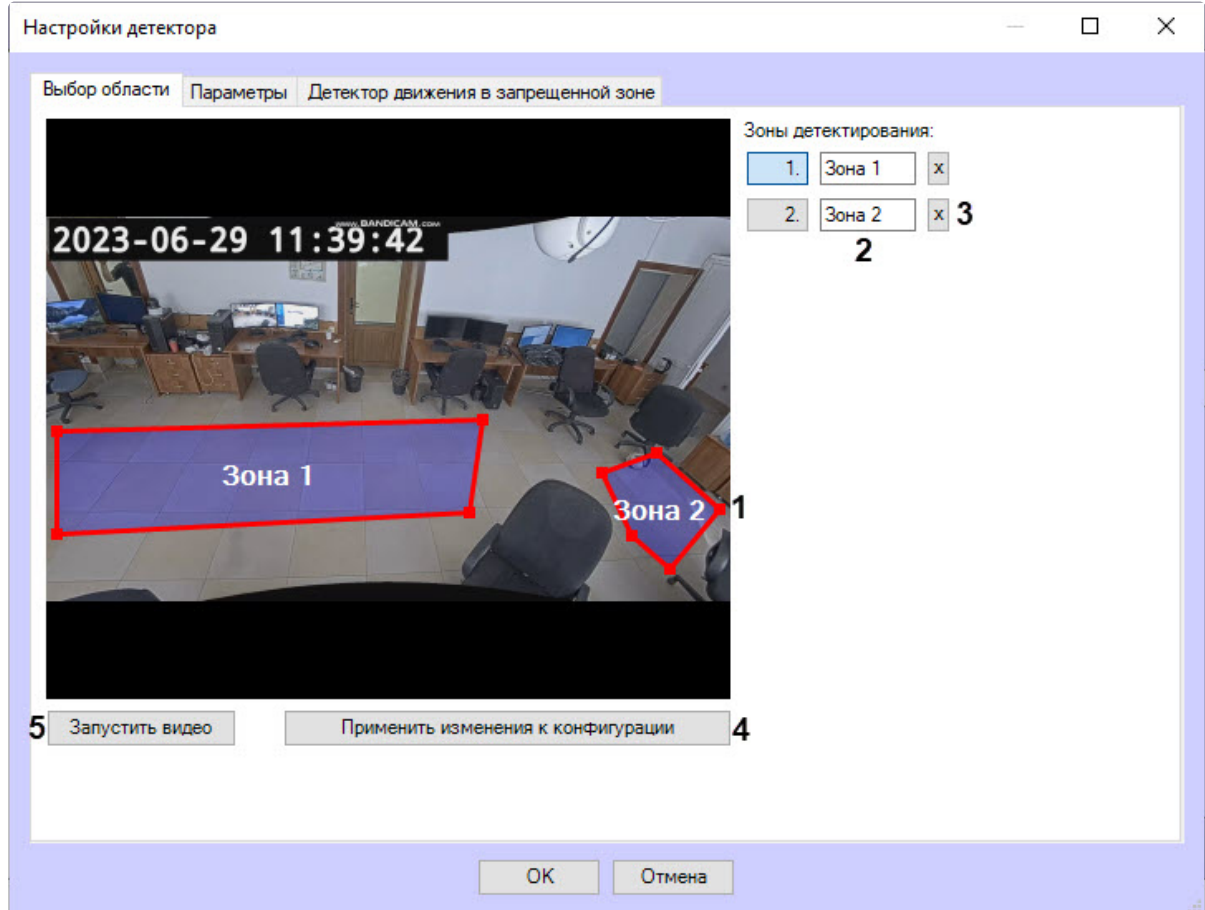

- 3. Чтобы переименовать зону детектирования, ввести новое имя в поле **2**. Новое имя отобразится в подписи зоны на видеоизображении.
- 4. Изменить границы зоны детектирования можно с помощью мыши, кликнув по ее номеру в списке справа, при этом номер выбранной зоны будут подсвечен синим цветом.
- 5. Для удаления зоны детектирования нажать кнопку справа от названия этой зоны (**3**).
- 6. Для сохранения всех изменений нажать кнопку **Применить изменения к конфигурации** (**4**).
- 7. Чтобы запустить воспроизведение видео, нажать кнопку **Запустить видео** (**5**).

## <span id="page-66-0"></span>Вкладка Параметры

1. Перейти на вкладку **Параметры** окна настроек детектора, где отображаются параметры используемой конфигурации. Если менять конфигурацию не требуется, пропустить шаги 2 и 3 и перейти на следующую вкладку.

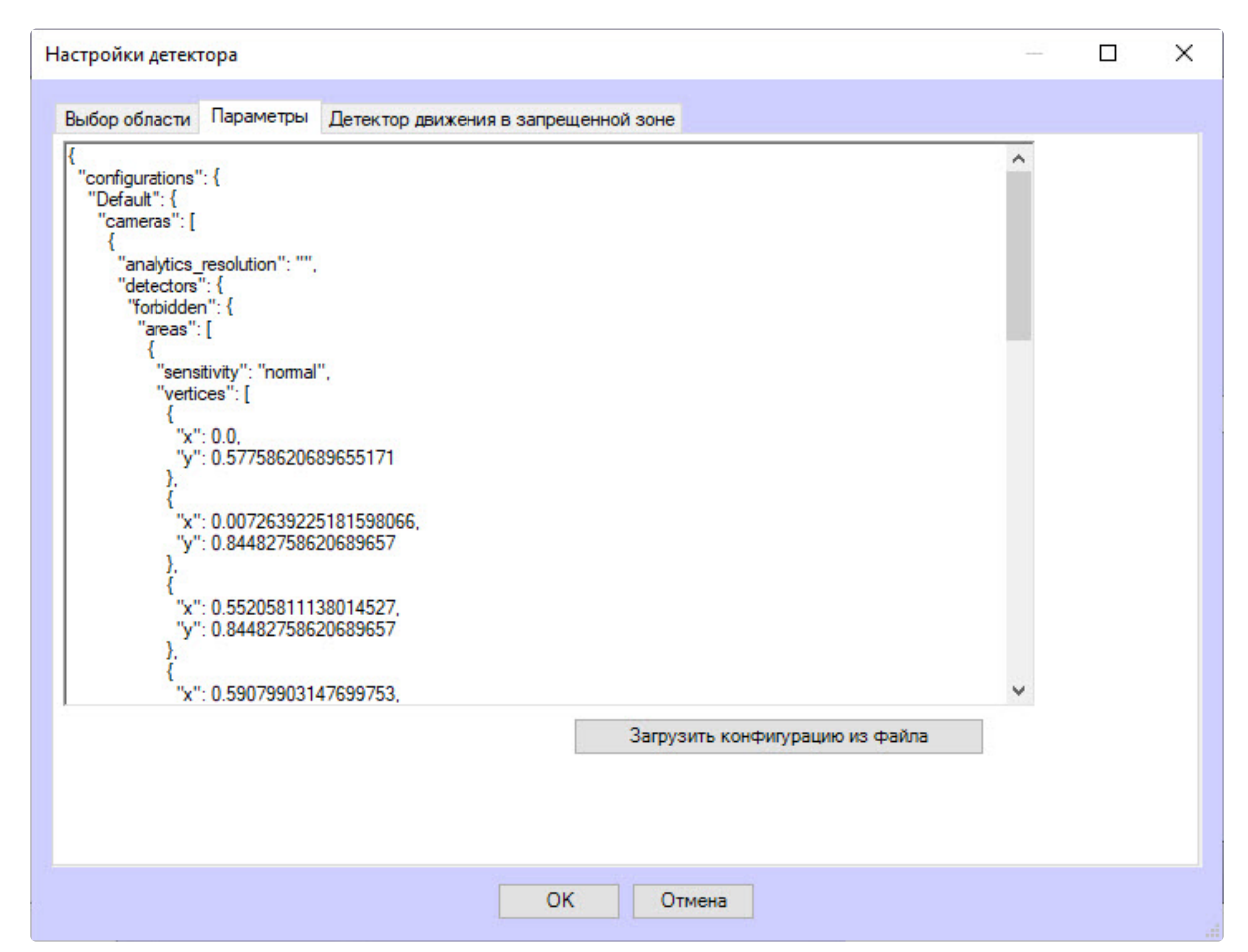

- 2. Чтобы использовать свою конфигурацию, нажать кнопку **Загрузить конфигурацию из файла**.
- 3. В открывшемся стандартном окне поиска Windows указать путь до подготовленного файла конфигурации в формате JSON.

## <span id="page-68-0"></span>Вкладка Детектор движения в запрещенной зоне

## 1. Перейти на вкладку **Детектор движения в запрещенной зоне**.

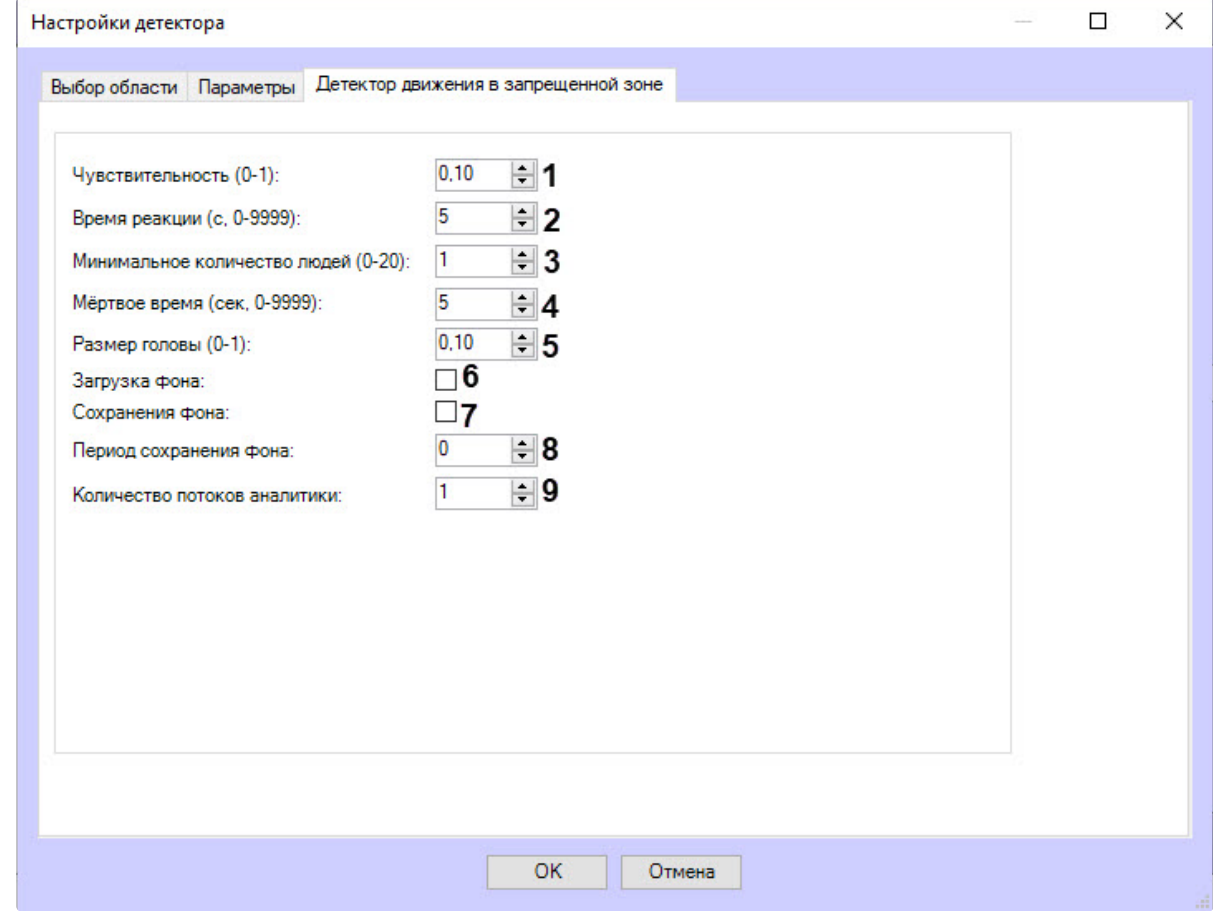

- 2. В поле **Чувствительность (0-1)** указать в диапазоне 0-1 чувствительность детектора к обнаружению в детектируемой зоне движущихся объектов (**1**). Чем выше чувствительность, тем менее заметный объект может быть обнаружен.
- 3. В поле **Время реакции (с, 0-9999)** указать в секундах период времени в диапазоне 0-9999, по истечении которого детектор сигнализирует о наступлении тревожного события **Движение в заданной зоне** (**2**). Отсчет времени начинается с момента проникновения объекта в зону детектирования. При отсутствии движения в течение времени реакции отсчет времени прекращается и счетчик обнуляется.
- 4. В поле **Минимальное количество людей (0-20)** указать количество человек в детектируемой зоне в диапазоне 0-20, при котором детектор начинает фиксацию события (**3**). Если заполненность сохраняется дольше порогового значения времени, указанного в параметре **Время реакции (с, 0-9999)** (**2**), детектор сигнализирует о наступление тревожного событии.
- 5. В поле **Мертвое время (сек, 0-9999)** указать в секундах временной интервал в диапазоне 0-9999, в течение которого блокируется возникновение повторного события (**4**).
- 6. В поле **Размер головы (0-1)** указать, какую часть от высоты видеоизображении составляет голова человека в диапазоне 0-1 (**5**). Значение по умолчанию − **0,10**.
- 7. Установить флажок **Загрузка фона** (**6**) для загрузки фона видеоизображения, по умолчанию флажок снят.
- 8. Установить флажок **Сохранение фона** (**7**) для сохранения фона видеоизображения на период времени, указанный в поле **Период сохранения фона**. По умолчанию флажок снят.
- 9. В поле **Период сохранения фона** (**8**) указать в секундах период времени, на который сохраняется фон видеоизображения, значение по умолчанию − **0**.
- 10. В поле **Количество потоков аналитики** (**9**) указать число видеопотоков, которые будут использоваться для работы нейросетевой аналитики, значение по умолчанию − **4**.
- 11. Для сохранения настроек детектора нажать кнопку **OK**.
- 12. Для сохранения принятых изменений нажать кнопку **Применить** на панели настроек объекта **Детектор движения в запрещенной зоне ВидеоИнтеллект**.

Настройка программного модуля *Детектор движения в запрещенной зоне ВидеоИнтеллект* завершена.

# 11.7 Детектор движения в запрещенном направлении "ВидеоИнтеллект"

# 11.7.1 Функциональные характеристики программного модуля "Детектор движения в запрещенном направлении ВидеоИнтеллект"

Программный модуль *Детектор движения в запрещенном направлении ВидеоИнтеллект* используется для решения следующих задач:

- 1. Распознавание движения по направлению на видеоизображении.
- 2. Распознавание людей в заданных местах.
- 3. Формирование тревоги при движении человека в заданном направлении.

# 11.7.2 Конфигурирование программного модуля "Детектор движения в запрещенном направлении ВидеоИнтеллект"

### **На странице:**

- [Общие настройки](#page-69-0)  детектора
- [Вкладка Выбор](#page-71-0)  области
- [Вкладка Параметры](#page-72-0)
- [Вкладка Детектор](#page-74-0)  движения в запрещенном
- направлении

Конфигурирование программного модуля *Детектор движения в запрещенном направлении ВидеоИнтеллект* включает в себя общие настройки и настройку конфигурации: определение области детектирования, параметров конфигурации и характеристик детектора.

## <span id="page-69-0"></span>Общие настройки детектора

1. Перейти на панель настроек объекта **Детектор движения в запрещенном направлении ВидеоИнтеллект**, который создается на базе объекта **Камера** на

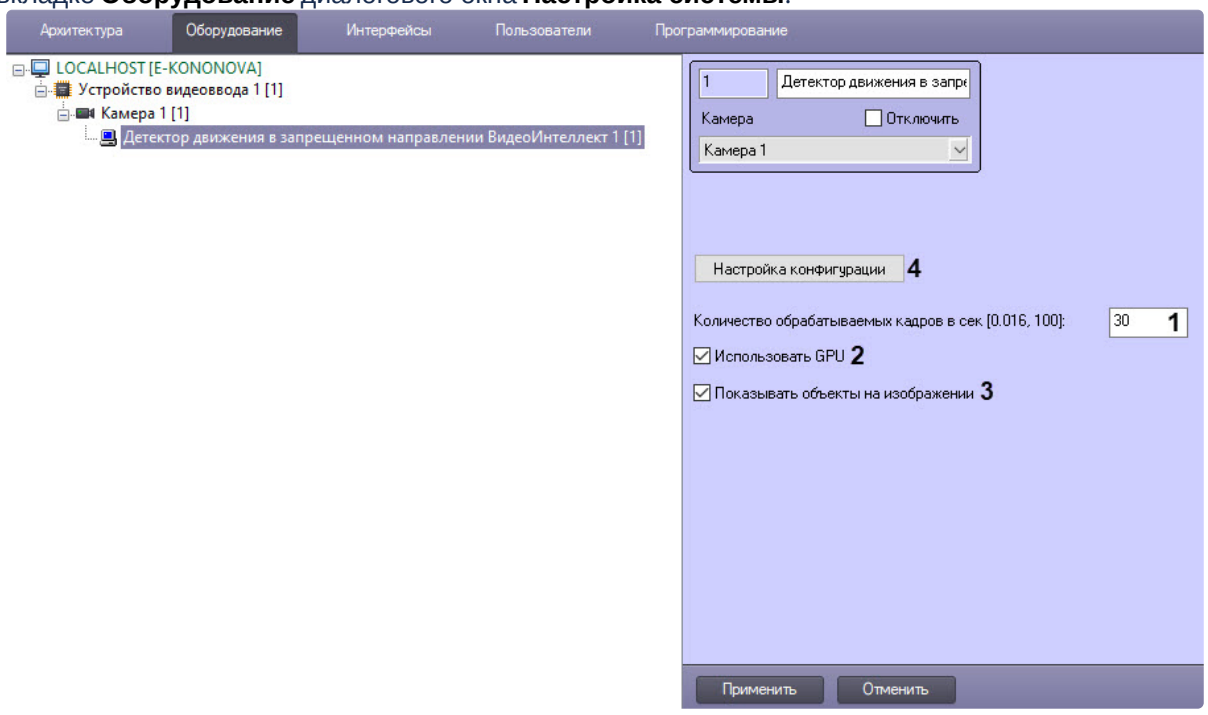

### вкладке **Оборудование** диалогового окна **Настройка системы**.

- 2. В поле **Количество обрабатываемых кадров в сек [0.016, 100]** ввести количество кадров в секунду, которое будет обрабатывать детектор (**1**). При минимальном значении **0,016** видеоизображение будет анализироваться раз в минуту, при максимальном значении **100** − раз в одну сотую секунды. Значение по умолчанию − **30**.
- 3. Для использования графического процессора (GPU) при работе с нейросетью установить флажок **Использовать GPU** (**2**).
- 4. Установить флажок **Показывать объекты на изображении** (**3**), чтобы при получении события движения в запрещенном направлении в зоне детектирования на Мониторе видеонаблюдения объект выделялся красной рамкой. Зона определяется в настройках детектора на вкладке **Выбор области**.
- 5. Нажать кнопку **Настройка конфигурации** (**4**). В результате откроется настроечное окно детектора, в котором определить границы одной зоны детектирования и запрещенное направление движения.

## <span id="page-71-0"></span>Вкладка Выбор области

1. В окне **Настройки детектора** на вкладке **Выбор области** нажать кнопку **Остановить видео** для постановки видео на паузу.

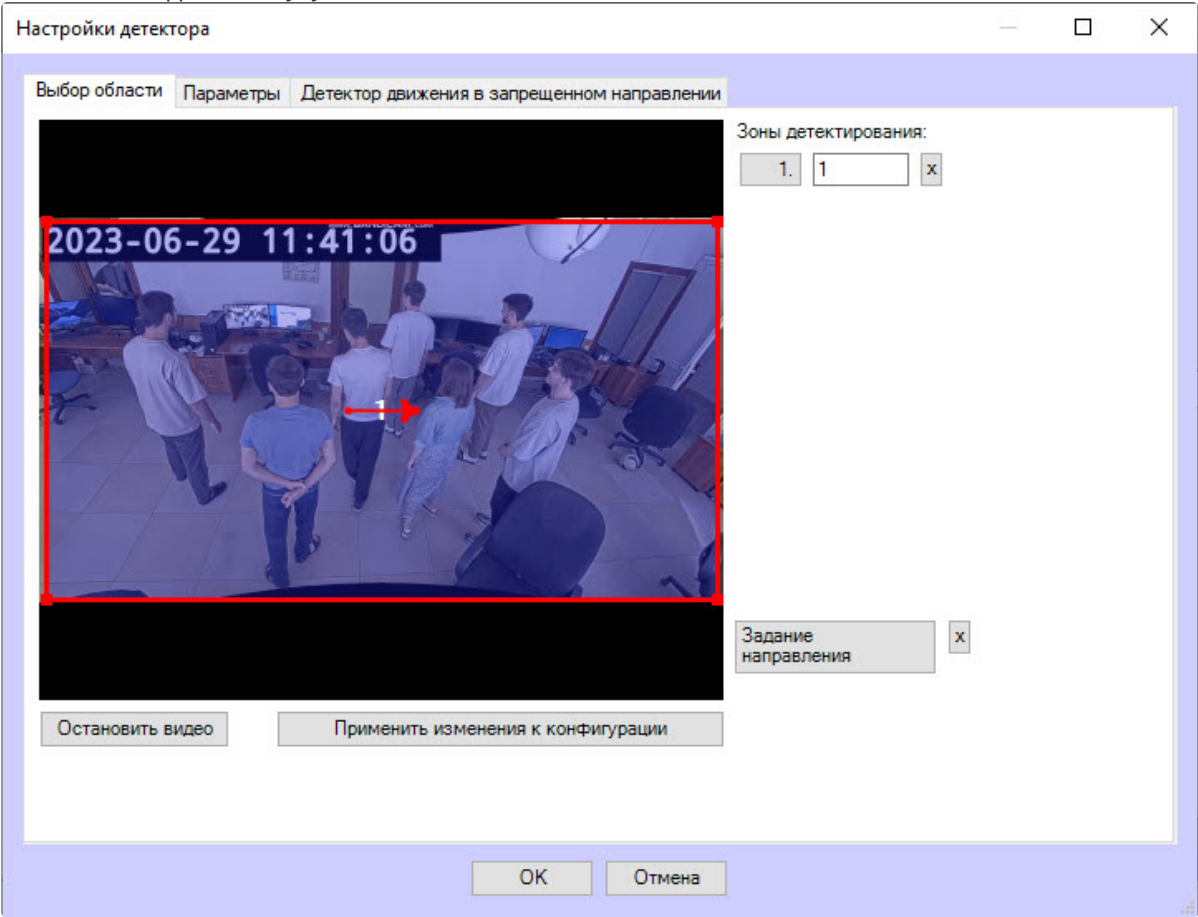

2. По умолчанию красной рамкой выделена зона детектирования (**1**). Изменить границы зоны детектирования можно с помощью мыши, кликнув по ее номеру в списке справа, при этом номер выбранной зоны будут подсвечен синим цветом.
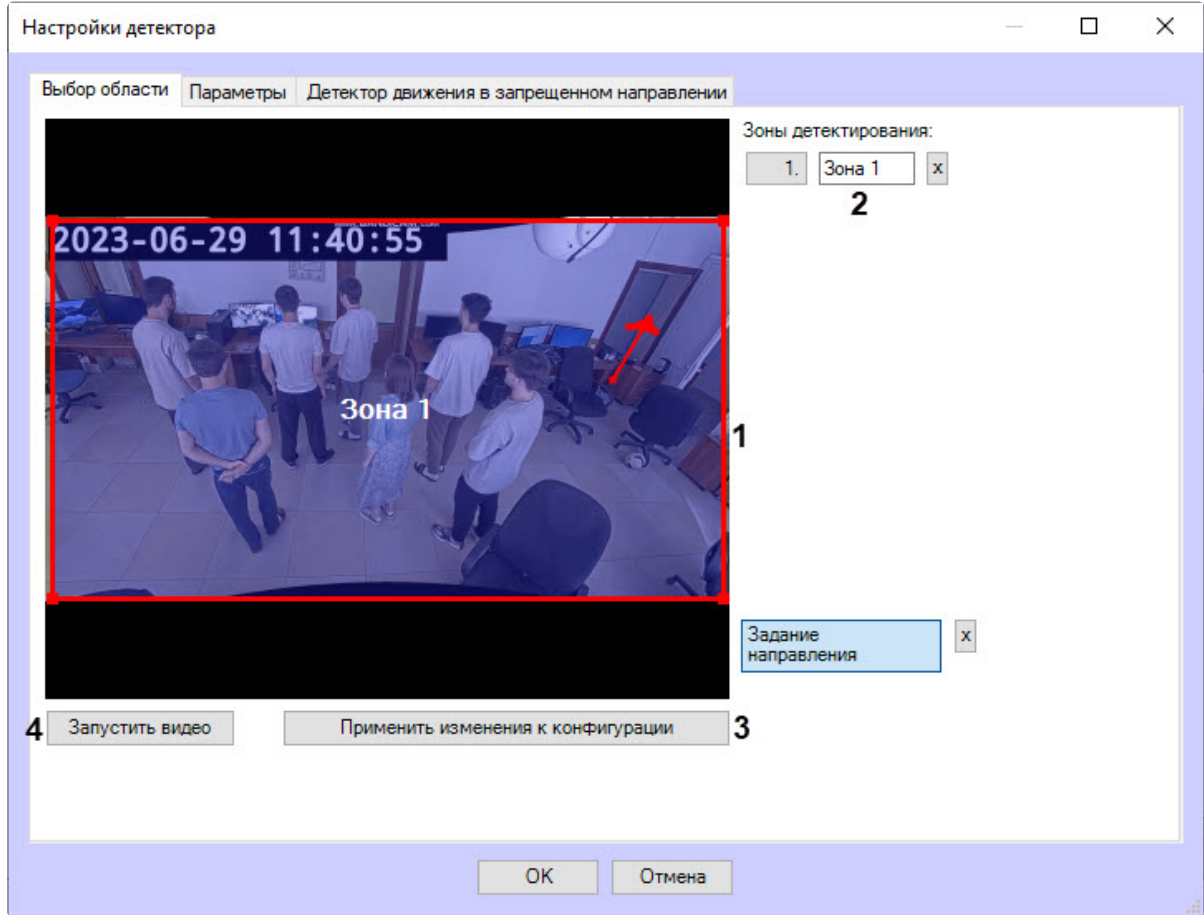

- 3. Чтобы переименовать зону детектирования, ввести новое имя в поле **2**. Новое имя сразу отобразится в подписи зоны на видеоизображении.
- 4. Для удаления зоны детектирования нажать кнопку справа от названия этой зоны.
- 5. Чтобы указать запрещенное направление, с помощью мыши повернуть красную стрелку в требуемую сторону.
- 6. Для удаления стрелки направления нажать кнопку справа от пункта **Задание направления** который должен быть выбран, то есть подсвечен синим цветом.
- 7. Для сохранения всех изменений нажать кнопку **Применить изменения к конфигурации** (**3**).
- 8. Чтобы запустить воспроизведение видео, нажать кнопку **Запустить видео** (**4**).

#### Вкладка Параметры

1. Перейти на вкладку **Параметры** окна настроек детектора, где отображаются параметры используемой конфигурации. Если менять конфигурацию не требуется, пропустить шаги 2 и 3 и

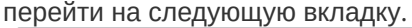

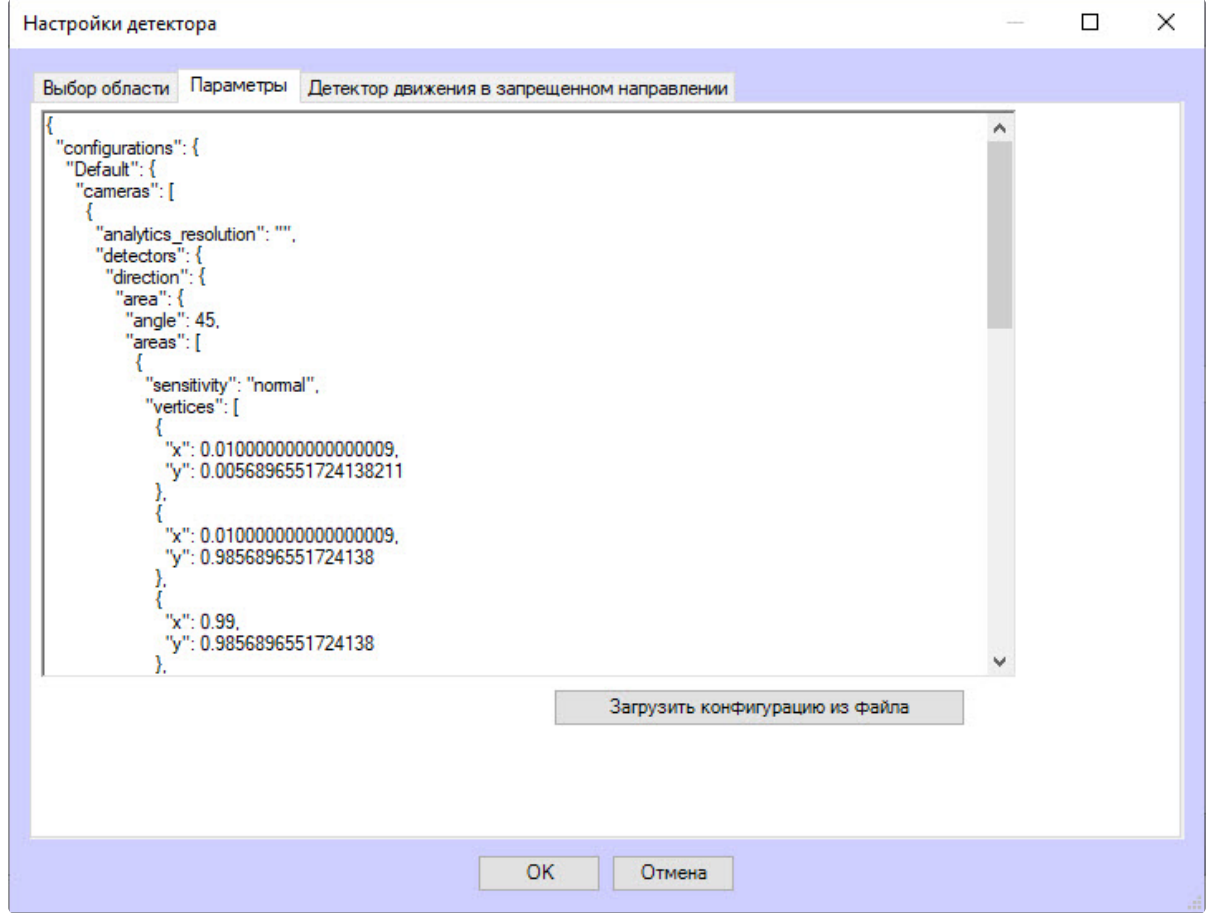

- 2. Чтобы использовать свою конфигурацию, нажать кнопку **Загрузить конфигурацию из файла**.
- 3. В открывшемся стандартном окне поиска Windows указать путь до подготовленного файла конфигурации в формате JSON.

#### Вкладка Детектор движения в запрещенном направлении

#### 1. Перейти на вкладку **Детектор движения в запрещенной направлении**.

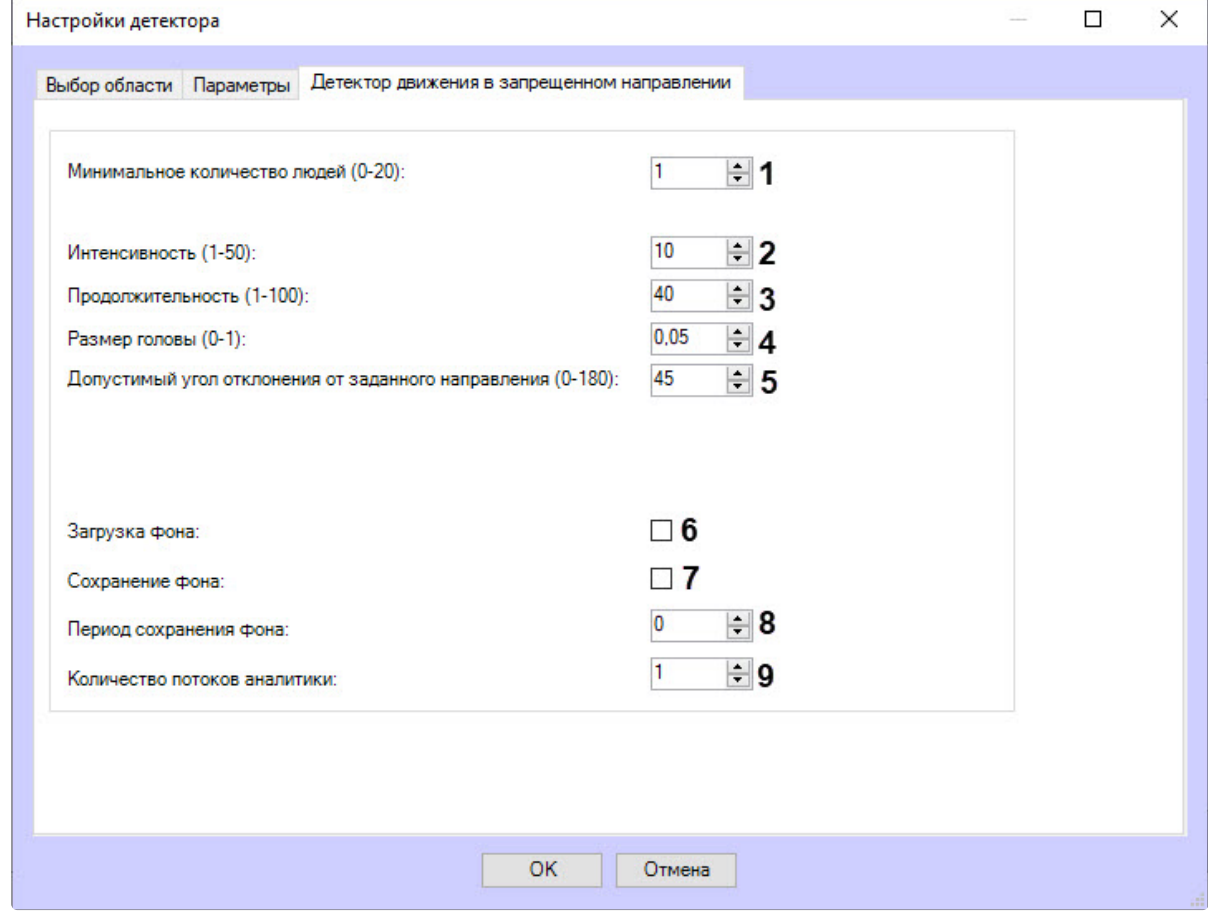

- 2. В поле **Минимальное количество людей (0-20)** указать количество человек в детектируемой зоне в диапазоне 0-20, при котором детектор начинает фиксацию события (**1**).
- 3. В поле **Интенсивность (1-50)** указать в условных единицах в диапазоне 1-50 заметность движения объекта в детектируемой зоне, при превышении которой происходит срабатывание детектора (**2**). Значение по умолчанию − **10**.
- 4. В поле **Продолжительность (1-100)** указать в условных единицах в диапазоне 1-100 длительность движения объекта в запрещенном направлении (**3**). Может применяться при анализе плотных пассажиропотоков, когда пробирающийся в противоположном направлении объект появляется в поле зрения камеры только на короткие временные интервалы, а в остальное время скрыт об обзора толпой. Значение по умолчанию − **40**.
- 5. В поле **Размер головы (0-1)** указать в диапазоне 0-1, какую часть от высоты видеоизображении составляет голова человека (**4**). Значение по умолчанию − **0,05**.
- 6. В поле **Допустимый угол отклонения от заданного направления (0-180)** указать в градусах в диапазоне 0-180 допустимое отклонение от заданного красной стрелкой направления движения в запрещенном направлении (**5**). Значение по умолчанию − **45**.
- 7. Установить флажок **Загрузка фона** (**6**) для загрузки фона видеоизображения, по умолчанию флажок снят.
- 8. Установить флажок **Сохранение фона** (**7**) для сохранения фона видеоизображения на период времени, указанный в поле **Период сохранения фона**. По умолчанию флажок снят.
- 9. В поле **Период сохранения фона** (**8**) указать в секундах период времени, на который сохраняется фон видеоизображения, значение по умолчанию − **0**.
- 10. В поле **Количество потоков аналитики** (**9**) указать число видеопотоков, которые будут использоваться для работы нейросетевой аналитики, значение по умолчанию − **4**.
- 11. Для сохранения настроек детектора нажать кнопку **OK**.
- 12. Для сохранения принятых изменений нажать кнопку **Применить** на панели настроек объекта **Детектор движения в запрещенном направлении ВидеоИнтеллект**.

Настройка программного модуля *Детектор движения в запрещенном направлении ВидеоИнтеллект* завершена.

# 11.8 Детектор движения против толпы

## 11.8.1 Функциональные характеристики программного модуля «Детектор движения против толпы»

Программный модуль **Детектор движения против толпы** предназначен для обнаружения объектов, движущихся на видеоизображении в направлении, отличном от направления движения большинства аналогичных объектов. Программный модуль **Детектор движения против толпы** выполняет следующие функции:

- 1. Обнаружение движения против толпы.
- 2. Запись событий об обнаружении движения против толпы в базу данных.

## 11.8.2 Требования к видеокамерам для работы программного модуля «Детектор движения против толпы»

Требования к видеокамерам при работе с модулем **Детектор движения против толпы** приведены в следующей таблице.

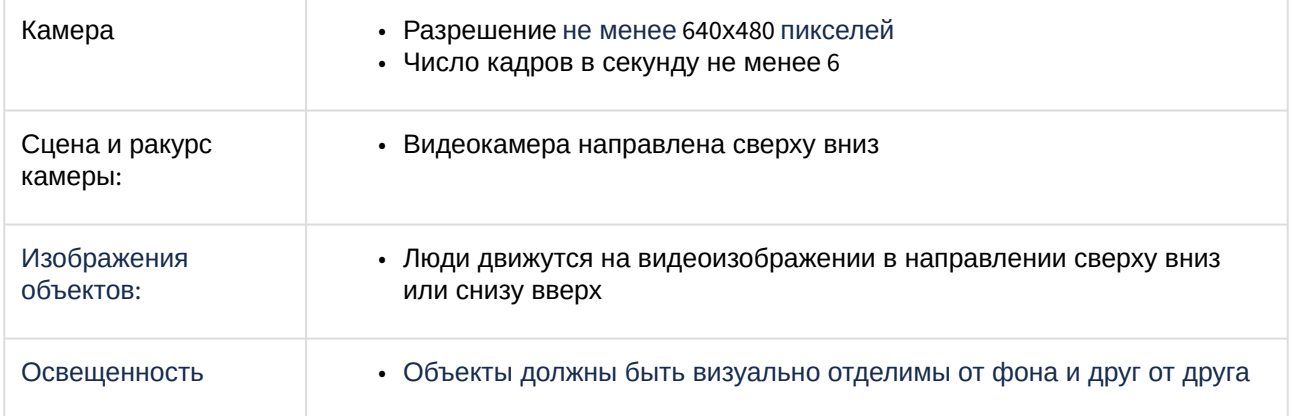

# 11.8.3 Конфигурирование программного модуля «Детектор движения против толпы»

### Логика работы детектора движения против толпы

Работа детектора движения против толпы регулируется следующими параметрами:

- 1. **Направление против толпы** направление, противоположное тому, в котором на видеоизображении движется толпа. Направление движения толпы называется правильным направлением.
- 2. **Количество человек в толпе** минимальное количество человек, идущих в направлении движения толпы, при котором должен срабатывать детектор.

Если количество человек в толпе, идущих в правильном направлении, меньше параметра **Количество человек в толпе**, то детектор не будет срабатывать.

Если количество человек в толпе, идущих в правильном направлении, больше или равно параметру **Количество человек в толпе**, то:

- если количество человек, идущих против толпы, составляет от 1 до 2 включительно, то детектор срабатывает*;*
- если количество человек, идущих против толпы, составляет от 3 и более, то детектор не срабатывает*;*
- если против толпы никто не идёт, то детектор также не срабатывает*.*

При этом новых срабатываний детектора не будет, пока человек, на котором сработал детектор, не выйдёт из зоны наблюдения.

**Пример**. Против толпы идёт непрерывный поток людей. В зоне наблюдения постоянно только 1-2 человека идут против толпы. В таком случае произойдет только 1 срабатывание при прохождении самого первого человека в направлении против толпы. Новых срабатываний не произойдет, пока поток, идущий против толпы, не прекратится.Если все идущие против толпы люди вышли из зоны наблюдения, т.е. в зоне наблюдения осталась только толпа, идущая в правильном направлении, и в зону наблюдения входит новый человек, идущий против толпы, в таком случае детектор сработает.

## Настройка программного модуля «Детектор движения против толпы»

Настройка программного модуля *Детектор движения против толпы* осуществляется на панели настройки объекта **Детектор движения против толпы**, который создается на базе объекта **Камера** на вкладке **Оборудование** диалогового окна **Настройка системы**.

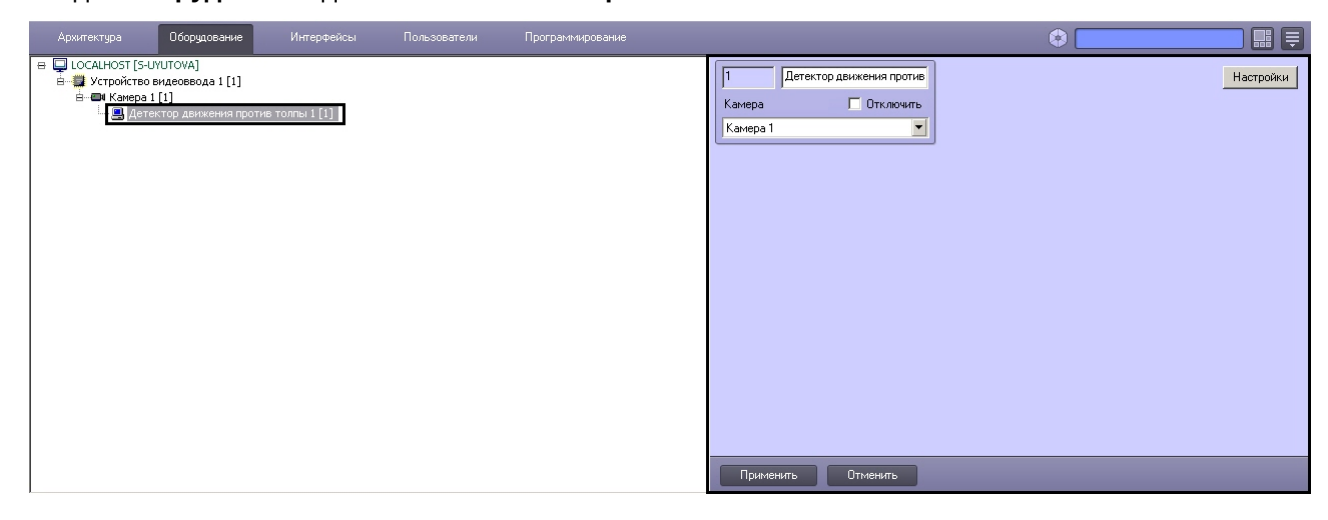

Настройка программного модуля *Детектор движения против толпы* осуществляется следующим образом:

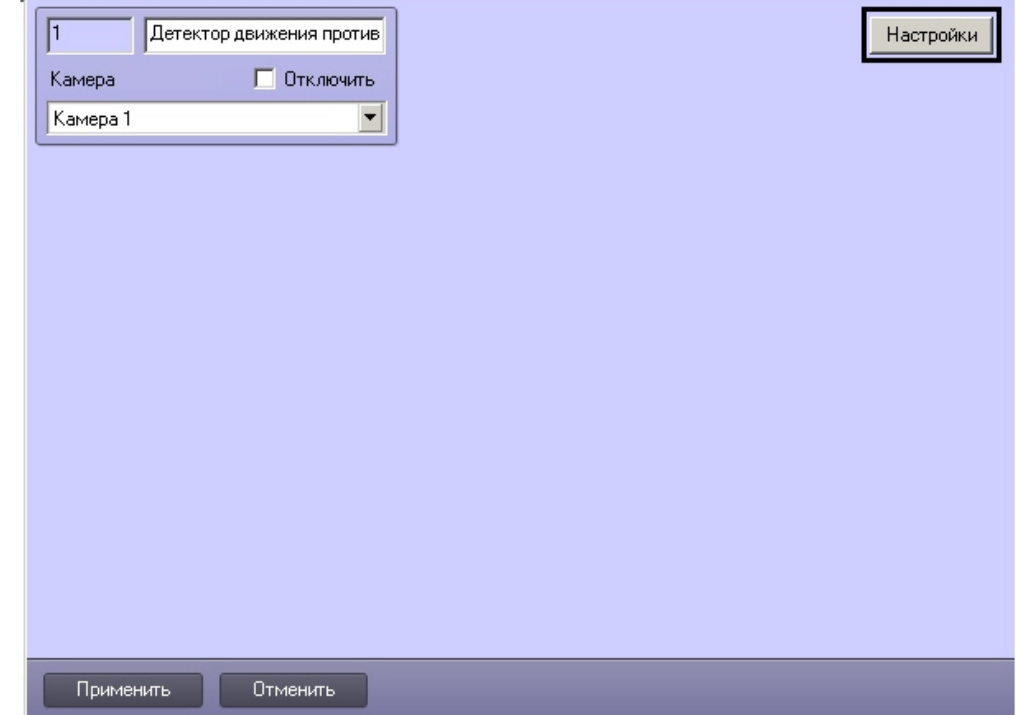

1. Перейти на панель настройки объекта **Детектор движения против толпы**.

2. Нажать на кнопку **Настройки**. Откроется окно **Настройки детектора**.

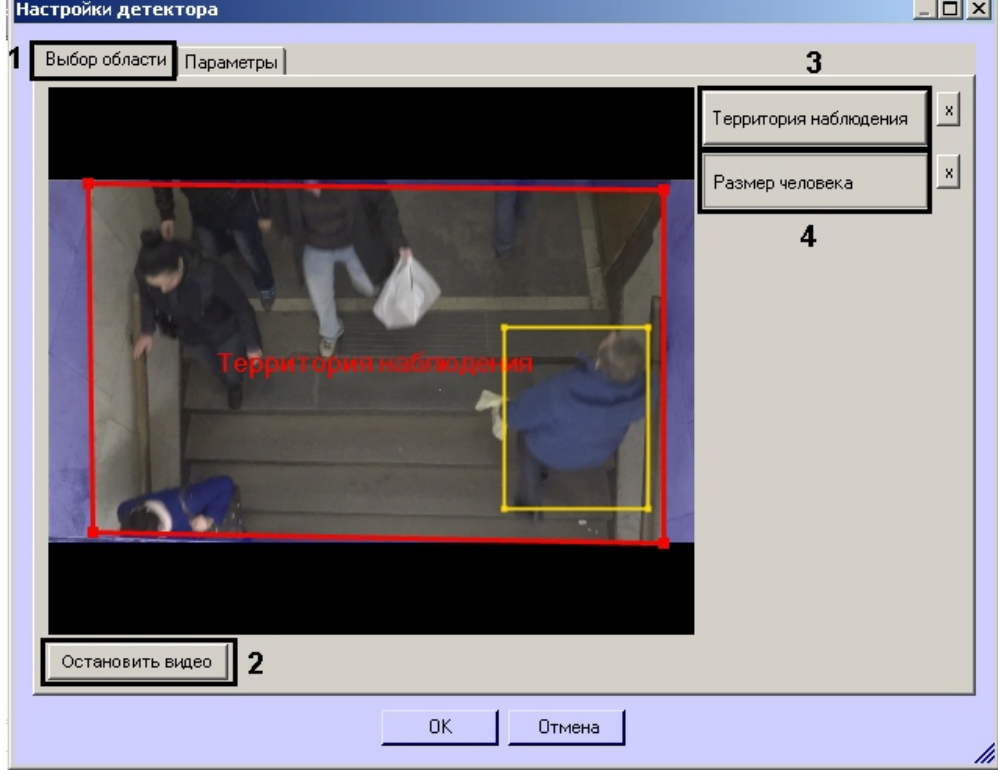

- 3. Указать область наблюдения детектора:
	- a. Перейти на вкладку **Выбор области** (**1**).
	- b. Нажать на кнопку **Остановить видео** для захвата кадра видеоизображения (**2**).
- c. Нажать на кнопку **Территория наблюдения** (**3**).
- d. На захваченном кадре видеоизображения задать область, в которой требуется производить наблюдение. Для задания области необходимо, щелкая левой кнопкой мыши, задать вершины ограничивающего ее многоугольника. Задание области считается завершенным, когда последняя точка совмещается с первой. Возможно добавление только одной области. При попытке добавить вторую область, первая будет удалена. После добавления области остальная часть видеоизображения будет затемнена.

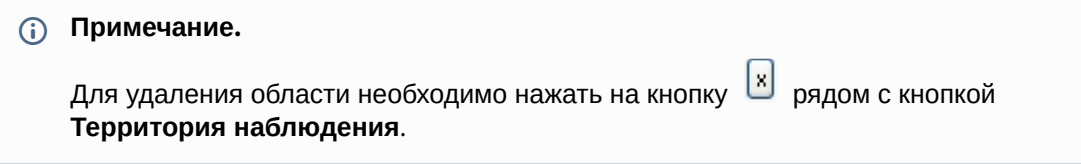

e. Нажать на кнопку **Размер человека** (**4**). Задать требуемый размер человека, щелкнув левой кнопкой по захваченному кадру и растянув прямоугольник до требуемых размеров.

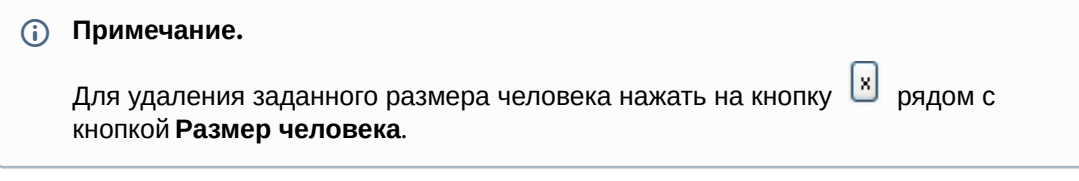

- 4. Задать параметры детектора движения против толпы:
	- a. Перейти на вкладку **Параметры** (**1**).

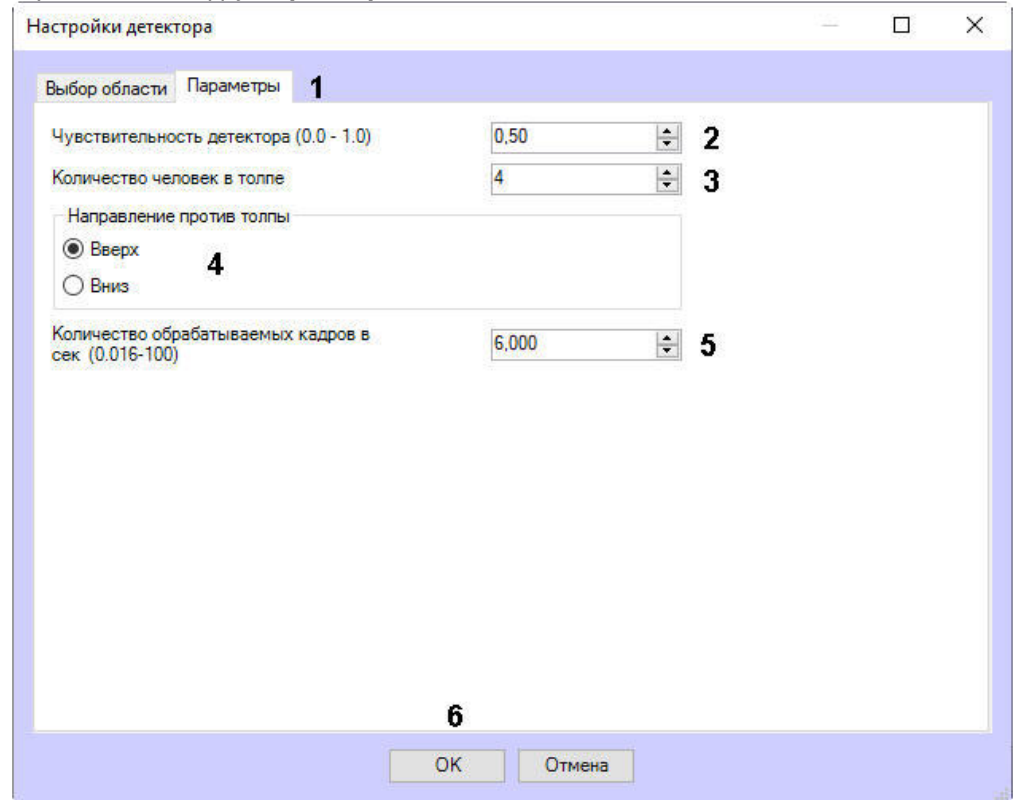

b. В поле **Чувствительность детектора** ввести при помощи кнопок вверх-вниз значение параметра чувствительности (**2**). Оптимальное значение параметра подбирается экспериментально путем тестирования детектора на срабатывание в требуемых условиях. Диапазон значений от 0 до 1. Чем больше чувствительность, тем больше

вероятность ложного срабатывания. Чем меньше чувствительность, тем больше вероятность пропуска события.

- c. В поле **Количество человек в толпе** указать минимальное количество человек, идущих в направлении движения толпы, при котором должен срабатывать детектор (**3**).
- d. Установить переключатель **Направление против толпы** в положение, соответствующее движению объектов на видеоизображении против толпы (**4**).
- e. В поле **Количество обрабатываемых кадров в сек (0.016-100)** (**5**) указать количество кадров в секунду, которое будет обрабатывать детектор. Чем выше значение, тем точнее работа детектора, но выше нагрузка на процессор.
- 5. Нажать на кнопку **ОК** (**6**).

Настройка детектора движения против толпы завершена.

# 11.9 Детектор длины очереди

## 11.9.1 Функциональные характеристики программного модуля «Детектор длины очереди»

Программный модуль **Детектор длины очереди** предназначен для реализации следующих функций:

- 1. Подсчёт через определенный интервал времени количества человек, находящихся в очереди.
- 2. Запись количества человек в очереди в базу данных.
- 3. Построение графиков загруженности наблюдаемой территории.
- 4. Генерация события при превышении порогового значения количества людей в очереди и запись в базу данных Протокола событий.

## 11.9.2 Требования к видеокамерам для работы программного модуля «Детектор длины очереди»

Требования к видеокамерам при работе с модулем **Детектор длины очереди** приведены в следующей таблице.

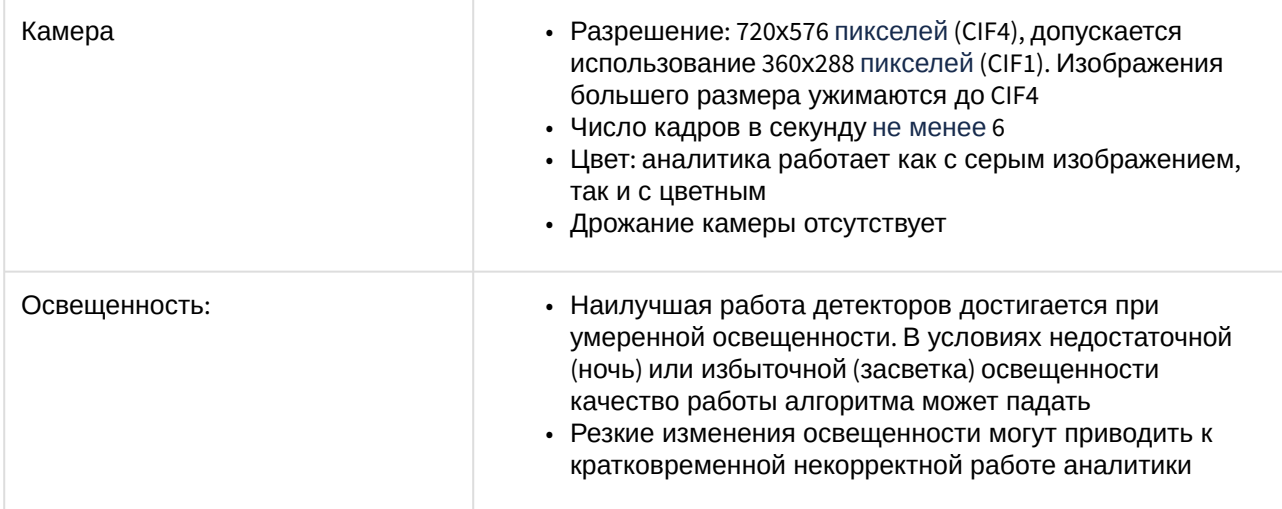

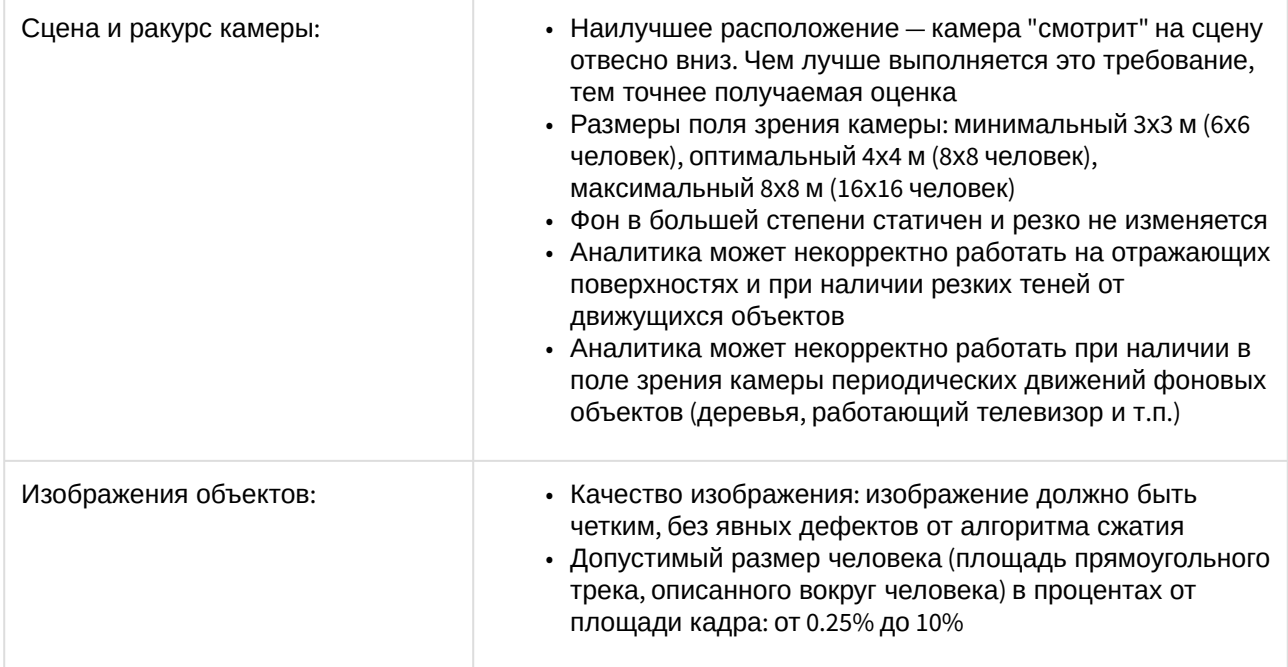

# 11.9.3 Конфигурирование программного модуля «Детектор длины очереди»

Настройка программного модуля **Детектор длины очереди** осуществляется на панели настроек объекта **Детектор длины очереди**, который создается на базе объекта **Камера** на вкладке **Оборудование** диалогового окна **Настройка системы**.

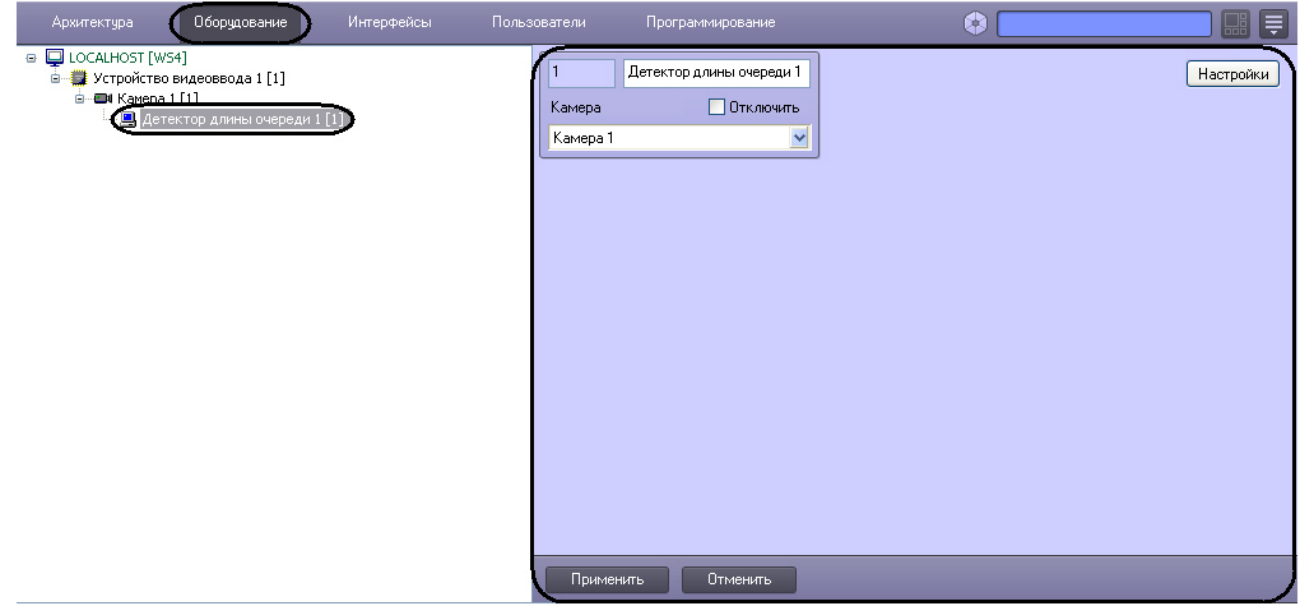

Настройка программного модуля **Детектор длины очереди** проходит следующим образом:

1. Перейти на панель настроек объекта **Детектор длины очереди**.

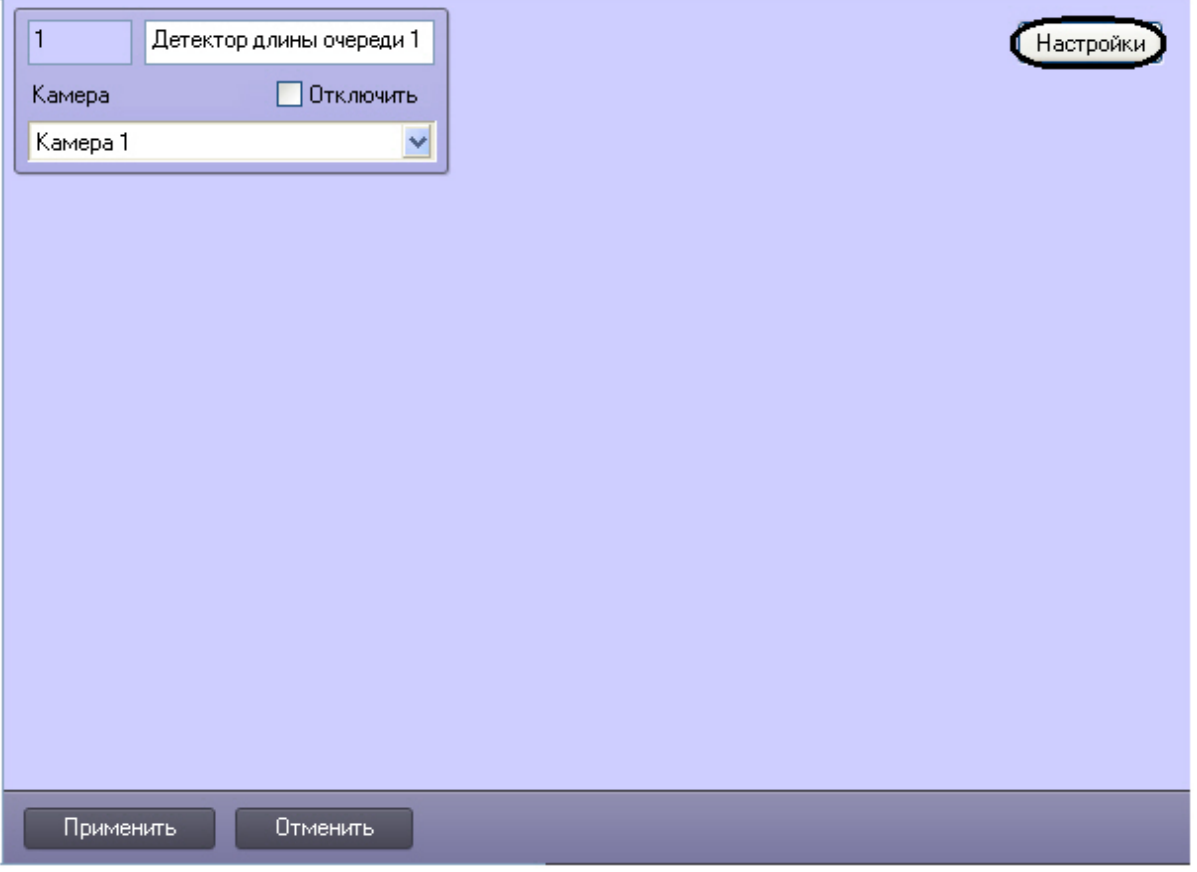

2. Нажать кнопку **Настройка**. Откроется окно **Настройки детектора**.

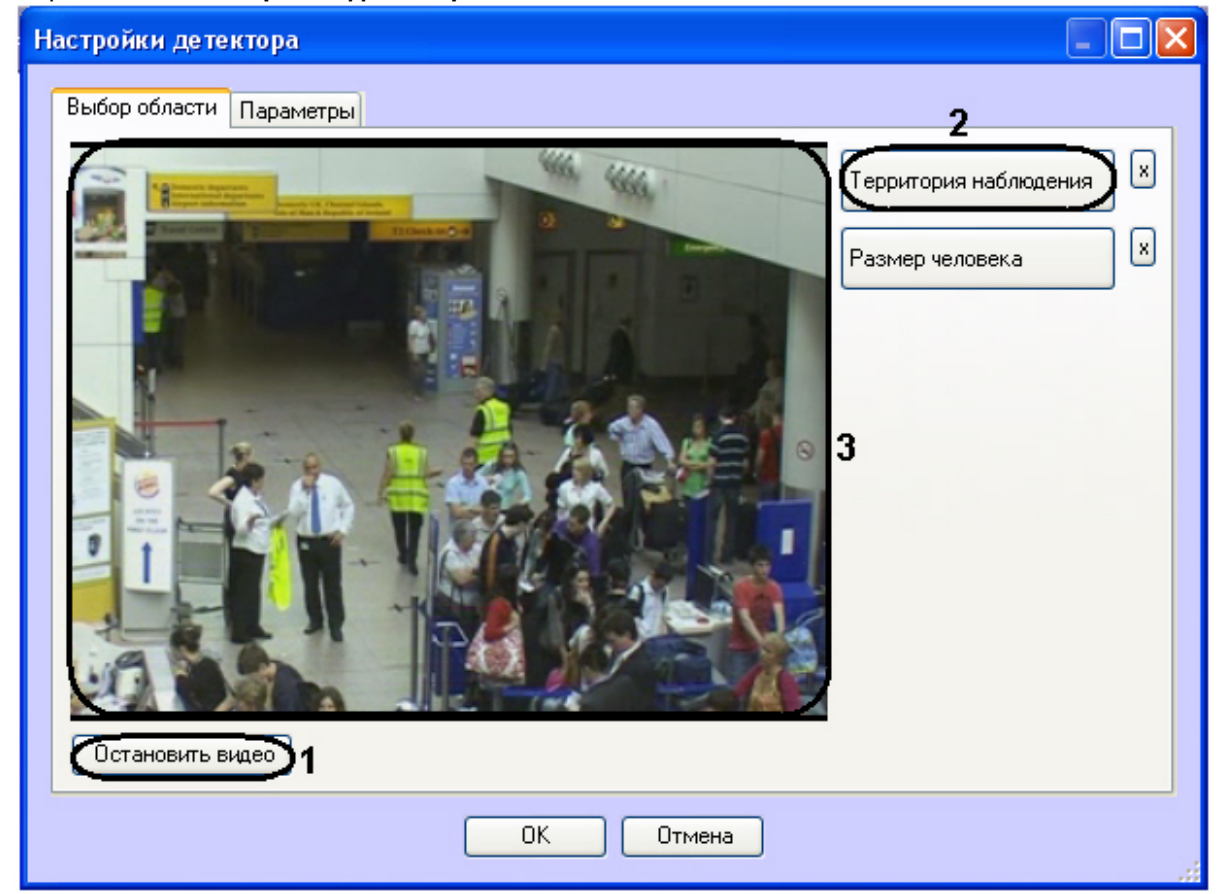

- 3. Задать территорию наблюдения и приблизительный размер человека на видеоизображении:
	- a. Нажать кнопку **Остановить видео** для захвата кадра видеоизображения (**1**).
	- b. Нажать кнопку **Территория наблюдения** (**2**).
	- c. На захваченном кадре видеоизображения (**3**) последовательно задать нажатием левой кнопки мыши узловые точки области, ситуацию в которой требуется анализировать (**1**). Возможно добавление только одной области. При попытке добавить вторую область, первая будет удалена. После добавления области остальная часть видеоизображения будет затемнена.

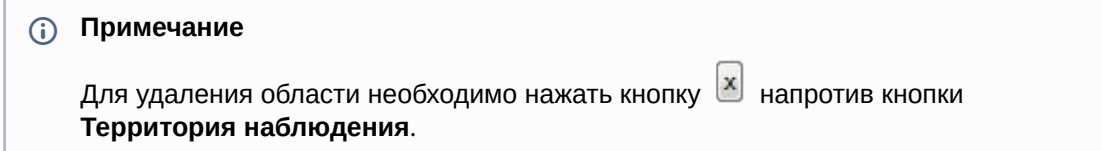

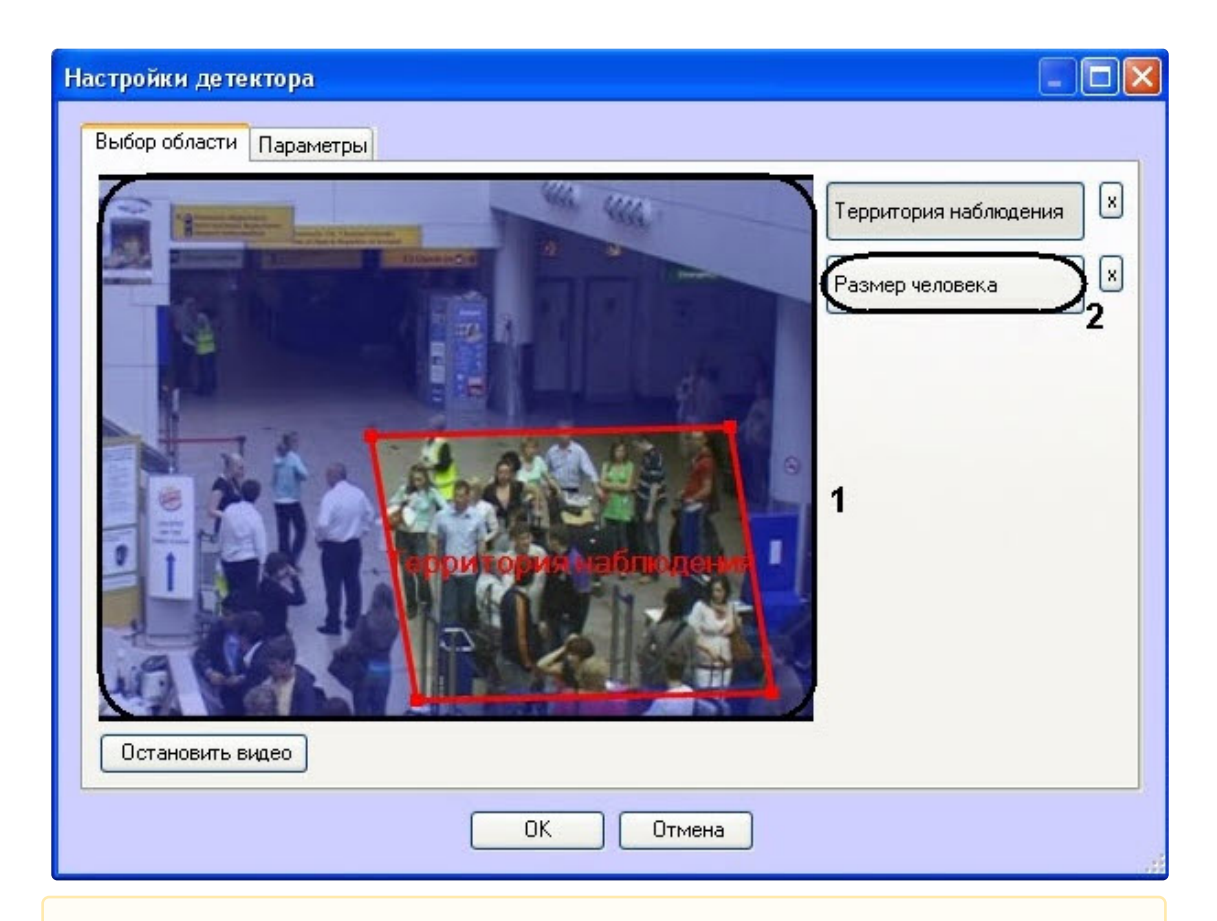

#### **Внимание!**

Задание **Территории наблюдения** является обязательным условием для работы детектора.

- d. Нажать кнопку **Размер человека** (**2**).
- e. На захваченном кадре видеоизображения (**1**) задать приблизительные размеры человека. Для этого необходимо нажать левую кнопку мыши и, удерживая её, задать прямоугольную область (**1**).

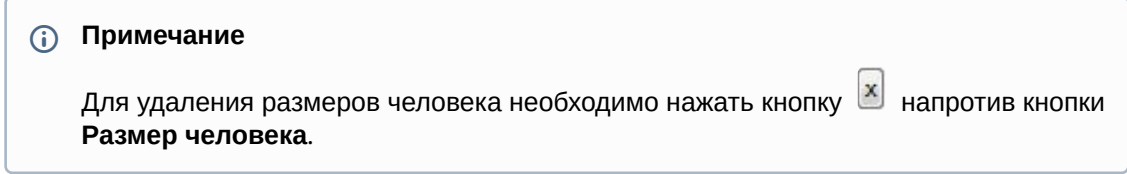

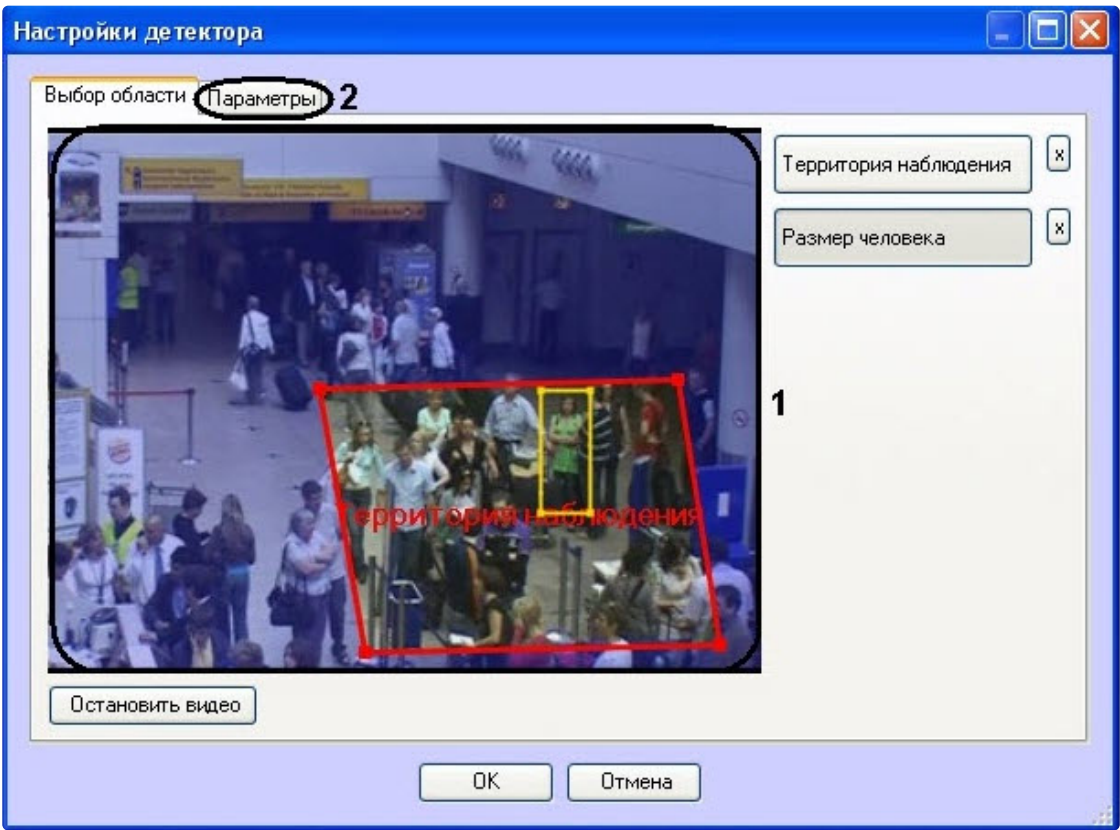

- 4. Задать параметры программного модуля:
	- a. Перейти на вкладку **Параметры** (**2**).
		- b. Задать чувствительность детектора в условных единицах в диапазоне от 0 до 1 с точностью до сотых в соответствующем поле (**1**). Чем выше чувствительность, тем более "мелкие" возмущения будут относиться к очереди, т.е. алгоритм начнет реагировать на более незначительное движение. Соответственно, если установить минимальное значение чувствительности, то только значительные изменения сцены могут попасть на

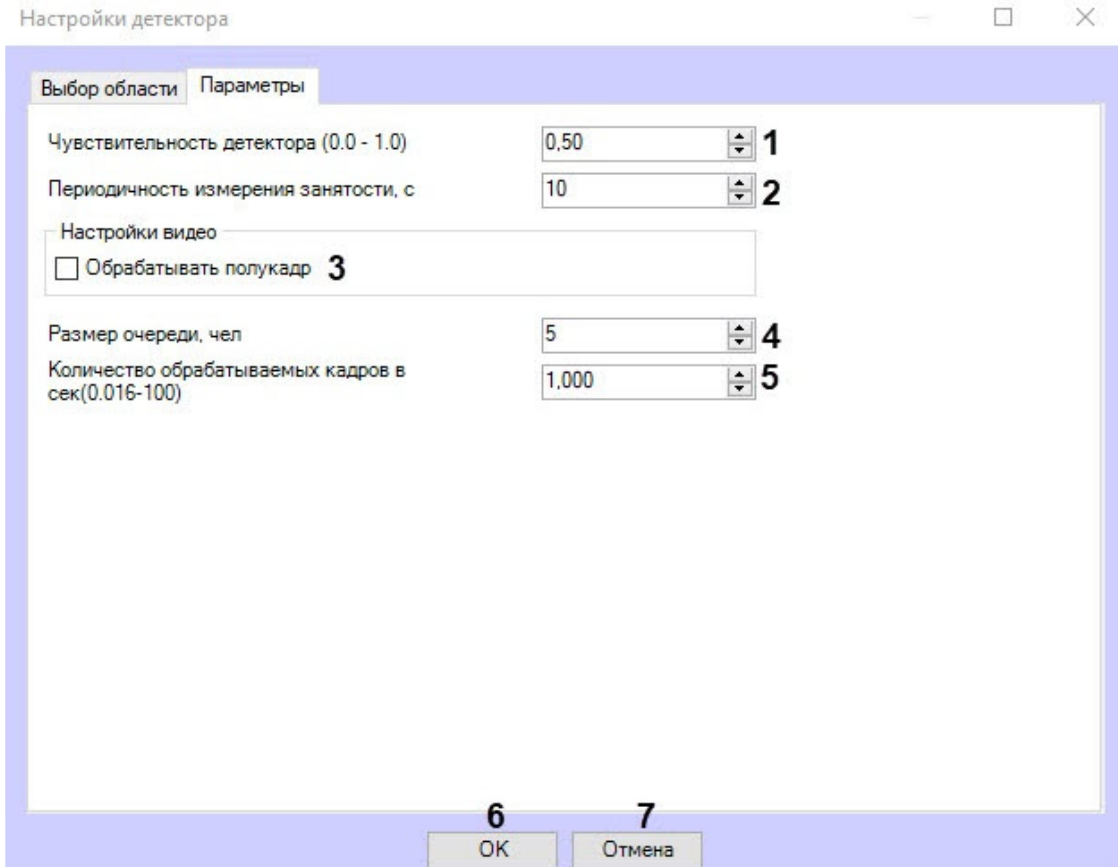

#### анализ детектора длины очереди.

c. В поле **Периодичность измерения занятости, с** ввести период времени в секундах между расчётами количества людей в наблюдаемой области (**2**). Минимальное значение данного параметра равно расстоянию между кадрами анализируемого видеопотока, но не может быть меньше 1 секунды, максимальное – 3600 секунд. Значение параметра зависит от особенностей сцены. Например, если очередь в поле зрения видеокамеры не меняется на протяжении длительного времени, то данный параметр может быть достаточно большим. Для наиболее корректной работы алгоритма на среднестатистической сцене не рекомендуется устанавливать значение параметра равным 3-5 минутам.

#### **Примечание**

Чем чаще измеряется занятость, тем больше загрузка системы.

- d. Установить флажок **Обрабатывать полукадр** для того, чтобы при поступлении очередного кадра создавать и обрабатывать новый кадр, состоящий только из четных строк исходного (**3**).
- e. В поле **Размер очереди, чел** ввести минимальный размер очереди для срабатывания детектора (**4**).
- f. В поле **Количество обрабатываемых кадров в сек (0,016-100)** ввести количество кадров в секунду, которое будет обрабатывать детектор (**5**). Чем выше значение, тем точнее работа детектора, но выше нагрузка на процессор.
	- **Примечание**

Все события, поступающие от объекта **Детектор длины очереди**, можно наблюдать в интерфейсном окне **Протокол событий**. Подробнее см. Получение [информации о загруженности наблюдаемой территории](#page-204-0).

5. Нажать кнопку **ОК** для сохранения изменений и возврата на панель настроек объекта **Детектор длины очереди** (**6**).

## **Примечание**

Для возврата на панель настроек объекта **Детектор длины очереди** без сохранения изменений необходимо нажать кнопку **Отмена** (**7**).

6. На панели настроек объекта **Детектор длины очереди** нажать кнопку **Применить**.

Настройка программного модуля **Детектор длины очереди** завершена.

# 11.10 Детектор огня и Детектор дыма

# 11.10.1 Функциональные характеристики программного модуля «Детектор огня» и «Детектор дыма»

## **Внимание!**

В отличие от стандартных систем обнаружения огня/дыма, данные детекторы сталкиваются с большим количеством проблем, связанных со сценой и фоном на видеоизображении. Таким образом, не гарантируется что огонь/дым будет обнаружен во всех случаях. Детектор огня/ детектор дыма следует рассматривать как систему, увеличивающую вероятность обнаружения огня/дыма. Однако, могут быть как случаи ложной тревоги, так и ситуации, когда детектор не среагирует на реальные случаи огня/дыма в поле зрения видеокамеры. При этом в основе работы детекторов дыма и огня лежит [нейросеть](https://ru.wikipedia.org/wiki/%D0%98%D1%81%D0%BA%D1%83%D1%81%D1%81%D1%82%D0%B2%D0%B5%D0%BD%D0%BD%D0%B0%D1%8F_%D0%BD%D0%B5%D0%B9%D1%80%D0%BE%D0%BD%D0%BD%D0%B0%D1%8F_%D1%81%D0%B5%D1%82%D1%8C), основным принципом работы которой является обучаемость.

Если детектор огня/дыма не реагирует на реальные случаи пожара/задымления в поле зрения видеокамеры, необходимо записать видео и передать его в компанию [ITV.](https://support.itv.ru/) В ПК *Интеллект* будет произведена доработка детекторов (обучение нейросети) на основании данных видео и в следующих версиях продукта работа детекторов в схожих условиях будет оптимальной.

Программные модули **Детектор огня** и **Детектор дыма** предназначены для реализации следующих функций:

- 1. Обнаружение огня/дыма в заданной области видеоизображения.
- 2. Запись событий об обнаружении огня/дыма в базу данных.

## <span id="page-86-0"></span>11.10.2 Требования к видеокамерам для работы программных модулей «Детектор огня» и «Детектор дыма»

Требования к видеокамерам при работе с модулями **Детектор огня** и **Детектор дыма** приведены в следующей таблице.

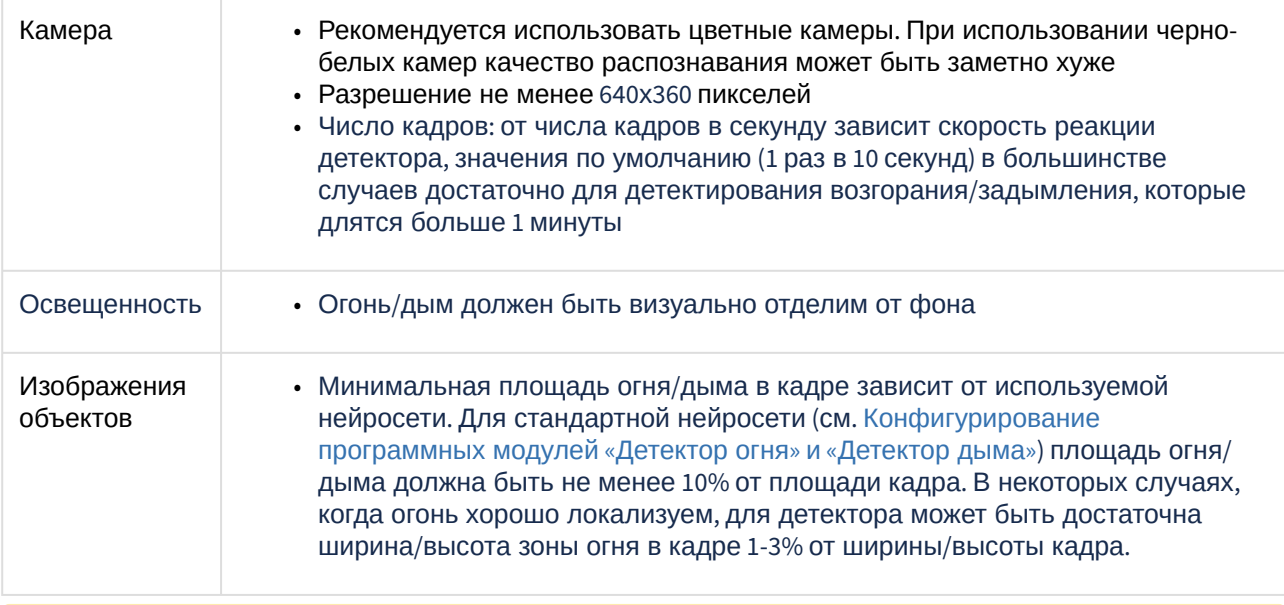

### **Внимание!**

Если для детектора задана территория наблюдения на видеоизображении, то указанные [выше требования актуальны для нее](#page-87-0), а не для всего кадра (см. Конфигурирование программных модулей «Детектор огня» и «Детектор дыма»)

# <span id="page-87-0"></span>11.10.3 Конфигурирование программных модулей «Детектор огня» и «Детектор дыма»

- [Требования к видеокамерам для работы программных модулей](#page-86-0) «Детектор огня» и «Детектор дыма»  $\bullet$ 
	- Настройка программного модуля *Детектор огня* происходит на панели настроек объекта **Детектор огня**, который создается на базе объекта **Камера** на вкладке **Оборудование** диалогового окна **Настройка системы**.
	- Настройка программного модуля *Детектор дыма* происходит на панели настроек объекта **Детектор дыма**, который создается на базе объекта **Камера** на вкладке **Оборудование** диалогового окна **Настройка системы**.

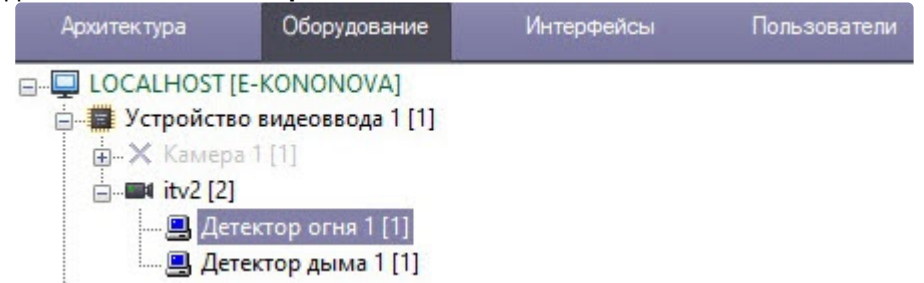

Настройка программных модулей *Детектор огня* и *Детектор дыма* происходит одинаково в следующем порядке:

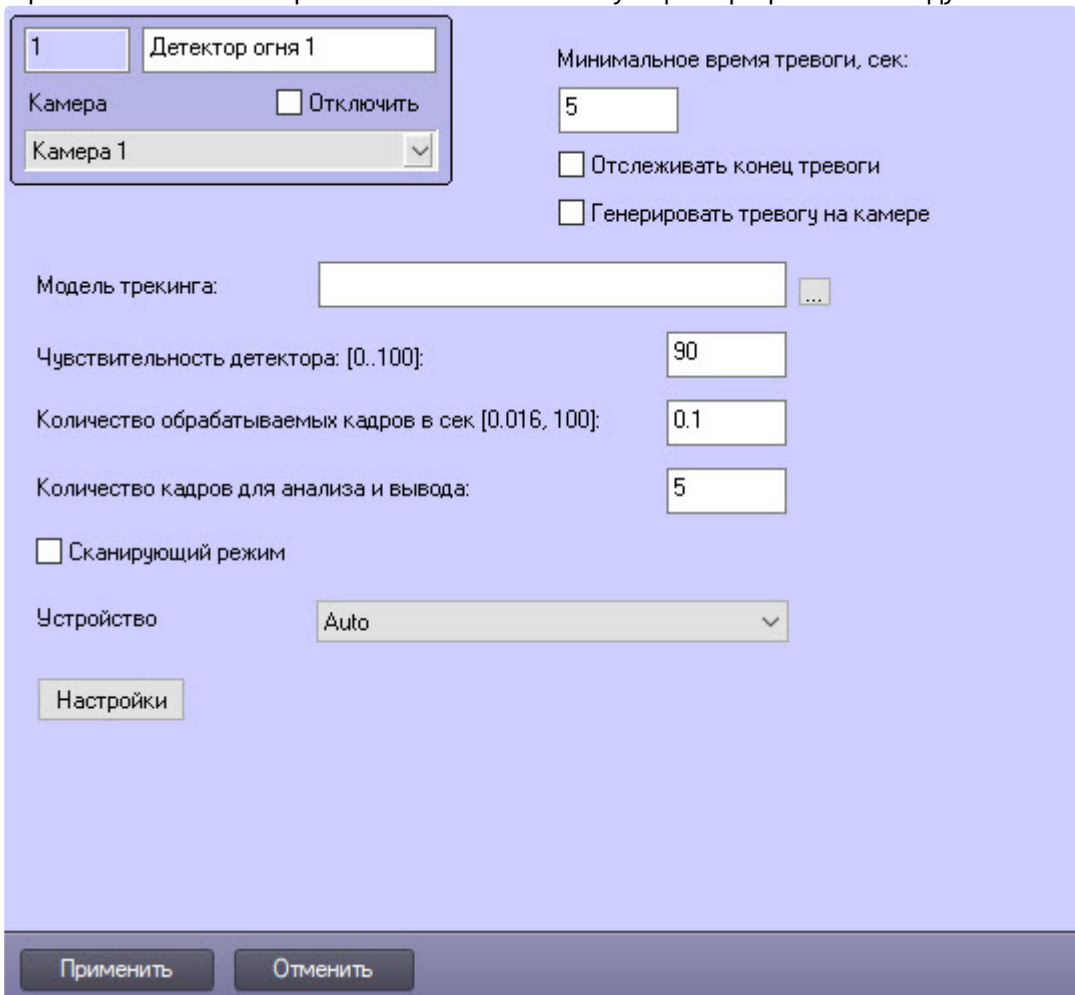

1. Перейти на панель настройки объекта соответствующего программного модуля.

2. В поле **Минимальное время тревоги, сек** ввести период времени в секундах, в течение которого повторные тревоги возгорания/задымления будут игнорироваться.

#### **Примечание**

Например, если в поле **Минимальное время тревоги, сек** указано значение 5, а возгорание/задымление на видеоизображении присутствует в течение более длительного времени, то для того, чтобы от детектора не поступали сообщения об обнаружении возгорания/задымления каждые 5 секунд, необходимо установить значение параметра **Минимальное время тревоги, сек** больше 5, например 10. В таком случае будет выведено только одно сообщение о возгорании/задымлении, а все последующие срабатывания детектора не будут выводиться в *Протокол событий* до тех пор, пока интервал между моментами обнаружения возгорания/задымления не будет более 10 секунд.

Минимальное время тревоги, сек: 5 □ Отслеживать конец тревоги

Пенерировать тревогу на камере

- 3. Установить флажок **Отслеживать конец тревоги**, чтобы генерировать событие окончания тревоги только по истечении времени, которое считается как: время последней пришедшей тревоги + время, указанное в параметре **Минимальное время тревоги, сек**.
- 4. Установить флажок **Генерировать тревогу на камере**, чтобы при срабатывании детектора также инициировать тревогу на видеокамере.
- 5. Если для использования подготовлена уникальная нейросеть, то в поле **Модель трекинга** нажать кнопку **и** в открывшемся стандартном окне проводника Windows указать ее файл. Если поле оставить пустым, то для детектирования будут применяться сети по умолчанию (см. таблицу ниже). Они подбираются автоматически в зависимости от используемого процессора и расположены в *C:\Program Files (x86)\Интеллект\Modules64*.

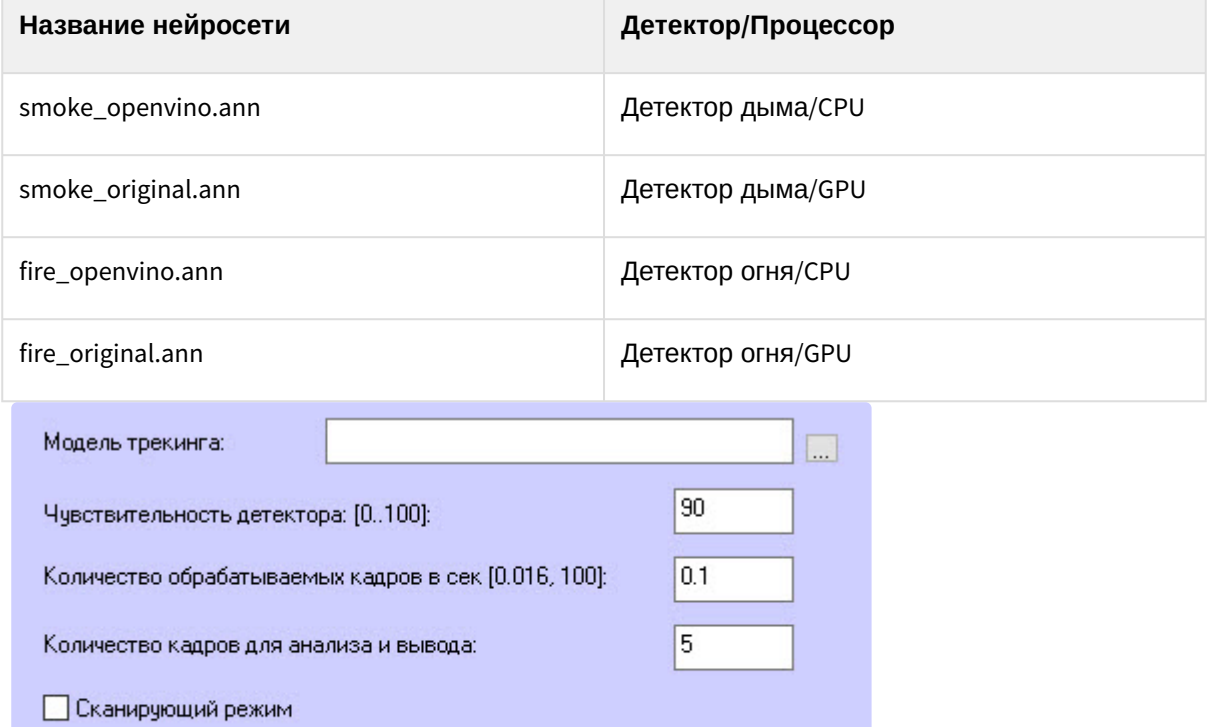

**Устройство** Auto

6. В поле **Чувствительность детектора: [0..100]** ввести чувствительность детектора – целое значение в диапазоне от 0 до 100. Этот параметр определяет, при какой достоверности обнаружения огня/дыма будет вызвана тревога: чем выше чувствительность, тем выше порог распознавания. Например, при чувствительности **100** нейронная сеть детектора при обработке кадров должна какой-то период времени получать 100% достоверность. Значение поля **Чувствительность** определяется экспериментальным путем.

 $\check{~}$ 

- 7. В поле **Количество обрабатываемых кадров в сек [0,016, 100]** в диапазоне от 0,016 до 100 задать число кадров в секунду, которое будет обрабатывать нейросеть. Данная величина непосредственно влияет на загрузку процессора: чем больше параметр, тем больше загрузка. Кроме того, она влияет на скорость работы алгоритма: чем больше количество кадров, тем быстрее будет набрано их необходимое число для принятия решения и, если требуется, вызова тревоги.
- 8. В поле **Количество кадров для анализа и вывода** ввести минимальное количество кадров в диапазоне 5-20, которое должен проанализировать детектор, прежде чем будет сгенерирована тревога. Чем больше эта величина, тем достовернее результат работы детектора, но при указании слишком большого значения данного параметра может быть пропущено

 $\Box$ 

 $\times$ 

кратковременное возгорание/задымление. При вводе значения меньше минимального оно устанавливается равным 5.

### **Примечание**

Произведение величин **Минимальное время тревоги, сек** и **Количество кадров для анализа и вывода** – период времени в секундах, по истечении которого после возгорания/задымления будет вызвана тревога.

- 9. Установить флажок **Сканирующий режим** для отслеживания небольших объектов. Включение этого режима увеличивает нагрузку на систему, поэтому на шаге 7 рекомендуется устанавливать небольшое количество обрабатываемых кадров в секунду. По умолчанию флажок снят.
- 10. В раскрывающемся списке **Устройство** выбрать устройство, на котором будет происходить работа нейросети. **Auto** – устройство выбирается автоматически: высший приоритет получает GPU, за ним следует Intel GPU, потом CPU.
- 11. Нажать кнопку Настройки Нажать кнопку **Настройки** . Откроется окно **Настройки детектора**.
- 12. Указать территорию наблюдения на видеоизображении:
	- a. Нажать кнопку **Остановить видео** для захвата кадра видеоизображения. Настройки детектора

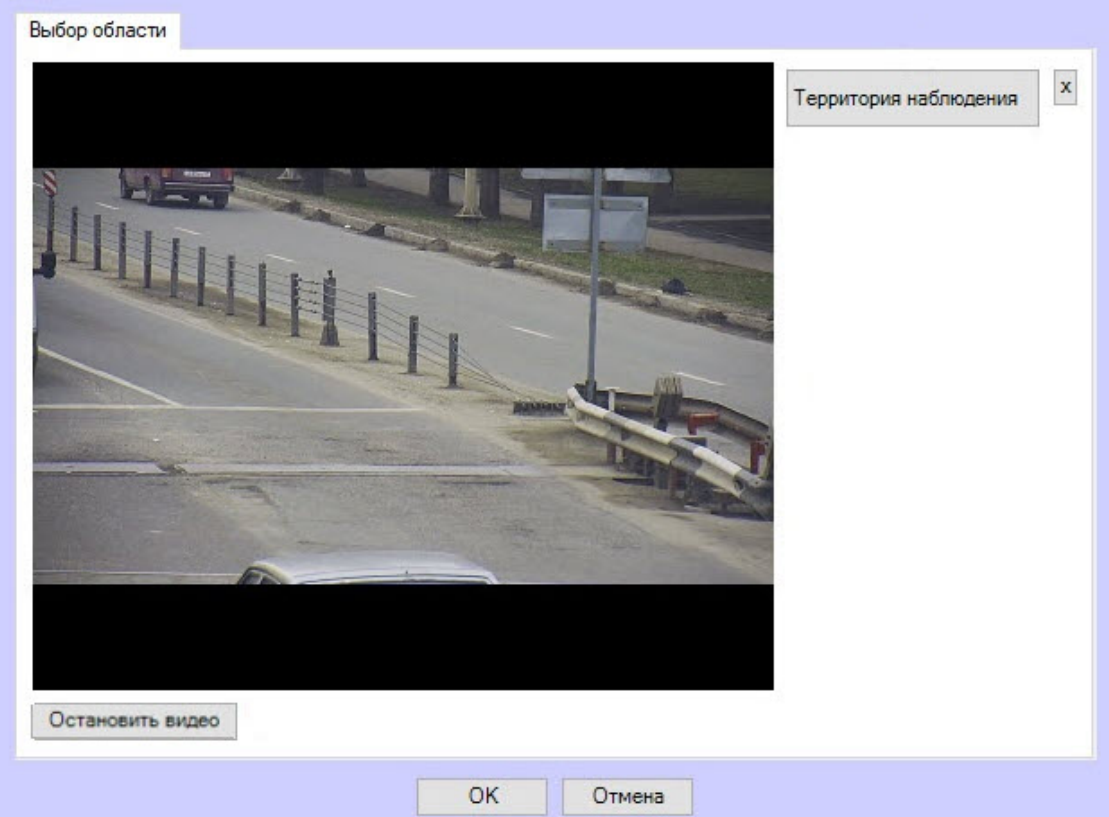

#### b. Нажать кнопку **Территория наблюдения**.

c. На захваченном кадре видеоизображения последовательно указать нажатием левой кнопки мыши узловые точки области, ситуацию в которой требуется анализировать. Возможно добавление только одной области. При попытке добавить вторую область первая будет удалена. После добавления области остальная часть видеоизображения будет затемнена.

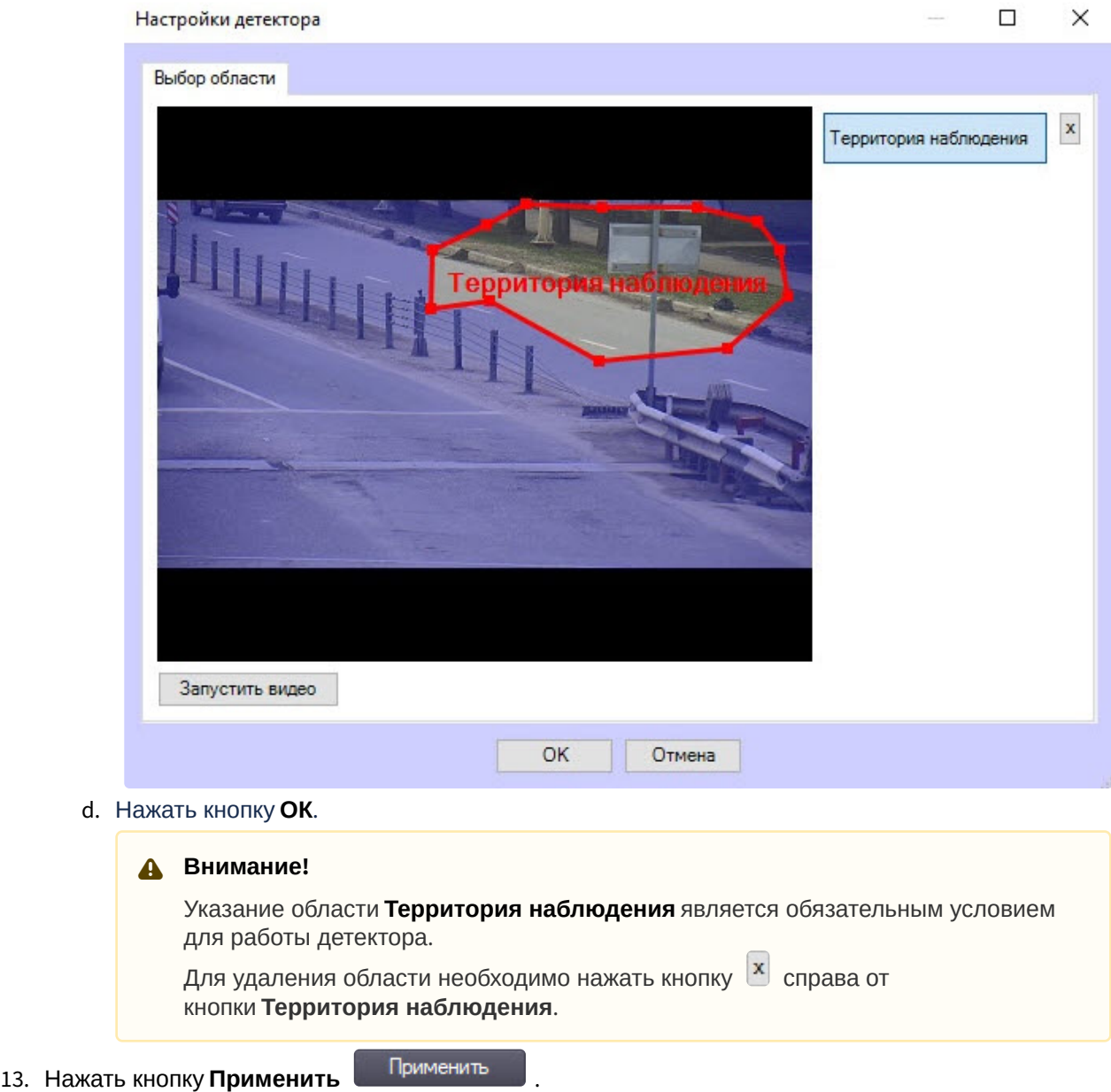

Настройка программных модулей *Детектор огня* и *Детектор дыма* завершена.

# 11.11 Детектор контроля световой индикации

# 11.11.1 Функциональные характеристики программного модуля «Детектор контроля световой индикации»

Программный модуль **Детектор контроля световой индикации** предназначен для реализации следующих функций:

- 1. Слежение за источниками света (лампами) в области наблюдения.
- 2. Запись событий об обнаружении включения или выключения источника света в базу данных.

# 11.11.2 Требования к видеокамерам для работы программного модуля «Детектор контроля световой индикации»

Требования к видеокамерам при работе с модулем **Детектор контроля световой индикации** приведены в следующей таблице.

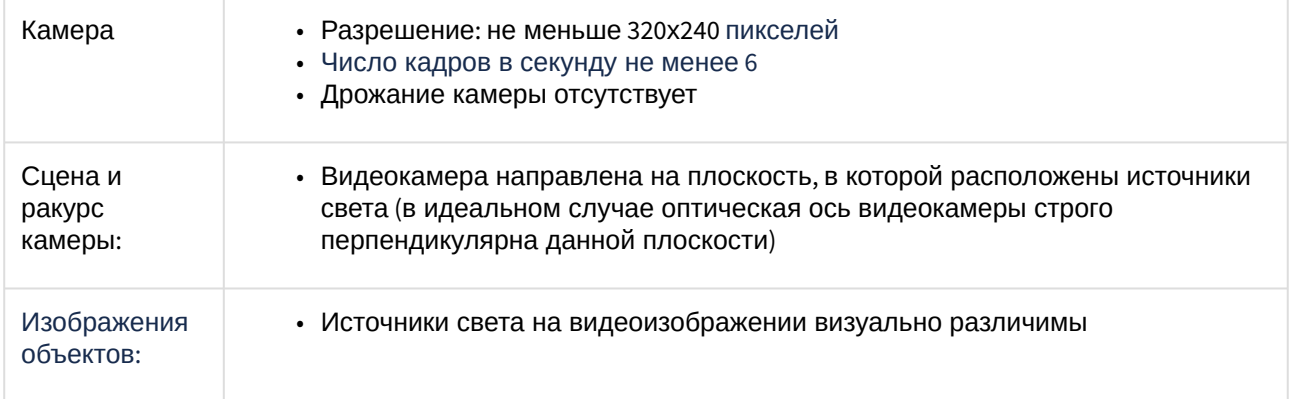

# 11.11.3 Конфигурирование программного модуля «Детектор контроля световой индикации»

Настройка программного модуля *Детектор контроля световой индикации* осуществляется на панели настроек объекта **Детектор контроля световой индикации**, который создается на базе объекта **Камера** на вкладке **Оборудование** диалогового окна **Настройка системы**.

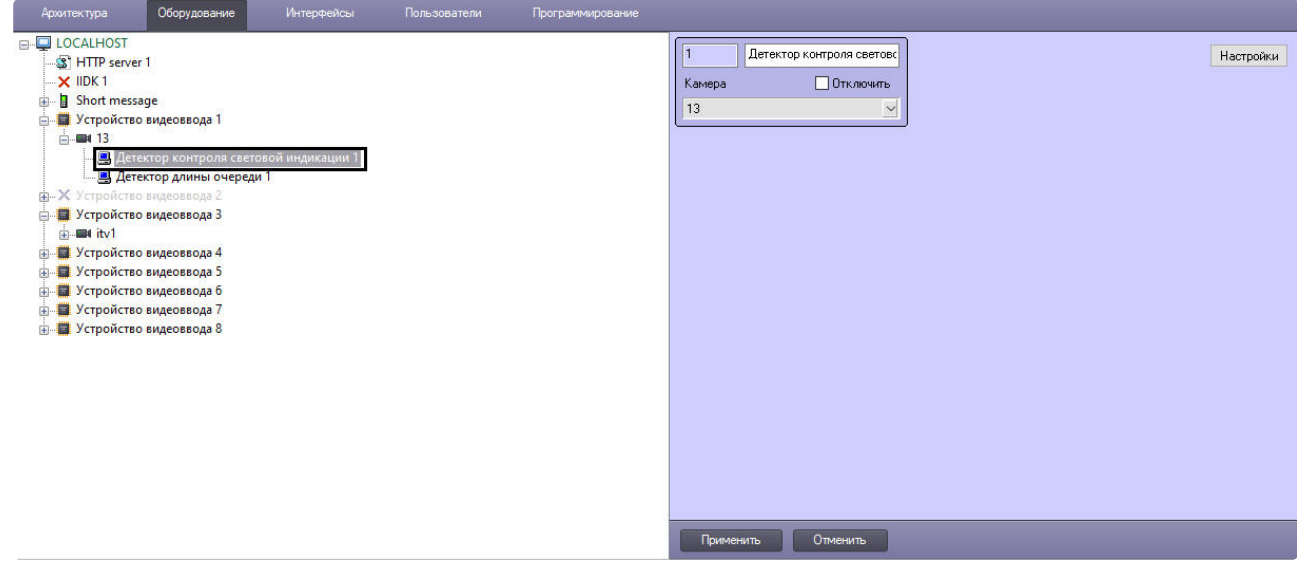

Настройка программного модуля *Детектор контроля световой индикации* осуществляется следующим образом:

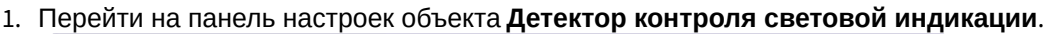

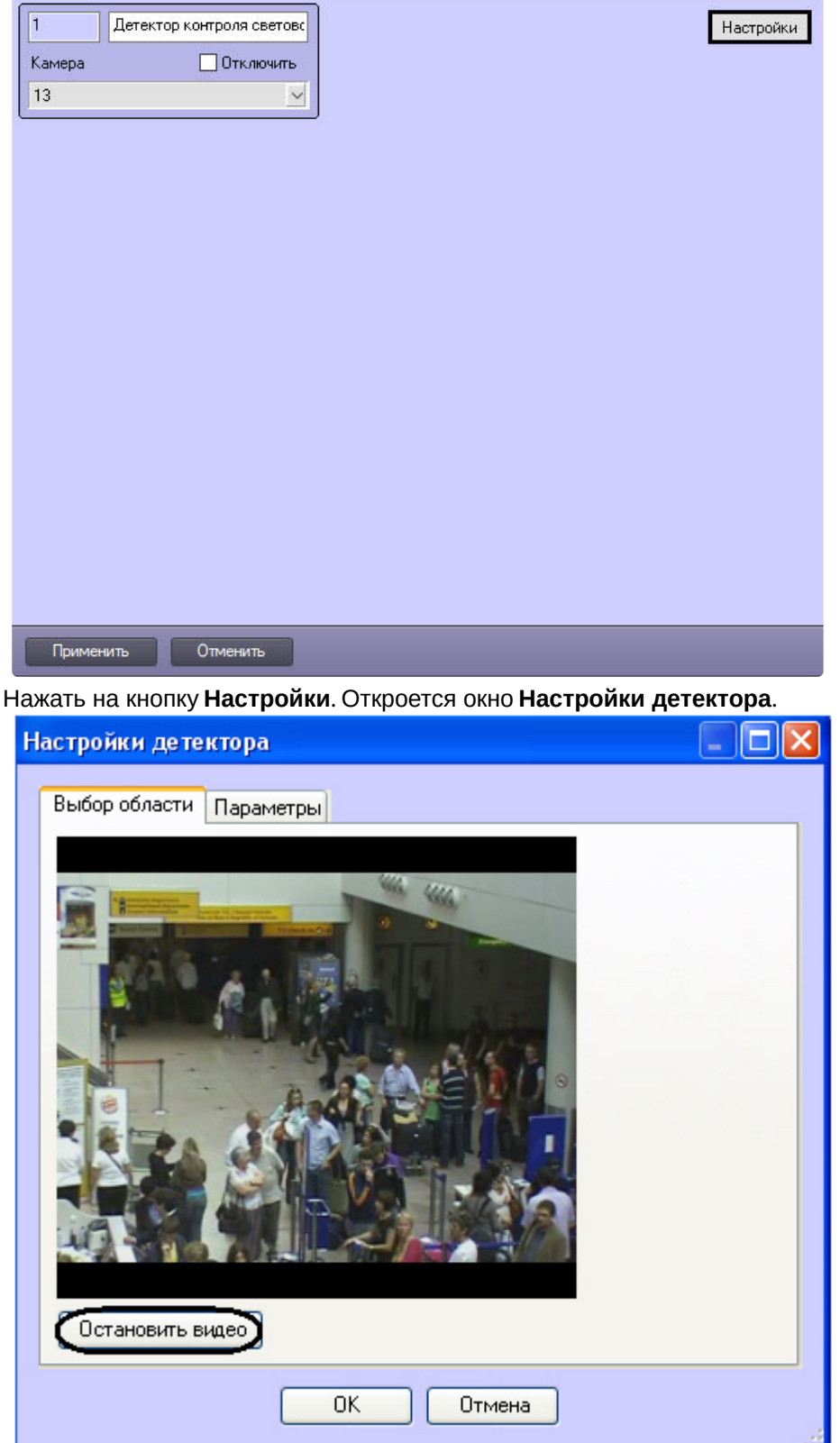

2.

- 3. Указать местоположение источников света на изображении, которые требуется отслеживать при помощи детектора:
	- a. Нажать на кнопку **Остановить видео** для захвата кадра видеоизображения.
	- b. На захваченном кадре видеоизображения задать области, в которых требуется производить наблюдение (**1**). Для задания области необходимо щелкнуть кнопкой мыши в области кадра и растянуть рамку, ограничивающую область наблюдения, до требуемых размеров. Минимально допустимый размер области наблюдения 15х15 пикселей, максимально допустимый 200х200 пикселей.

Области наблюдения нумеруются в порядке создания, начиная с единицы. Количество областей наблюдения не ограничено. При добавлении области справа от видеоизображения отображается соответствующая ей кнопка (**2**).

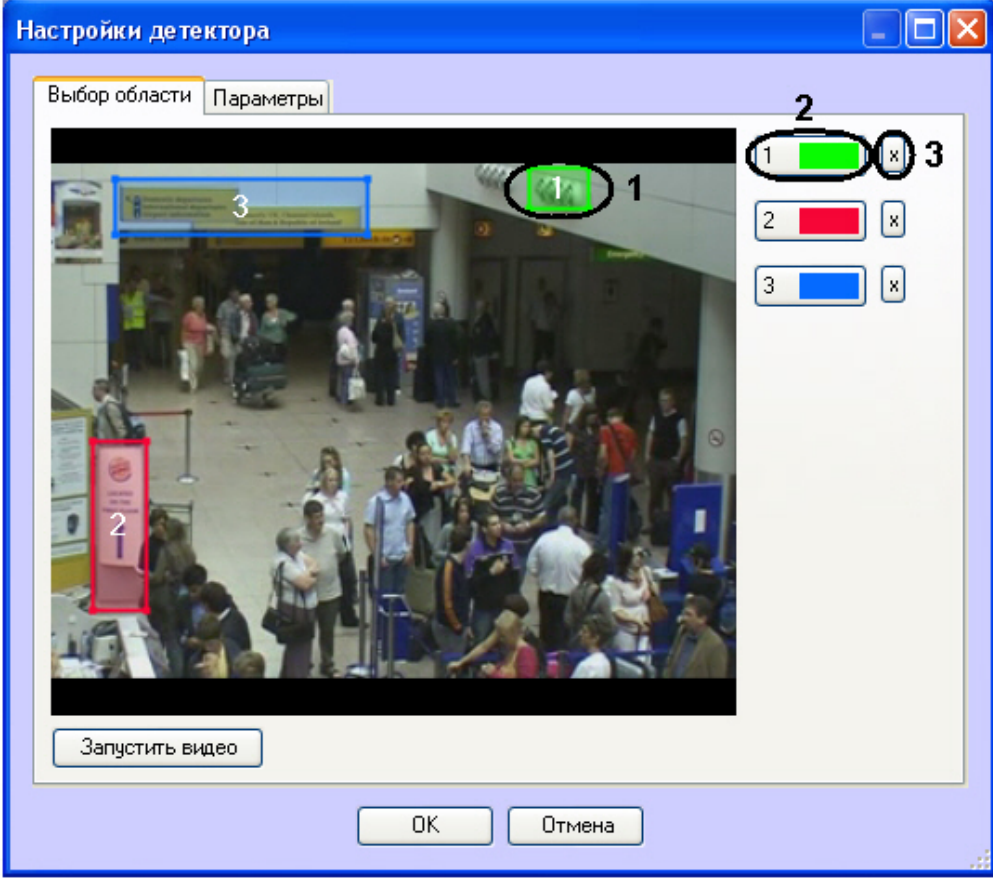

- c. Задать требуемый размер, форму и положение секторов в области наблюдения, перемещая их границы. При выборе области следует учитывать, что локальное изменение освещенности и отражающие поверхности в районе ламп, попадающие в область наблюдения, могут приводить к ложным срабатываниям детектора.
- d. Для того, чтобы задать область заново, необходимо нажать на кнопку с ее номером в списке областей и заново обозначить область на кадре видеоизображения (**2**).
- e. Для удаления области необходимо нажать на кнопку рядом с номером области (**3**). 4. Задать чувствительность детектора контроля световой индикации:

a. Перейти на вкладку **Параметры** (**1**).

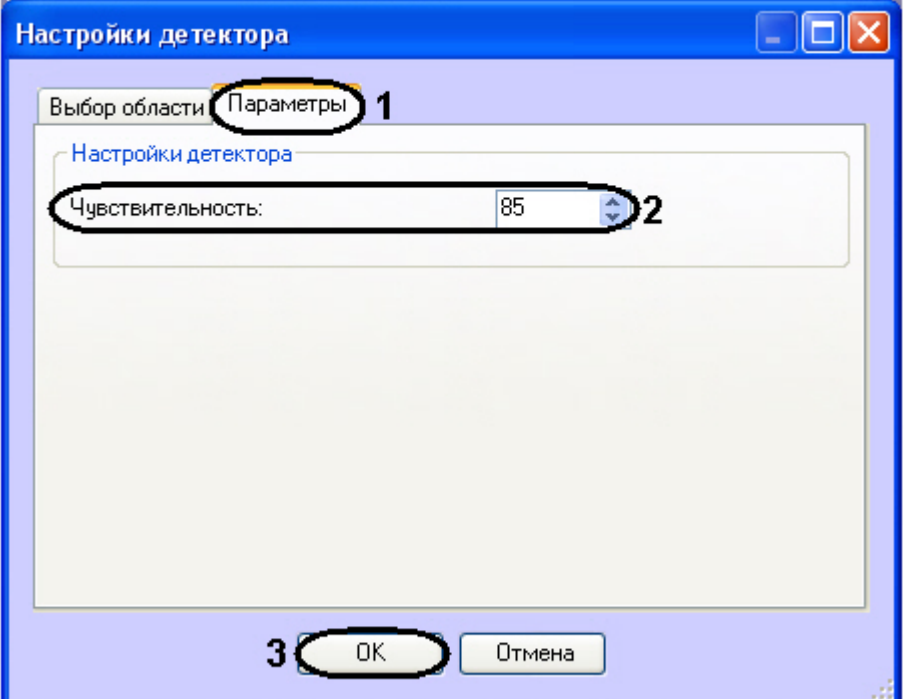

- b. В поле **Чувствительность** ввести при помощи кнопок вверх-вниз значение параметра чувствительности (**2**). Оптимальное значение параметра подбирается экспериментально путем тестирования детектора на срабатывание в требуемых условиях. Диапазон значений от 0 до 100. Чем больше чувствительность, тем больше вероятность ложного срабатывания. Чем меньше чувствительность, тем больше вероятность пропуска события.
- 5. Нажать кнопку **ОК** (**3**) для сохранения изменений и возврата на панель настроек объекта **Детектор контроля световой индикации**.
- 6. На панели настроек объекта **Детектор контроля световой индикации** нажать кнопку **Применить**.

Настройка детектора контроля световой индикации завершена.

# 11.12 Детектор образования толпы "ВидеоИнтеллект"

## 11.12.1 Функциональные характеристики программного модуля "Детектор образования толпы ВидеоИнтеллект"

Программный модуль *Детектор образования толпы ВидеоИнтеллект* используется для решения следующих задач:

- 1. Обнаружение большого скопления людей (толпы) в каждой выделенной области.
- 2. Генерация события образования толпы при обнаружении большого скопления людей в каждой выделенной области.

# 11.12.2 Конфигурирование программного модуля "Детектор образования толпы ВидеоИнтеллект"

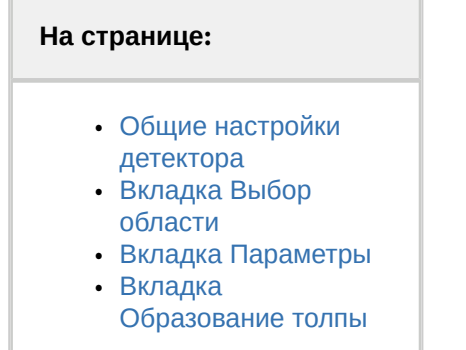

Конфигурирование программного модуля *Детектор образования толпы ВидеоИнтеллект* включает в себя общие настройки и настройку конфигурации: определение области детектирования, параметров конфигурации и характеристик детектора.

#### <span id="page-96-0"></span>Общие настройки детектора

1. Перейти на панель настроек объекта **Детектор образования толпы ВидеоИнтеллект**, который создается на базе объекта **Камера** на вкладке **Оборудование** диалогового окна **Настройка системы**.

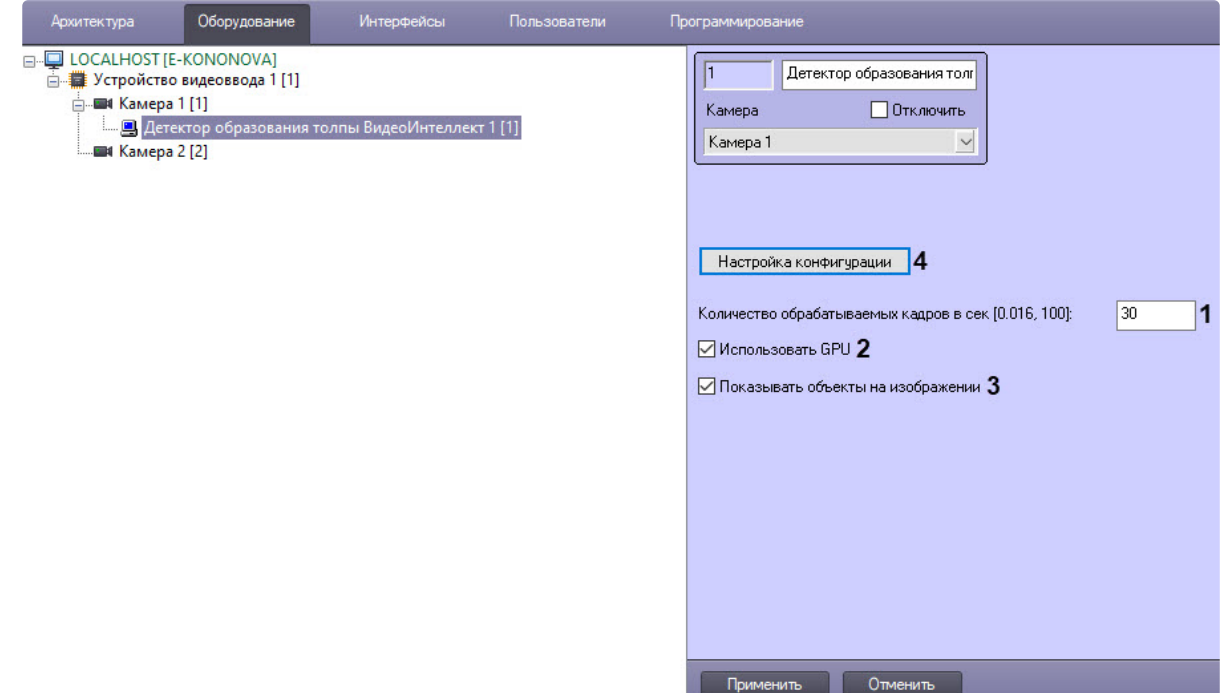

2. В поле **Количество обрабатываемых кадров в сек [0.016, 100]** ввести количество кадров в секунду, которое будет обрабатывать детектор (**1**). При минимальном значении **0,016** видеоизображение будет анализироваться раз в минуту, при максимальном значении **100** − раз в одну сотую секунды. Значение по умолчанию − **30**.

- 3. Для использования графического процессора (GPU) при работе с нейросетью установить флажок **Использовать GPU** (**2**).
- 4. Установить флажок **Показывать объекты на изображении** (**3**), чтобы при получении события образования толпы на Мониторе видеонаблюдения зона детектирования выделялась красной рамкой. Зона определяется в настройках детектора на вкладке **Выбор области**.
- 5. Нажать кнопку **Настройка конфигурации** (**4**). В результате откроется настроечное окно детектора.

## <span id="page-97-0"></span>Вкладка Выбор области

1. В окне **Настройки детектора** на вкладке **Выбор области** нажать кнопку **Остановить видео** для постановки видео на паузу.

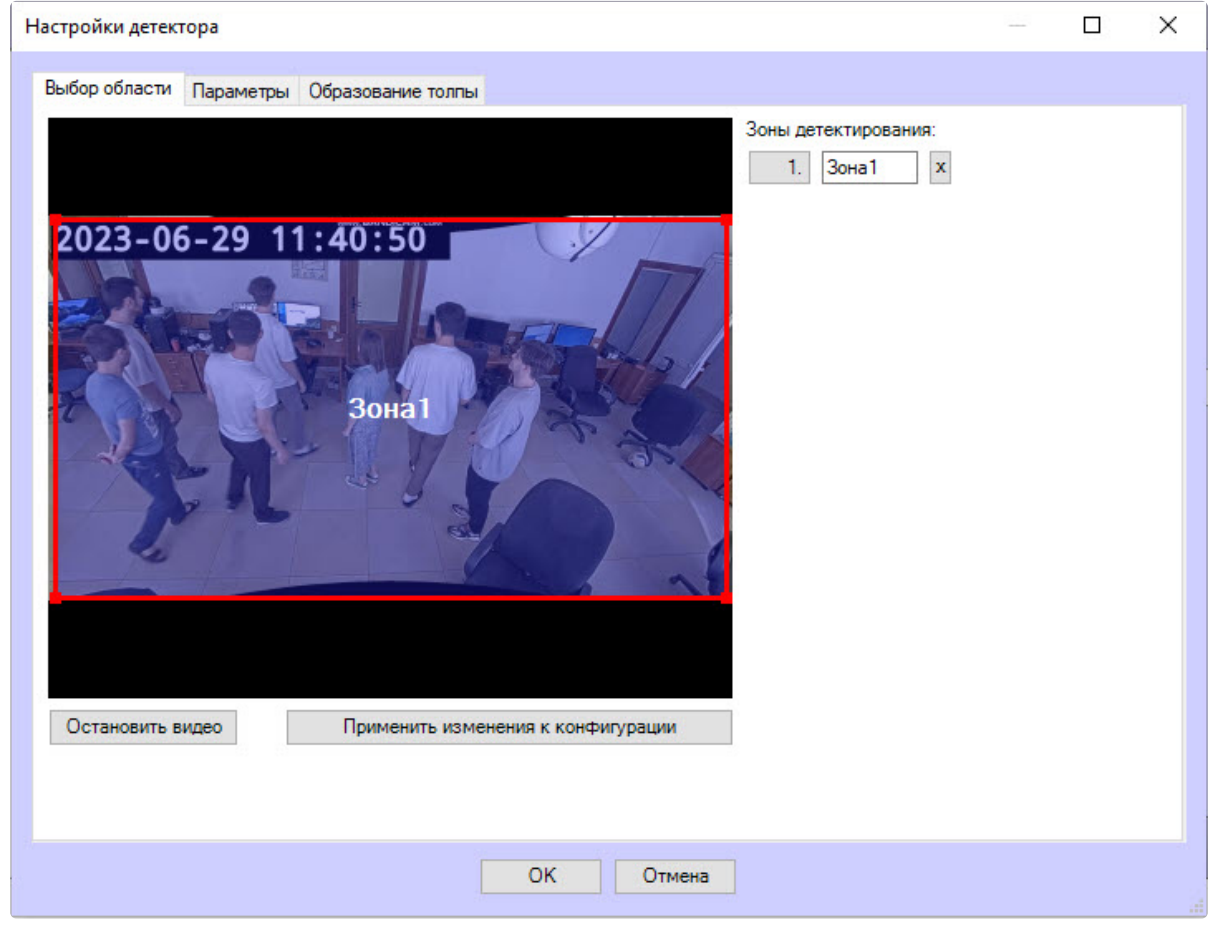

2. Для добавления новой зоны детектирования кликнуть мышкой на свободном участке видеоизображения (**1**) и с помощью мыши определить ее границы. Новая зона добавится в

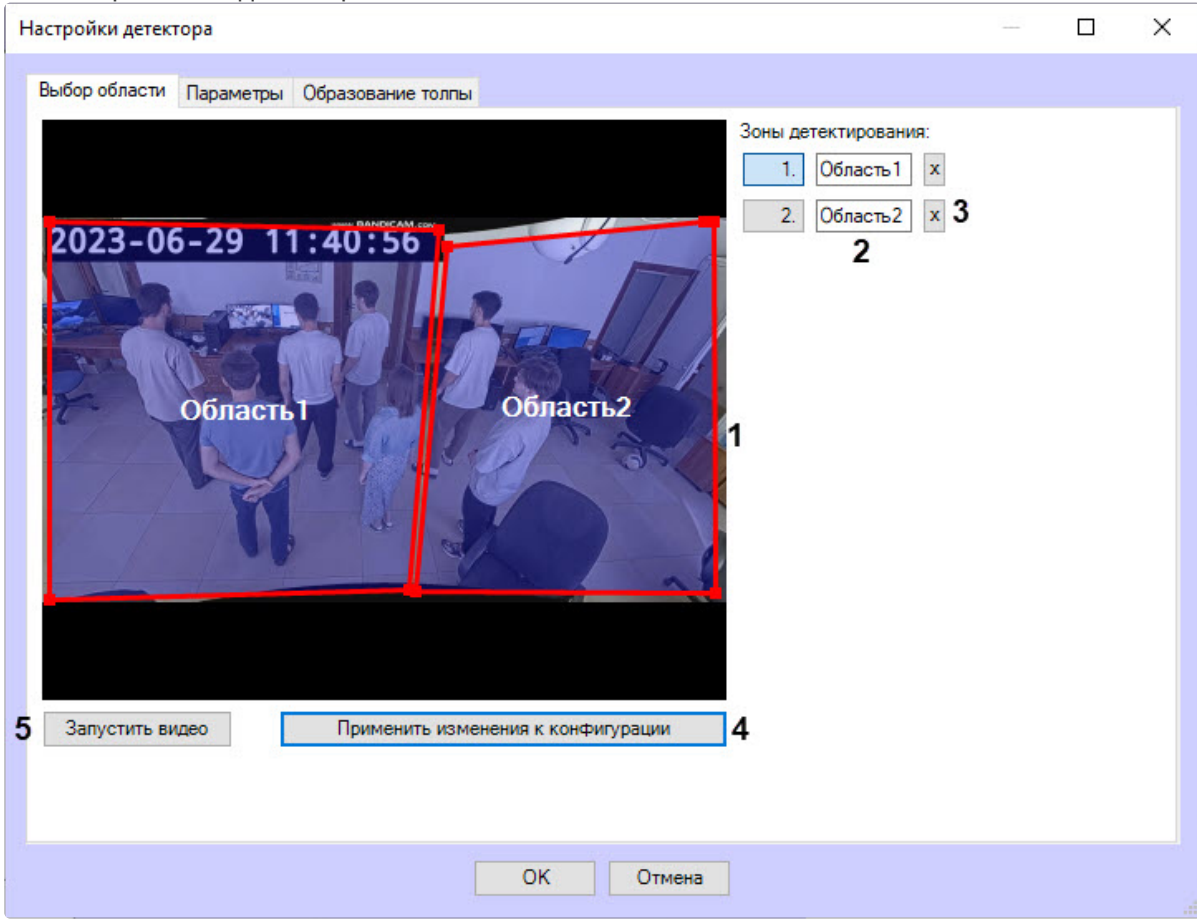

список справа от видеоизображения.

- 3. Чтобы переименовать зону детектирования, ввести новое имя в поле **2**. Новое имя отобразится в подписи зоны на видеоизображении.
- 4. Изменить границы зоны детектирования можно с помощью мыши, кликнув по ее номеру в списке справа, при этом номер выбранной зоны будут подсвечен синим цветом.
- 5. Для удаления зоны детектирования нажать кнопку справа от названия этой зоны (**3**).
- 6. Для сохранения всех изменений нажать кнопку **Применить изменения к конфигурации** (**4**).
- 7. Чтобы запустить воспроизведение видео, нажать кнопку **Запустить видео** (**5**).

#### <span id="page-98-0"></span>Вкладка Параметры

1. Перейти на вкладку **Параметры** окна настроек детектора, где отображаются параметры используемой конфигурации. Если менять конфигурацию не требуется, пропустить шаги 2 и 3 и перейти на следующую вкладку.

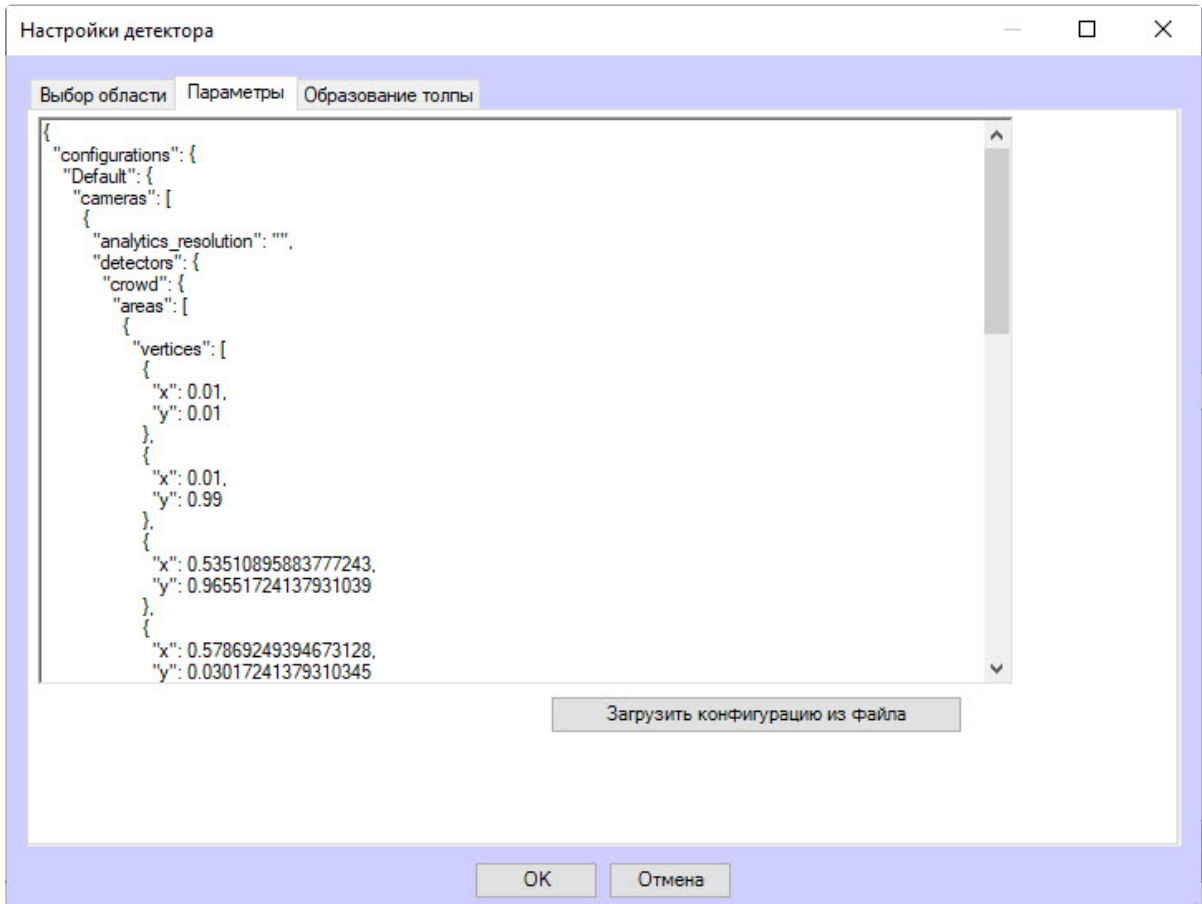

- 2. Чтобы использовать свою конфигурацию, нажать кнопку **Загрузить конфигурацию из файла**.
- 3. В открывшемся стандартном окне поиска Windows указать путь до подготовленного файла конфигурации в формате JSON.

#### <span id="page-100-0"></span>Вкладка Образование толпы

1. Перейти на вкладку **Образование толпы**.

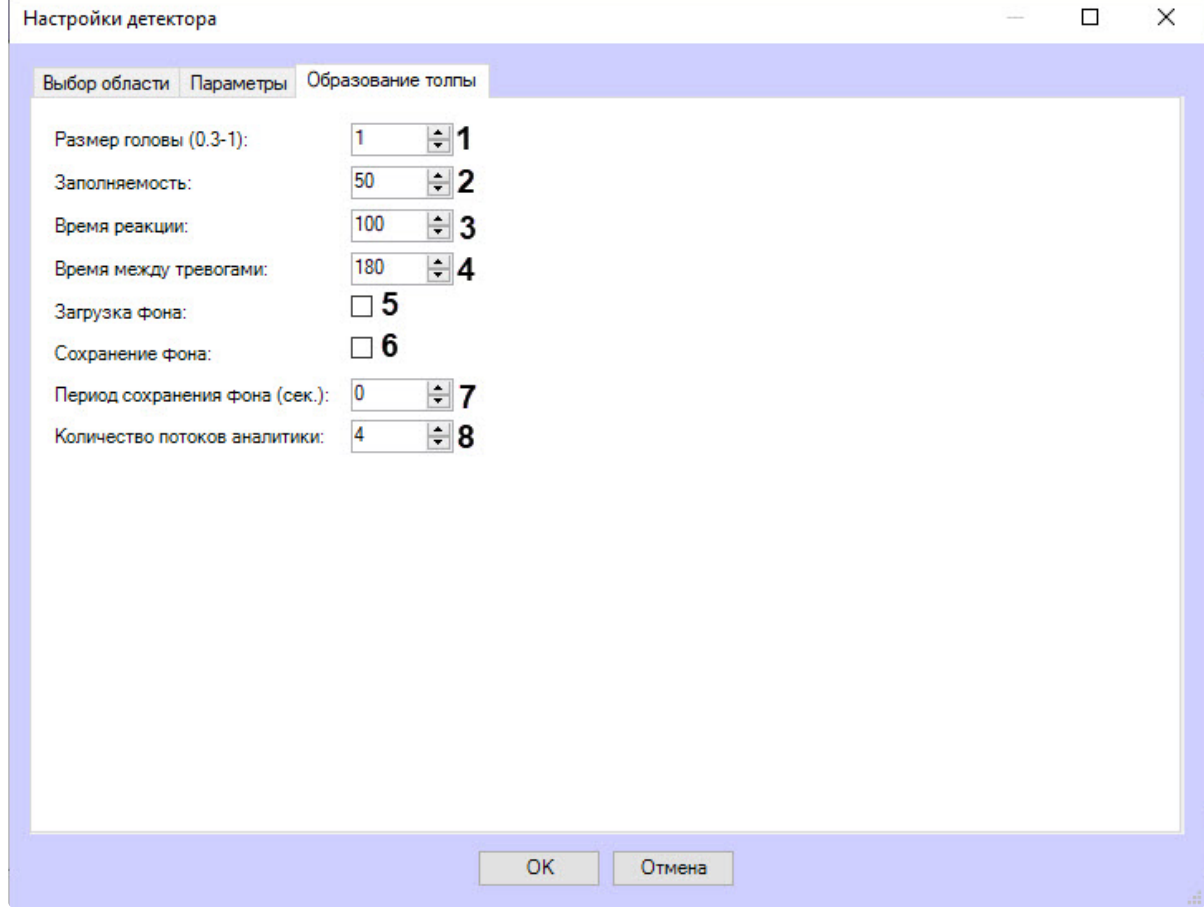

- 2. В поле **Размер головы (0.3-1)** указать в диапазоне 0,3-1, какую часть от высоты видеоизображении составляет голова человека (**1**).
- 3. В поле **Заполняемость** (**2**) указать в процентах долю площади зоны контроля, при заполнении которой детектор фиксирует начало события **Образование толпы**. Если параметр заполняемости превышает пороговое значение дольше установленного в поле **Время реакции** (**3**) периода, детектор сигнализирует наступление тревожного события **Образование толпы**.
- 4. В поле **Время реакции** (**3**) указать в секундах временной интервал, по истечении которого детектор будет подавать сигнал о наступлении тревожной ситуации **Образование толпы**, если значение параметра **Заполняемость** (**2**) останется равным или выше установленного порогового значения. Если за указанный период времени значение этого параметра опустилось ниже порогового значения, то отсчет времени прекращается и счетчик обнуляется.
- 5. В поле **Время между тревогами** (**4**) указать в секундах периодичность формирования тревожного события **Обнаружение толпы**.
- 6. Установить флажок **Загрузка фона** (**5**) для загрузки фона видеоизображения, по умолчанию флажок снят.
- 7. Установить флажок **Сохранение фона** (**6**) для сохранения фона видеоизображения на период времени, указанный в поле **Период сохранения фона (сек.)**. По умолчанию флажок снят.
- 8. В поле **Период сохранения фона (сек.)** (**7**) указать в секундах период времени, на который сохраняется фон видеоизображения, значение по умолчанию − **0**.
- 9. В поле **Количество потоков аналитики** (**8**) указать число видеопотоков, которые будут использоваться для работы нейросетевой аналитики, значение по умолчанию − **4**.
- 10. Для сохранения настроек детектора нажать кнопку **OK**.

11. Для сохранения принятых изменений нажать кнопку **Применить** на панели настроек объекта **Детектор образования толпы ВидеоИнтеллект**.

Настройка программного модуля *Детектор образования толпы ВидеоИнтеллект* завершена.

# 11.13 Детектор оставленных предметов "ВидеоИнтеллект"

## 11.13.1 Функциональные характеристики программного модуля "Детектор оставленных предметов ВидеоИнтеллект"

Программный модуль *Детектор оставленных предметов ВидеоИнтеллект* используется для решения следующих задач:

- 1. Автоматическое обнаружение в определенных зонах детектирования оставленных или исчезнувших объектов, сохраняющих неподвижность в течение определенного периода времени.
- 2. Формирование тревоги при распознавании оставленных или исчезнувших предметов в определенных зонах детектирования.

# 11.13.2 Требования к видеокамерам для работы программного модуля «Детектор оставленных предметов ВидеоИнтеллект»

Требования к видеокамерам при работе с модулем *Детектор оставленных предметов ВидеоИнтеллект* приведены в таблице.

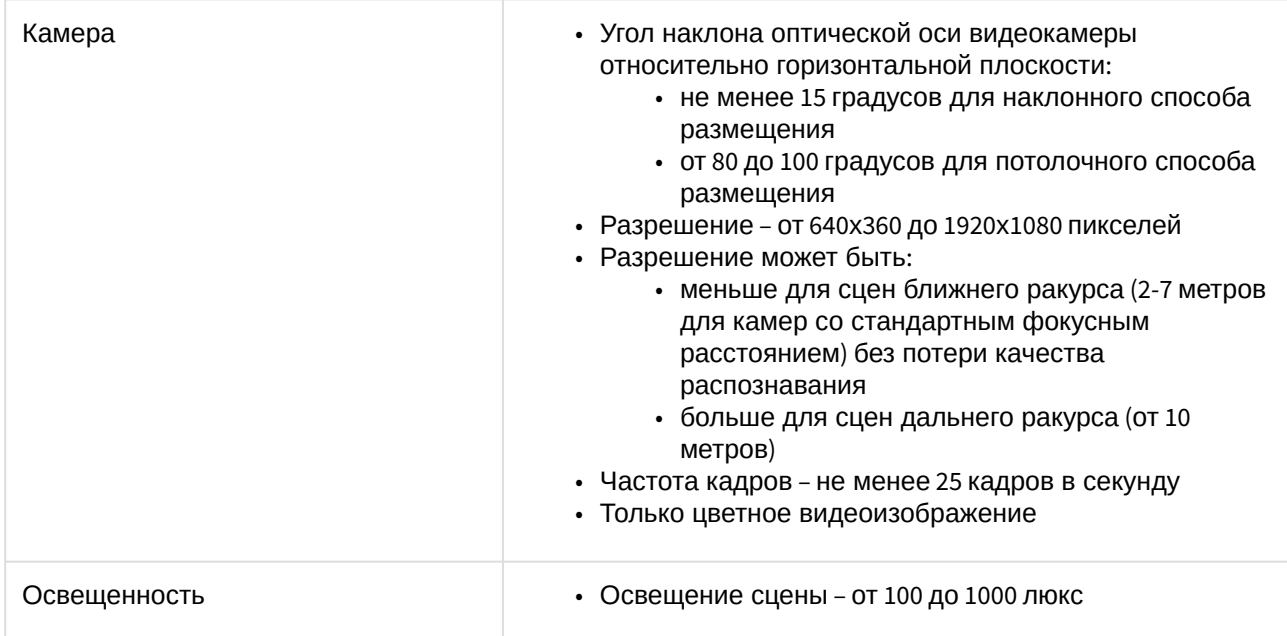

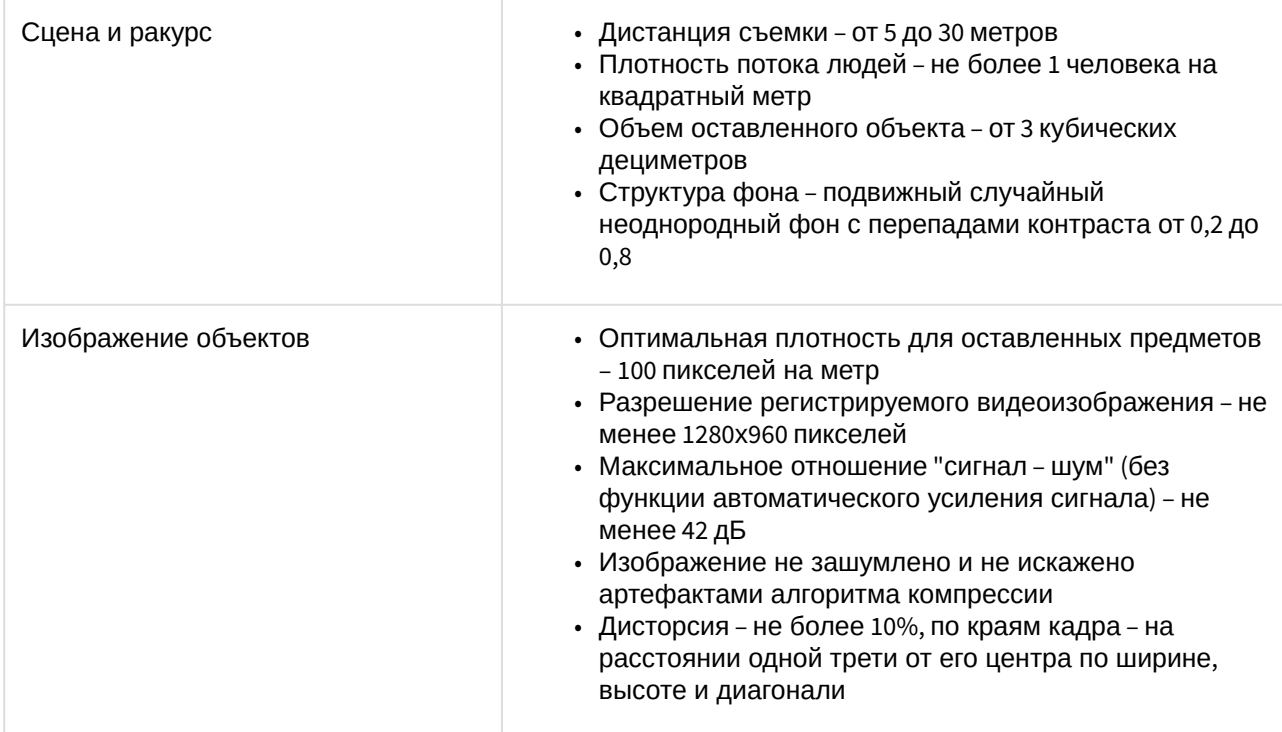

# 11.13.3 Конфигурирование программного модуля "Детектор оставленных предметов ВидеоИнтеллект"

### **На странице:**

- [Общие настройки](#page-102-0)  детектора
- [Вкладка Выбор](#page-103-0)  области
- [Вкладка Параметры](#page-105-0)
- [Вкладка Детектор](#page-107-0)  оставленных предметов

Конфигурирование программного модуля *Детектор оставленных предметов ВидеоИнтеллект* включает в себя общие настройки и настройку конфигурации: определение параметров конфигурации и характеристик детектора.

## <span id="page-102-0"></span>Общие настройки детектора

1. Перейти на панель настроек объекта **Детектор оставленных предметов ВидеоИнтеллект**, который создается на базе объекта **Камера** на вкладке **Оборудование** диалогового окна **Настройка системы**.

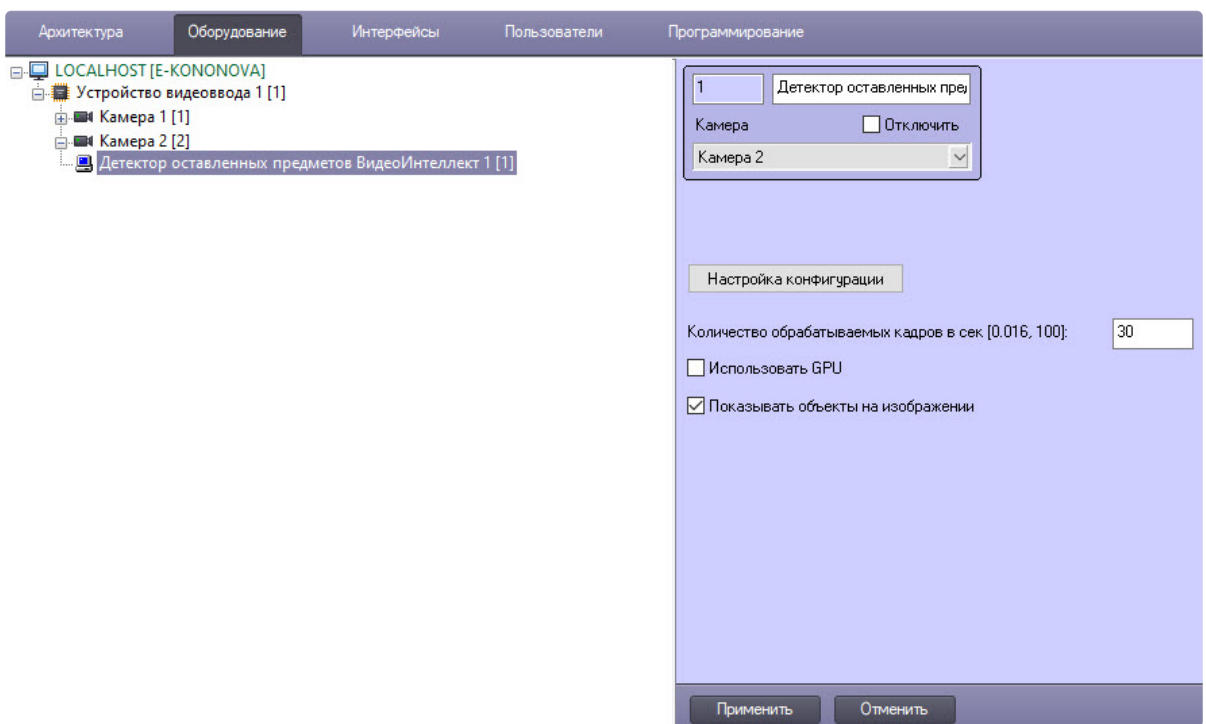

- 2. В поле **Количество обрабатываемых кадров в сек [0.016, 100]** указать количество кадров в секунду, которое будет обрабатывать детектор. При минимальном значении **0,016** видеоизображение будет анализироваться раз в минуту, при максимальном значении **100** − раз в одну сотую секунды. Значение по умолчанию − **30**.
- 3. Для использования графического процессора (GPU) при работе с нейросетью установить флажок **Использовать GPU**.
- 4. Установить флажок **Показывать объекты на изображении**, чтобы при получении события обнаружения предмета зона детектирования выделялась красной рамкой на Мониторе видеонаблюдения.
- 5. Нажать кнопку **Настройка конфигурации**. В результате откроется настроечное окно детектора.

## <span id="page-103-0"></span>Вкладка Выбор области

1. В окне **Настройки детектора** на вкладке **Выбор области** нажать кнопку **Остановить видео** для постановки воспроизведения на паузу.

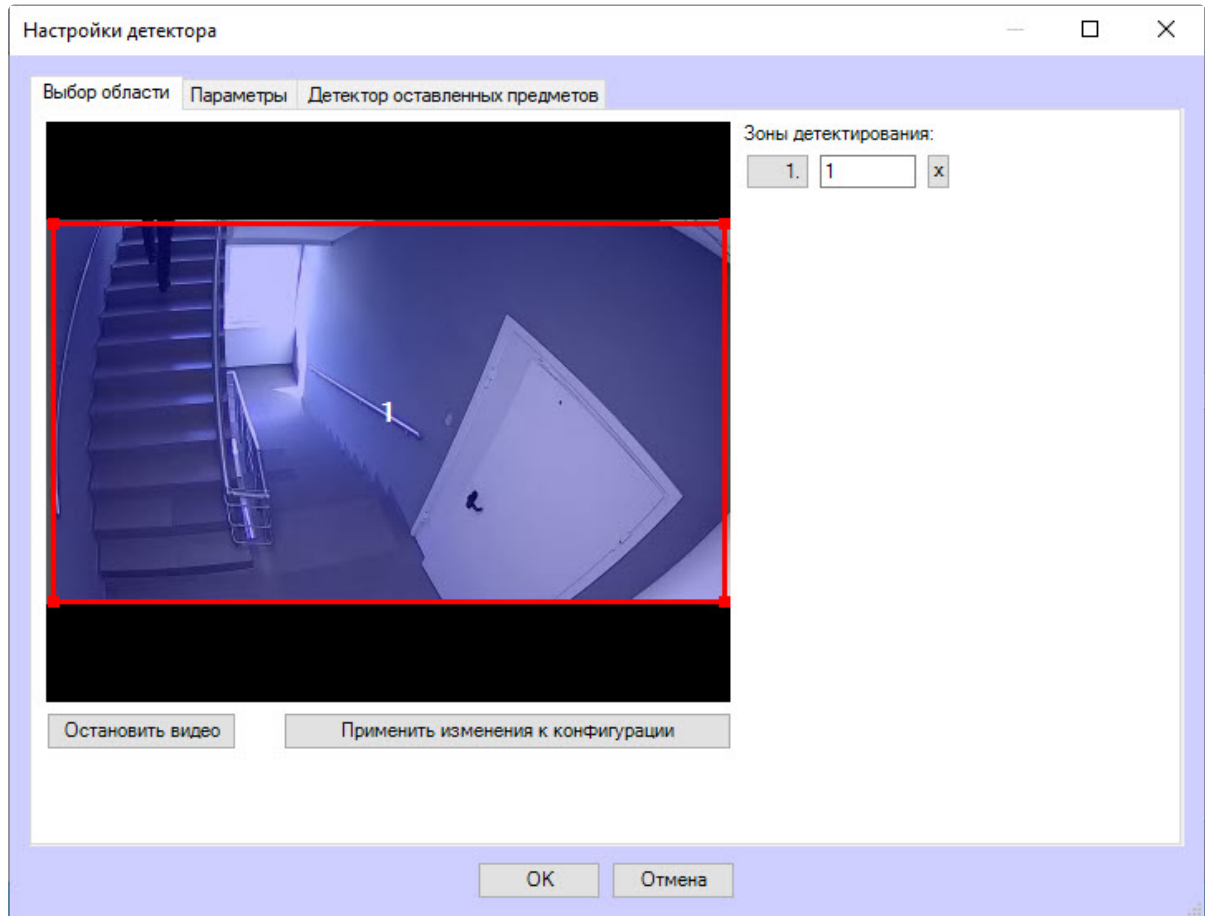

2. По умолчанию красной рамкой выделена одна зона детектирования, с помощью мыши можно добавить еще несколько, а также изменить границы области, кликнув по ее номеру в списке справа и подсветив его синим цветом.

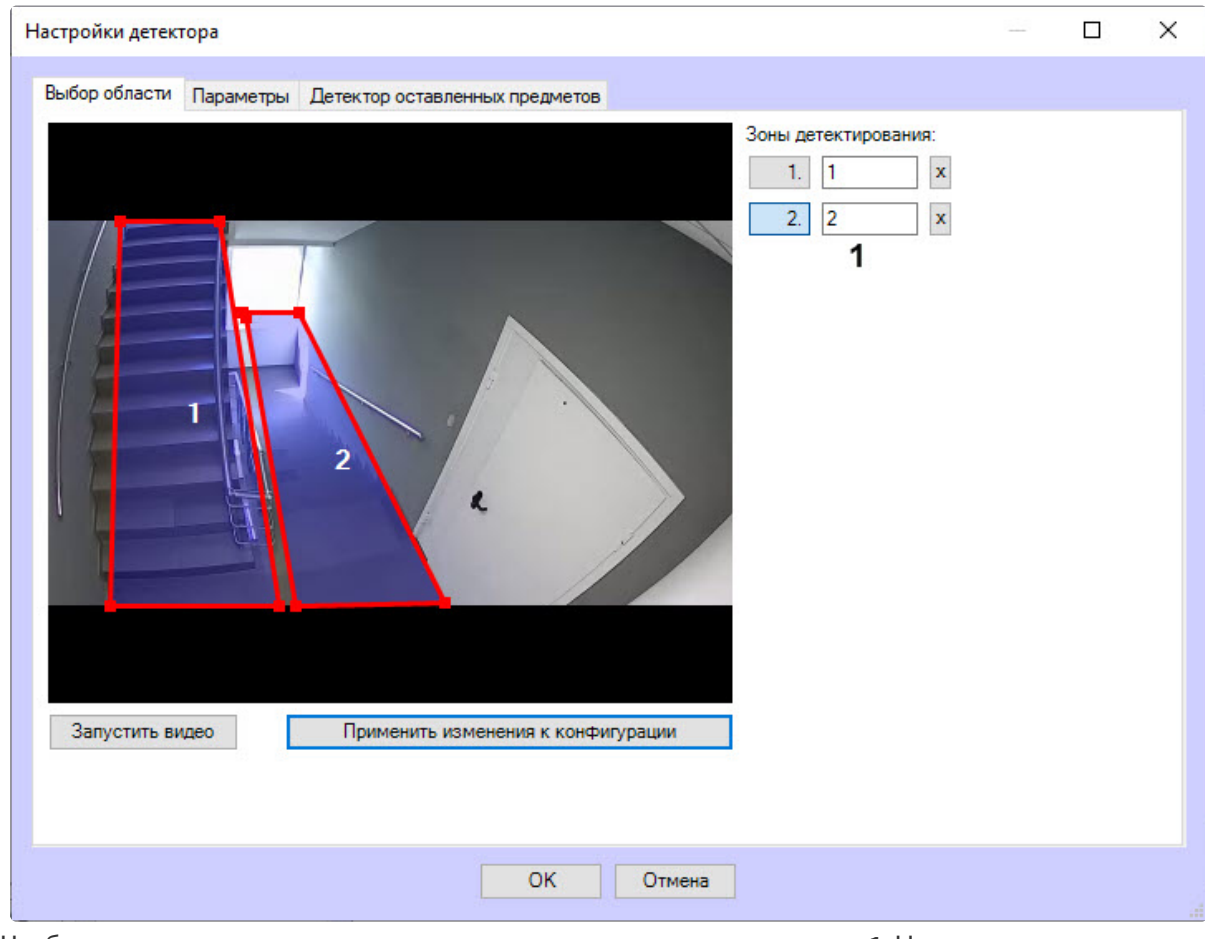

3. Чтобы переименовать зону детектирования, ввести новое имя в поле **1**. Новое имя сразу отобразится в подписи зоны на видеоизображении.

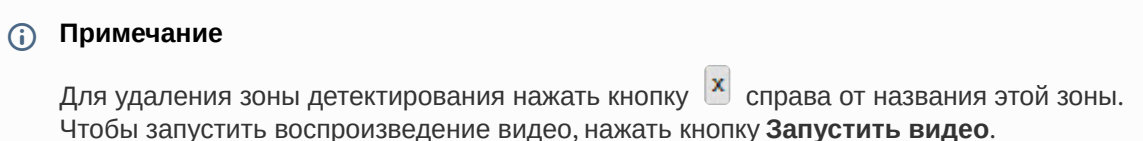

4. Для сохранения всех изменений нажать кнопку **Применить изменения к конфигурации**.

## <span id="page-105-0"></span>Вкладка Параметры

1. Перейти на вкладку **Параметры** окна настроек детектора, где отображаются параметры используемой конфигурации. Если менять конфигурацию не требуется, пропустить шаги 2 и 3 и перейти на следующую вкладку.

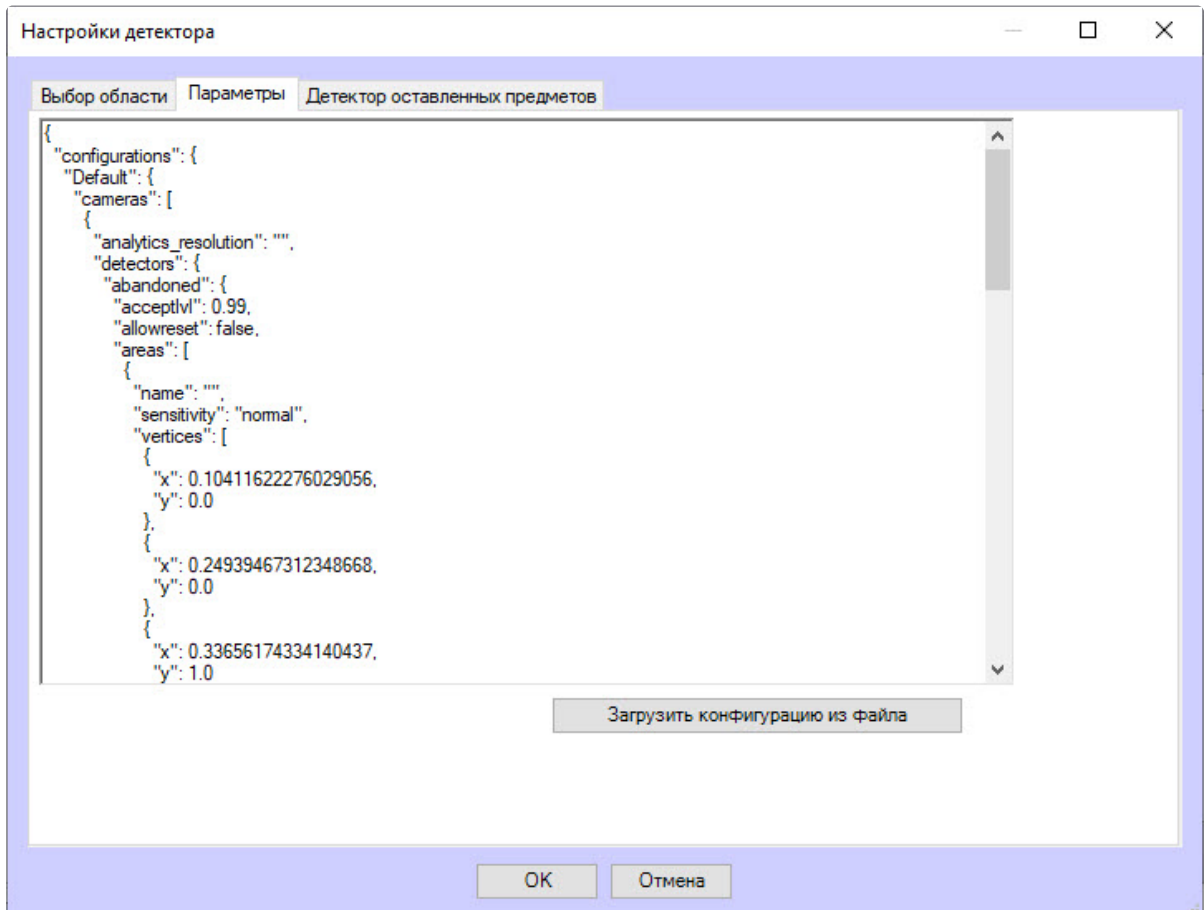

- 2. Чтобы использовать свою конфигурацию, нажать кнопку **Загрузить конфигурацию из файла**.
- 3. В открывшемся стандартном окне поиска Windows указать путь до подготовленного файла конфигурации в формате JSON.

### <span id="page-107-0"></span>Вкладка Детектор оставленных предметов

#### 1. Перейти на вкладку **Детектор оставленных предметов**.

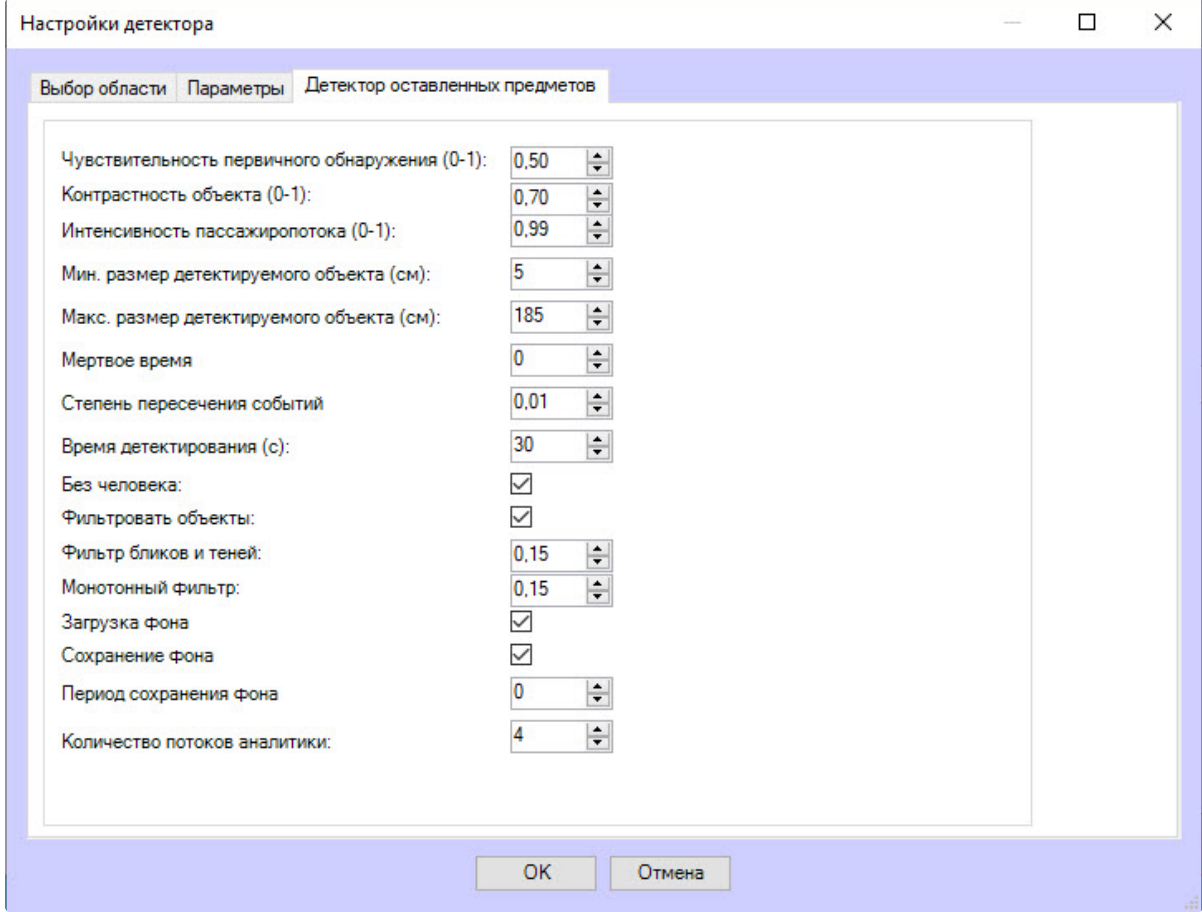

- 2. В поле **Чувствительность первичного обнаружения (0-1)** указать в диапазоне 0-1 общую чувствительность детектора к обнаружению оставленных предметов. **0** − ни один объект не будет обнаружен, **1** − максимальная чувствительность. Значение по умолчанию − **0,5**.
- 3. В поле **Контрастность объекта (0-1)** указать в долях в диапазоне 0-1 чувствительность детектора к выявлению малозаметных, сливающихся с фоном предметов. Чем выше значение параметра, тем менее заметный предмет может быть обнаружен. Рекомендованное значение (по умолчанию) − **0,7**.
- 4. В поле **Интенсивность пассажиропотока (0-1)** указать в диапазоне 0-1 чувствительность обнаружения объектов в условиях интенсивного перекрытия объекта проходящими людьми в поле зрения камеры. Значение по умолчанию − **0,99**.
- 5. В поле **Мин. размер детектируемого объекта (см)** указать в сантиметрах по одной стороне минимально допустимый размер предмета, который требуется обнаружить. Размер объекта указывается относительно кадра. Объекты меньшего размера не вызовут срабатывания детектора. Значение по умолчанию − **5**.
- 6. В поле **Макс. размер детектируемого объекта (см)** указать в сантиметрах по одной стороне максимально допустимый размер предмета, который требуется обнаружить. Размер объекта указывается относительно кадра. Объекты большего размера не вызовут срабатывания детектора. Значение по умолчанию − **185**.
- 7. В поле **Мертвое время** указать в секундах временной интервал, в течение которого блокируется возникновение повторного события. Значение по умолчанию − **0**.
- 8. В поле **Степень пересечения событий** указать временной интервал, в течение которого события не будут обрабатываться при совпадении результатов успешного детектирования. Значение по умолчанию − **0,01**.
- 9. В поле **Время детектирования (с)** указать в секундах временной интервал, после которого предмет будет считаться оставленным. Значение по умолчанию − **30**.
- 10. Снять флажок **Без человека**, чтобы объекты, находящиеся рядом с людьми, также детектировались. По умолчания флажок установлен, то есть предметы рядом с людьми игнорируются.
- 11. Снять флажок **Фильтровать объекты**, чтобы выключить нейросетевой фильтр объектов. По умолчанию флажок установлен, то есть нейросетевой фильтр включен.
- 12. В поле **Фильтр бликов и теней** указать уровень фильтрации теней и бликов в диапазоне 0,00-10 в зависимости от контрастности сцены, изменчивости освещения, наличия теней и бликов. Значение параметра подбирается эмпирически, значение по умолчанию – **0,15**.
- 13. В поле **Монохромный фильтр** указать в диапазоне 0,00-10 уровень фильтрации монотонных или одноцветных срабатываний, например, пятен на полу. Значение параметра подбирается эмпирически, по умолчанию – **0,15**.
- 14. Снять флажок **Загрузка фона**, чтобы отключить загрузку фона видеоизображения. По умолчанию флажок установлен.
- 15. Снять флажок **Сохранения фона**, чтобы фон не сохранялся. По умолчанию флажок установлен, то есть фон видеоизображения сохраняется на период времени, указанный в поле **Период сохранения фона**.
- 16. В поле **Период сохранения фона** указать в секундах период времени, на который сохраняется фон видеоизображения, значение по умолчанию − **0**.
- 17. В поле **Количество потоков аналитики** указать число видеопотоков, которые будут использоваться для работы нейросетевой аналитики, значение по умолчанию − **4**.
- 18. Для сохранения настроек детектора нажать кнопку **OK**.
- 19. Для сохранения принятых изменений нажать кнопку **Применить и применить на панели** настроек объекта **Детектор оставленных предметов ВидеоИнтеллект**.

Настройка программного модуля *Детектор оставленных предметов ВидеоИнтеллект* завершена.

# 11.14 Детектор остановившихся автомобилей

# 11.14.1 Функциональные характеристики программного модуля «Детектор остановившихся автомобилей»

Программный модуль **Детектор остановившихся автомобилей** предназначен для реализации следующих функций:

- 1. Обнаружения транспортных средств, остановившихся в заданных областях.
- 2. Обнаружение заторов в заданных областях.
- 3. Запись событий об обнаружении остановившихся транспортных средств и заторах на дороге в базу данных.
- 4. Запись событий об окончании затора на дороге и начале движения остановившегося автомобиля в базу данных.

# 11.14.2 Требования к видеокамерам для работы программного модуля «Детектор остановившихся автомобилей»

Требования к видеокамерам при работе с модулем **Детектор остановившихся автомобилей** приведены в следующей таблице.

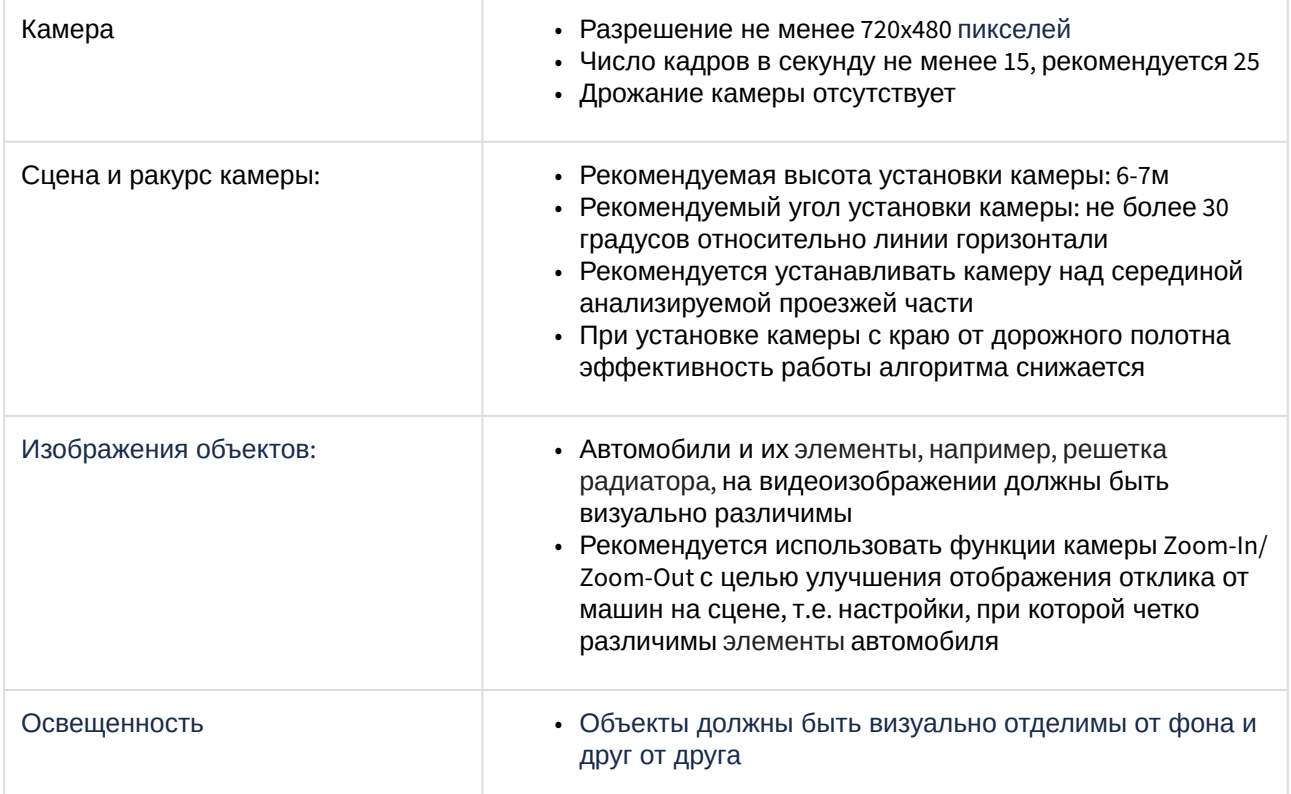

## 11.14.3 Конфигурирование программного модуля «Детектор остановившихся автомобилей»

#### Лицензирование программного модуля «Детектор остановившихся автомобилей»

### **Внимание!**

Для работы программного модуля на компьютере должен быть установлен распространяемый пакет MS Visual C++ Runtime 2015.

Лицензирование программного модуля *Детектор остановившихся автомобилей* осуществляется в следующем порядке:

- 1. Перейти в папку <Директория установки ПК *Интеллект*>\Modules\IntelliVision.
- 2. Запустить утилиту *HardwareID.exe*.

### **Attention!**

Необходимо запускать утилиту *HardwareID.exe* от имени Администратора компьютера. Кроме того, необходимо запускать утилиту после полной загрузки операционной системы, а именно после запуска всех необходимых служб и приложений.

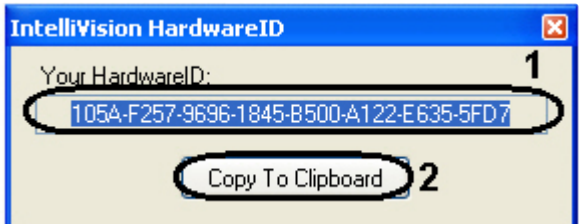

- 3. В поле **Your HardwareID** отображается код (**1**).
- 4. Нажать на кнопку **Copy To Clipboard,** чтобы скопировать данный код в буфер обмена (**2**).
- 5. Выслать код менеджеру компании ITV, указав число детекторов остановившихся автомобилей, которые планируется использовать.
- 6. Получить от менеджера ITV файл regkey.dat.
- 7. Поместить полученный файл в папку <Директория установки ПК *Интеллект*>\Modules64\

Лицензирование программного модуля *Детектор остановившихся автомобилей* завершено.

#### Настройка программного модуля «Детектор остановившихся автомобилей»

Настройка программного модуля *Детектор остановившихся автомобилей* осуществляется на панели настроек объекта **Детектор остановившихся автомобилей**, который создается на базе объекта **Камера** на вкладке **Оборудование** диалогового окна **Настройка системы**.

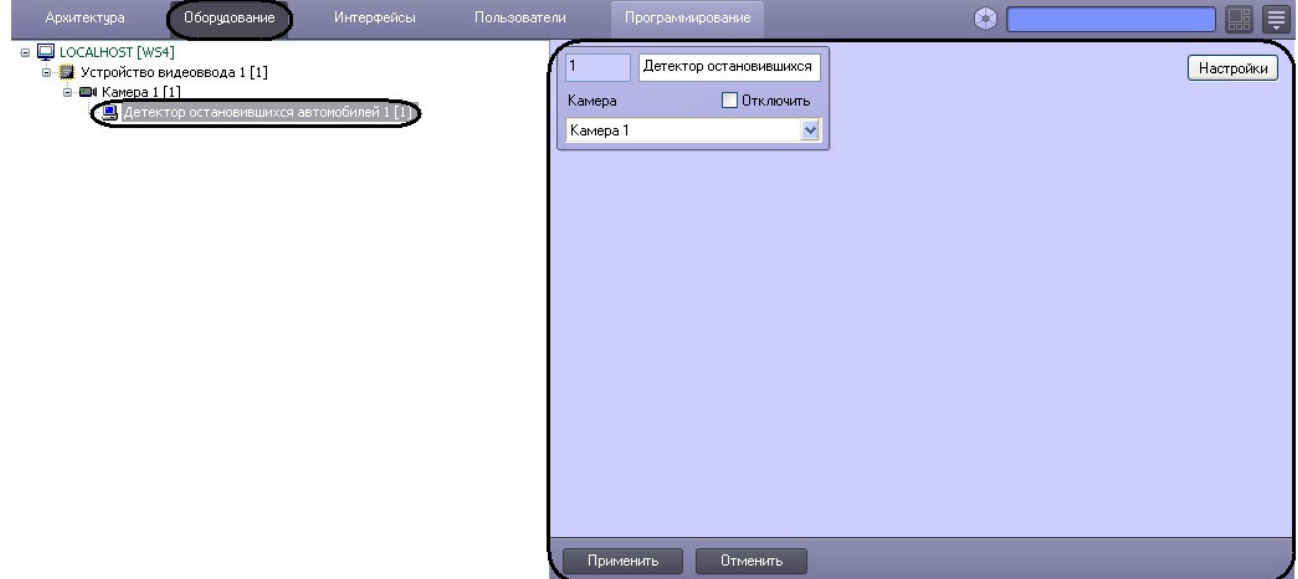

Настройка программного модуля *Детектор остановившихся автомобилей* осуществляется следующим образом:

1. Перейти на панель настроек объекта **Детектор остановившихся автомобилей**.

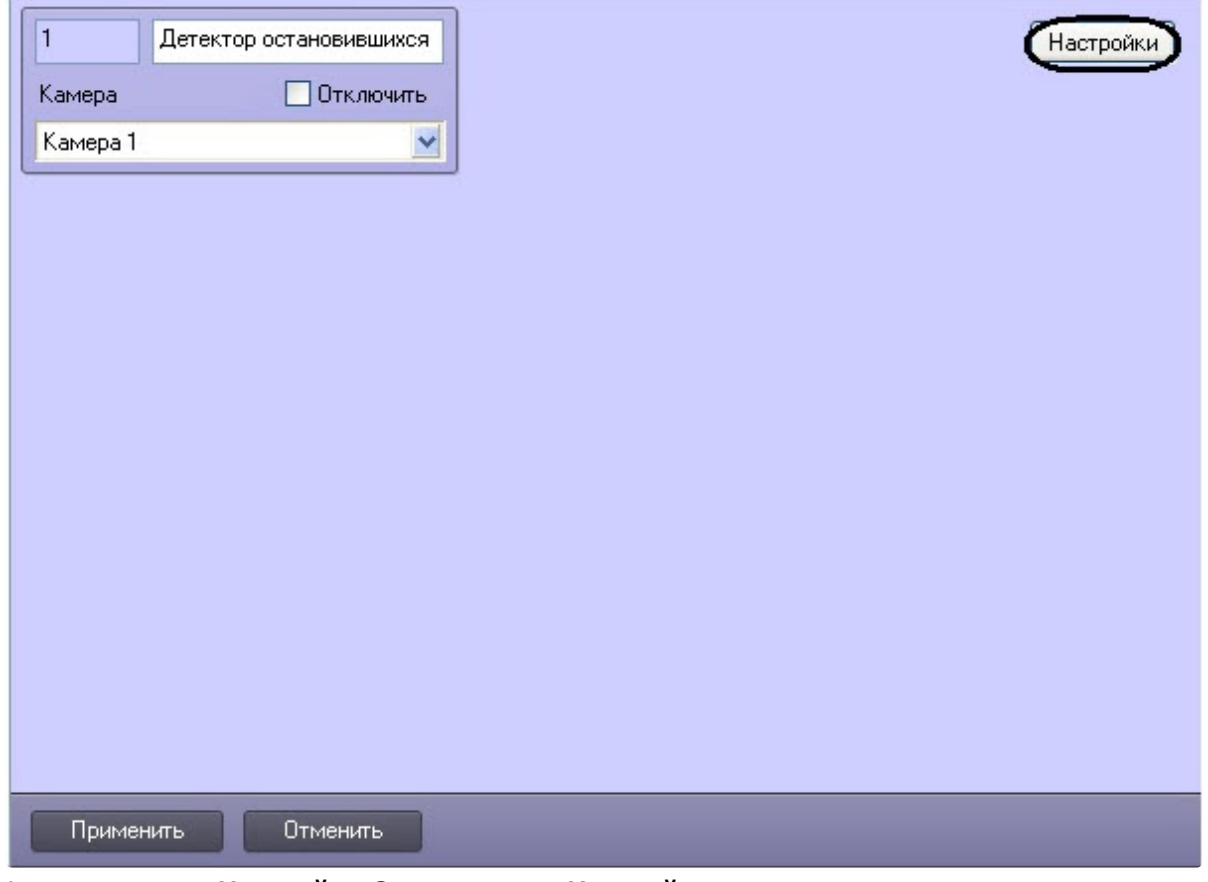

- 2. Нажать на кнопку **Настройки**. Откроется окно **Настройки детектора**.
- 3. Во вкладке **Выбор области** (**1**) задать зоны наблюдения. Допускается задание множества зон наблюдения (**2**). Срабатывание в каждой зоне наблюдения генерирует отдельное событие.

#### **Примечание**

В каждой зоне наблюдения определяются и остановка автомобиля, и выезд остановившегося автомобиля за пределы зоны наблюдения.

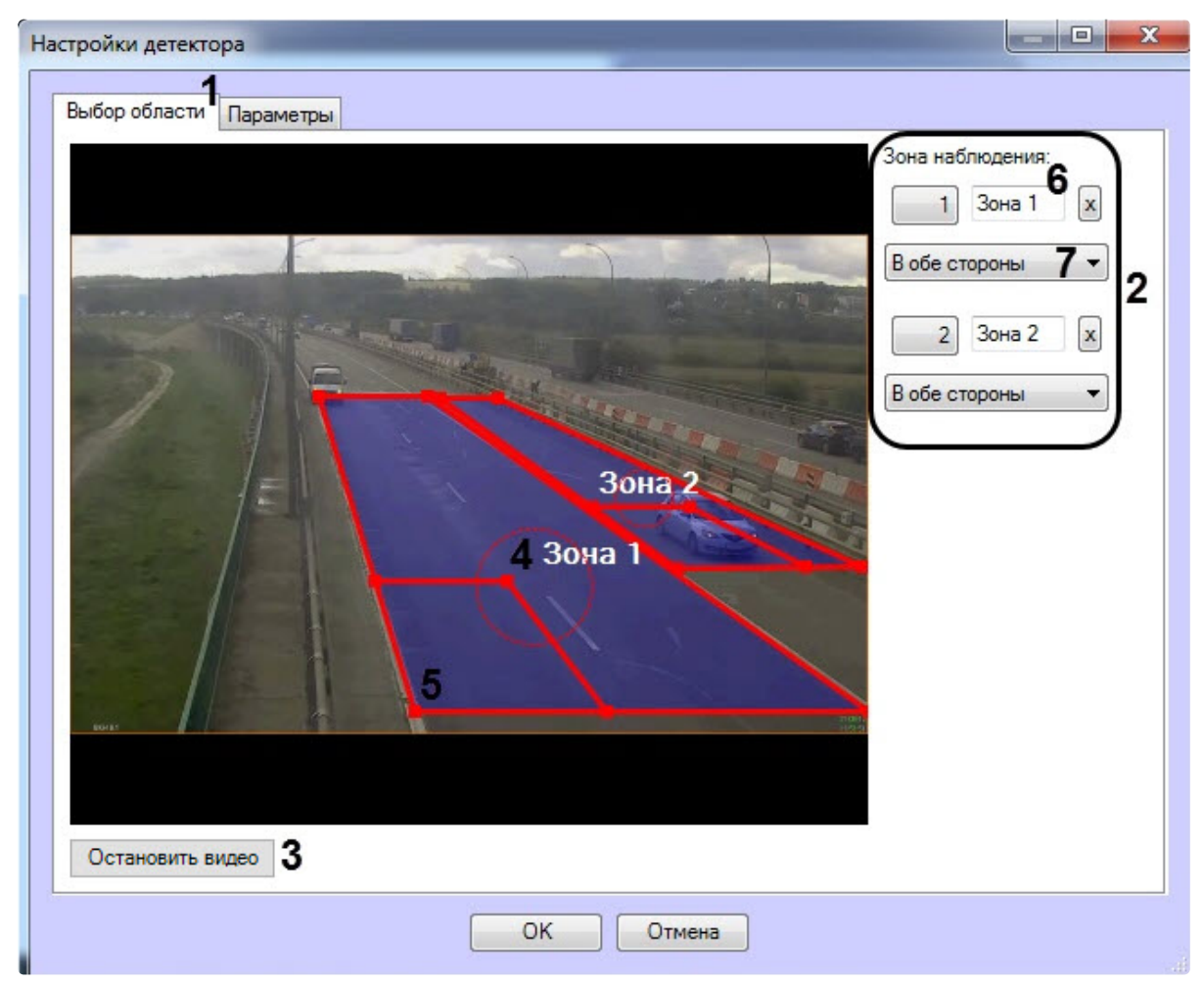

Для задания зоны наблюдения необходимо:

- a. Нажать кнопку **Остановить видео** (**3**) для захвата кадра видеоизображения.
- b. Для добавления зоны необходимо кликнуть левой или правой кнопкой мыши по кадру видеоизображения.
- c. Задать требуемый размер, форму и положение зон наблюдения:
	- Изменение размера зоны наблюдения осуществляется при помощи узловых точек зоны;
	- Вращение зоны наблюдения осуществляется при перетаскивании зоны, удерживая указатель мыши вблизи с внутренним периметром зоны;
	- Перемещение по кадру видеоизображения осуществляется с помощью круглой области, которая ограничена пунктиром (**4**).
- d. Задать приблизительные размеры автомобиля в каждой зоне наблюдения, изменяя размер внутренней области в левом нижнем углу зоны (**5**). Данная область (**5**) называется областью детектирования.

#### **Примечание**

Каждая зона наблюдения по всей своей площади пропорционально покрывается областями детектирования заданного размера. Необходимо задать приблизительные размеры автомобиля таким образом, чтобы каждая зона наблюдения включала в себя не более чем 256 областей детектирования.

- Контроль покрытия зоны наблюдения областями детектирования [производится при помощи отладочного окна](#page-218-0) (см. раздел Приложение 1. Отладочное окно).
- Обнаружение остановившихся автомобилей осуществляется только в тех частях зоны наблюдения, которая покрыта областями детектирования.
- e. Ввести названия зон (**6**).
- f. Выбрать направление движения транспортных средств относительно камеры для зоны наблюдения (**7**).
- 4. Перейти на вкладку **Параметры** (**1**).

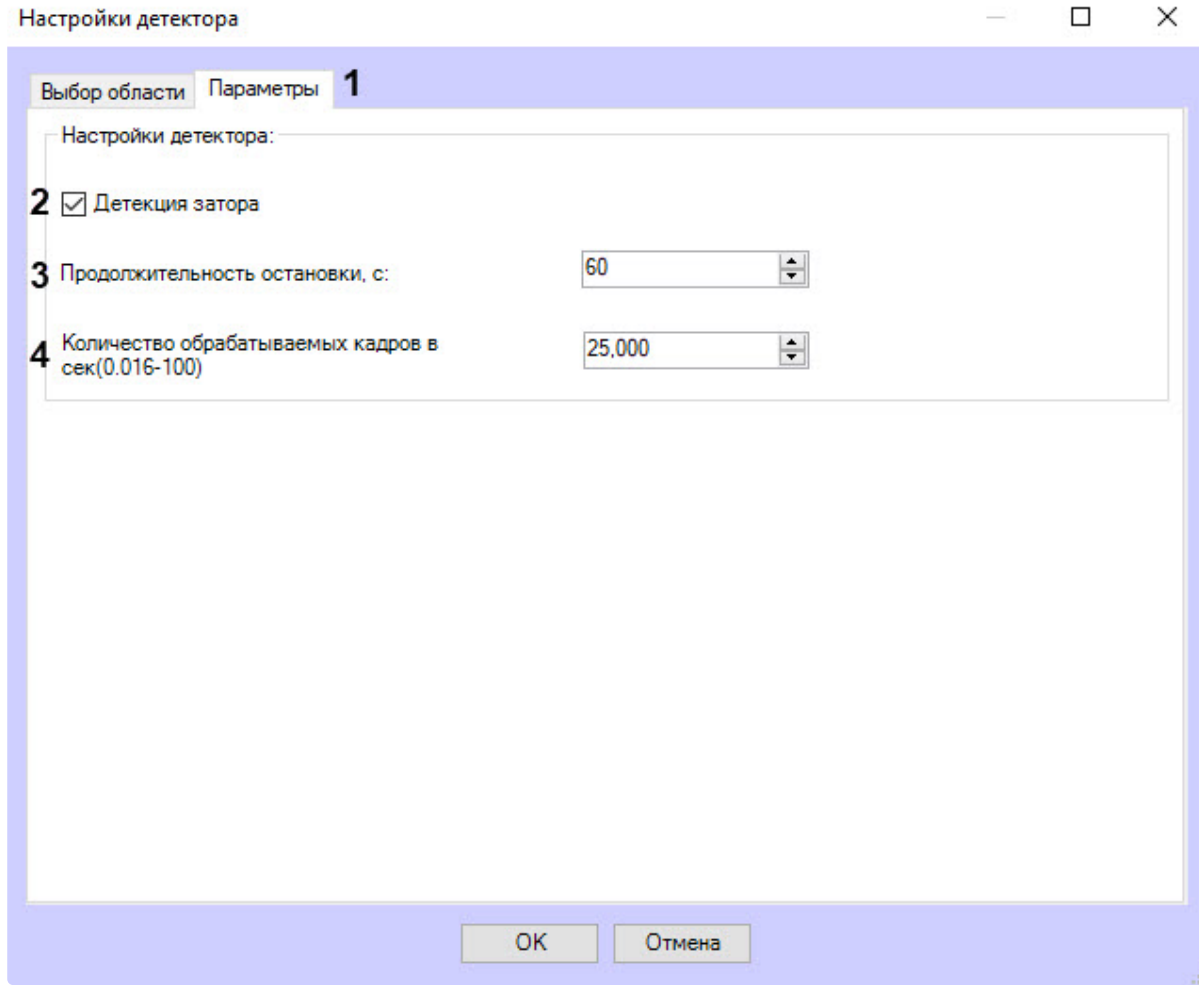

- 5. Выставить флажок **Детекция затора** (**2**), если требуется получать события о заторах на дорогах.
- 6. В поле **Продолжительность остановки, с** ввести минимальное время остановки автомобиля в секундах (**3**).
- 7. В поле **Количество обрабатываемых кадров в сек (0,016-100)** ввести количество кадров в секунду, которое будет обрабатывать детектор (**4**). Чем выше значение, тем точнее работа детектора, но выше нагрузка на процессор. Значение по умолчанию − 25 кадров.

**Примечание**

Все события, поступающие от объекта **Детектор остановившихся автомобилей**, [можно наблюдать в интерфейсном окне](https://docs.itvgroup.ru/confluence/pages/viewpage.action?pageId=138460070) **Протокол событий**. Подробнее см. Работа с программным модулем «Детектор остановившихся автомобилей».

- 8. Нажать на кнопку **ОК** для сохранения изменений и возврата на панель настроек объекта **Детектор остановившихся автомобилей**.
- 9. На панели настроек объекта **Детектор остановившихся автомобилей** нажать кнопку **Применить**.

Настройка программного модуля *Детектор остановившихся автомобилей* завершена.

# 11.15 Детектор подсчета посетителей

### 11.15.1 Функциональные характеристики программного модуля «Детектор подсчёта посетителей»

Программный модуль **Детектор подсчёта посетителей** предназначен для реализации следующих функций:

- 1. Подсчёт посетителей наблюдаемого объекта.
- 2. Запись событий о входе посетителей в наблюдаемый объект в базу данных.
- 3. Запись событий о выходе посетителей из наблюдаемого объекта в базу данных.
- 4. Формирование отчётов по количеству посетителей наблюдаемого объекта.

#### **Примечание**

Программный модуль **Детектор подсчёта посетителей** в "режиме реального времени" работает некорректно, т.е. его нельзя использовать для мгновенного подсчёта посетителей. Так как алгоритм работы детектора статистический, то максимальная точность подсчёта посетителей достигается только на некоторых промежутках времени (каждые 15 минут непрерывной работы). Главным образом, корректность подсчёта посетителей зависит от соблюдения требований, расположенных в разделе Требования к видеокамерам для [программного модуля Детектор подсчета посетителей](#page-114-0).

## <span id="page-114-0"></span>11.15.2 Требования к видеокамерам для работы программного модуля «Детектор подсчета посетителей»

Требования к видеокамерам при работе с модулем **Детектор подсчета посетителей** приведены в следующей таблице.

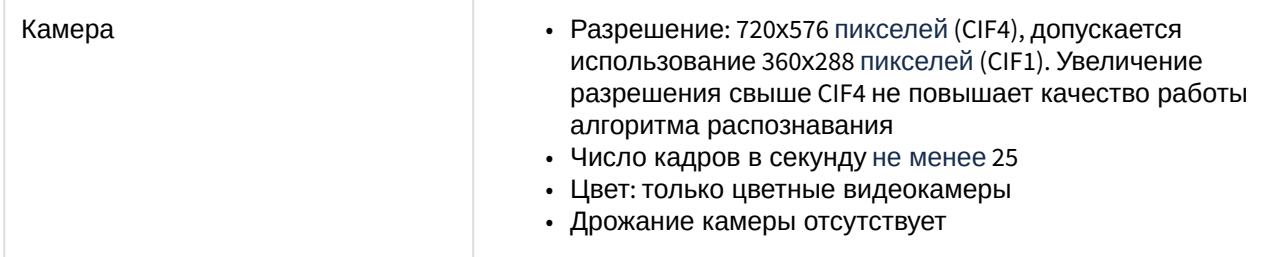

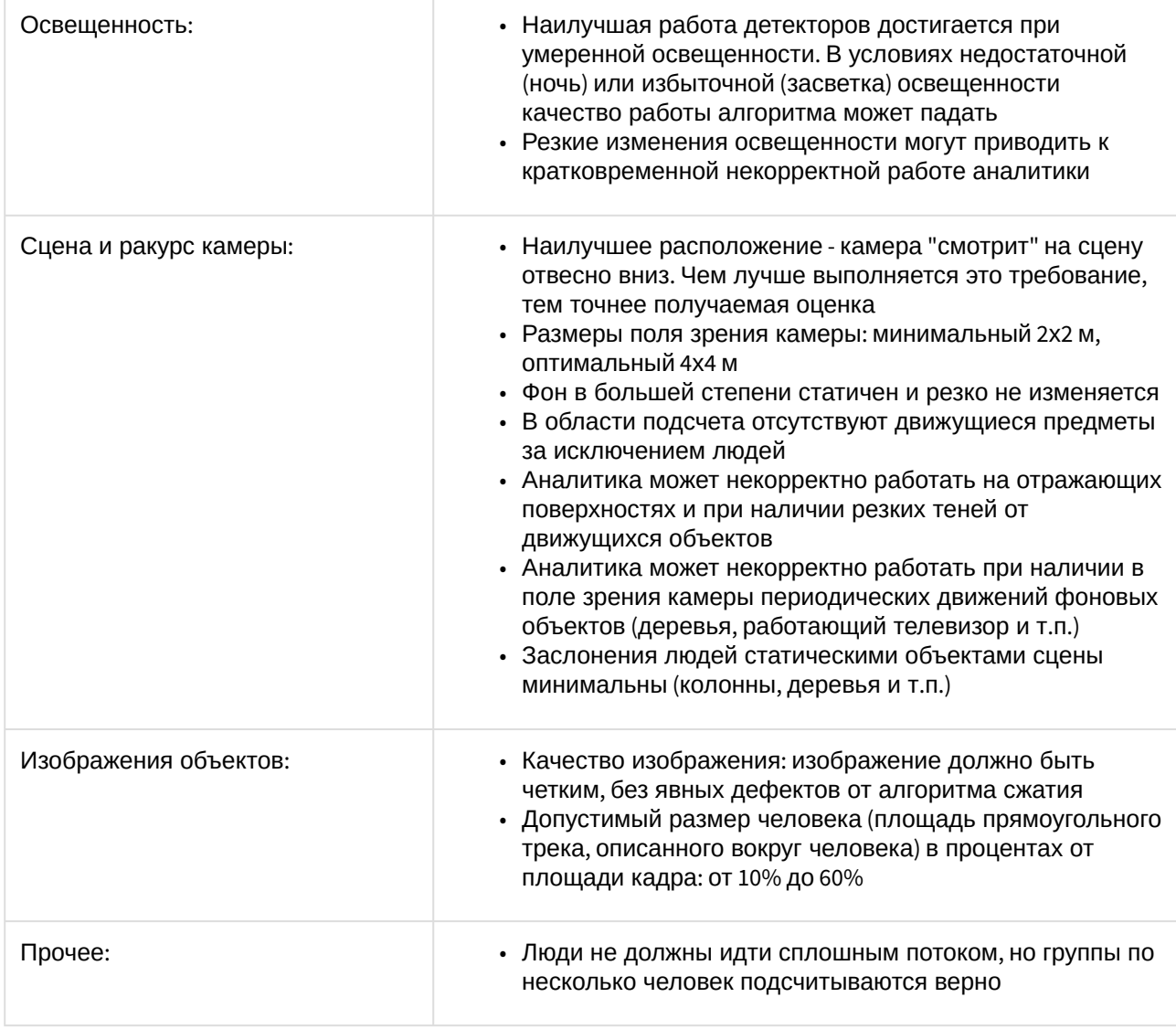

# 11.15.3 Конфигурирование программного модуля «Детектор подсчета посетителей»

Настройка программного модуля *Детектор подсчета посетителей* происходит на панели настроек объекта **Детектор подсчета посетителей**, который создается на базе объекта **Камера** на вкладке **Оборудование** диалогового окна **Настройка системы**.

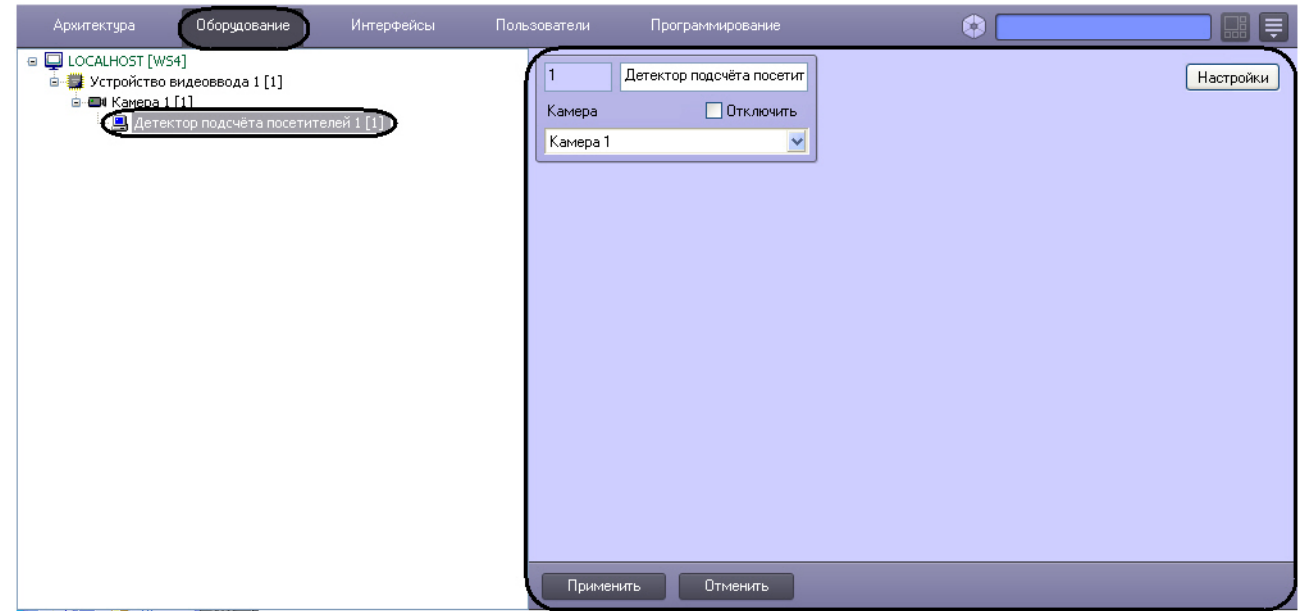

Для конфигурирования программного модуля *Детектор подсчета посетителей*:

1. Перейти на панель настроек объекта **Детектор подсчета посетителей**.

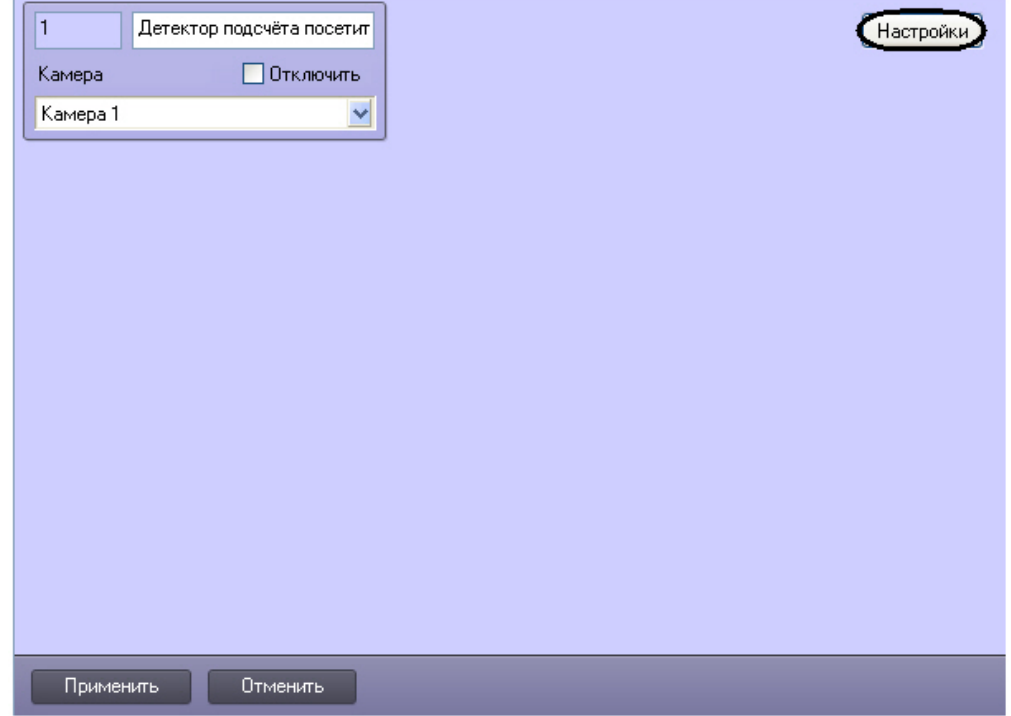

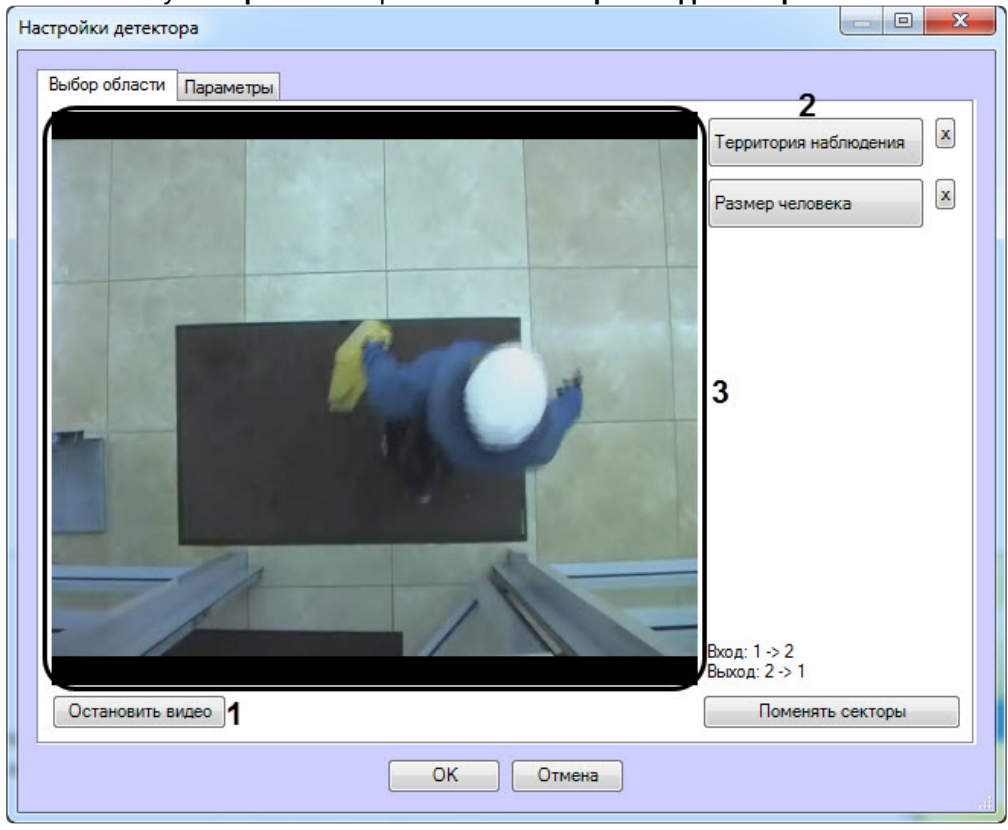

2. Нажать кнопку **Настройки**. Откроется окно **Настройки детектора**.

- 3. Определить территорию наблюдения на видеоизображении:
	- a. Нажать кнопку **Остановить видео** для захвата кадра видеоизображения (**1**).
	- b. Нажать кнопку **Территория наблюдения** (**2**).
	- c. На захваченном кадре видеоизображения (**3**) определить область наблюдения. Для этого кликнуть по области кадра и растянуть рамку, ограничивающую область наблюдения, до требуемых размеров. Возможно добавление только одной области. При попытке добавить вторую область, первая будет удалена.

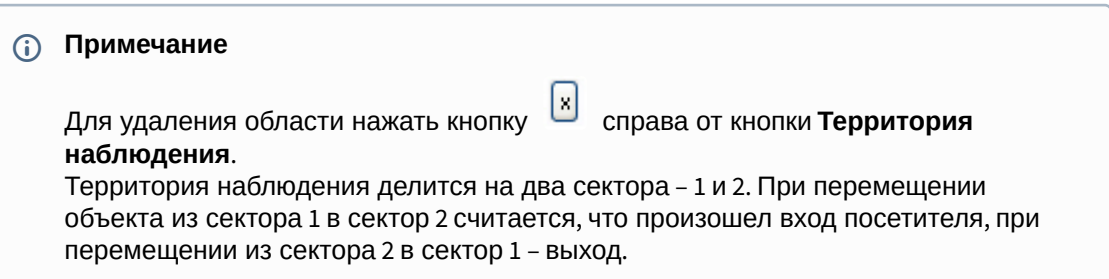

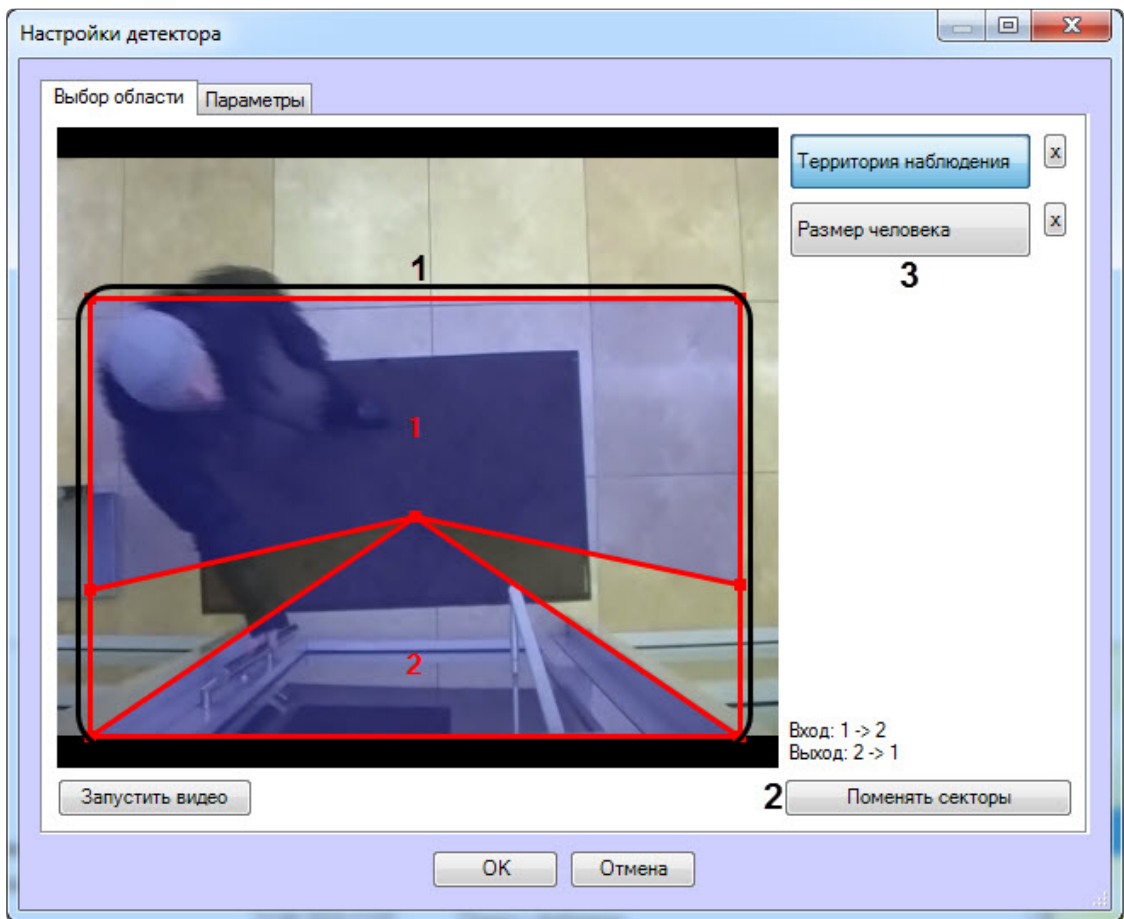

- d. Указать требуемый размер, форму и положение секторов в области наблюдения, перемещая их границы (**1**).
- e. Чтобы поменять местами секторы 1 и 2, нажать кнопку **Поменять секторы** (**2**).
- 4. Указать примерные размеры человека на изображении:
	- a. Нажать кнопку **Размер человека** (**3**).
		- b. На захваченном кадре видеоизображения указать приблизительные размеры человека в виде прямоугольной области с помощью мыши (**4**).

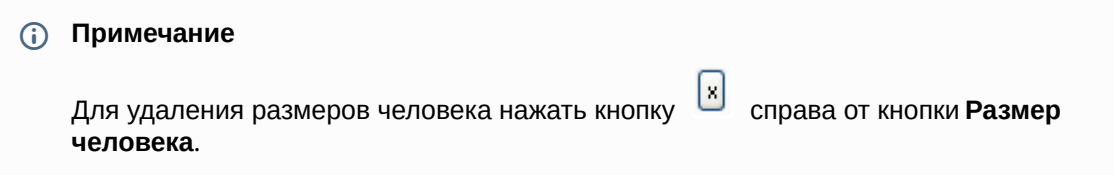

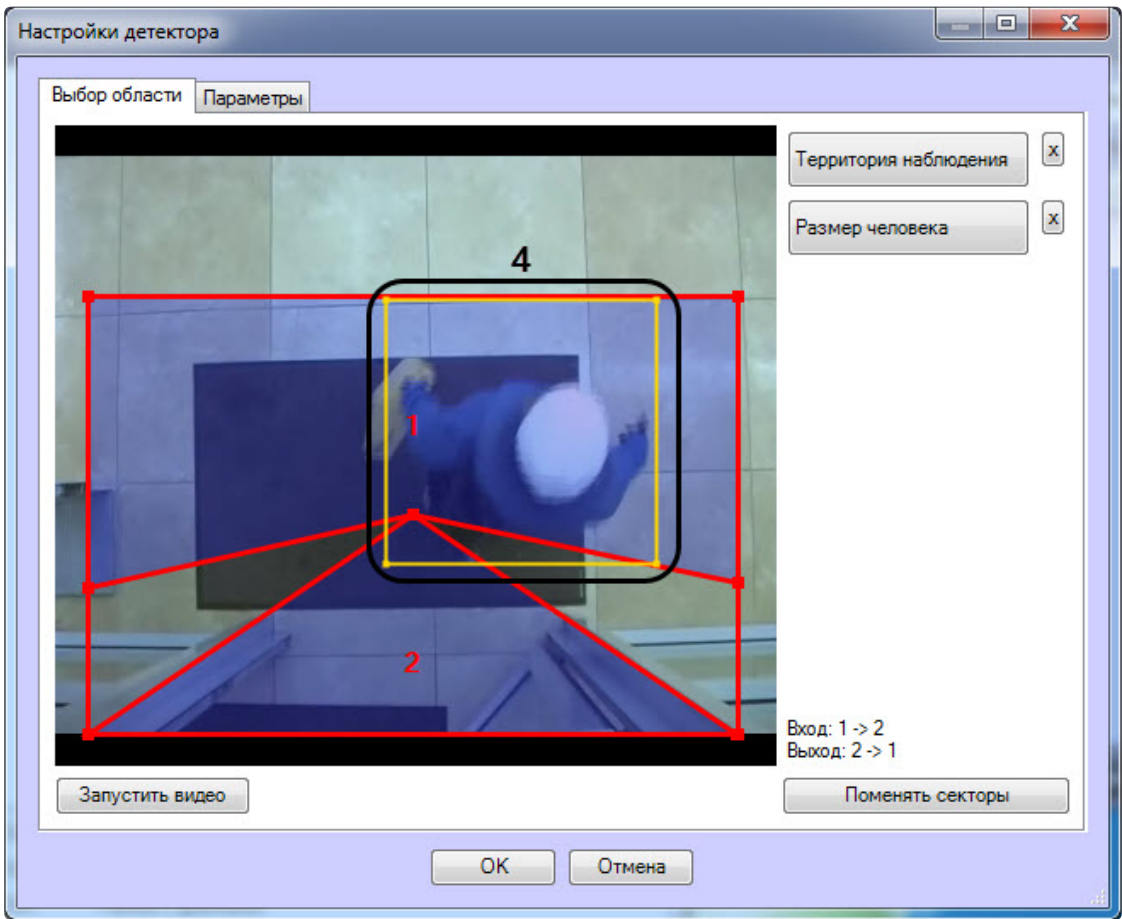

5. Настроить параметры модуля:

a. Перейти на вкладку **Параметры** окна **Настройки детектора** (**1**).

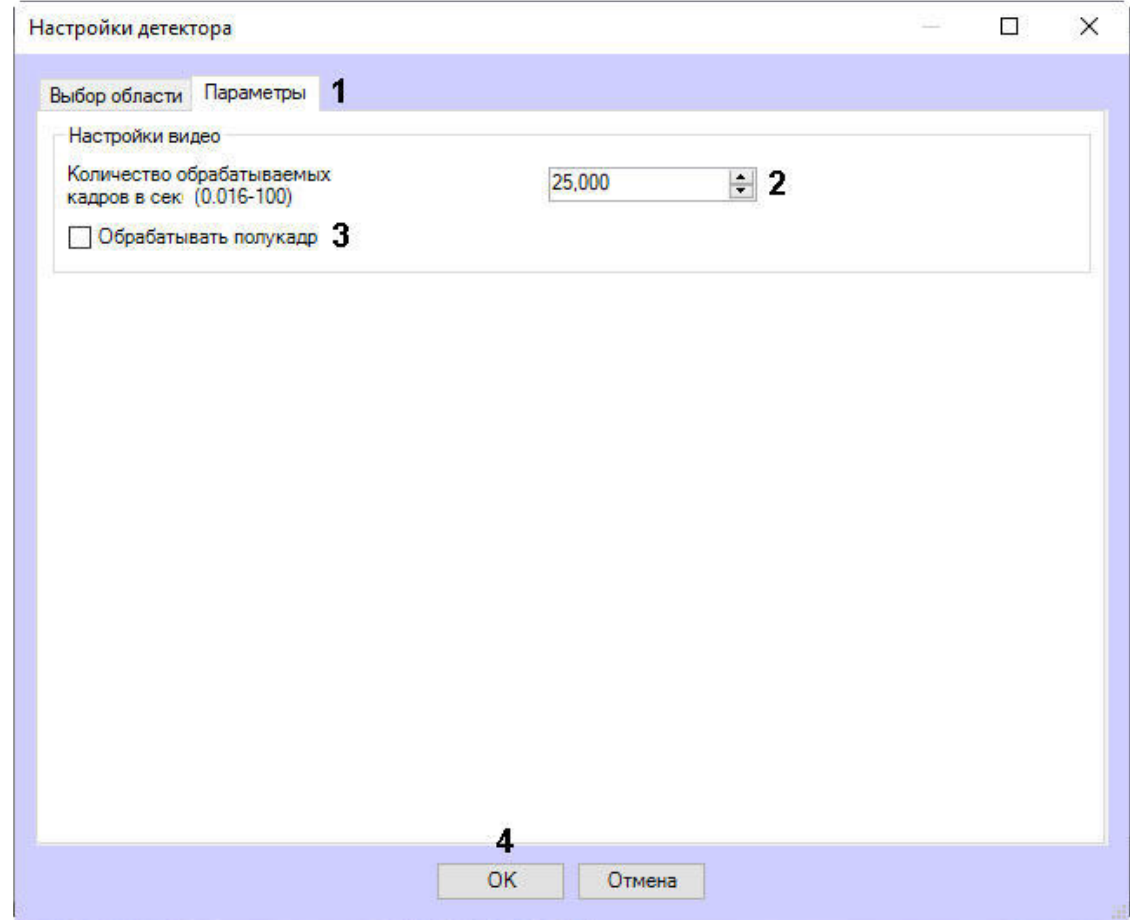

- b. В поле **Количество обрабатываемых кадров в сек (0.016-100)** (**2**) указать число кадров в секунду, которое будет обрабатывать детектор.
- c. Установить флажок **Обрабатывать полукадр**, чтобы при поступлении очередного кадра создавать и обрабатывать новый кадр, состоящий только из четных строк исходного (**3**).
- 6. Нажать кнопку **ОК** (**4**) для сохранения изменений и возврата на панель настроек объекта **Детектор подсчета посетителей**.
- 7. На панели настроек объекта **Детектор подсчета посетителей** нажать кнопку **Применить**.

Настройка программного модуля *Детектор подсчета посетителей* завершена.

# 11.16 Детектор поезда

### 11.16.1 Функциональные характеристики программного модуля «Детектор поезда»

Программный модуль **Детектор поезда** предназначен для реализации следующих функций:

- 1. Определения наличия/отсутствия в наблюдаемой области поезда.
- 2. Запись событий о появлении поезда в наблюдаемой области в базу данных.
- 3. Запись событий об исчезновении поезда из наблюдаемой области в базу данных.

# 11.16.2 Требования для программного модуля «Детектор поезда»

Требования к видеокамерам при работе с модулем **Детектор поезда** приведены в следующей таблице.

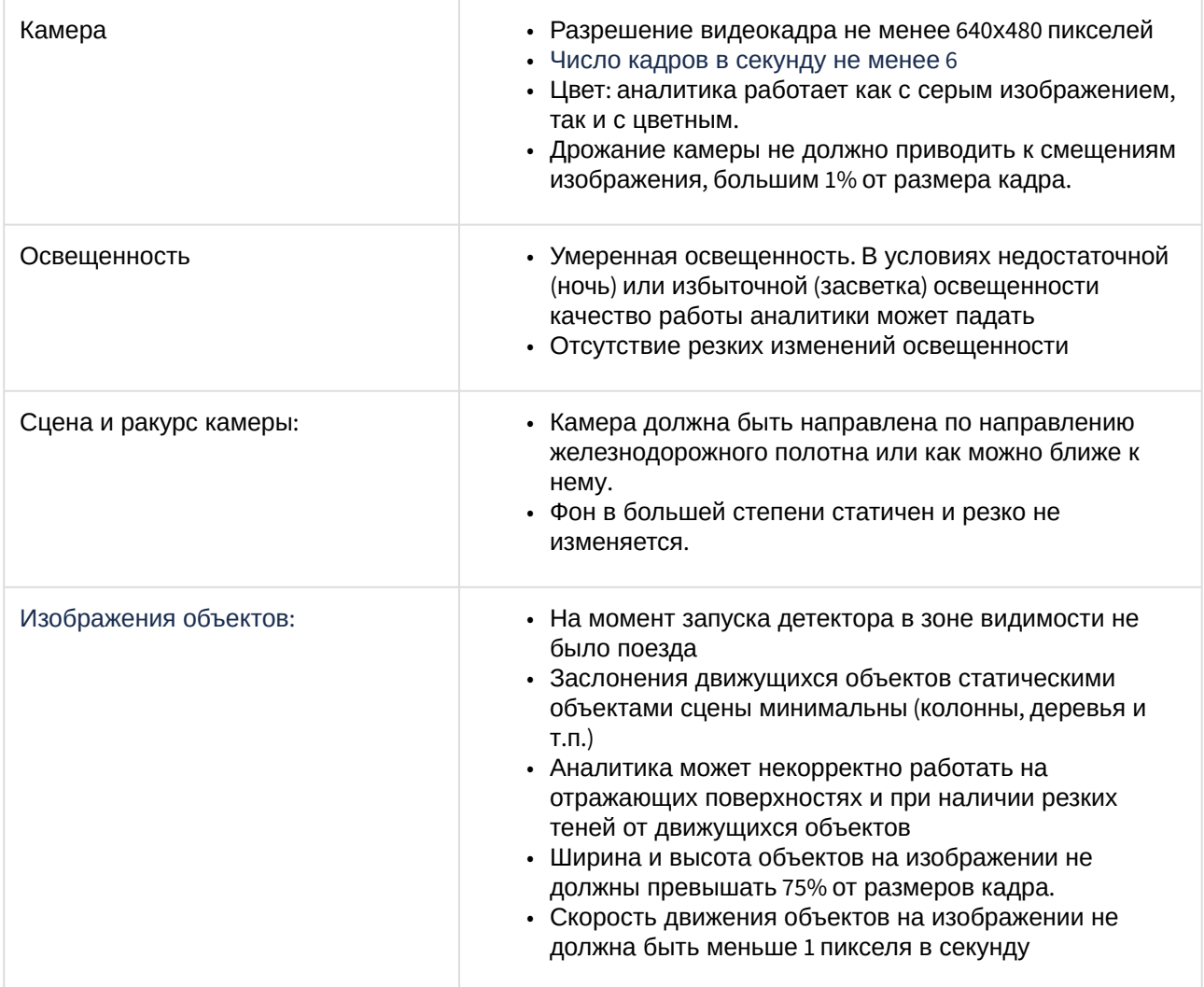

### 11.16.3 Конфигурирование программного модуля «Детектор поезда»

### **Примечание.**

Для корректной работы программного модуля *Детектор поезда* не рекомендуется создавать на сервере более 4 объектов **Детектор поезда**.

Настройка программного модуля *Детектор поезда* осуществляется на панели настроек объекта **Детектор поезда**, который создается на базе объекта **Камера** на вкладке **Оборудование** диалогового окна **Настройка системы**.

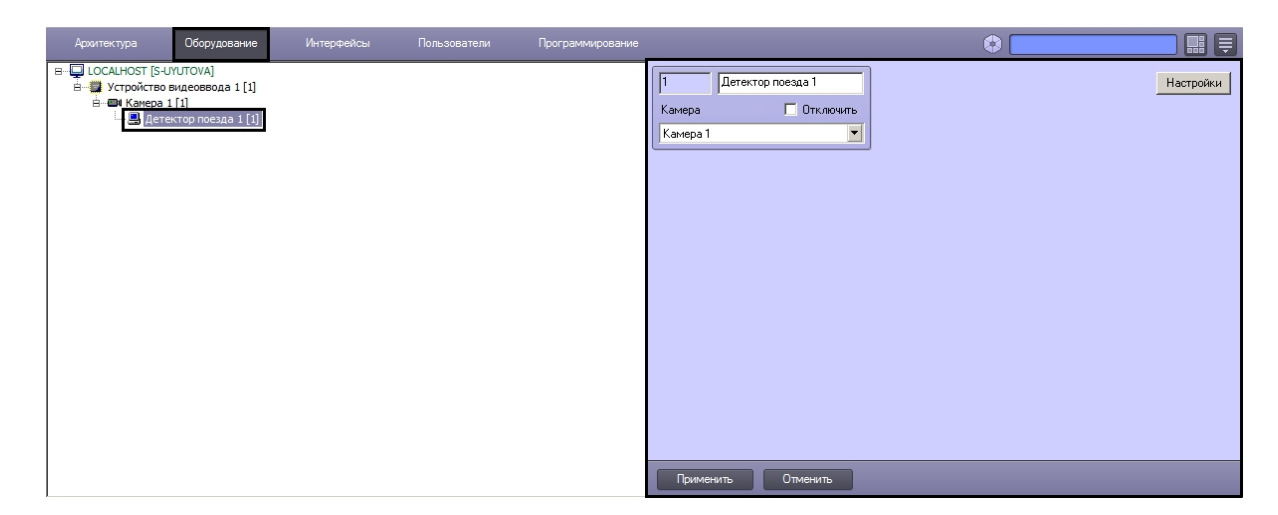

Настройка программного модуля *Детектор поезда* осуществляется следующим образом:

1. Перейти на панель настроек объекта **Детектор поезда**.

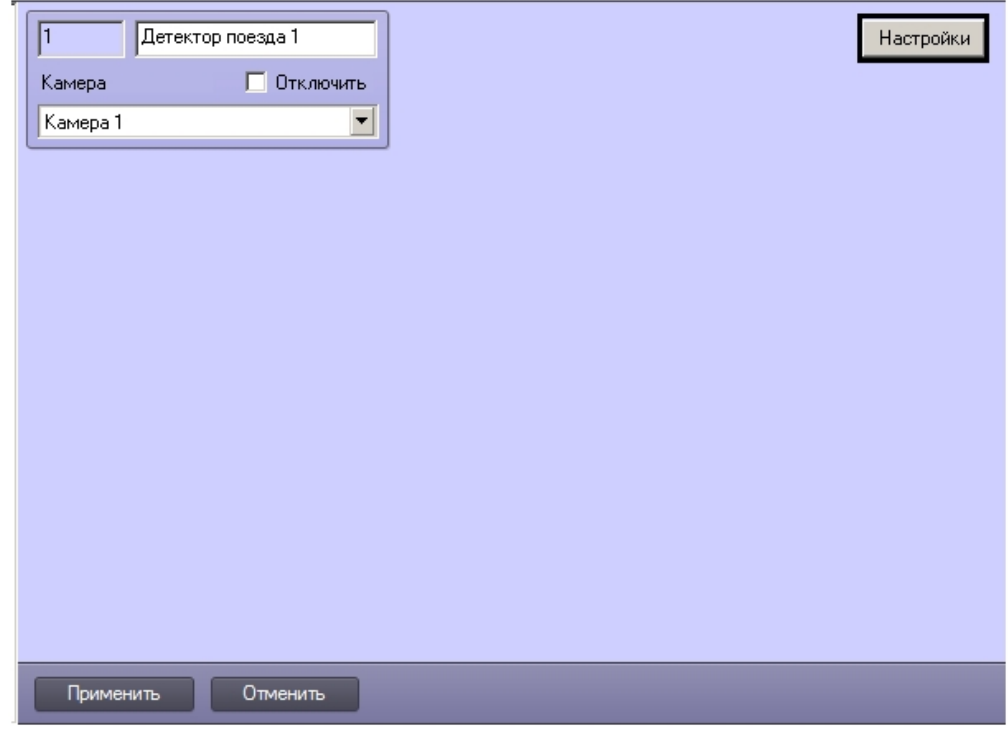

- 2. Нажать на кнопку **Настройки**. Откроется окно **Настройки детектора**.
- 3. Задать территорию наблюдения на видеоизображении:

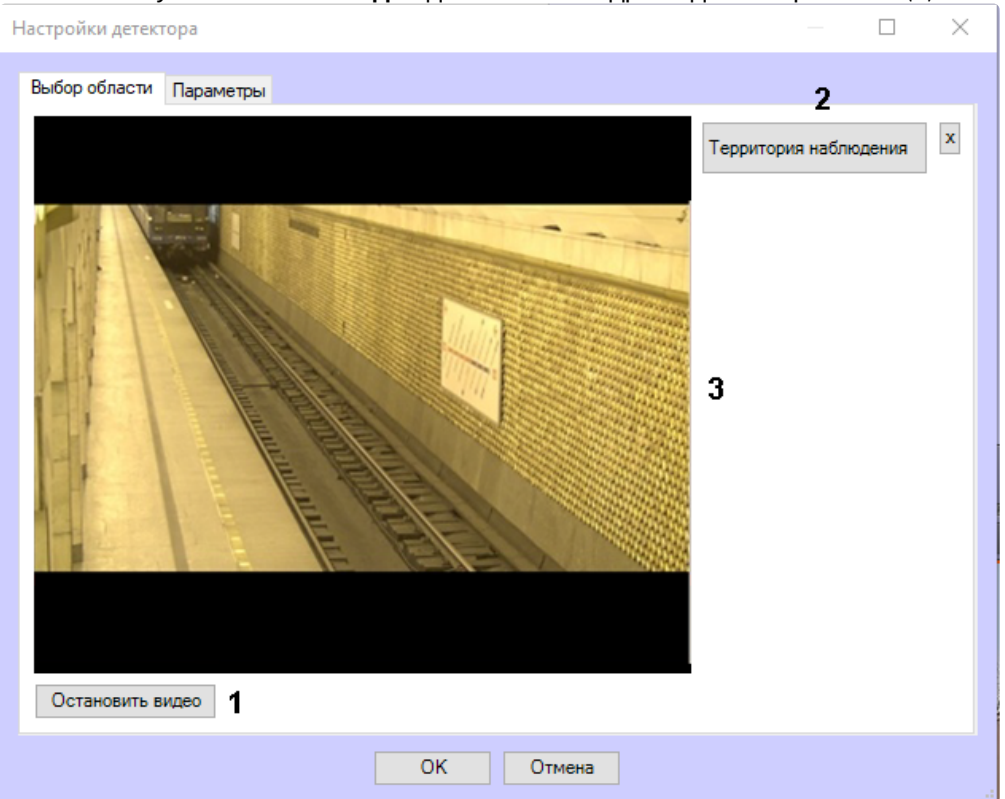

a. Нажать кнопку **Остановить видео** для захвата кадра видеоизображения (**1**).

- b. Нажать кнопку **Территория наблюдения** (**2**).
- c. На захваченном кадре видеоизображения (**3**) последовательно задать нажатием левой кнопки мыши узловые точки области, ситуацию в которой требуется анализировать (**1**). Возможно добавление только одной области. При попытке добавить вторую область, первая будет удалена. После добавления области остальная часть видеоизображения будет затемнена.

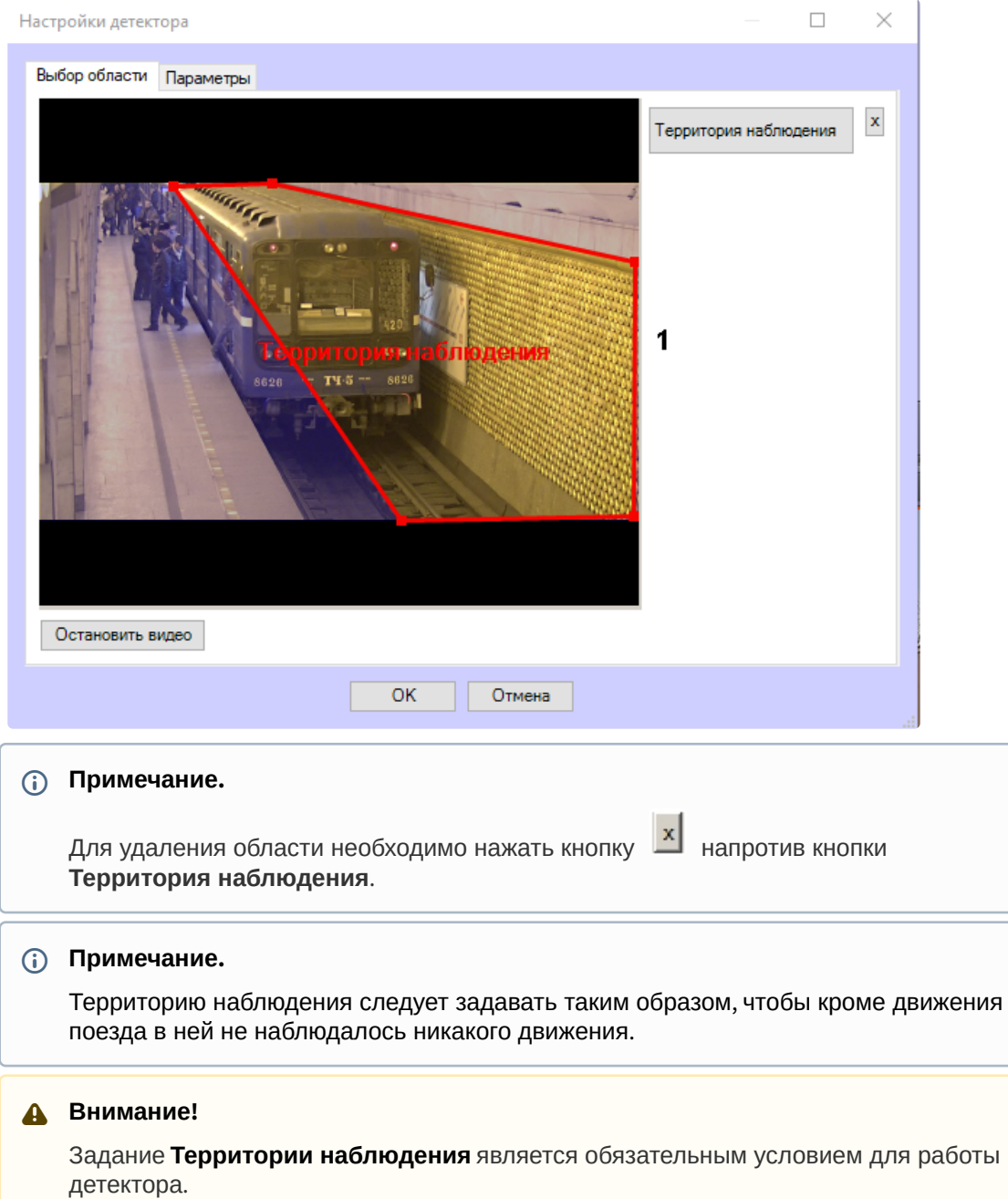

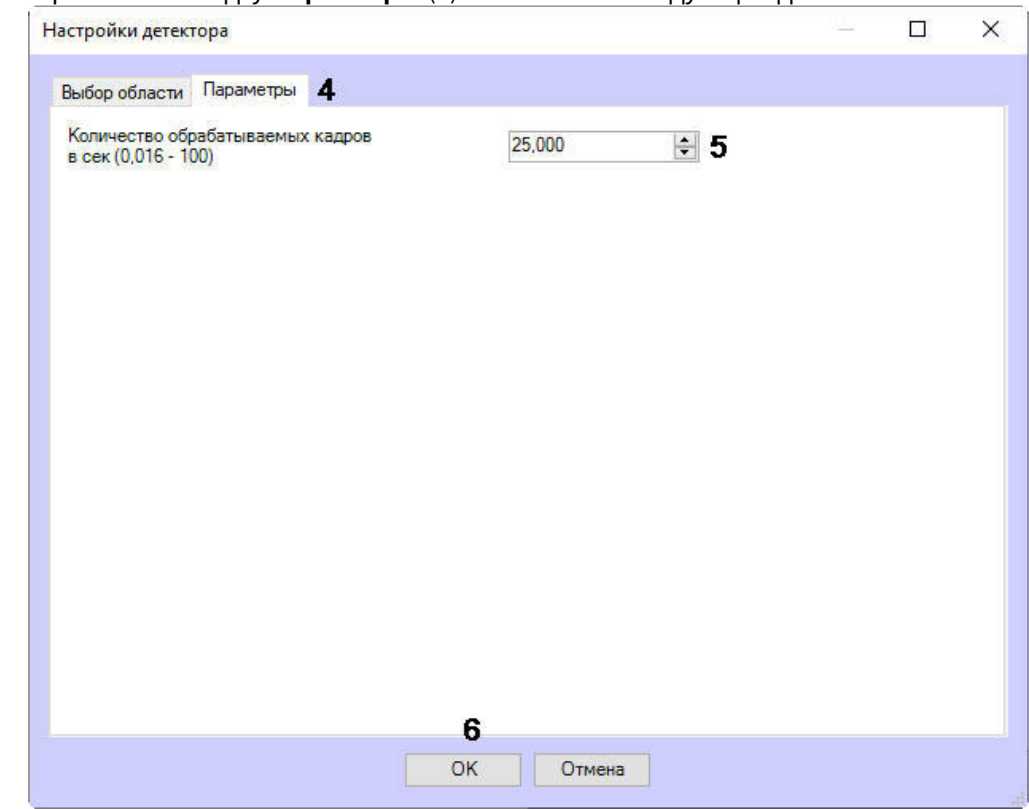

#### 4. Перейти на вкладку **Параметры** (**4**) и выполнить следующие действия:

a. В параметре **Количество обрабатываемых кадров в сек (0,016 - 100)** (**5**) задать число кадров в секунду, которое будет обрабатывать детектор*.*

b. Нажать кнопку **ОК** для сохранения изменений и возврата на панель настроек объекта **Детектор поезда** (**6**).

### **Примечание.**

Для возврата на панель настроек объекта **Детектор поезда** без сохранения изменений необходимо нажать кнопку **Отмена**.

#### 5. На панели настроек объекта **Детектор поезда** нажать кнопку **Применить**.

Настройка программного модуля **Детектор поезда** завершена.

# 11.17 Детектор светофора

### 11.17.1 Функциональные характеристики программного модуля Детектор светофора

Программный модуль **Детектор светофора** предназначен для реализации следующих функций:

- 1. Определение состояния светофора без подключения к контроллеру светофора.
- 2. Формирование сообщений о разрешённых и запрещённых направлениях движения.

3. Передача данных о разрешённых и запрещённых направлениях движения программному модулю **Детектор нарушения ПДД**.

#### **Примечание**

**Детектор светофора** используется в программном модуле **Детектор нарушения ПДД**, входящем в состав ПК *Авто-Интеллект* (см. [Детектор нарушения ПДД](https://docs.itvgroup.ru/confluence/pages/viewpage.action?pageId=189627971)).

### 11.17.2 Конфигурирование программного модуля Детектор светофора

#### **Внимание!**

Для корректной работы детектора светофор должен быть постоянно виден для камеры и не должен перекрываться какими-либо предметами или транспортными средствами.

Настройка программного модуля *Детектор светофора* происходит так:

1. Перейти на панель настроек объекта **Детектор светофора**, который создается на базе объекта **Камера.**

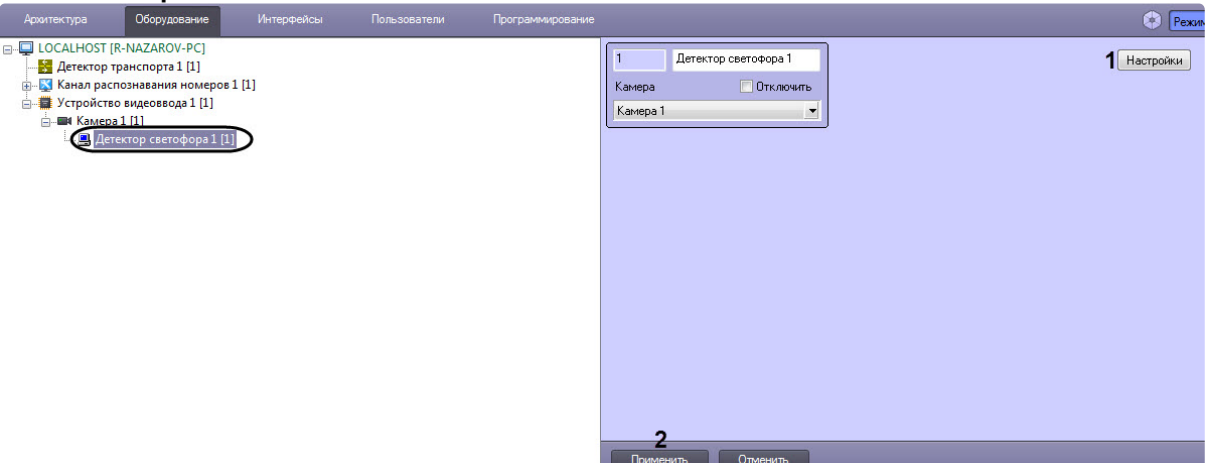

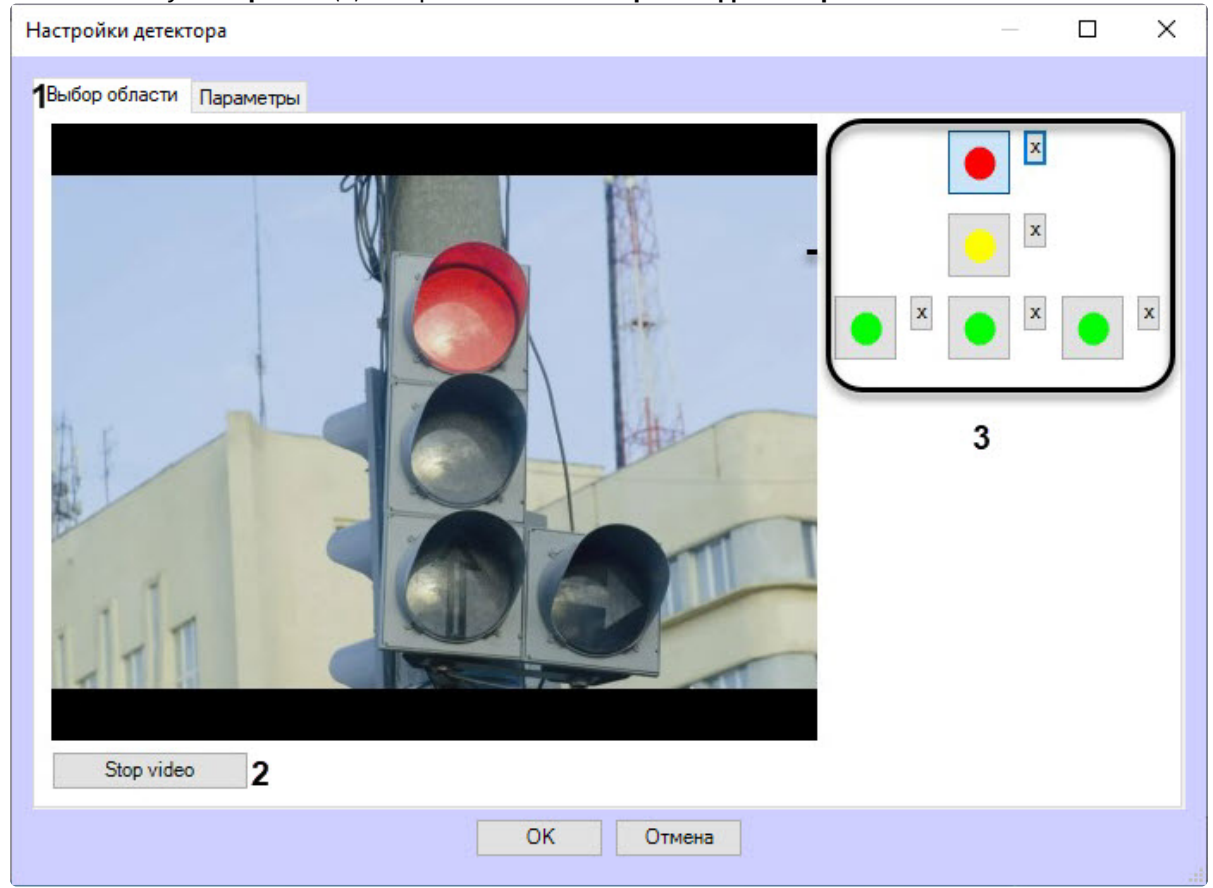

2. Нажать кнопку **Настройки** (**1**). Откроется окно **Настройки детектора.**

- 3. На вкладке Выбор области определить области сигналов светофора:
	- a. Нажать кнопку **Остановить видео** для захвата кадра видеоизображения (**2**).
	- b. Для каждого сигнала светофора выполнить следующую последовательность действий: • Нажать кнопку с данным сигналом (**3**).
		- Определить на захваченном кадре видеоизображения область данного сигнала светофора. Для этого следует кликнуть по кадру видеоизображения и, удерживая кнопку нажатой, переместить курсор.

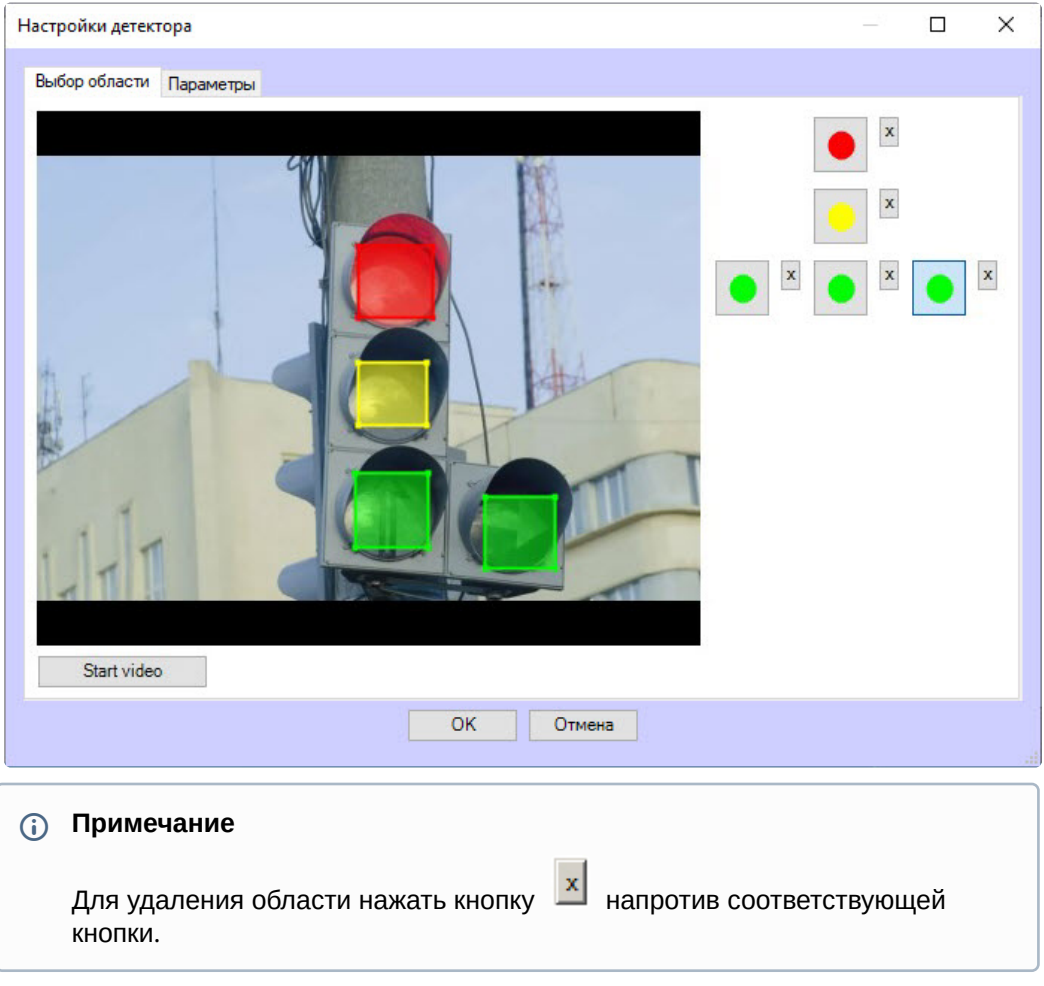

4. Определить параметры программного модуля: a. Перейти на вкладку **Параметры** (**1**).

b. В поле **Чувствительность детектора (0-255)** указать чувствительность детектора в условных единицах в диапазоне от 0 до 255 (**2**). Значение по умолчанию – **215**.

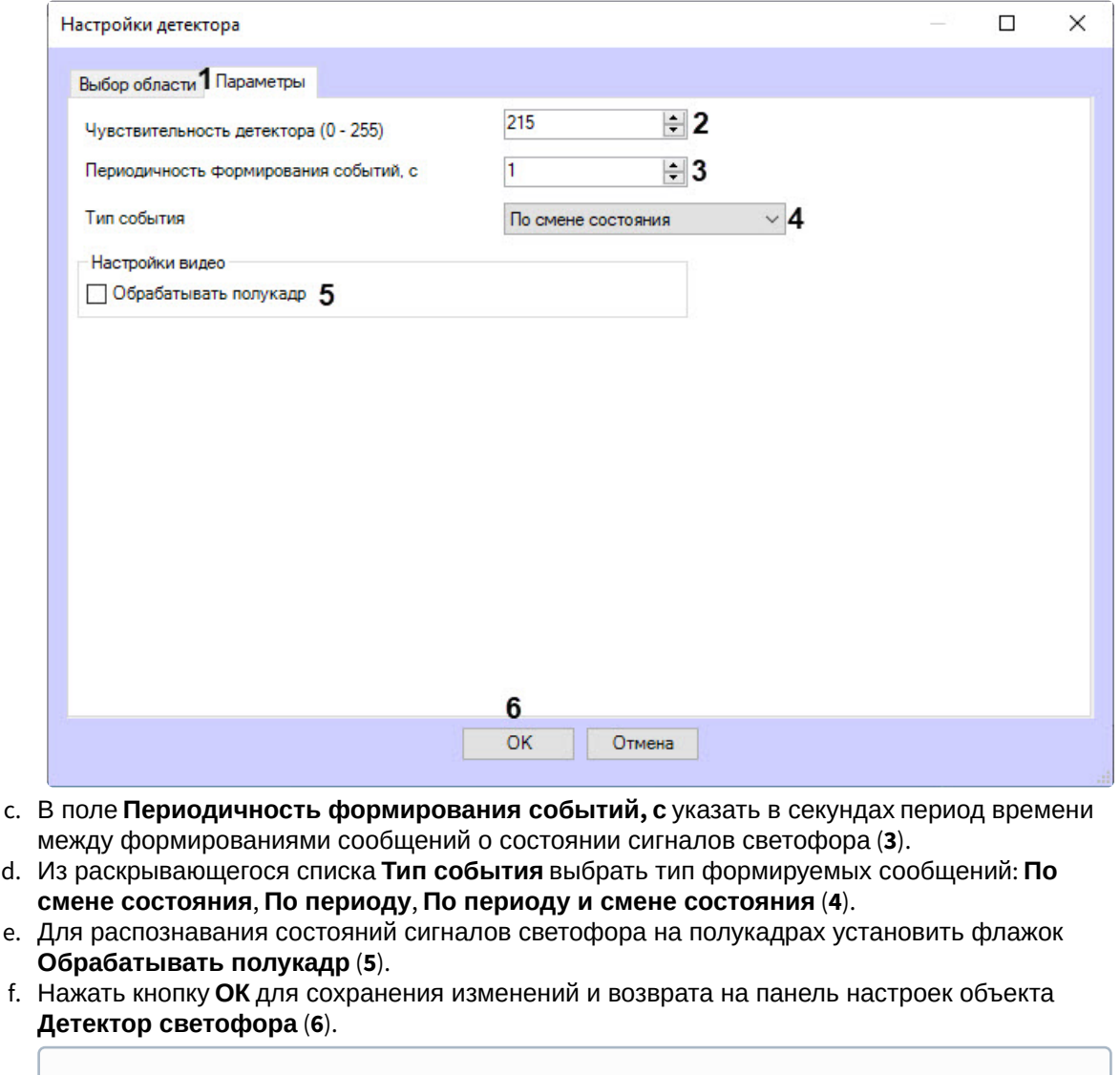

**Примечание**

Для возврата на панель настроек объекта **Детектор светофора** без сохранения изменений нажать кнопку **Отмена**.

5. Нажать кнопку **Применить** (**2**).

Настройка программного модуля **Детектор светофора** завершена.

# 11.18 Детектор скопления людей (TVN)

# 11.18.1 Функциональные характеристики программного модуля «Детектор скопления людей (TVN)»

Программный модуль **Детектор скопления людей (TVN)** выполняет следующие функции:

- 1. Подсчёт количества человек, находящихся в каждой выделенной области, и суммарно во всех областях и запись полученного результата в базу данных.
- 2. Генерация события в соответствии с выбранным режимом работы детектора и запись в базу данных Протокола событий.

## 11.18.2 Требования к видеокамерам для работы программного модуля «Детектор скопления людей (TVN)»

Требования к видеокамерам при работе с модулем **Детектор скопления людей (TVN)** приведены в следующей таблице.

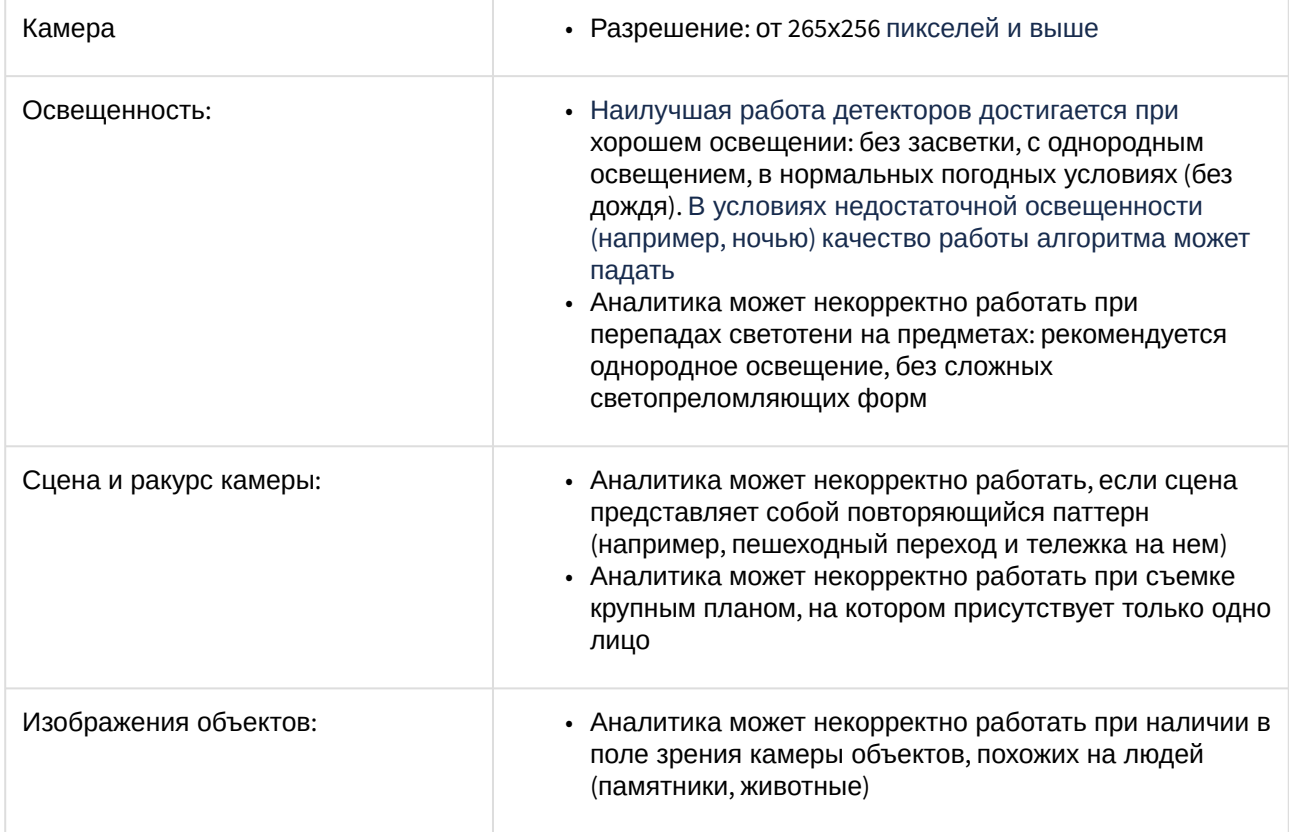

## 11.18.3 Конфигурирование программного модуля «Детектор скопления людей (TVN)»

Настройка программного модуля **Детектор скопления людей (TVN)** проходит следующим образом:

1. Перейти на панель настроек объекта **Детектор скопления людей (TVN)**, который создается на базе объекта **Камера** на вкладке **Оборудование** диалогового окна **Настройка системы**.

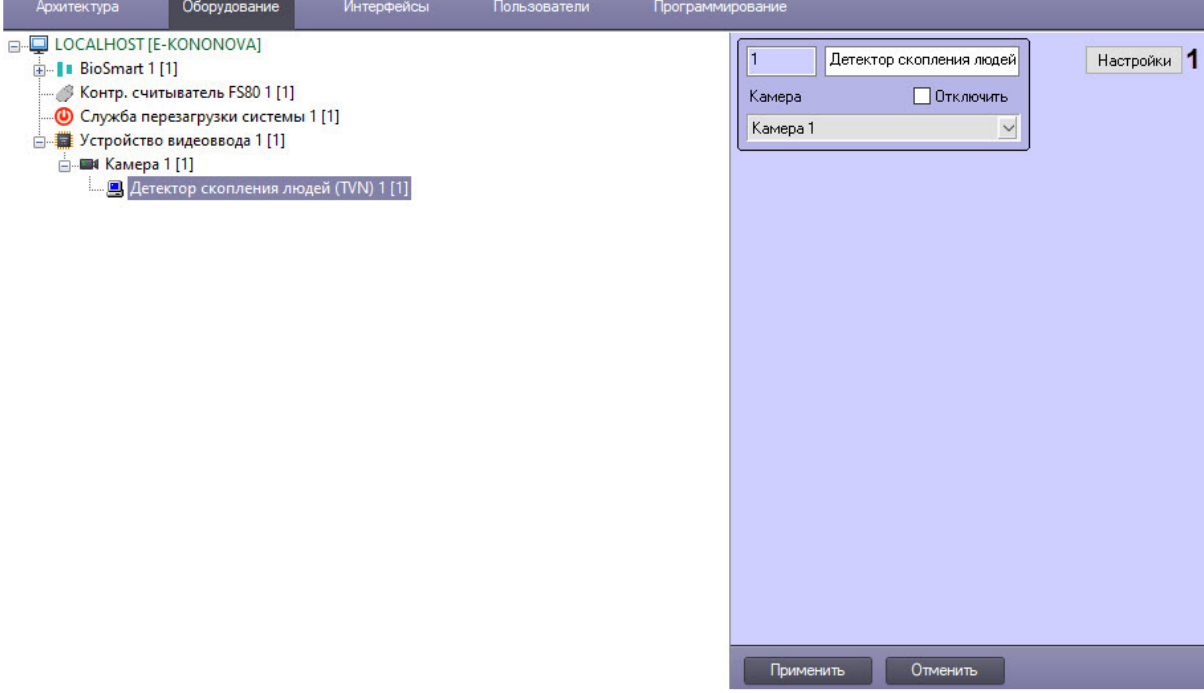

2. Нажать кнопку **Настройки** (**1**). Откроется окно **Настройки детектора**.

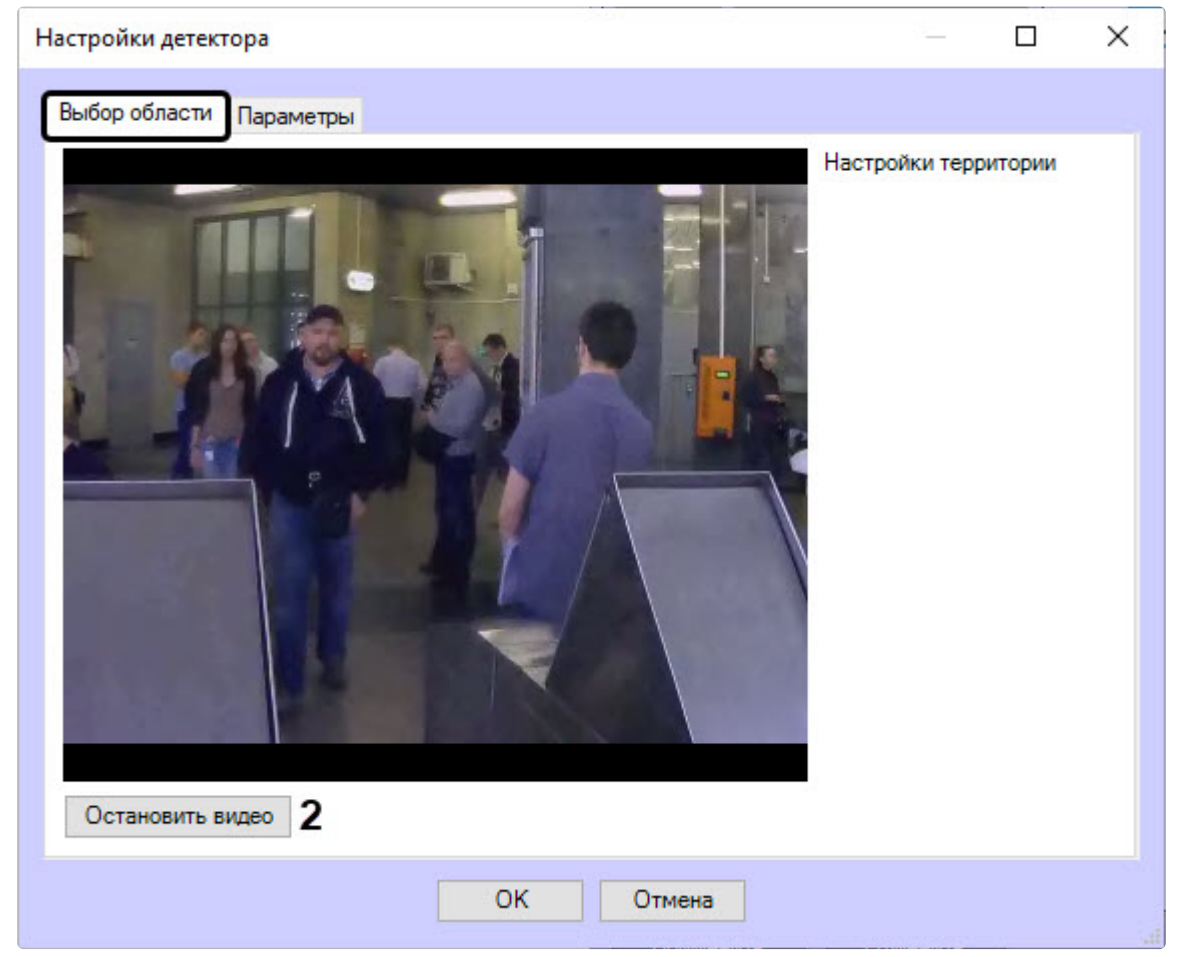

- 3. В окне **Настройки детекторов** на вкладке **Выбор области** определить области наблюдения, для этого:
	- a. Нажать кнопку **Остановить видео** для захвата кадра видеоизображения (**2**).
	- b. На захваченном кадре видеоизображения (**3**) нажатием левой кнопки мыши задать области, ситуацию в которых требуется анализировать (**1**). Возможно добавление до трех

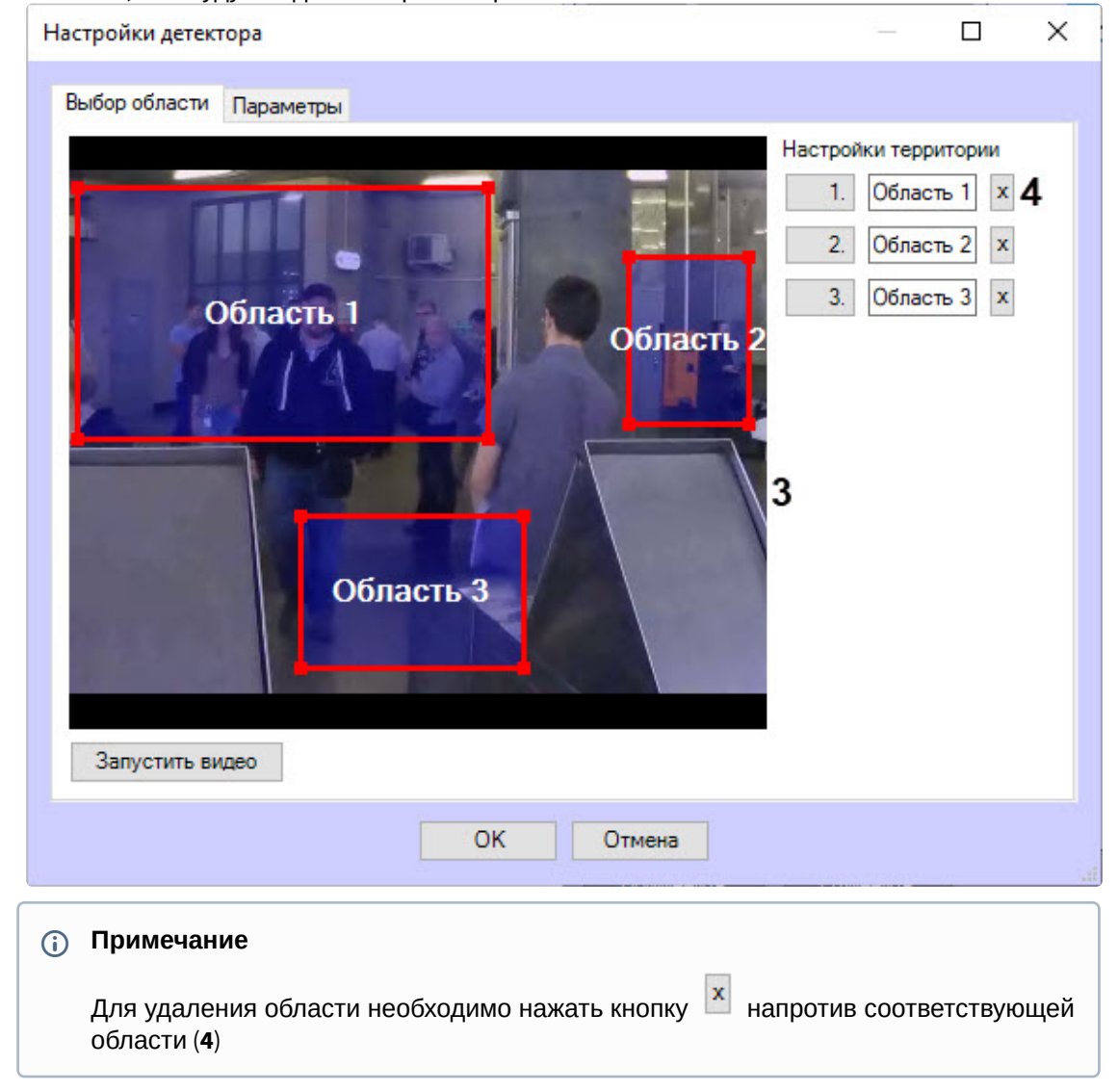

областей, они будут выделены красной рамкой.

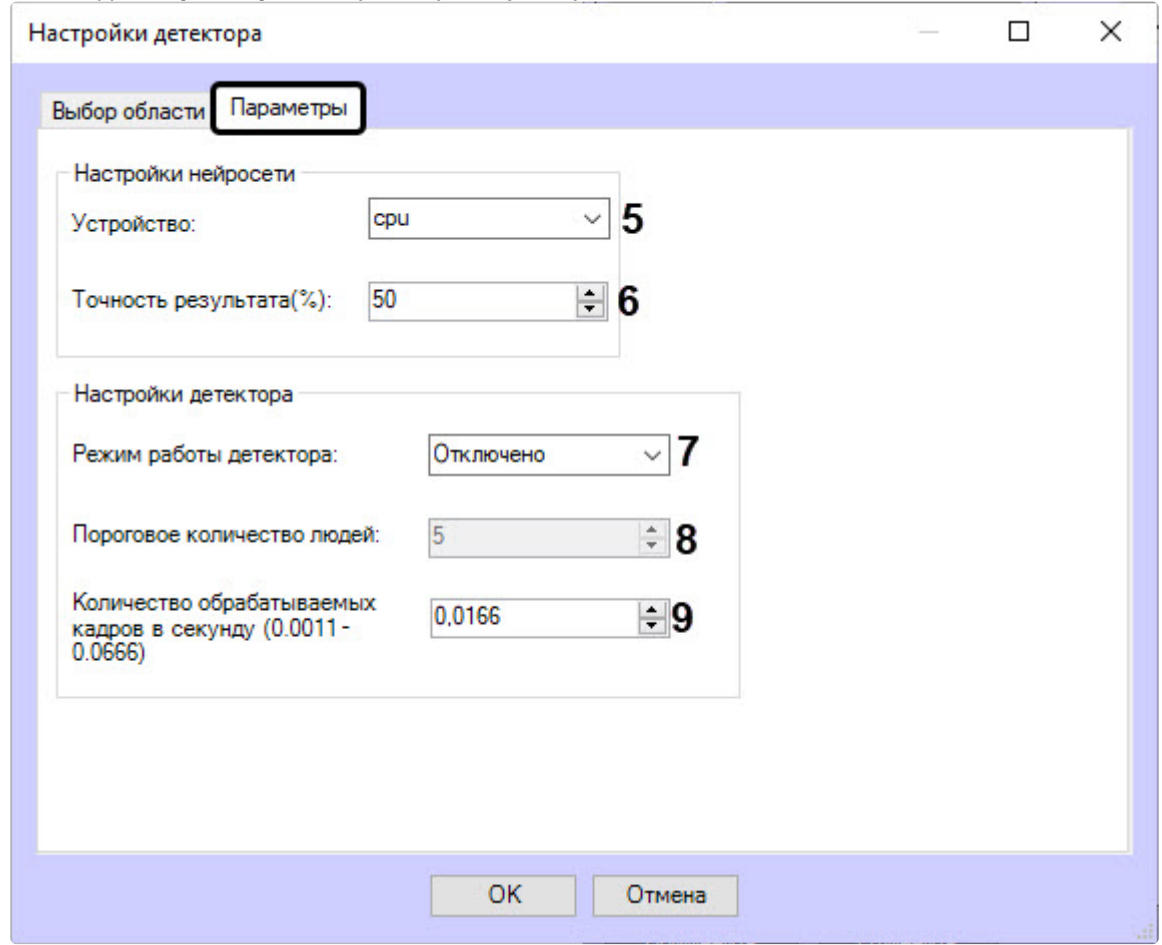

4. На вкладке **Параметры** настроить работу нейросети:

- a. Из раскрывающегося списка **Устройство** (**5**) выбрать устройство, на котором будет происходить работа нейросети: **cpu** − центральный процессор или **gpu** − графическом процессоре NVIDIA.
- b. В поле **Точность результата (%)** (**6**) ввести целое значение в диапазоне от 10 до 100 в процентах. Чем больше значение, тем точнее результат, однако при этом увеличивается время обработки кадра видеоизображения. Значение по умолчанию − 50%.
- 5. Настроить работу детектора:
	- a. Из раскрывающегося списка **Режим работы детектора** (**7**) выбрать, при каком условии будет происходить срабатывание детектора.
		- i. **Отключено** − срабатывание детектора происходит с интервалом, который зависит от заданного количества обрабатываемых кадров в секунду на шаге 5c;
		- ii. **Если превышен порог** − срабатывание детектора происходит, если количество обнаруженных в кадре людей превышает пороговое значение (шаг 5b);
		- iii. **Если порог не достигнут** − срабатывание детектора происходит, если количество обнаруженных в кадре людей не превышает пороговое значение (шаг 5b).
	- b. В поле **Пороговое количество людей** ввести количество обнаруженных в кадре людей для срабатывания детектора на шаге 5a (**8**). Значение по умолчанию − 5.
	- c. В поле **Количество обрабатываемых кадров в секунду (0,0011-0,0666)** ввести количество кадров в секунду, которое будет обрабатывать детектор (**9**). При минимальном значении 0,0011 видеоизображение будет анализироваться раз в 15 минут, при максимальном значении 0,0666 − раз в 15 секунд.

### **Примечание**

Все события, поступающие от объекта **Детектор скопления людей**, можно наблюдать в интерфейсном окне **Протокол событий**.

- 6. Нажать кнопку **ОК** для сохранения изменений и возврата на панель настроек объекта **Детектор скопления людей**.
- 7. На панели настроек объекта **Детектор скопления людей** нажать кнопку **Применить**.

# 11.19 Детектор состояния камеры "ВидеоИнтеллект"

### 11.19.1 Функциональные характеристики программного модуля "Детектор состояния камеры ВидеоИнтеллект"

Программный модуль *Детектор состояния камеры ВидеоИнтеллект* используется для решения следующих задач:

- 1. Распознавание нетипичного изменения сцены видеонаблюдения (засветка, затемнение, расфокусировка).
- 2. Распознавание типа изменения сцены видеонаблюдения.
- 3. Формирование тревоги при нетипичном изменении сцены видеонаблюдения.

### 11.19.2 Конфигурирование программного модуля "Детектор состояния камеры ВидеоИнтеллект"

#### **На странице:**

- [Общие настройки](#page-135-0)  детектора
- [Вкладка Параметры](#page-136-0)
- [Вкладка Детектор](#page-138-0)  состояния камеры

Конфигурирование программного модуля *Детектор состояния камеры ВидеоИнтеллект* включает в себя общие настройки и настройку конфигурации: определение параметров конфигурации и характеристик детектора.

#### <span id="page-135-0"></span>Общие настройки детектора

1. Перейти на панель настроек объекта **Детектор состояния камеры ВидеоИнтеллект**, который создается на базе объекта **Камера** на вкладке **Оборудование** диалогового окна **Настройка системы**.

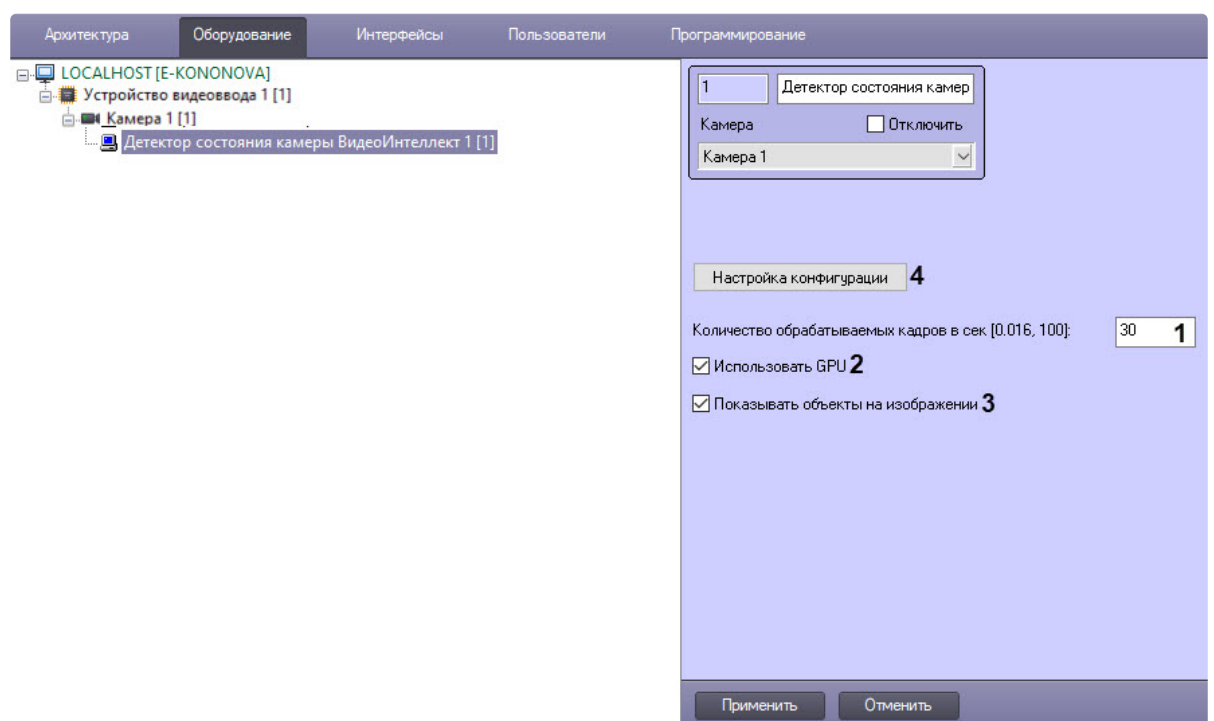

- 2. В поле **Количество обрабатываемых кадров в сек [0.016, 100]** ввести количество кадров в секунду, которое будет обрабатывать детектор (**1**). При минимальном значении **0,016** видеоизображение будет анализироваться раз в минуту, при максимальном значении **100** − раз в одну сотую секунды. Значение по умолчанию − **30**.
- 3. Для использования графического процессора (GPU) при работе с нейросетью установить флажок **Использовать GPU** (**2**).
- 4. Установить флажок **Показывать объекты на изображении** (**3**), чтобы при получении события изменения состояния камеры на Мониторе видеонаблюдения зона детектирования выделялась красной рамкой. Зоной детектирования является все видеоизображение полностью.
- 5. Нажать кнопку **Настройка конфигурации** (**4**). В результате откроется настроечное окно детектора.

#### <span id="page-136-0"></span>Вкладка Параметры

1. Перейти на вкладку **Параметры** окна настроек детектора, где отображаются параметры используемой конфигурации. Если менять конфигурацию не требуется, пропустить шаги 2 и 3 и перейти на следующую вкладку.

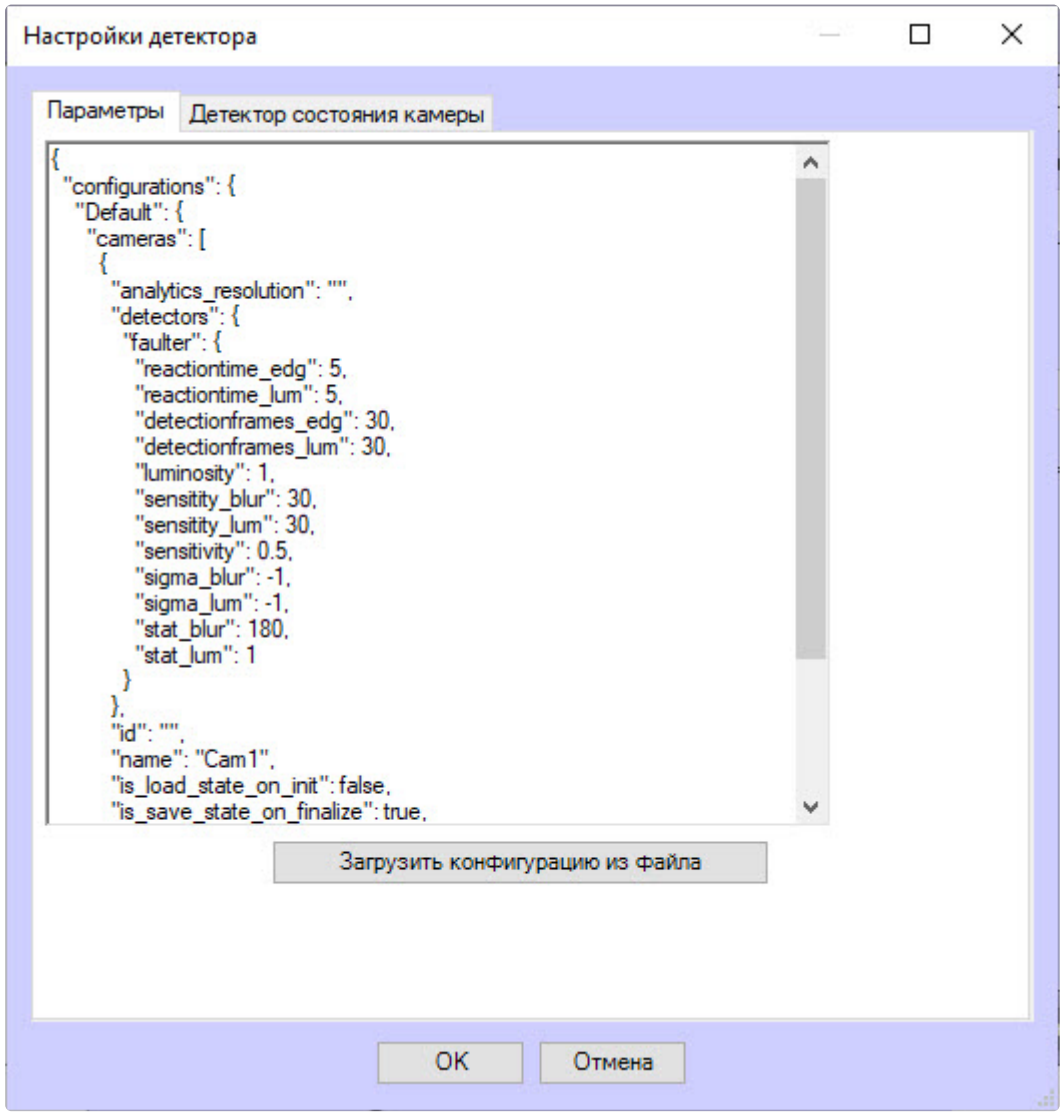

- 2. Чтобы использовать свою конфигурацию, нажать кнопку **Загрузить конфигурацию из файла**.
- 3. В открывшемся стандартном окне поиска Windows указать путь до подготовленного файла конфигурации в формате JSON.

#### <span id="page-138-0"></span>Вкладка Детектор состояния камеры

1. Перейти на вкладку **Детектор состояния камеры**.

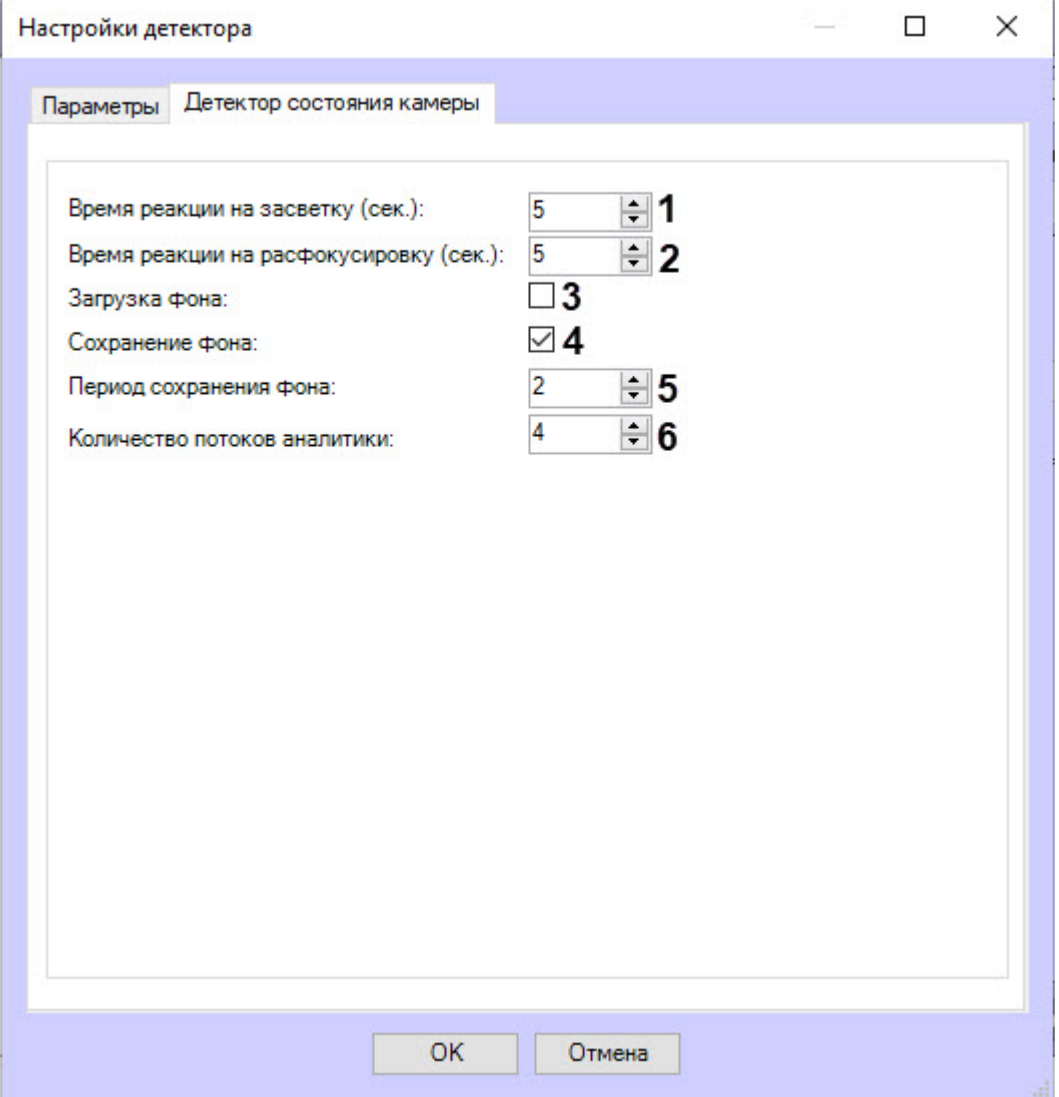

- 2. В поле **Время реакции на засветку (сек.)** (**1**) установить временной интервал в секундах, по истечении которого детектор сигнализирует о засветке или затемнении сцены видеонаблюдения.
- 3. В поле **Время реакции на расфокусировку (сек.)** (**2**) установить временной интервал в секундах, по истечении которого детектор сигнализирует о расфокусировке сцены видеонаблюдения.
- 4. Установить флажок **Загрузка фона** (**3**) для загрузки фона видеоизображения, по умолчанию флажок снят.
- 5. Установить флажок **Сохранение фона** (**4**) для сохранения фона видеоизображения на период времени, указанный в поле **Период сохранения фона**. По умолчанию флажок снят.
- 6. В поле **Период сохранения фона** (**5**) указать в секундах период времени, на который сохраняется фон видеоизображения, значение по умолчанию − **0**.
- 7. В поле **Количество потоков аналитики** (**6**) указать число видеопотоков, которые будут использоваться для работы нейросетевой аналитики, значение по умолчанию − **4**.
- 8. Для сохранения настроек детектора нажать кнопку **OK**.

9. Для сохранения принятых изменений нажать кнопку **Применить** на панели настроек объекта **Детектор состояния камеры ВидеоИнтеллект**.

Настройка программного модуля *Детектор состояния камеры ВидеоИнтеллект* завершена.

# 11.20 Детектор уровня взлива

### 11.20.1 Функциональные характеристики программного модуля «Детектор уровня взлива»

Программный модуль **Детектор уровня взлива** работает совместно с модулем распознавания номеров вагонов **IntLab-Вагоны**, входящим в состав программного комплекса *Авто-Интеллект*. Подробнее о данном модуле см. документ *Программный комплекс Авто-Интеллект. Руководство Администратора* (наиболее актуальная версия данного документа доступна в хранилище документации [Репозиторий документации](https://docs.itvgroup.ru/confluence/pages/viewpage.action?pageId=84353171) ITV).

Программный модуль **Детектор уровня взлива** обеспечивает выполнение следующих функций:

- 1. Определение уровня взлива в цистернах, проходящих в поле зрения тепловизора.
- 2. Запись данных об уровне взлива в базу данных Протокола событий, а при совместной работе с модулем распознавания номеров вагонов **IntLab-Вагоны** также в БД *Авто-Интеллект*.
- 3. Наложение титров, указывающих уровень взлива, на видеоизображение в Мониторе видеонаблюдения.
- 4. Наложение вертикальной черты, указывающей уровень взлива, на видеоизображение в Мониторе видеонаблюдения (с помощью скрипта).
- 5. Передача данных об уровне взлива в ПК *Авто-Интеллект* для отображения в интерфейсном окне Монитор обнаружения ТС и последующего поиска событий распознавания номеров в базе данных по значению уровня взлива.

#### **Примечание.**

Данная функция недоступна, если программный модуль **Детектор уровня взлива** функционирует самостоятельно, без модуля распознавания номеров вагонов **IntLab-Вагоны.**

## 11.20.2 Требования к видеокамерам для работы программного модуля «Детектор уровня взлива»

Требования к видеокамерам при работе с модулем **Детектор уровня взлива** приведены в следующей таблице.

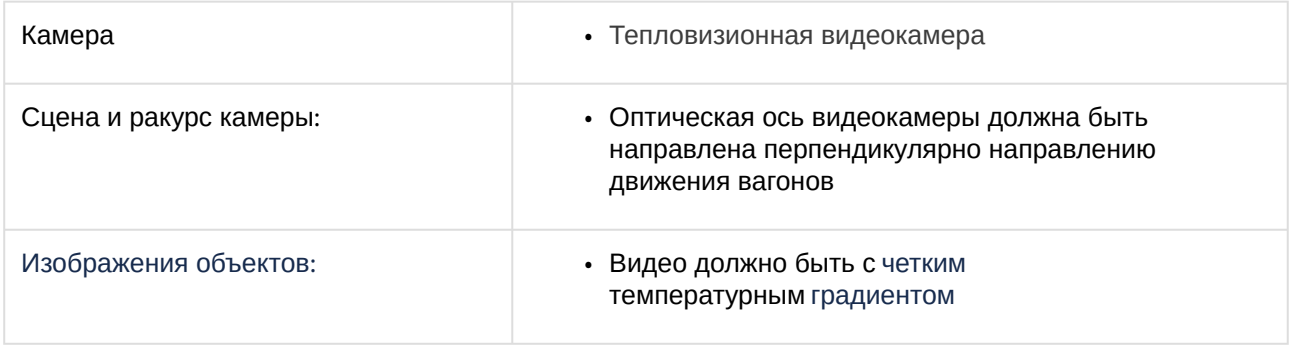

### 11.20.3 Конфигурирование программного модуля «Детектор уровня взлива»

Настройка программного модуля *Детектор уровня взлива* осуществляется на панели настроек объекта **Детектор уровня взлива**, который создается на базе объекта **Камера** на вкладке **Оборудование** диалогового окна **Настройка системы**.

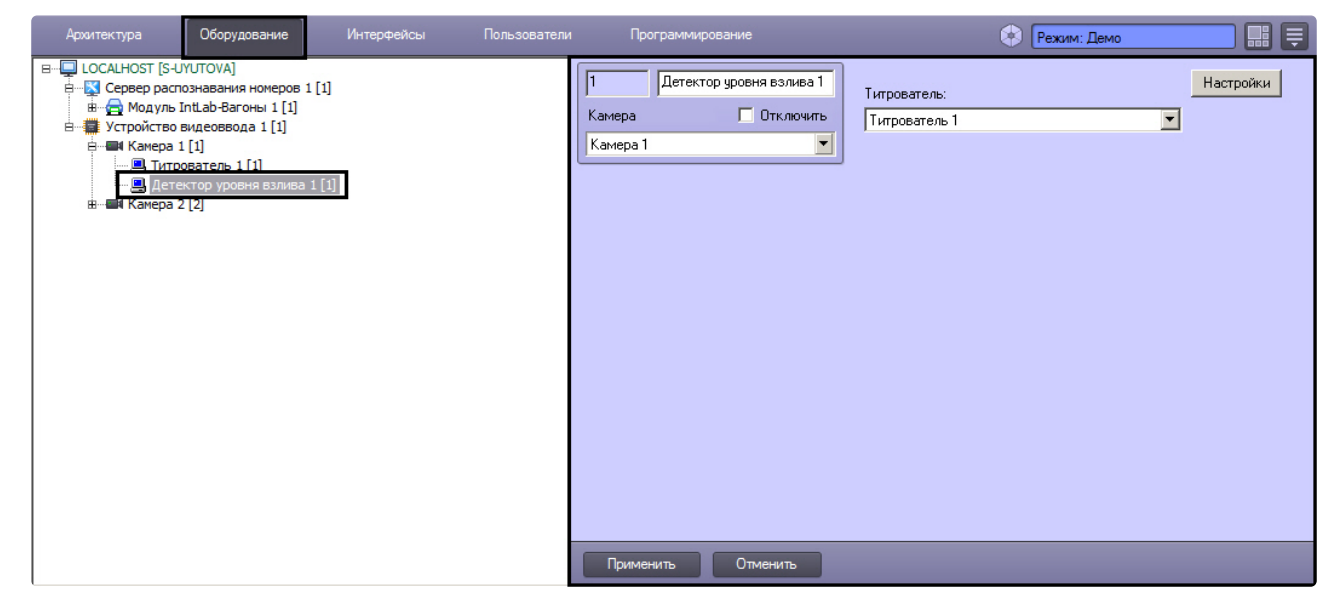

Настройка программного модуля *Детектор уровня взлива* осуществляется следующим образом:

1. Перейти на панель настроек объекта **Детектор уровня взлива**.

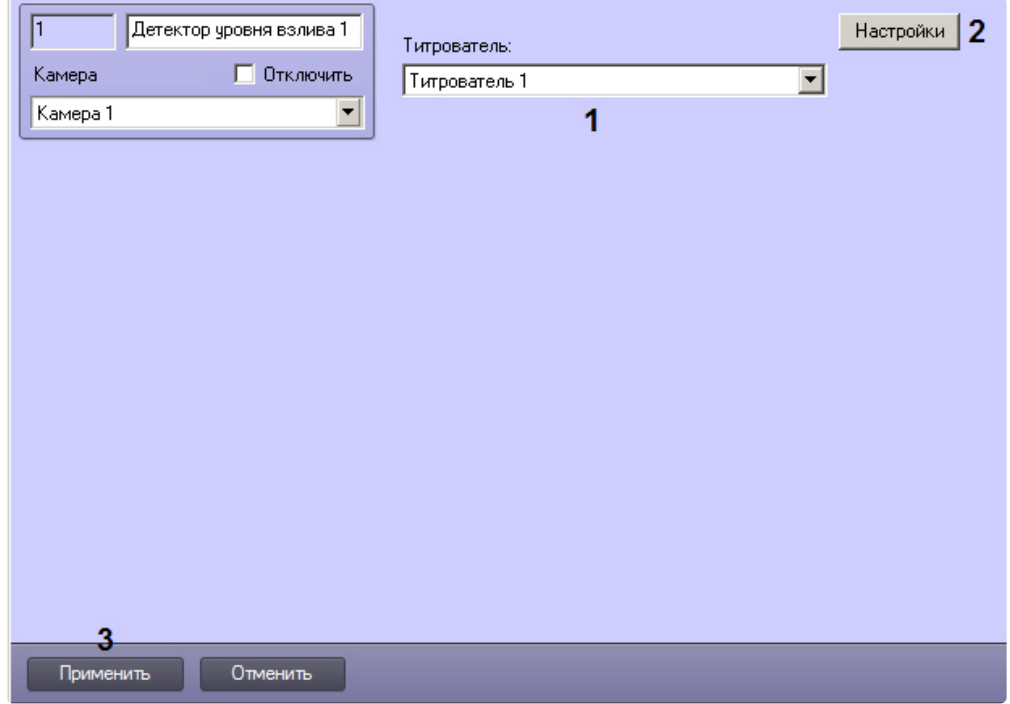

2. Из раскрывающегося списка **Титрователь** выбрать объект **Титрователь**, созданный на базе того же объекта **Камера**, что и **Детектор уровня взлива** (1). Данный титрователь будет

использоваться для наложения значения уровня взлива на видеоизображение с камеры в Мониторе видеонаблюдения в виде титров.

#### **Примечание.**

Подробнее о создании и настройке объектов **Титрователь** и **Монитор** см. документ *Программный комплекс Интеллект. Руководство Администратора*. Подробнее о работе с данными объектами см. *Программный комплекс Интеллект. Руководство Оператора* (наиболее актуальные версии данных документов доступны в хранилище документации [Репозиторий документации](https://docs.itvgroup.ru/confluence/pages/viewpage.action?pageId=84353171) ITV).

#### 3. Нажать на кнопку **Настройки** (2). Будет открыто окно **Настройки детектора**.

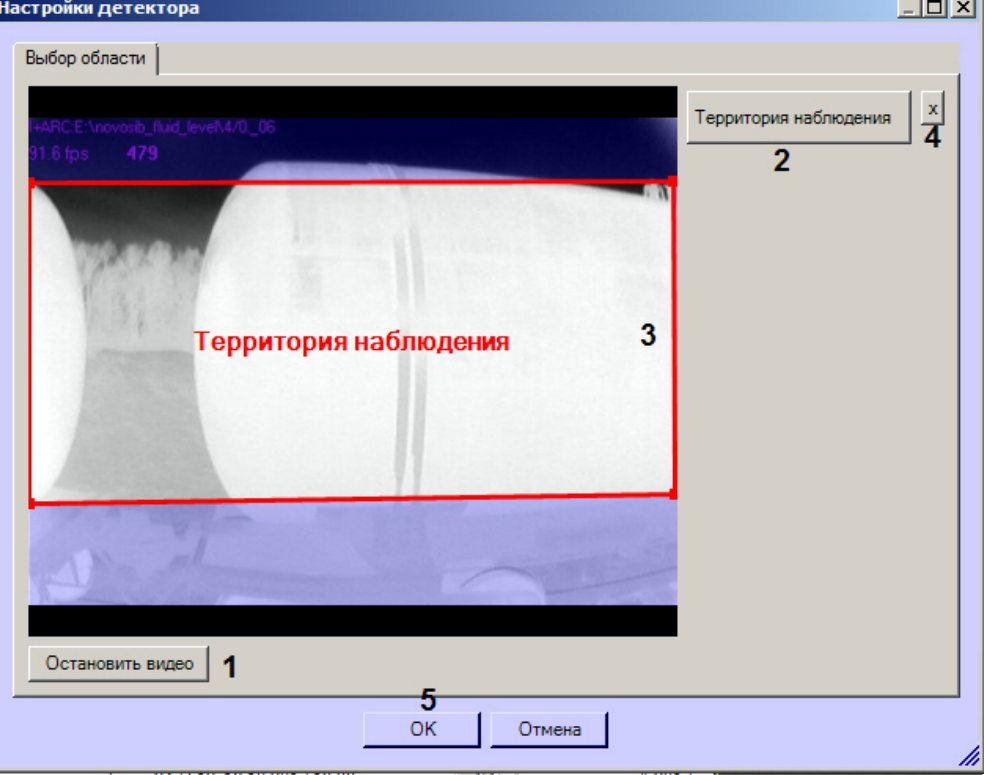

- 4. Зафиксировать в окне настройки кадр, на котором удобно задавать область детектирования: для этого необходимо нажать на кнопку **Остановить видео** (1).
- 5. Нажать на кнопку **Территория наблюдения** (2).
- 6. На захваченном кадре видеоизображения (3) последовательно задать, нажатием левой кнопки мыши, узловые точки области, ситуацию в которой требуется анализировать. Возможно добавление только одной области. После добавления области остальная часть видеоизображения будет затемнена.

#### **Примечание.**

Для удаления области следует нажать на кнопку **х** (4).

- 7. Нажать на кнопку **ОК** (5).
- 8. Нажать на кнопку **Применить** на панели настройки объекта **Детектор уровня взлива** для сохранения сделанных изменений.

После настройки детектора уровня взлива можно связать его с модулем **IntLab-Вагоны** для совместной работы с ПК *Авто-Интеллект*, выбрав созданный и настроенный объект **Детектор уровня взлива** на панели настройки объекта **Модуль IntLab-Вагоны** (см. раздел *Настройка программного модуля IntLab-Вагоны* в документе *Программный комплекс Авто-Интеллект. Руководство Администратора*, наиболее актуальная версия данного документа доступна в хранилище документации [Репозиторий документации](https://docs.itvgroup.ru/confluence/pages/viewpage.action?pageId=84353171) ITV).

Настройка программного модуля *Детектор уровня взлива* завершена.

# 11.21 Детектор хищения на кассе

### 11.21.1 Функциональные характеристики программного модуля «Детектор хищения на кассе»

Программный модуль **Детектор хищения на кассе** предназначен для предотвращения эпизодов умышленного хищения товара кассирами путем проноса отдельных позиций мимо сканера штрихкодов на кассе (sweethearting). Модуль работает совместно с программный комплексом *POS-Интеллект* и подсистемой *Intellect Web Reports System*.

Модуль **Детектор хищения на кассе** обеспечивает выполнение следующих функций:

- 1. Распознавание событий сканирования товара кассиром на видео в режиме реального времени.
- 2. Фиксация информации об успешном сканировании товара в протоколе событий.
- 3. Запись информации об успешном сканировании товара в базу данных.

#### **Примечание.**

Факты хищения отображаются в подсистеме *Intellect Web Report System* в отчете **Свитхартинг**. При построении отчета сопоставляются события от *POS-Интеллект* и программного модуля **Детектор хищения на кассе**. Если детектор зафиксировал пронос товара, но события от *POS-Интеллект* в этот момент времени не поступало, значит, произошло хищение. Остальные ситуации считаются нормой. Подробнее о настройке и работе с подсистемами *POS-Интеллект* и *Intellect Web Reports System* см. документы *POS-Интеллект. Руководство администратора* и *Подсистема Web-отчётов Intellect Web Report System. Руководство пользователя* ([наиболее актуальные версии данных документов доступны в](https://docs.itvgroup.ru/confluence/pages/viewpage.action?pageId=84353171) хранилище документации).

#### **Примечание.**

В целях избежания частых ложных срабатываний детектора вероятность обнаружения фактического хищения на кассе составляет около 50%. Однако, при неоднократных попытках хищения вероятность его обнаружения составит более 90%. Главным образом, вероятность обнаружения хищения зависит от соблюдения требований, расположенных в разделе [Требования к видеокамерам и их настройке для программного модуля Детектор хищения на](#page-142-0)  кассе.

### <span id="page-142-0"></span>11.21.2 Требования к видеокамерам для работы программного модуля «Детектор хищения на кассе»

Требования к видеокамерам при работе с модулем **Детектор хищения на кассе** приведены в следующей таблице.

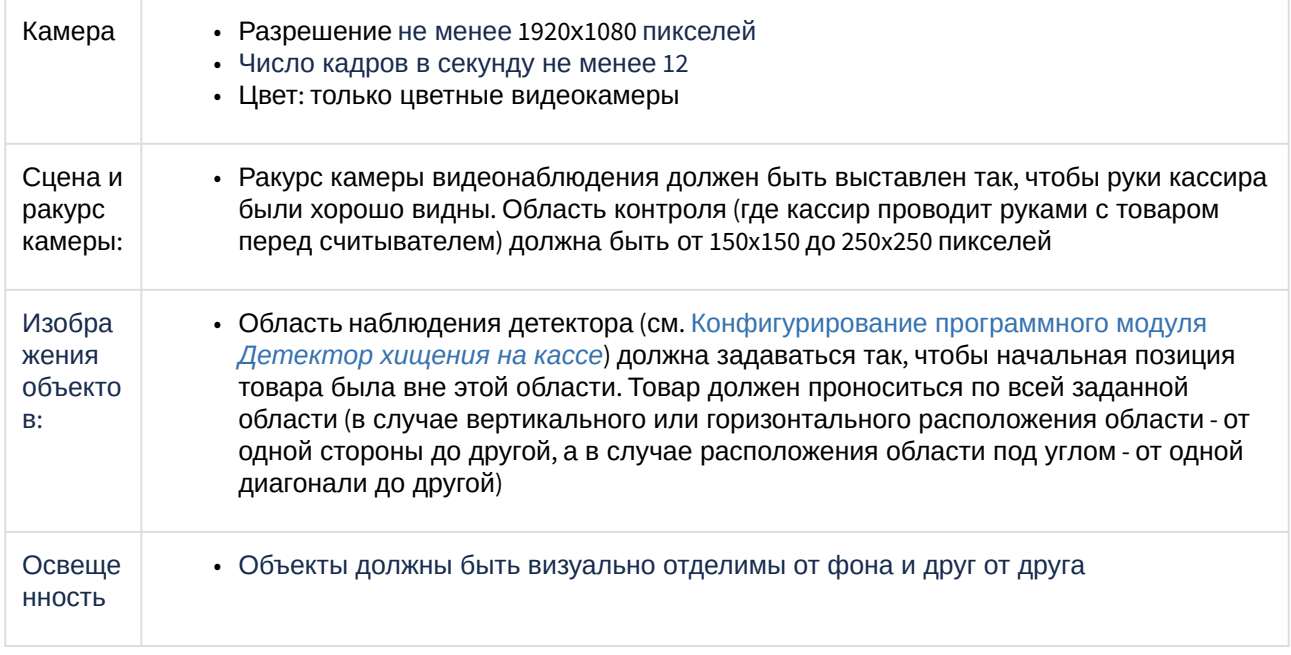

# <span id="page-143-0"></span>11.21.3 Конфигурирование программного модуля «Детектор хищения на кассе»

Настройка программного модуля **Детектор хищения на кассе** осуществляется на панели настроек объекта **Детектор хищения на кассе**, который создается на базе объекта **Камера** на вкладке **Оборудование** диалогового окна **Настройка системы**.

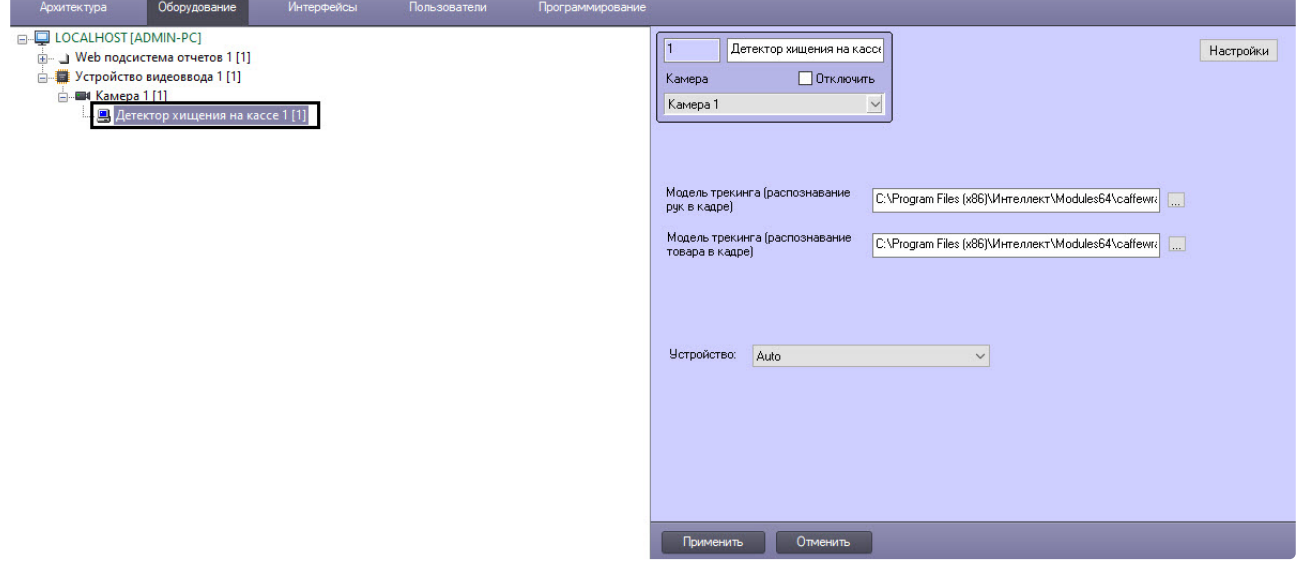

Настройка программного модуля **Детектор хищения на кассе** проходит следующим образом:

1. Перейти на панель настроек объекта **Детектор хищения на кассе**.
### 2. Нажать кнопку **Настройки** (**1**).

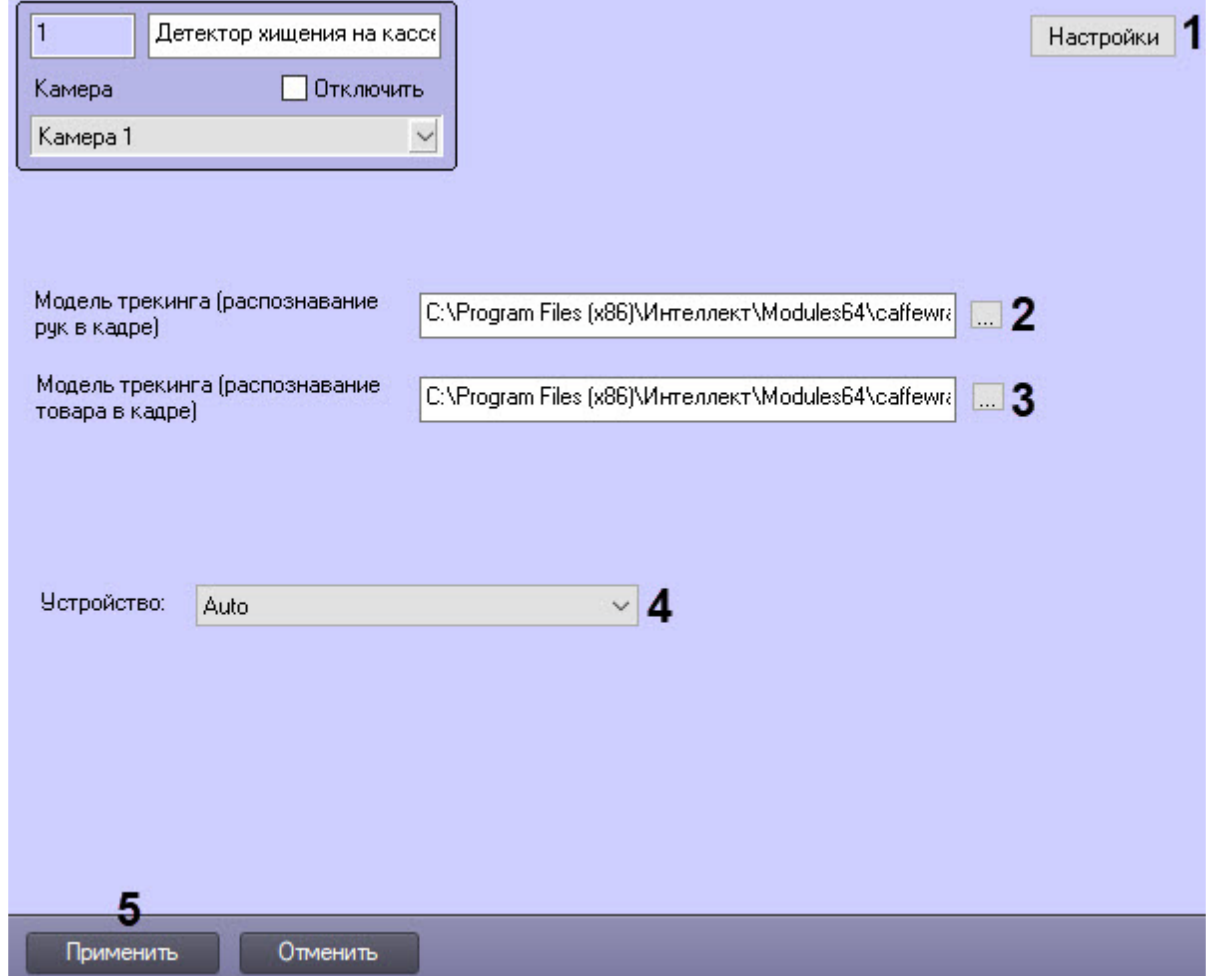

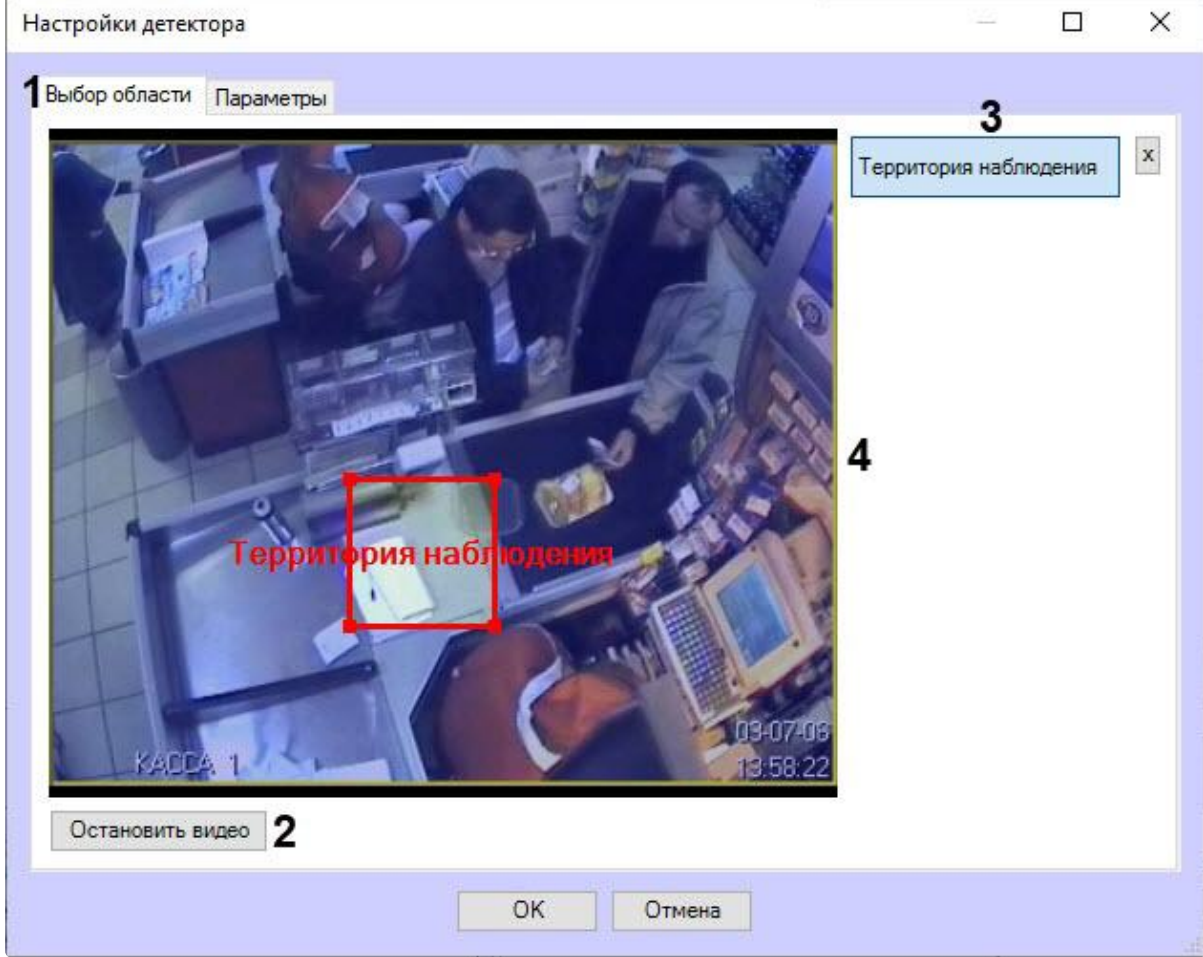

#### Откроется окно **Настройки детектора**.

- a. Указать область наблюдения детектора:
	- i. Перейти на вкладку **Выбор области** (**1**).
	- ii. Нажать на кнопку **Остановить видео** (**2**) для захвата кадра видеоизображения.
	- iii. Нажать на кнопку **Территория наблюдения** (**3**).
	- iv. На захваченном кадре видеоизображения задать область, в которой требуется производить наблюдение (**4**). Эта область должна соответствовать требованиям, описанные в разделе Требования к видеокамерам и их настройке для [программного модуля Детектор хищения на кассе](#page-142-0).

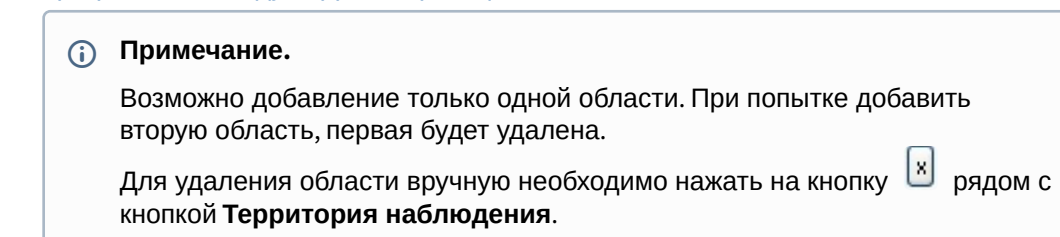

 $\Box$ 

 $\times$ 

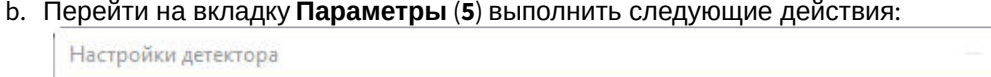

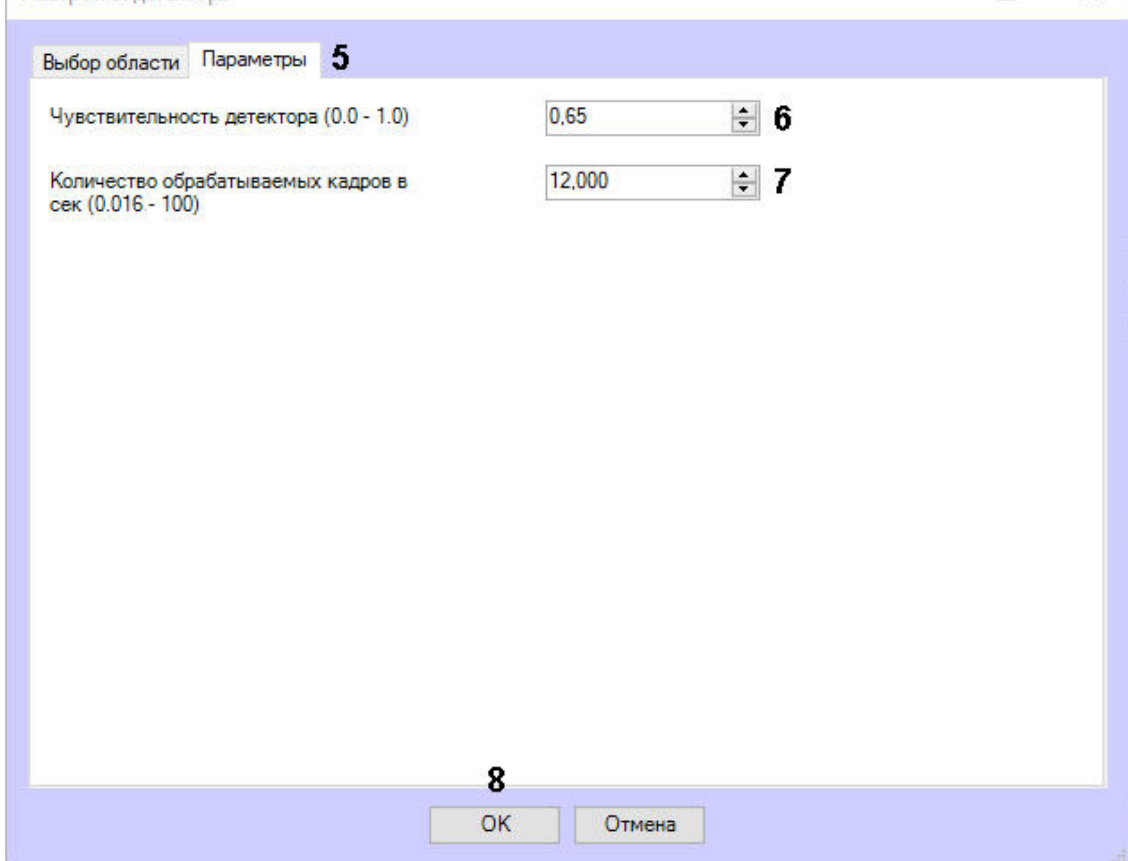

c. В параметре **Чувствительность детектора (0.0-1.0)** указать чувствительность детектора в диапазоне от 0.0 до 1.0 (**6**).

#### **Примечание**

Значение чувствительности детектора подбирается экспериментально. Чем чувствительность меньше, тем больше вероятность ложных срабатываний. Чем чувствительность больше, тем меньше вероятность ложных срабатываний, однако могут пропускаться некоторые полезные треки.

- d. В параметре **Количество обрабатываемых кадров в сек (0.016 100)** (**7**) задать число кадров в секунду, которое будет обрабатывать детектор*.* По умолчанию в параметре установлено значение 12.
- e. Нажать кнопку **ОК** (**8**) для сохранения изменений и возврата на панель настроек объекта **Детектор хищения на кассе**.

#### **Примечание.**

Для возврата на панель настроек объекта **Детектор хищения на кассе** без сохранения изменений необходимо нажать кнопку **Отмена**.

3. При использовании уникальной нейросети выбрать файл нейросети с моделью трекинга распознавания в кадре рук (**2**) и товара (**3**). Стандартные нейросети не требуется выбирать в данном поле, система автоматические выберет необходимую. Стандартные нейросети находятся в директории *C:\Program Files (x86)\Интеллект\Modules64\caffewrapper\Networks*:

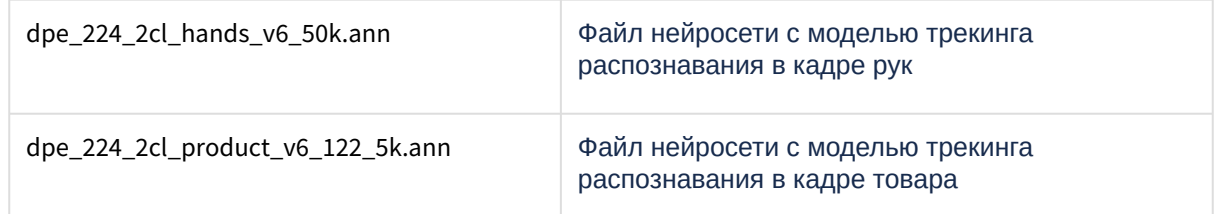

- 4. Из раскрывающегося списка **Устройство** (**4**) выбрать устройство, на котором будет происходить работа нейросети.
- 5. Нажать кнопку **Применить** (**5**).

Настройка программного модуля **Детектор хищения на кассе** завершена.

# 11.22 Детектор штрих-кодов

## 11.22.1 Функциональные характеристики программного модуля «Детектор штрих-кодов»

Программный модуль **Детектор штрих-кодов** предназначен для определения штрих-кодов и QR-кодов в интересующих областях.

## 11.22.2 Требования к видеокамерам для работы программного модуля «Детектор штрих-кодов»

Требования к видеокамерам при работе с модулем **Детектор штрих-кодов** приведены в следующей таблице.

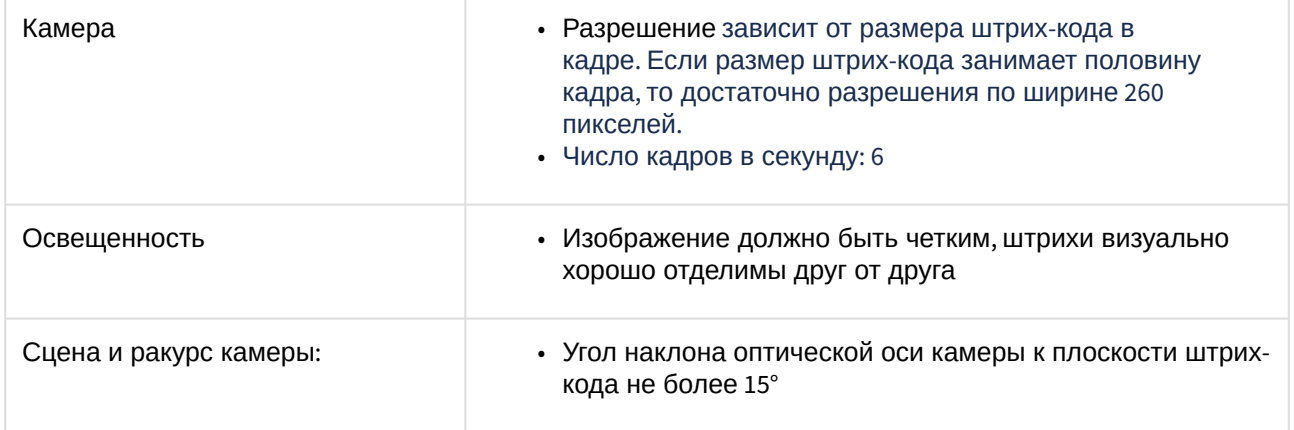

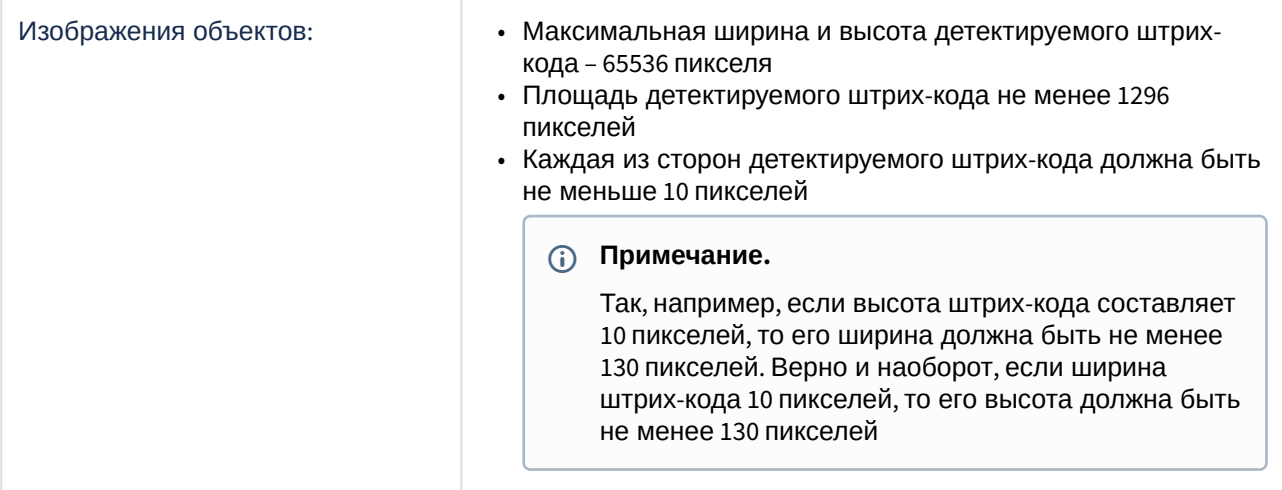

## 11.22.3 Конфигурирование программного модуля «Детектор штрих-кодов»

Настройка программного модуля **Детектор штрих-кодов** осуществляется на панели настроек объекта **Детектор штрих-кодов**, который создается на базе объекта **Камера** на вкладке **Оборудование** диалогового окна **Настройка системы**.

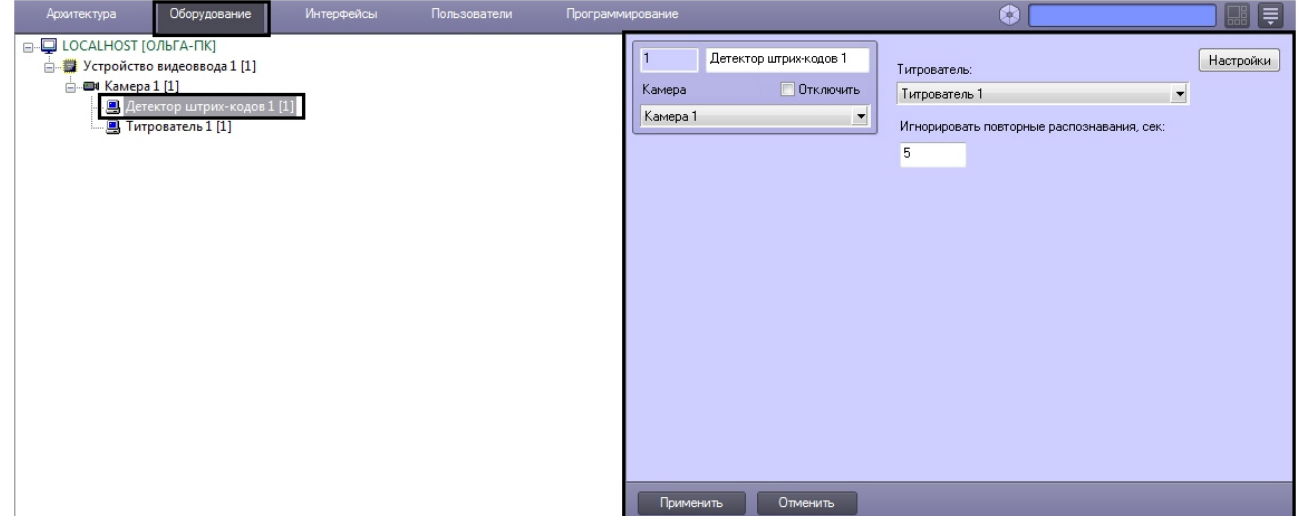

Настройка программного модуля **Детектор штрих-кодов** проходит следующим образом:

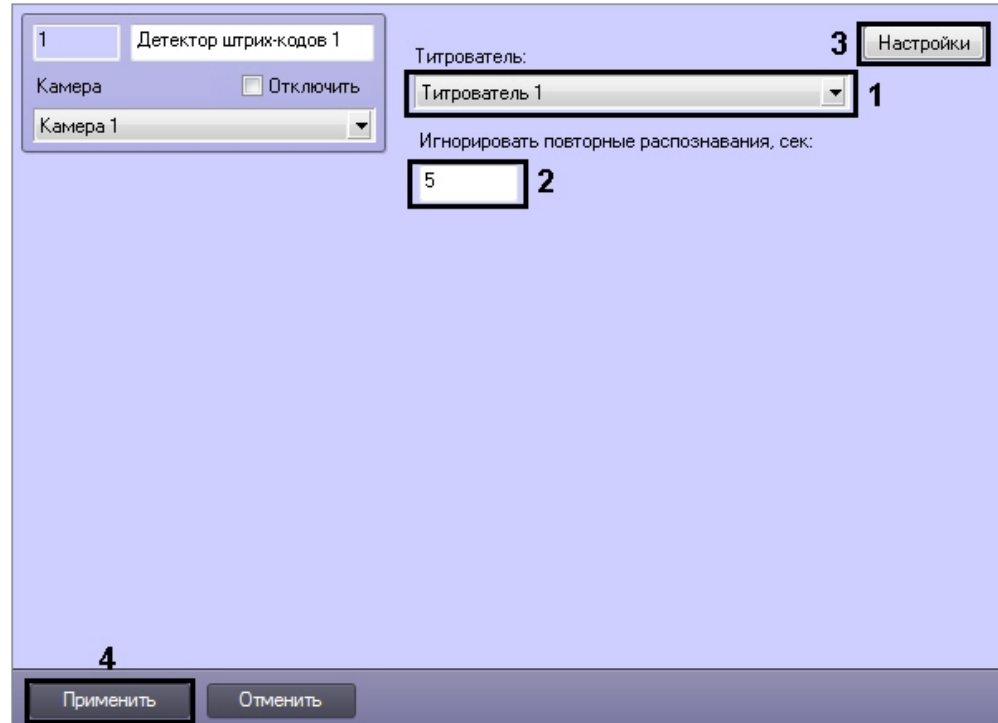

1. Перейти на панель настроек объекта **Детектор штрих-кодов**.

- 2. Из раскрывающегося списка **Титрователь:** выбрать титрователь, с помощью которого выводится результат на монитор (**1**).
- 3. В поле **Игнорировать повторные распознавания, сек:** указать время в секундах, через которое распознается одинаковый код (**2**).

#### **Примечание.**

Если подается несколько разных штрих- или QR-кодов подряд, то распознавание выполняется сразу, а если подается один и тот же код - то новый результат будет выдан спустя заданное в настройках время.

- 4. Нажать кнопку **Настройки** (**3**). Откроется окно **Настройки детектора**.
- 5. Указать область наблюдения детектора:

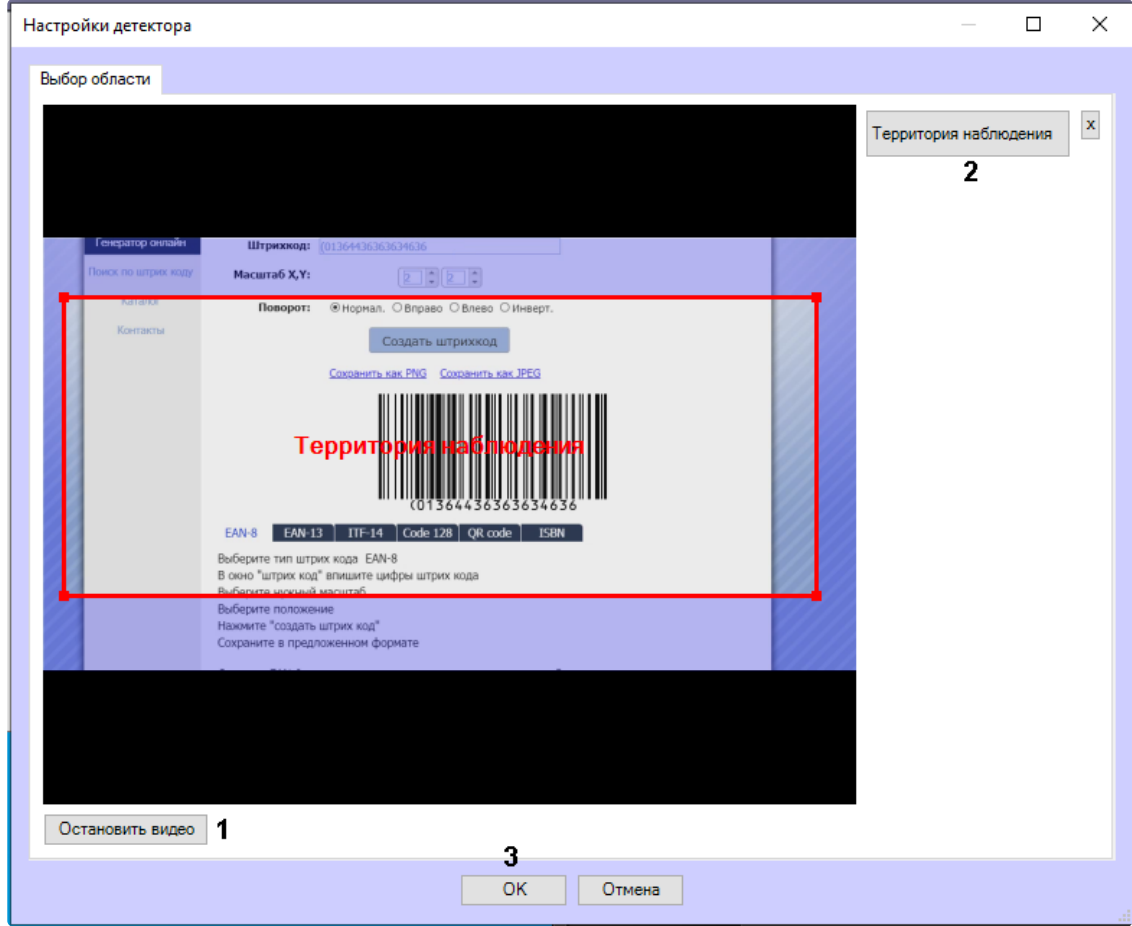

a. Нажать на кнопку **Остановить видео** для захвата кадра видеоизображения (**1**).

- b. Нажать на кнопку **Территория наблюдения** (**2**).
- c. На захваченном кадре видеоизображения задать область, в которой требуется производить наблюдение. Возможно добавление только одной области. При попытке добавить вторую область, первая будет удалена. После добавления области остальная часть видеоизображения будет затемнена.

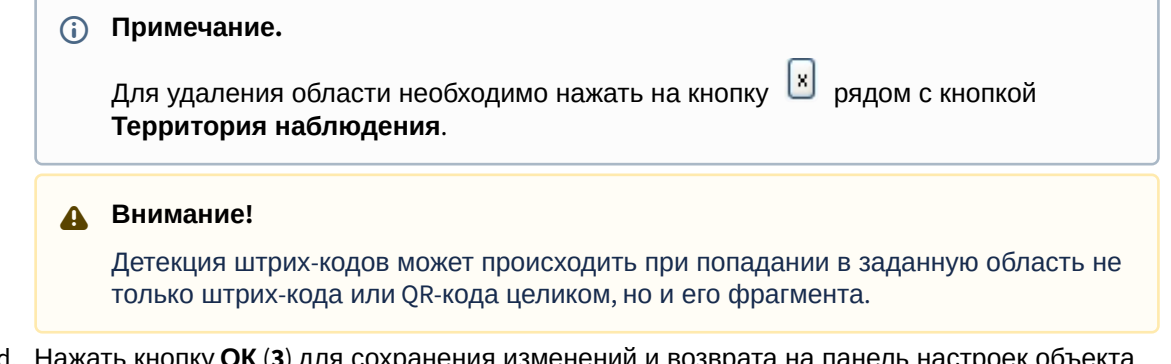

- d. Нажать кнопку **ОК** (**3**) для сохранения изменений и возврата на панель настроек объекта **Детектор штрих-кодов**.
	- **Примечание.**

Для возврата на панель настроек объекта **Детектор штрих-кодов** без сохранения изменений необходимо нажать кнопку **Отмена**.

6. На панели настроек объекта **Детектор штрих-кодов** нажать кнопку **Применить** (**4**).

Настройка программного модуля **Детектор штрих-кодов** завершена.

## 11.23 Детектор экипировки

## 11.23.1 Функциональные характеристики программного модуля «Детектор экипировки»

Детектор экипировки (СИЗ) позволяет обнаружить в кадре людей, которые входят на охраняемую территорию или находятся на ней без необходимой экипировки и средств индивидуальной защиты (СИЗ), а также если их состояние на человеке отличается от нормального.

### **Внимание!**

Рекомендуется использовать детектор в условиях "шлюза": на входе в зону, в которой требуется экипировка или СИЗ, сотрудник задерживается на 5-10 секунд, в течение которых [детектор определяет наличие на нем необходимого снаряжения](#page-160-0) (см. Примеры настройки детектора экипировки для решения типовых задач).

Для работы детектора используются как минимум 2 нейросети:

- 1. Сегментирующая − разбивает тело человека на зоны (голова, плечи, предплечья, кисти, тело, бедра, голени, стопы).
- 2. Классификационная − обнаруживает на заданном сегменте тела экипировку (СИЗ) и проверяет ее состояние.

### **Внимание!**

Для обучения классификационной нейросети необходимо предоставить список экипировки (см. [Пример предоставления списка валидной экипировки на объекте](#page-153-0)).

## <span id="page-151-0"></span>11.23.2 Требования к видеопотоку и сцене для работы программного модуля «Детектор экипировки»

Требования к видеопотоку и сцене при работе с модулем **Детектор экипировки** приведены в таблице:

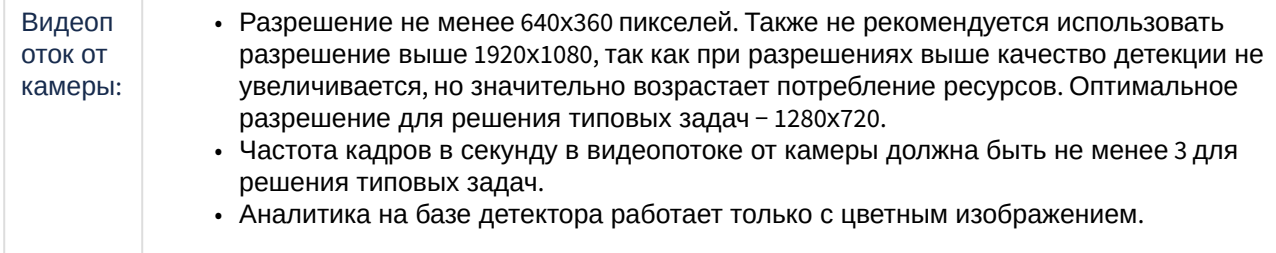

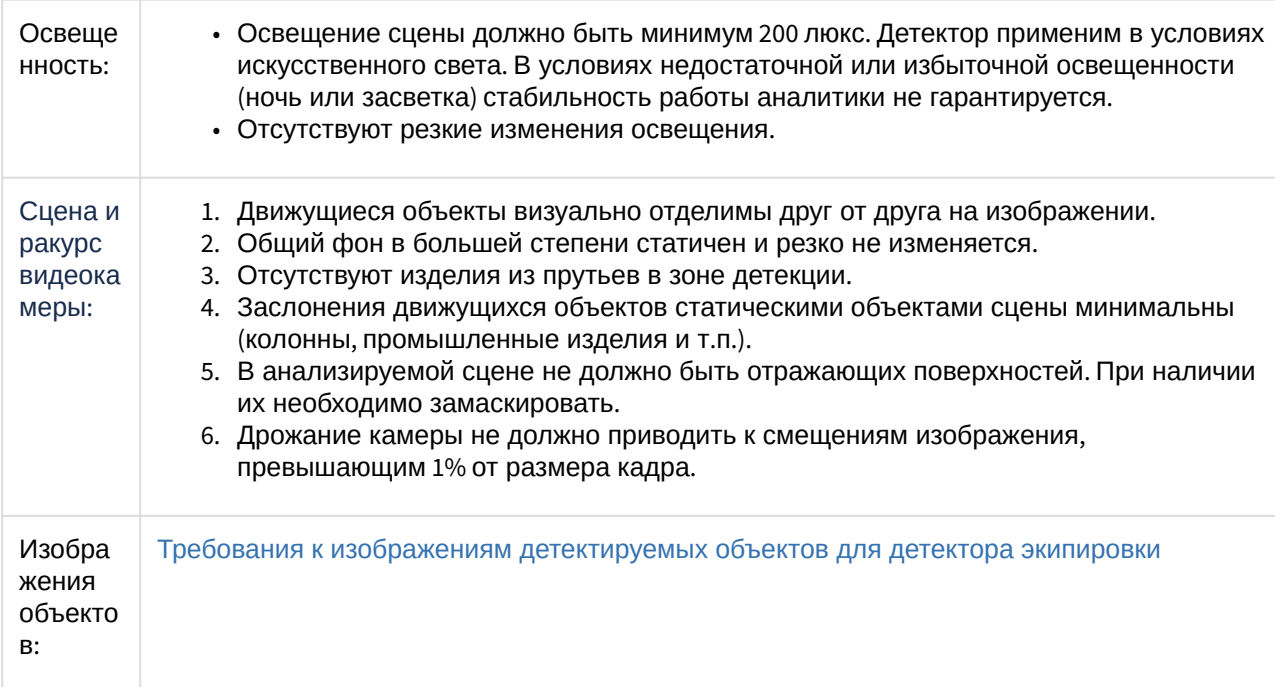

### **Внимание!**

Корректная работа детектора не гарантируется при использовании fish-eye объектива. Для корректной работы детектора камера должна быть размещена так, чтобы с этого ракурса можно было рассмотреть детально человека в экипировке. Направлять камеру сверху вниз не рекомендуется, т.к. в этом случае корректная работа детектора не гарантируется.

#### [Требования к программно](#page-19-0)-аппаратной платформе

## <span id="page-152-0"></span>11.23.3 Требования к изображениям детектируемых объектов для детектора экипировки

Для корректного определения экипировки и средств индивидуальной защиты должны соблюдаться следующие требования к изображениям:

- 1. Детектируемый объект (экипировка или СИЗ) должен быть без сомнений различим человеческим глазом.
- 2. Изображение не зашумлено и не искажено артефактами алгоритма компрессии.
- 3. Ширина или высота экипировки не должна превышать 75% от размера кадра.
- 4. Продолжительность видимости объекта должна быть не менее 3-8 кадров. Минимальное количество зависит от решаемой задачи.
- 5. Между объективом камеры и анализируемым объектом не должно быть видимых физических преград.
- 6. Соблюдается минимальное значение плотности пикселей на метр:

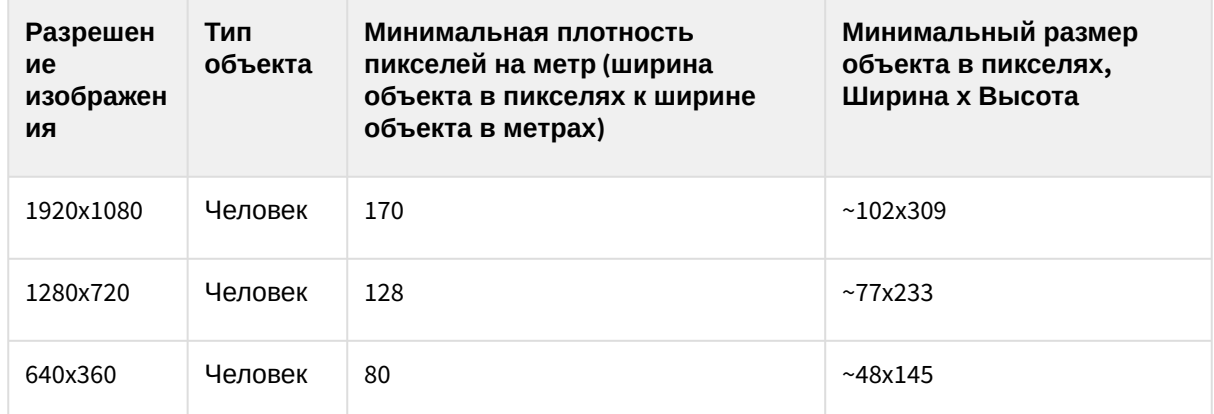

- 7. Соблюдаются минимальные размеры экипировки на участках тела в пикселях. Пример размеров для разрешения 1920x1080:
	- a. Торс 75\*100.
	- b. Ноги 75\*105.
	- c. Голова 60\*65.
	- d. Кисти рук 65\*60.
	- e. Стопы 45\*40.
	- f. Комплект 165\*295.

[Требования к видеопотоку и сцене для работы программного модуля](#page-151-0) «Детектор экипировки»

## <span id="page-153-0"></span>11.23.4 Пример предоставления списка валидной экипировки на объекте

#### [Требования ко сбору данных для обучения нейросетей](#page-37-0)

Для правильной детекции очень важно точно понимать, какие элементы экипировки используются на производстве.

Необходимо предоставлять полный список снаряжения вне зависимости от текущего сезона года. Это поможет сократить количество «ложных» событий от Детектора экипировки (СИЗ) и получить наиболее положительный опыт от использования данной аналитики.

Ниже представлены примеры списков в виде таблицы:

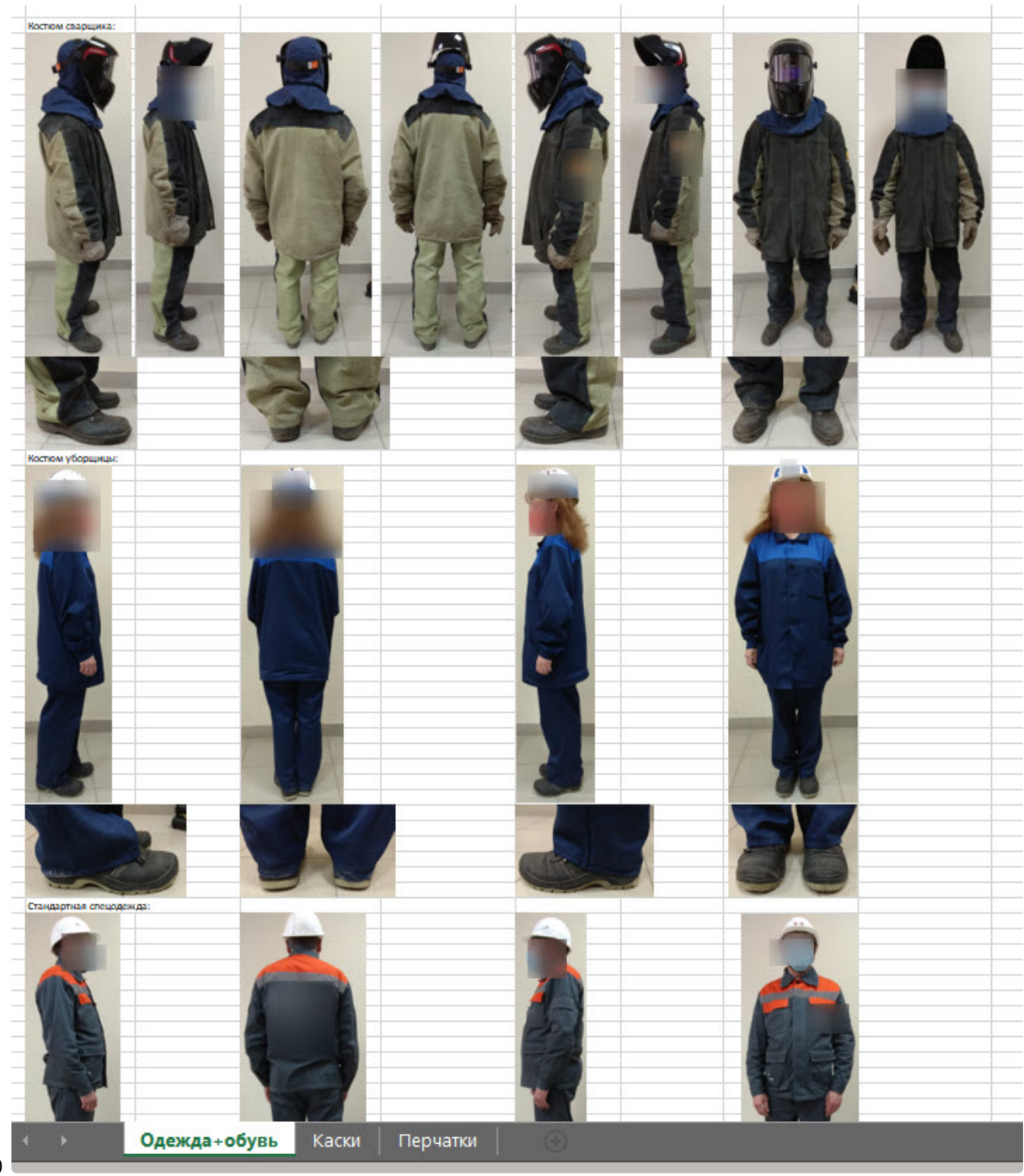

0

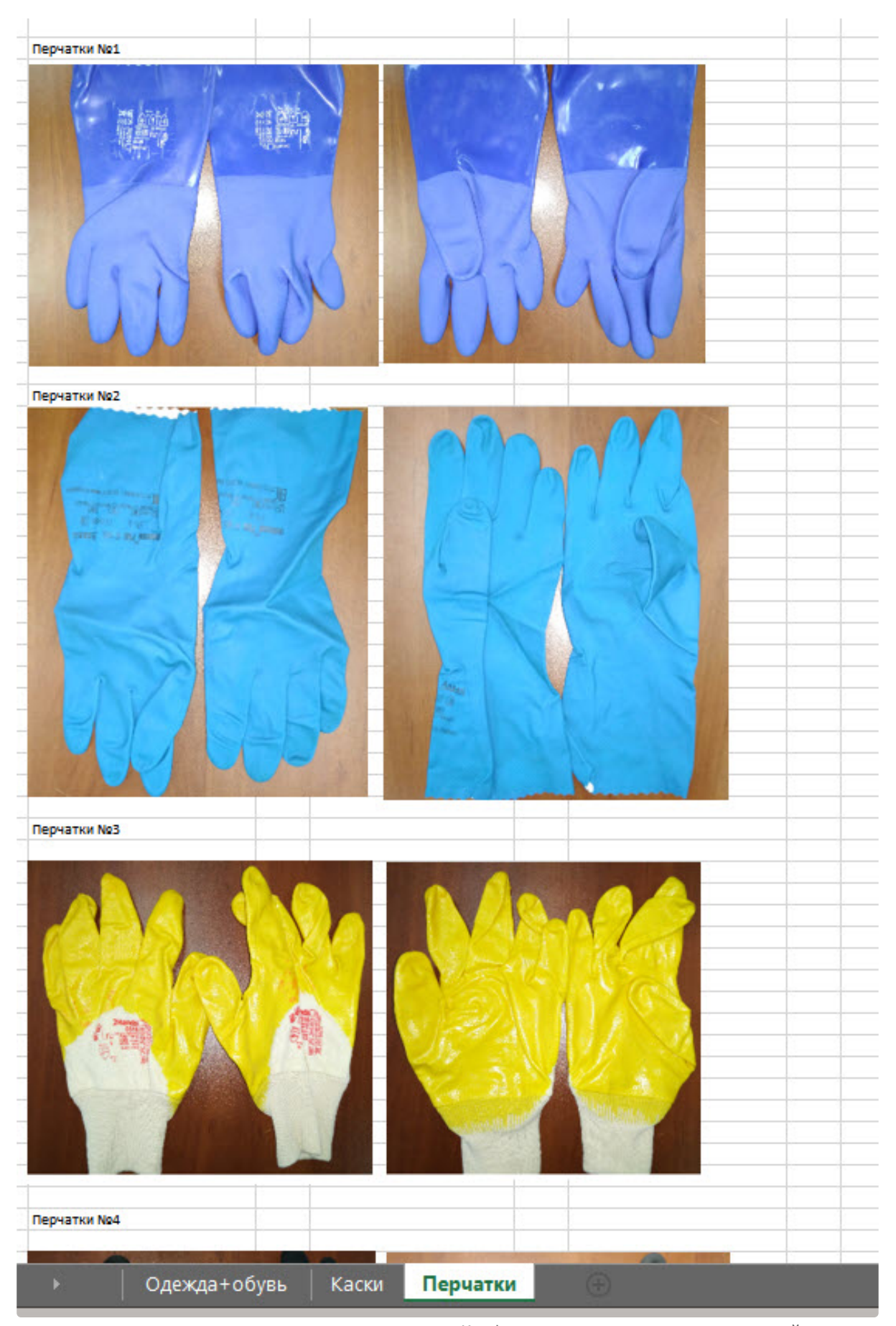

Конфигурирование программных модулей детекторов– 156

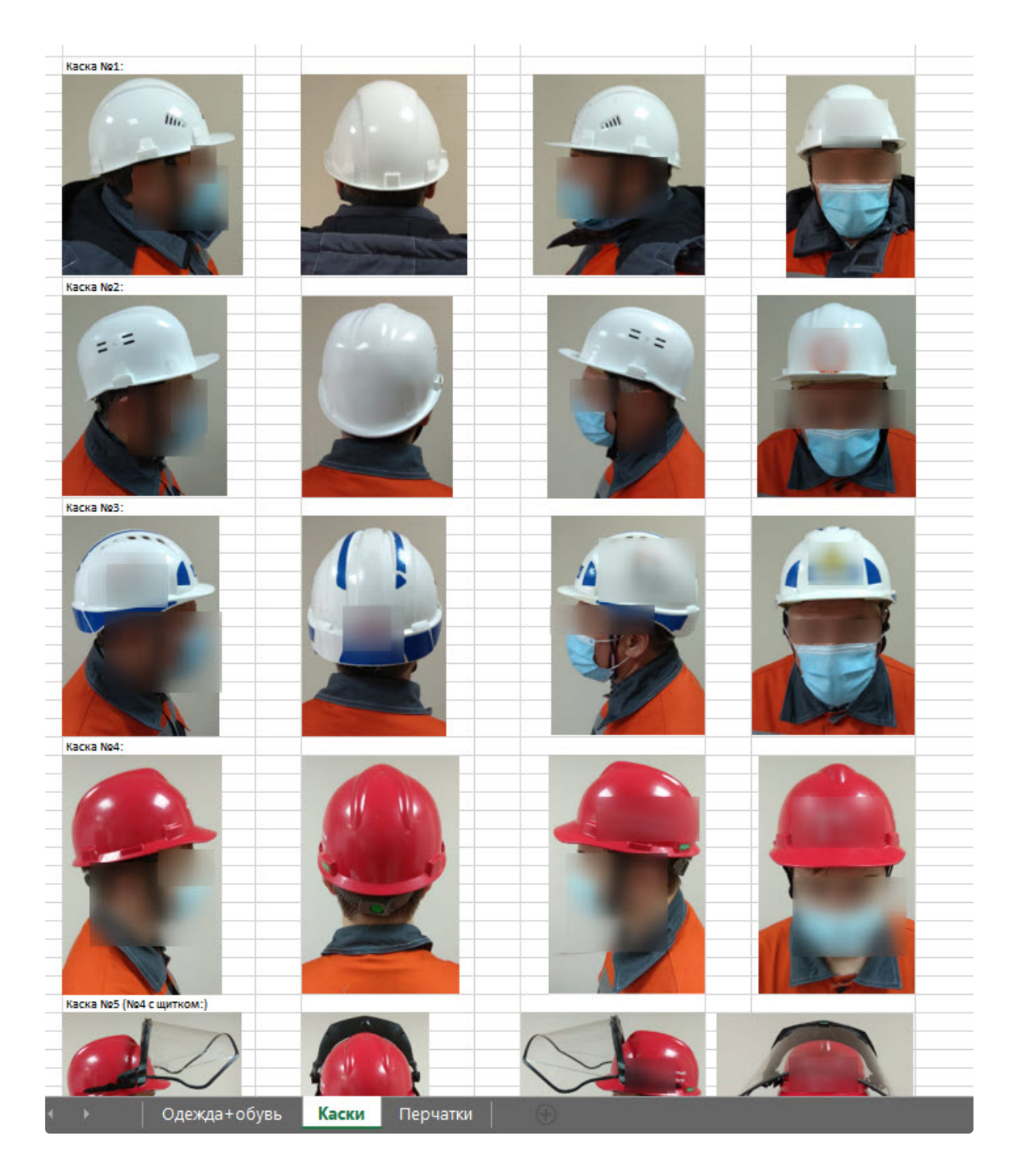

# 11.23.5 Конфигурирование программного модуля «Детектор экипировки»

Настройка программного модуля *Детектор экипировк*и осуществляется на панели настроек объекта **Детектор экипировки**, который создается на базе объекта **Камера** на вкладке **Оборудование** диалогового окна **Настройка системы**.

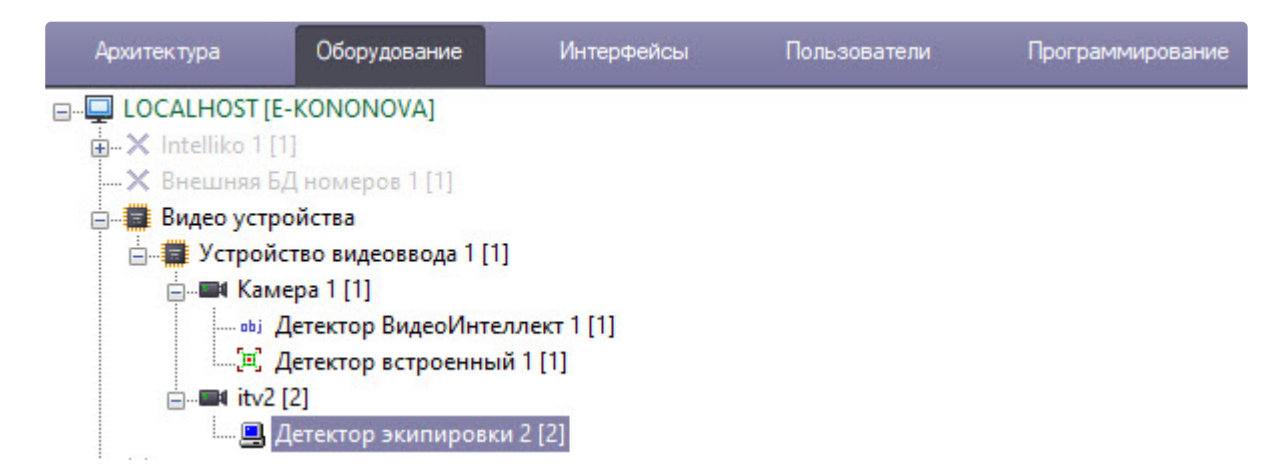

Настройка программного модуля *Детектор экипировки* осуществляется в следующем порядке:

1. Перейти на панель настройки объекта **Детектор экипировки**, на вкладку **Настройки детектора**

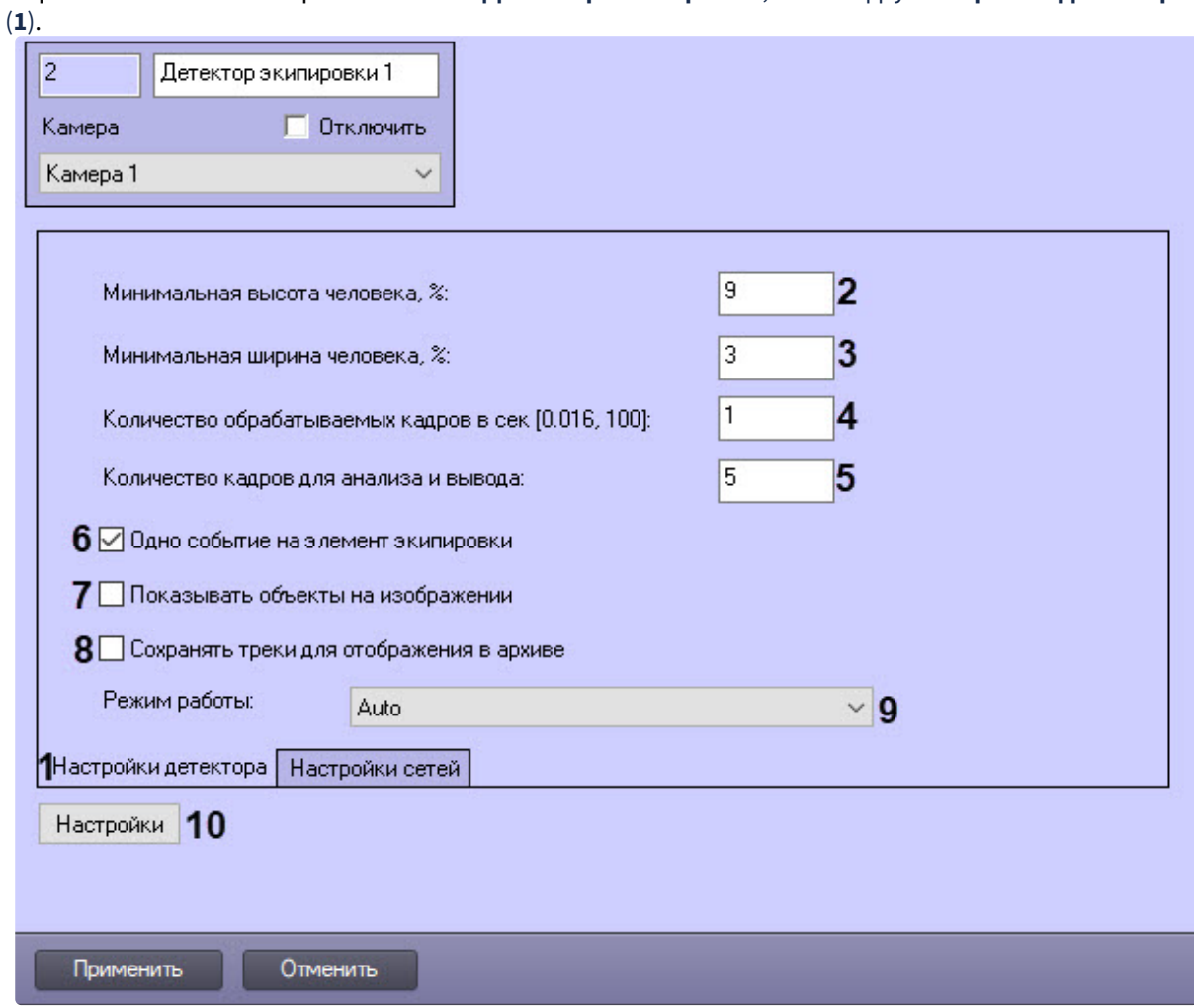

2. В поле **Минимальная высота человека, %** (**2**) и **Минимальная ширина человека, %** (**3**) ввести минимальную высоту и ширину человека в кадре в процентах от высоты/ширины кадра. Объекты, размеры которых меньше заданных, не будут детектироваться.

- 3. В поле **Количество обрабатываемых кадров в сек [0,016, 100]** (**4**) задать число кадров в секунду, которое будет обрабатывать детектор*.*
- 4. В поле **Количество кадров для анализа и вывода** (**5**) ввести минимальное количество кадров, на которых детектор должен обнаружить нарушение, чтобы выдать сработку. Значение должно быть в диапазоне [2;20].
- 5. По умолчанию сработка детектора генерируется при каждом нарушении экипировки. Если требуется генерировать сработку единожды для каждого элемента экипировки в рамках существования трека человека, то необходимо снять флажок **Одно событие на элемент экипировки** (**6**).

### **Примечание**

Пример. Человек появился в кадре без шлема, затем надел его и после этого снова снял. Если флажок **Одно событие на элемент экипировки** установлен, то будет одна сработка, если нет − две.

- 6. Установить флажок **Показывать объекты на изображении** (**7**), если необходимо выделять детектируемый объект рамкой на изображении в окне интерфейсного объекта **Монитор**.
- 7. Установить флажок **Сохранять треки для отображения в архиве**, чтобы трек сохранялся в архив (**8**).

### **Примечание**

Рамка на изображении детектируемого объекта сохраняется в архиве объекта **Монитор**.

8. Из раскрывающегося списка **Режим работы** (**9**) выбрать устройство, на котором будет происходить работа нейросети.

- Настройки детектора  $\Box$ X Выбор области  $\overline{2}$  $\mathbf x$ Территория наблюдения Остановить видео 1 **OK** Отмена Δ
- 9. Нажать кнопку **Настройки** (**10**). Будет открыто окно **Настройки детектора**.
- a. Нажать кнопку **Остановить видео** (**1**) для захвата кадра видеоизображения.
- b. Нажать кнопку **Территория наблюдения** (**2**).
- c. На захваченном кадре видеоизображения последовательно задать нажатием левой кнопки мыши узловые точки области, в которой будет производиться обнаружение объектов (**3**).
- d. Нажать кнопку **ОК** (**4**).

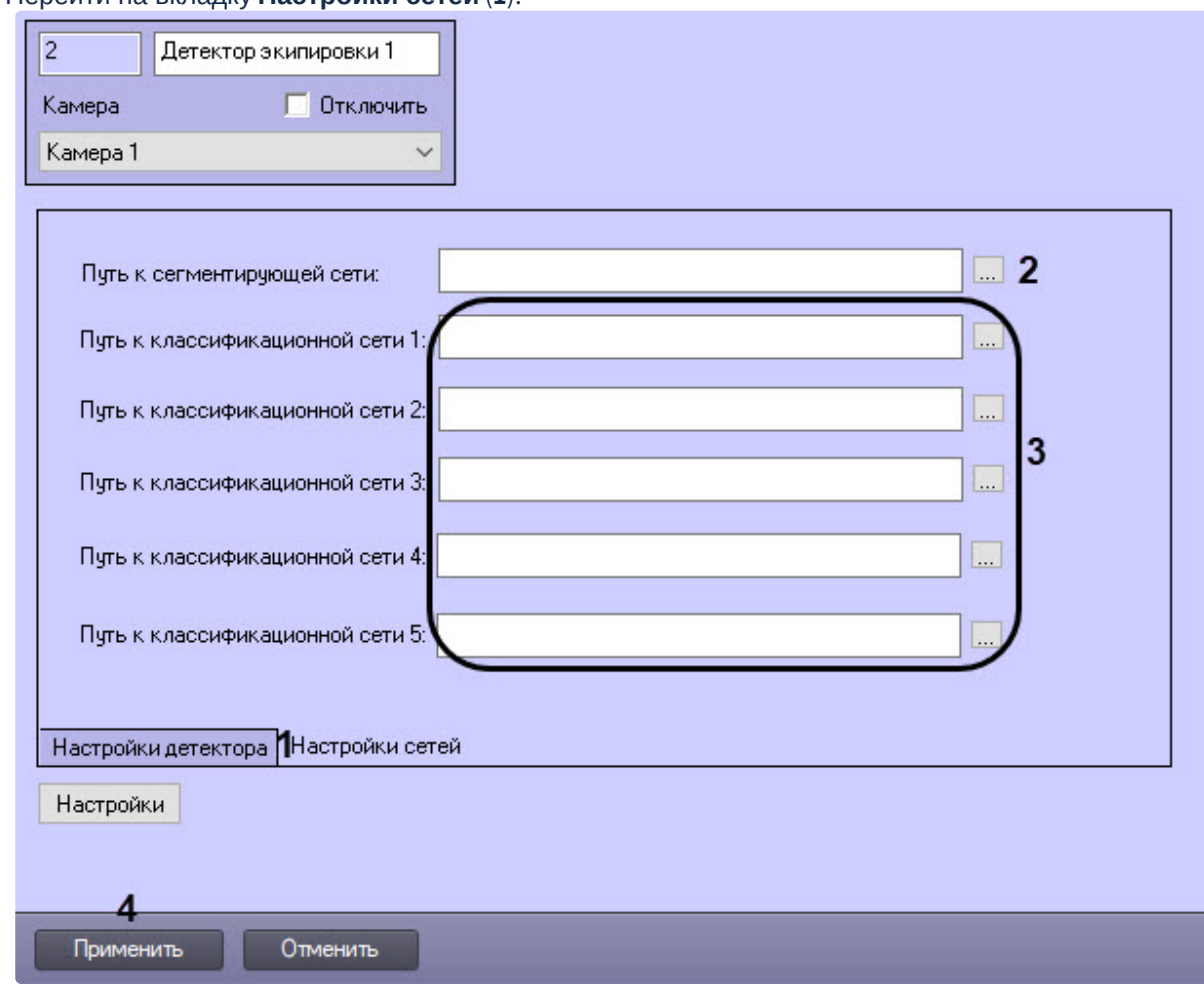

#### 10. Перейти на вкладку **Настройки сетей** (**1**).

- 11. Выбрать файл сегментирующей нейросети (**2**).
- 12. Выбрать один или несколько файлов классификационной нейросети (**3**). Каждая классификационная нейросеть обнаруживает экипировку на конкретном сегменте тела.
- 13. Нажать кнопку **Применить** (**4**) для сохранения изменений.

Настройка программного модуля *Детектор экипировки* завершена.

[Примеры настройки детектора экипировки для решения типовых задач](#page-160-0)

## <span id="page-160-0"></span>11.23.6 Примеры настройки детектора экипировки для решения типовых задач

Типовые задачи для детектирования экипировки и средств индивидуальной защиты:

- 1. Детекция в условиях шлюза. Шлюзом является рубеж, который может быть как виртуальной линией, так и дверьми, шлагбаумом, турникетом. Алгоритм работы в условиях шлюза следующий:
	- a. Человек останавливается перед зоной, в которой есть необходимость наличия экипировки или СИЗ.
- b. Человек принимает позу, в которой можно оценить наличие всех элементов экипировки (элемент не должен перекрываться самим человеком, другими элементами экипировки, элементами одежды).
- c. Скрининг человека. При этом между человеком и камерой не должно быть преград, перекрывающих человека для обзора.
- 2. Детекция в условиях производства: люди свободно передвигаются в зоне детекции.

### **Примечание**

По умолчанию Детектор экипировки (СИЗ) имеет настройки для детекции в условиях шлюза.

Рекомендуемые настройки для решения типичных задач следующие:

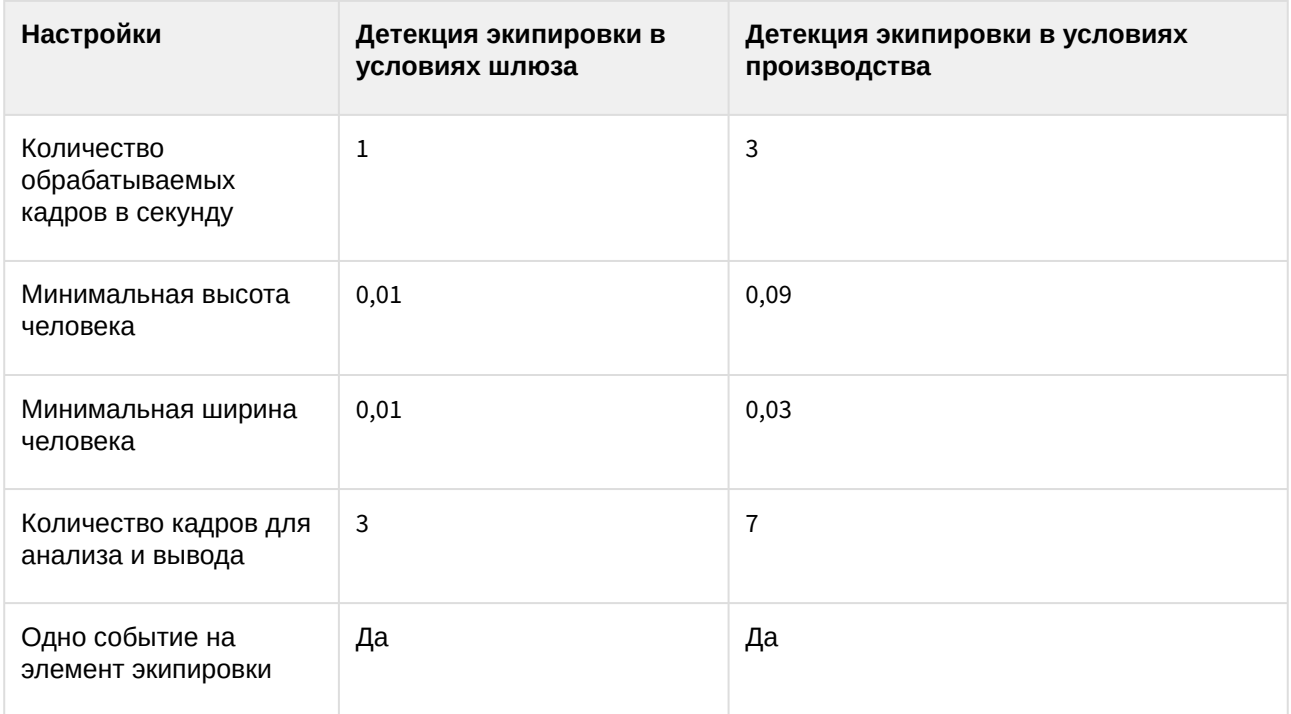

## 11.24 Нейросчетчик

## 11.24.1 Функциональные характеристики программного модуля Нейросчетчик

Нейросчетчик подсчитывает количество объектов в заданной области наблюдения с помощью нейросети. При выполнении условия срабатывания генерируется событие с количеством обнаруженных объектов.

В отличие от нейротрекера, нейросчетчик генерирует только одно событие − срабатывание. Нейросчетчик потребляет меньше ресурсов, чем нейротрекер, обрабатывающий большое количество объектов.

## <span id="page-162-1"></span>11.24.2 Требования к видеопотоку и сцене для работы программного модуля Нейросчетчик

Требования к видеокамерам при работе с модулем **Нейросчетчик** приведены в таблице:

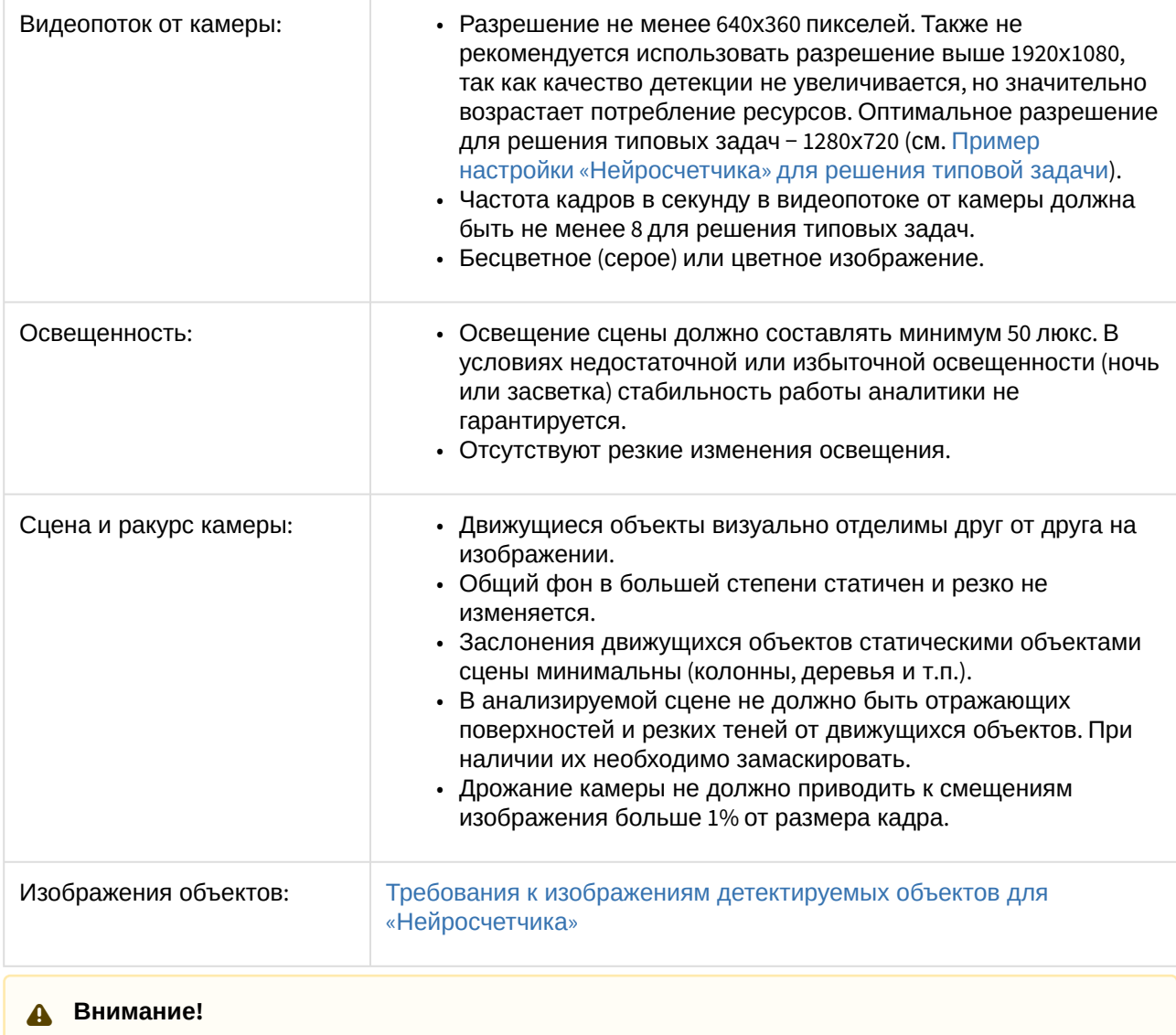

Корректная работа нейросчетчика не гарантируется при использовании fish-eye объектива.

[Требования к аппаратной платформе для работы нейроаналитики](#page-21-0)

## <span id="page-162-0"></span>11.24.3 Требования к изображениям детектируемых объектов для нейросчетчика

Для корректной работы нейросчетчика должны соблюдаться следующие требования к изображениям:

- 1. Детектируемый объект должен быть без сомнений различим человеческим глазом.
- 2. Ширина или высота объектов на изображении не должны превышать 75% от размеров кадра.
- 3. Изображение не зашумлено и не искажено артефактами алгоритма компрессии.
- 4. Продолжительность видимости детектируемого объекта должна быть не менее 6 кадров.
- 5. Между двумя соседними кадрами объект должен перемещаться в направлении движения на расстояние, не превышающее его размер. Данное условие необходимо для корректного расчета траектории объекта (трека).
- 6. Соблюдается минимальное значение плотности пикселей на метр:

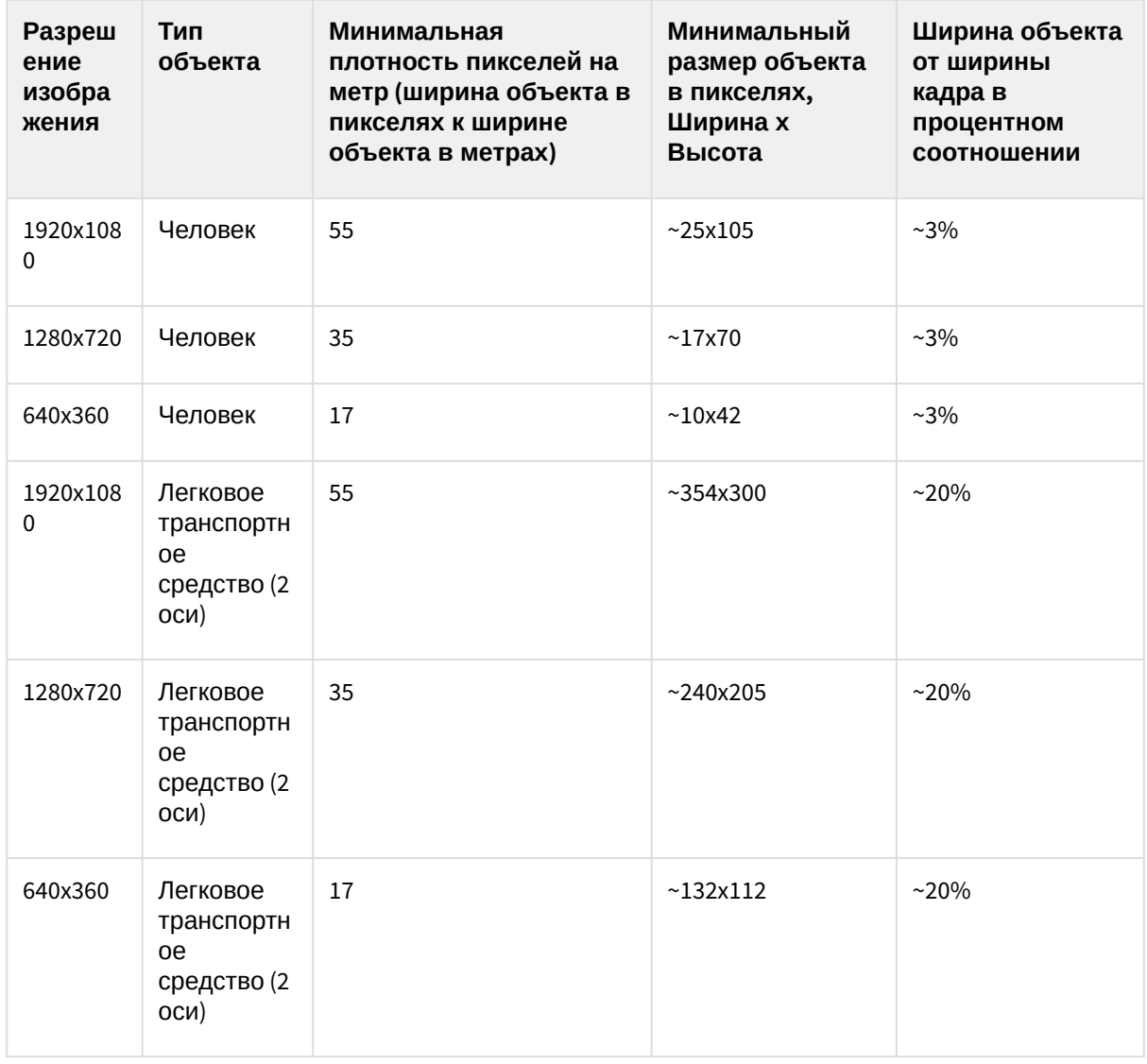

[Требования к видеопотоку и сцене для работы программного модуля Нейросчетчик](#page-162-1)

## 11.24.4 Конфигурирование программного модуля Нейросчетчик

Настройка программного модуля *Нейросчетчик* осуществляется на панели настроек объекта **Нейросчетчик**, который создается на базе объекта **Камера** на вкладке **Оборудование** диалогового окна **Настройка системы**.

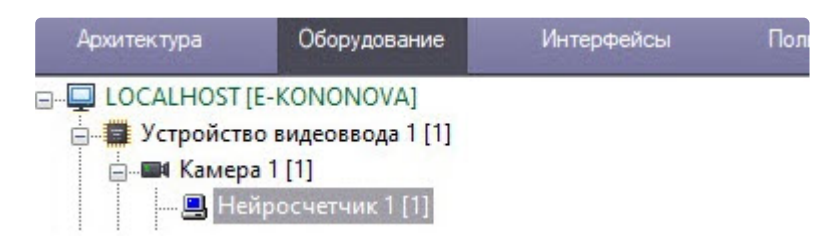

Настройка программного модуля *Нейросчетчик* осуществляется в следующем порядке:

1. Перейти на панель настройки объекта **Нейросчетчик**.

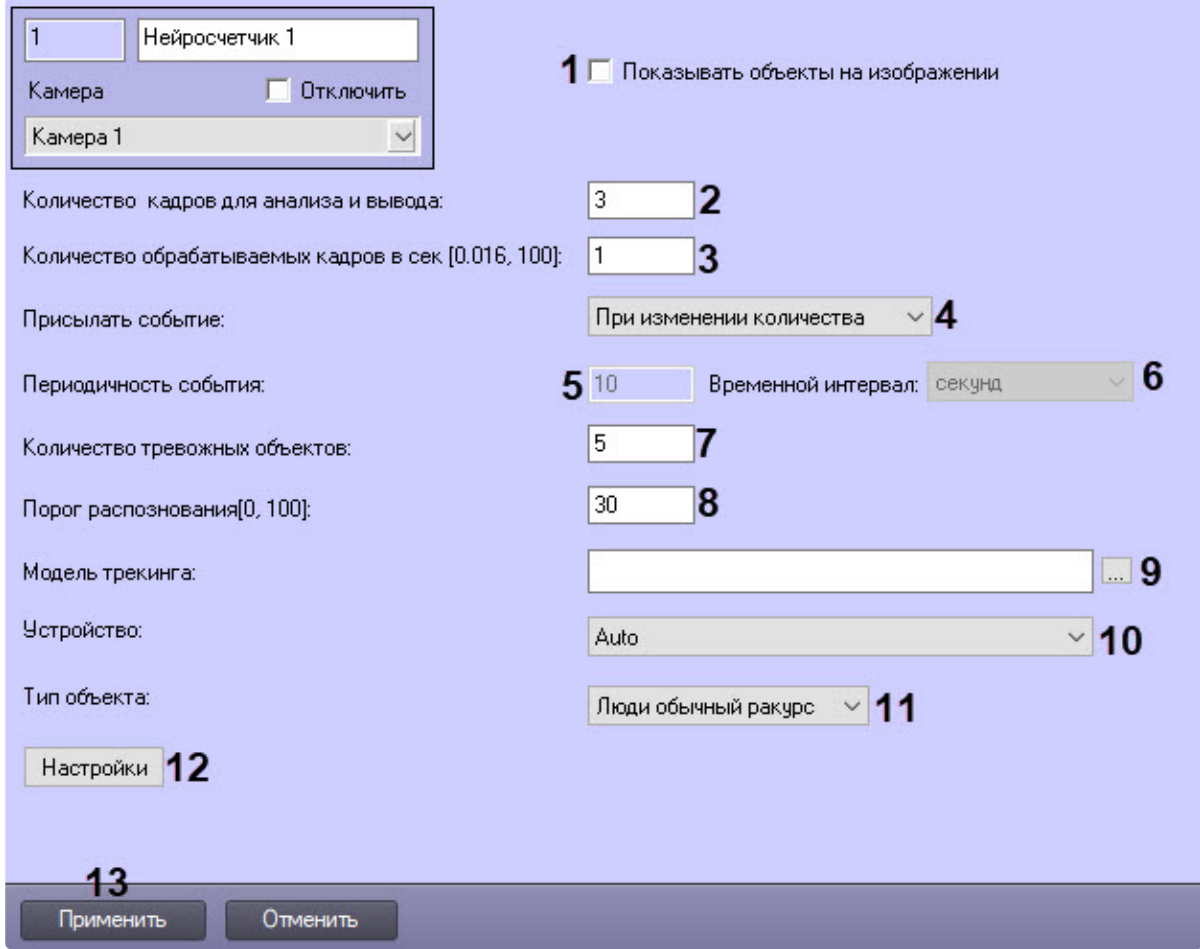

- 2. Выставить флажок **Показывать объекты на изображении** (**1**), если необходимо выделять [детектируемый объект рамкой на изображении в окне](#page-218-0) отладочного окна (подробнее см. Запуск отладочного окна).
- 3. В поле **Количество кадров для анализа и вывода** (**2**) задать количество кадров, которые будут обрабатываться для определения количества на них объектов.
- 4. В поле **Количество обрабатываемых кадров в сек [0,016, 100]** (**3**) задать число кадров в секунду, которое будет обрабатывать детектор.
- 5. Из раскрывающегося списка **Присылать событие** (**4**) выбрать условие, по которому будет сгенерировано событие с количеством обнаруженных объектов:
	- **Если превышен порог** срабатывает, если количество обнаруженных объектов на изображении больше или равно значения, указанного в поле **Количество тревожных объектов**;
- **Если порог не достигнут** срабатывает, если количество обнаруженных объектов на изображении меньше или равно значения, указанного в поле **Количество тревожных объектов**;
- **При изменении количества** срабатывает каждый раз, если изменилось количество обнаруженных объектов;
- **По периоду** срабатывает по временному периоду:
	- i. В поле **Периодичность события** (**5**) задать время, через которое будет генерироваться событие с количеством обнаруженных объектов.
	- ii. Из раскрывающегося списка **Временной интервал** (**6**) выбрать единицу времени периода счетчика: **секунд**, **минут**, **часов**, **дней**.
- 6. В поле **Количество тревожных объектов** (**7**) задать пороговое количество обнаруженных объектов в анализируемой области. Используется в условиях **Если превышен порог** и **Если порог не достигнут**.
- 7. В поле **Порог распознавания[0, 100]** (**8**) ввести чувствительность нейросчетчика целое значение в диапазоне от **0** до **100**.

### **Примечание**

Чувствительность нейросчетчика определяется экспериментально. Чем чувствительность меньше, тем больше вероятность ложных срабатываний. Чем чувствительность больше, тем меньше вероятность ложных срабатываний, однако могут пропускаться некоторые полезные треки.

- 8. Если для использования подготовлена уникальная нейросеть, то в поле **Модель трекинга** необходимо нажать кнопку (**9**) и в открывшемся стандартном окне проводника Windows указать ее файл. Если поле оставить пустым, то для детектирования будут применяться сети по умолчанию. Они подбираются автоматически в зависимости от выбранного типа объекта (**11**) и устройства (**10**).
- 9. Если не задан путь к нейросети на шаге 7, то из раскрывающегося списка **Устройство** (**10**) выбрать устройство, на котором будет происходить работа нейросети. **Auto** − устройство выбирается автоматически: высший приоритет получает GPU, за ним следует Intel GPU, потом CPU.
- 10. Из раскрывающегося списка **Тип объекта** (**11**) выбрать тип объекта, если не задан путь к нейросети на шаге 7:
	- **Люди обычный ракурс** − камера направлена на человека под углом 100-160°;
	- **Люди вид сверху** − камера направлена на человека сверху под небольшим углом;
	- **Авто обычный ракурс** − камера направлена на автомобиль под углом 100-160°.
- 11. Задать территорию наблюдения на видеоизображении:

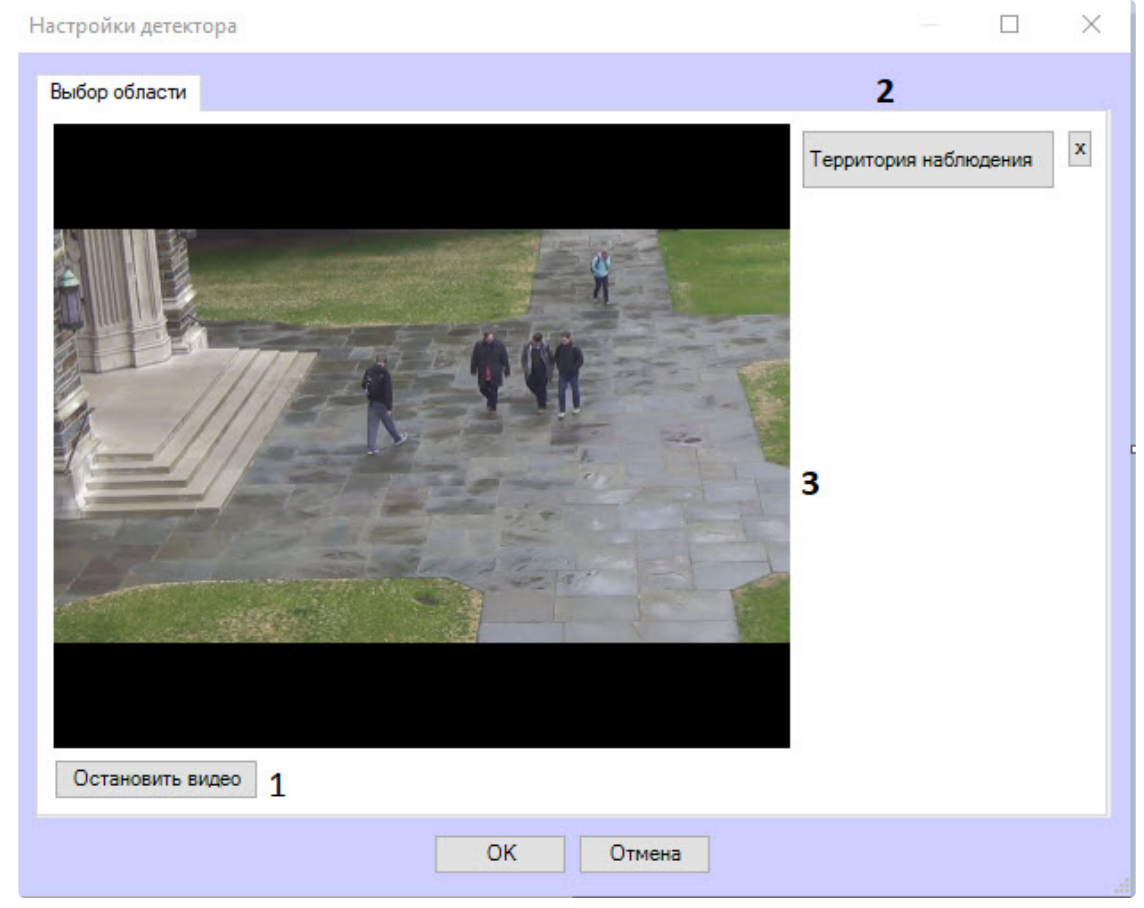

a. Нажать кнопку **Настройки** (**12**). Будет открыто окно **Настройки детектора**.

- b. Нажать кнопку **Остановить видео** (**1**) для захвата кадра видеоизображения.
- c. Нажать кнопку **Территория наблюдения** (**2**).
- d. На захваченном кадре видеоизображения (**3**) последовательно задать нажатием левой кнопки мыши узловые точки области, ситуацию в которой требуется анализировать (**1**). Возможно добавление только одной области. При попытке добавить вторую область первая будет удалена. После добавления области остальная часть видеоизображения будет затемнена.

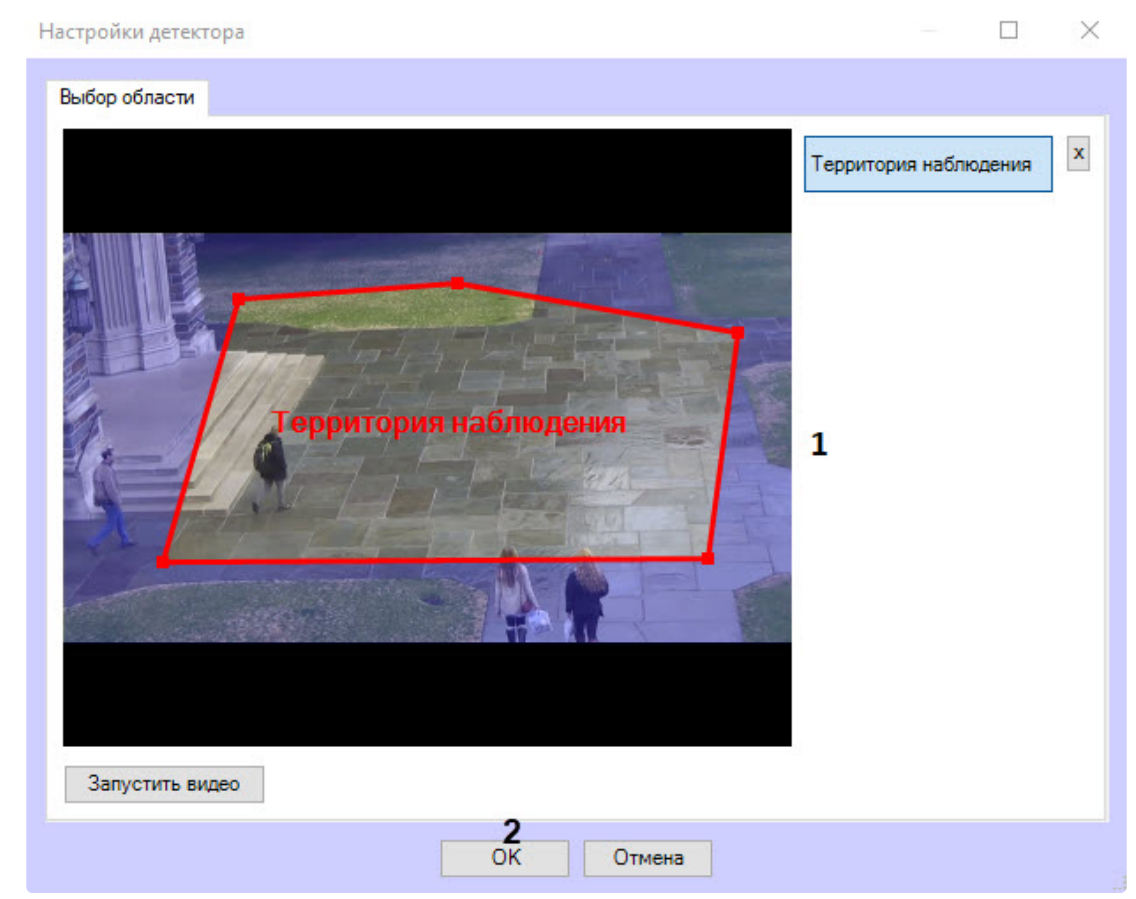

e. Нажать кнопку **ОК** (**2**).

12. Нажать кнопку **Применить** (**13**).

Настройка программного модуля *Нейросчетчик* завершена.

# <span id="page-167-0"></span>11.24.5 Пример настройки нейросчетчика для решения типовой задачи

Для детекции объектов, скорость которых менее 0,3 м/с, рекомендуется задать следующие настройки:

- 1. **Количество кадров для анализа и вывода** − 3.
- 2. **Количество обрабатываемых кадров в секунду** − 1.
- 3. **Нейрофильтр** − Нет.
- 4. **Порог распознавания** − 30.
- 5. **Модель трекинга**: путь к файлу нейросети \*.ann. либо выбранный **Тип объекта**.

#### **Примечание**

По умолчанию нейросчетчик имеет настройки для детекции объектов, скорость которых менее 0,3 м/с.

Для решения задач, в которых скорость объекта отличается от 0,3 м/с, необходимо повышать количество обрабатываемых кадров или/и уменьшать количество кадров для анализа и вывода. Значения подбираются эмпирически в зависимости от условий задачи.

# 11.25 Нейротрекер

## 11.25.1 Функциональные характеристики программного модуля «Нейротрекер»

Нейротрекер - это детектор для обнаружения любых объектов на видеоизображении и вычисления метаданных, использующий в работе нейросеть, которая позволяет снизить вычислительную нагрузку и повысить качество детектирования объектов. На основе нейротрекера можно реализовать любой детектор. Нейротрекер самостоятельно получает нужные треки, как с подвижными, так и с полностью неподвижными (за все время анализа) объектами.

На базе нейротрекера могут быть созданы:

- Счетчик нейротрекера (счетчик нейротрекера необходим для периодичного генерирования событий с количеством объектов от нейротрекера);
- Детекторы VMDA: Пересечение линии, Движение в области (детекторы VMDA представляют собой детекторы, при срабатывании которых имеется возможность выполнять некоторые действия в системе).

## <span id="page-168-0"></span>11.25.2 Требования к видеопотоку и сцене для работы программного модуля «Нейротрекер»

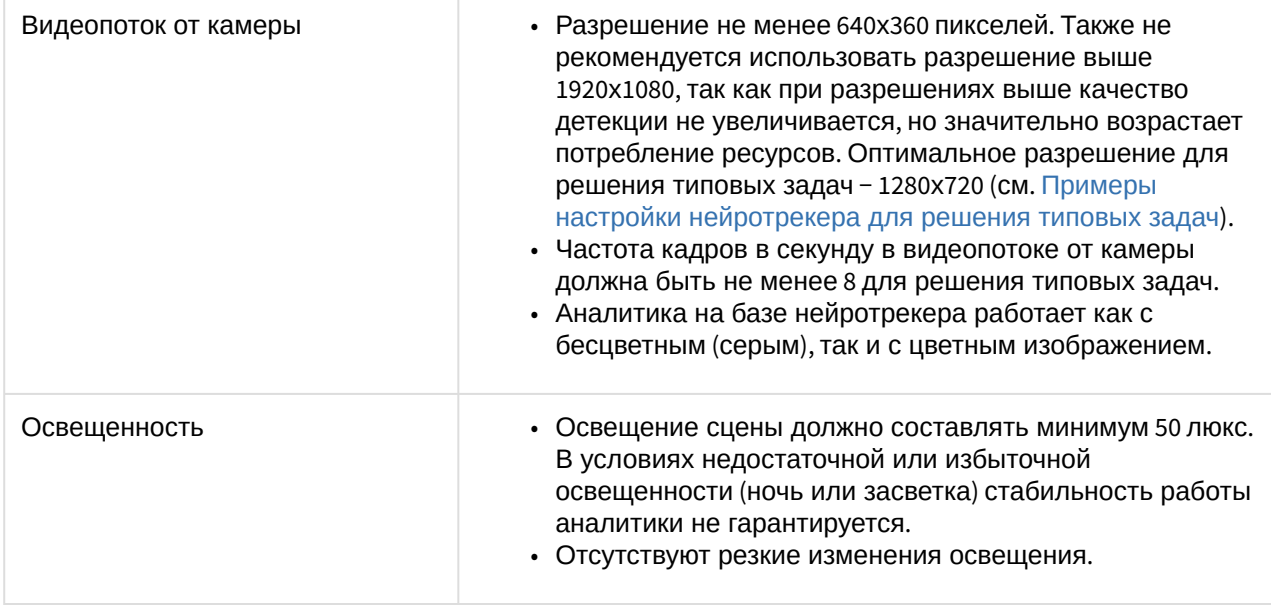

Требования к видеопотоку и сцене при работе с модулем **Нейротрекер** приведены в таблице:

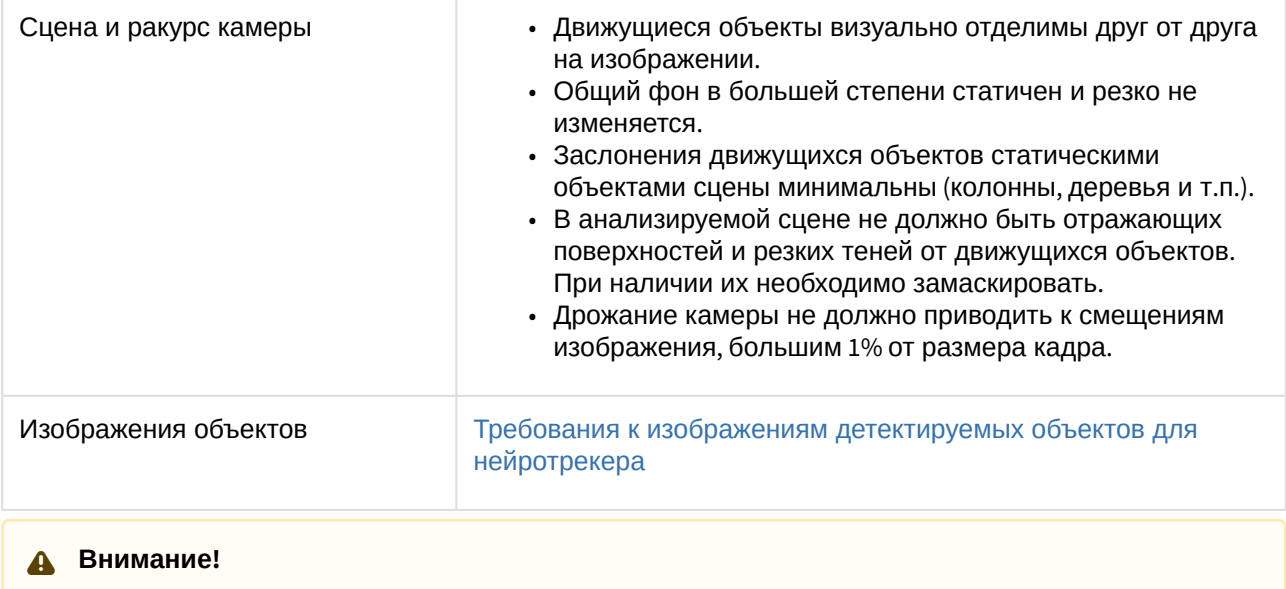

Корректная работа нейротрекера не гарантируется при использовании fisheye объектива.

[Требования к программно](#page-19-0)-аппаратной платформе

## <span id="page-169-0"></span>11.25.3 Требования к изображениям детектируемых объектов для нейротрекера

Для корректной работы детекторов на базе нейротрекера должны соблюдаться следующие требования к изображениям:

- 1. Детектируемый объект должен быть без сомнений различим человеческим глазом.
- 2. Ширина или высота объектов на изображении не должны превышать 75% от размеров кадра.
- 3. Изображение не зашумлено и не искажено артефактами алгоритма компрессии.
- 4. Продолжительность видимости детектируемого объекта должна быть не менее 6 кадров.
- 5. Между двумя соседними кадрами объект должен перемещаться в направлении движения на расстояние, не превышающее его размер. Данное условие необходимо для корректного расчета траектории объекта (трека).
- 6. Соблюдается минимальное значение плотности пикселей на метр:

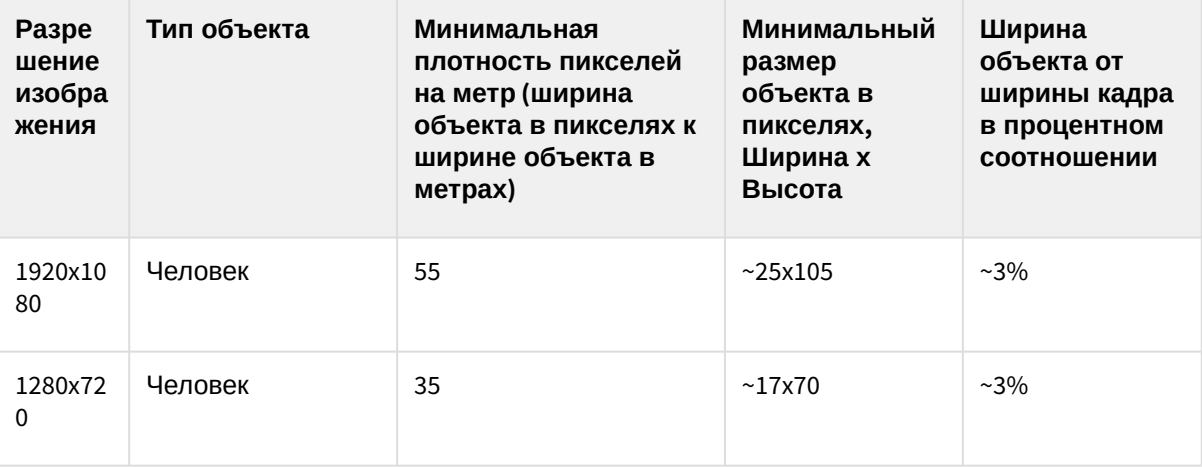

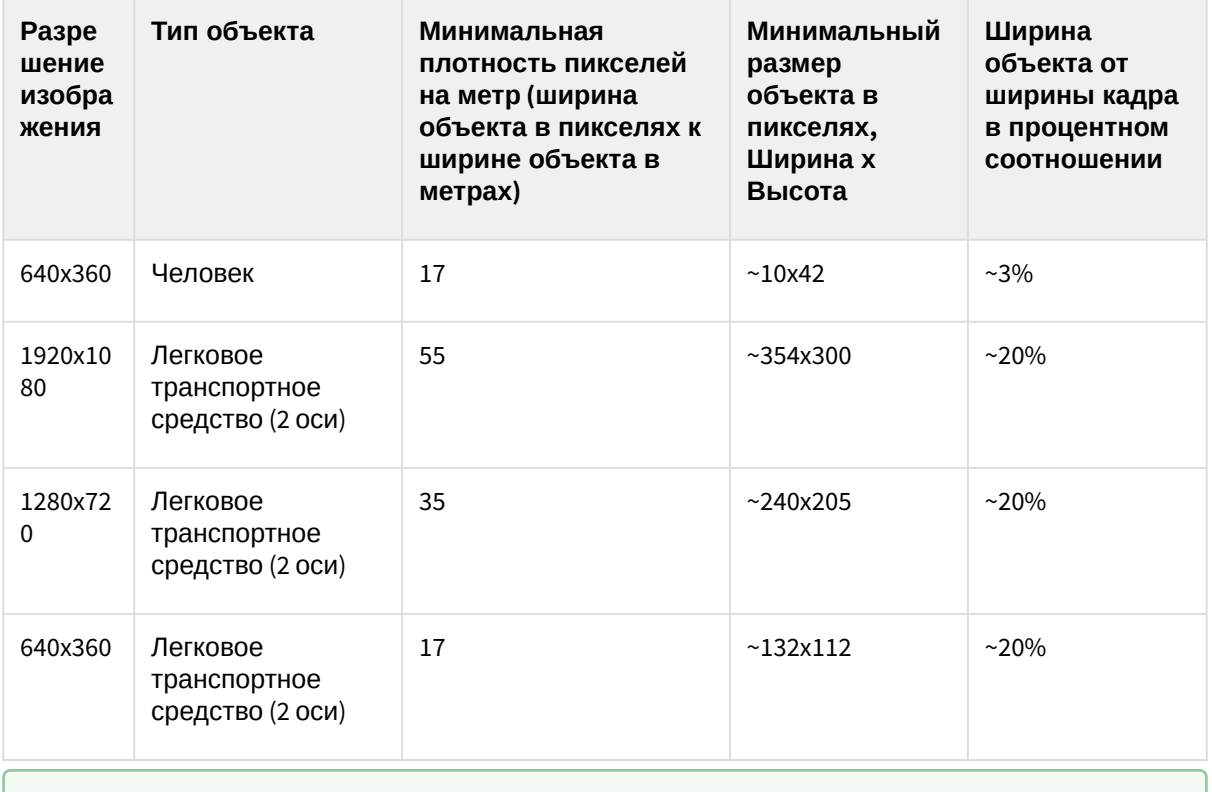

[Требования к видеопотоку и сцене для работы программного модуля](#page-168-0) «Нейротрекер»

## 11.25.4 Конфигурирование программного модуля «Нейротрекер»

Программный модуль *Нейротрекер* регистрирует траектории движения объектов в поле зрения видеокамеры во время записи, используя нейросеть, и сохраняет их в хранилище метаданных VMDA (см. [Создание и настройка хранилища метаданных](https://docs.itvgroup.ru/confluence/pages/viewpage.action?pageId=136938243) VMDA).

### **Внимание!**

Программный модуль *Нейротрекер* работает только в ПК *Интеллект* версии 4.11.0 и выше.

Настройка программного модуля *Нейротрекер* осуществляется на панели настроек объекта **Нейротрекер**, который создается на базе объекта **Камера** на вкладке **Оборудование** диалогового окна **Настройка системы**.

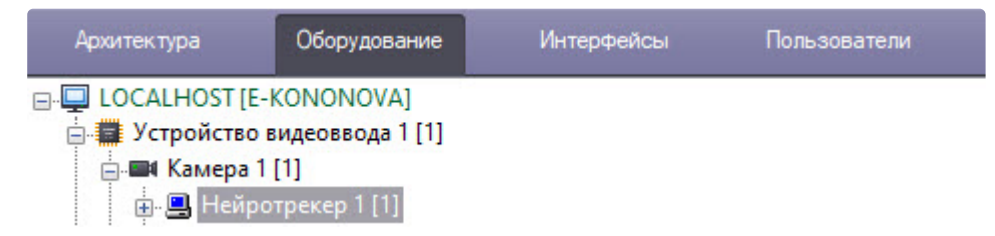

Настройка программного модуля **Нейротрекер** осуществляется в следующем порядке:

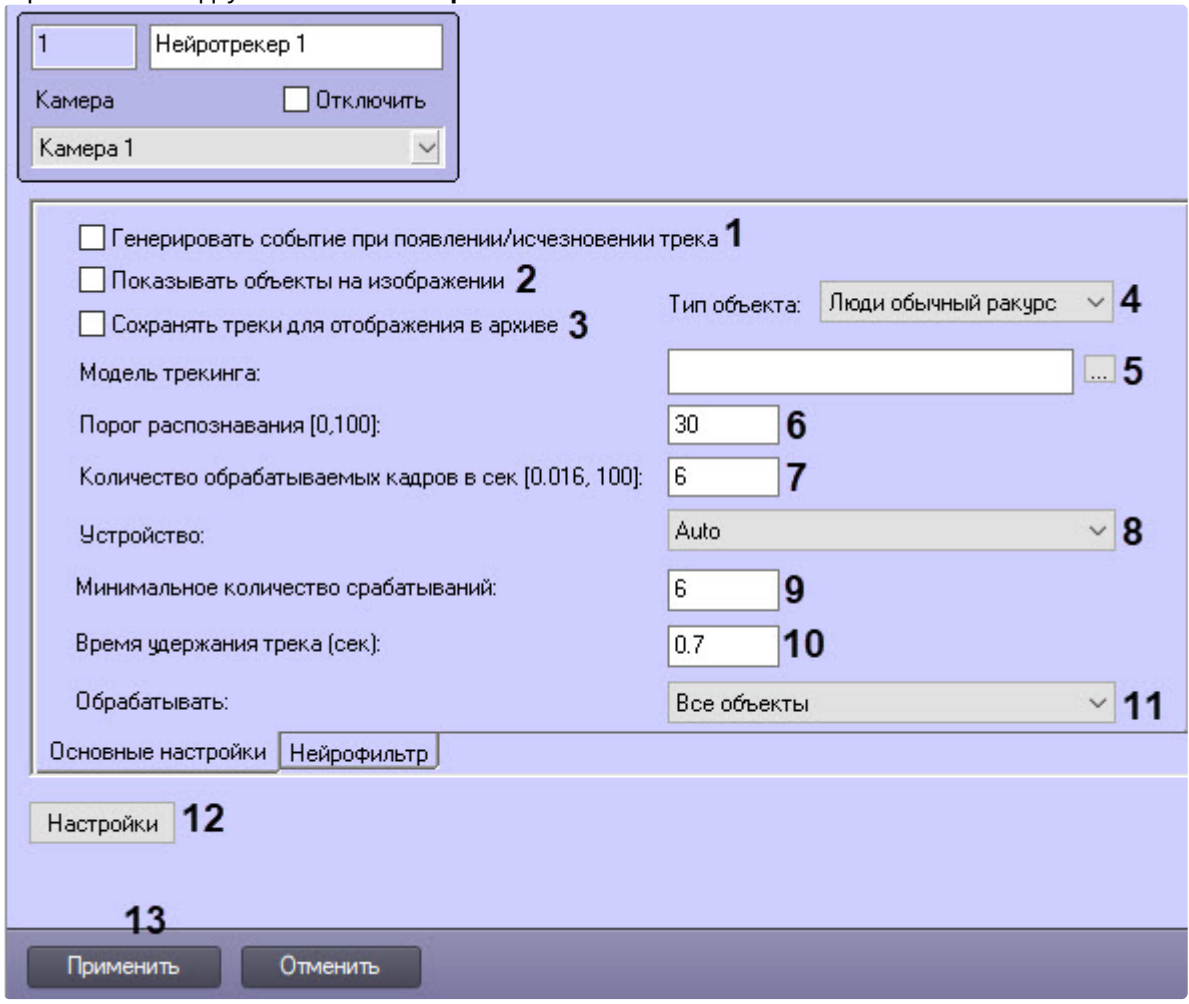

1. Перейти на вкладку **Основные настройки**.

2. Установить флажок **Генерировать событие при появлении/исчезновении трека** (**1**), если необходимо генерировать событие при появлении/исчезновении трека.

#### **Примечание**

События о появлении и исчезновении трека генерируются только в отладочном окне (см. [Включение Отладочного окна](https://docs.itvgroup.ru/confluence/pages/viewpage.action?pageId=136937751)), в Протоколе событий они не отображаются.

- 3. Установить флажок **Показывать объекты на изображении** (**2**), если необходимо выделять детектируемый объект рамкой при просмотре живого видео.
- 4. Установить флажок **Сохранять треки для отображения в архиве** (**3**), если необходимо выделять детектируемый объект рамкой при просмотре видеоархива.

#### **Примечание**

Данный параметр не влияет на поиск VMDA и несет исключительно визуальный характер. При использовании этого параметра будет задействована БД *titles*.

- 5. Из раскрывающегося списка **Тип объекта** (**4**) выбрать тип объекта, если не задан путь к нейросети (шаг 6):
	- **Люди обычный ракурс** − камера направлена на человека под углом 100-160°;
	- **Люди вид сверху** − камера направлена на человека сверху под небольшим углом;

• **Авто обычный ракурс** − камера направлена на автомобиль под углом 100-160°. 6. Если для использования подготовлена уникальная нейросеть, то в поле **Модель трекинга** необходимо нажать кнопку (**5**) и в открывшемся стандартном окне проводника Windows указать ее файл. Если поле оставить пустым, то для детектирования будут применяться сети по умолчанию. Они подбираются автоматически в зависимости от выбранного типа объекта (**4**) и устройства (**8**).

### **Внимание!**

[Для подготовки нейросети необходимо обратиться в компанию](#page-37-0) ITV (см. Требования ко сбору данных для обучения нейросетей). Использование подготовленной нейросети для конкретной сцены позволяет детектировать объекты только определенного типа (например, человек, велосипедист, мотоциклист и т.д.).

7. В поле **Порог распознавания: [0, 100]** (**6**) ввести чувствительность нейротрекера — целое число в диапазоне от **0** до **100**.

### **Примечание**

Порог распознавания определяется экспериментально. Чем порог меньше, тем больше вероятность ложных срабатываний. Чем порог больше, тем меньше вероятность ложных срабатываний, однако могут пропускаться некоторые полезные треки. См. [Примеры настройки нейротрекера для решения типовых задач](#page-178-0).

8. В поле **Количество обрабатываемых кадров в сек [0,016, 100]** (**7**) в диапазоне от 0,016 до 100 задать число кадров в секунду, которое будет обрабатывать нейросеть. Для всех остальных кадров будет выполняться интерполяция. Чем выше значение, тем точнее трекинг, но выше нагрузка на процессор.

### **Примечание**

Рекомендуются значение не менее 6 кадров в секунду. Для быстро перемещающихся объектов (бегущий человек, машина) частота кадров в секунду должна быть не менее 12 (см. [Примеры настройки нейротрекера для решения типовых задач](#page-178-0)).

9. Из раскрывающегося списка **Устройство** (**8**) выбрать устройство, на котором будет происходить работа нейросети. **Auto** − устройство выбирается автоматически: высший приоритет получает GPU, за ним следует Intel GPU, потом CPU.

### **Внимание!**

- Рекомендуется использовать графический процессор.
- Запуск работы алгоритма на NVIDIA GPU после применения настроек может занимать несколько минут. Для ускорения последующих запусков можно [использовать функцию кэширования](#page-39-0) (см. Настройка ускорения запуска нейроаналитики на GPU).
- 10. В поле **Минимальное количество срабатываний** (**9**) указать минимальное количество срабатываний нейротрекера для отображения трека объекта. Чем больше значение данного параметра, тем дольше пройдет времени от обнаружения объекта до отображения его трека. При этом, низкое значение данного параметра может привести к ложным срабатываниям. Значение по умолчанию - 6. Диапазон значений: 1-10, введенное число больше максимального или меньше минимального значения из указанного промежутка автоматически приводится к максимальному/минимальному значению.

11. В поле **Время удержания трека (сек)** (**10**) указать время в секундах, по истечении которого трек объекта считается потерянным. Данный параметр актуален в ситуациях, когда один объект в кадре временно перекрывает другой. Например, когда крупная машина полностью перекрывает небольшой автомобиль.

#### **Примечание**

Если трек находится близко к границе кадра, то с момента исчезновения объекта из кадра до момента удаления его трека проходит примерно половина времени, указанного в поле **Время удержания трека (сек)**.

- 12. Из раскрывающегося списка **Обрабатывать** (**11**) выбрать, какие объекты необходимо обрабатывать нейросетью:
	- **Все объекты −** движущиеся и неподвижные объекты;
	- **Только движущиеся объекты −** объект считается движущимся, если за все время существования его трека он сместился более чем на 10% от своей ширины или высоты. Использование данного параметра позволяет уменьшить количество ложных срабатываний;
	- **Только неподвижные объекты −** объект считается неподвижным, если за все время существования его трека он сместился не более чем на 10% от своей ширины или высоты. Если неподвижный объект начнет движение, детектор сработает и объект больше не будет считаться неподвижным.
- 13. Задать территорию наблюдения на видеоизображении:
	- a. Нажать кнопку **Настройки** (**12**). Будет открыто окно **Настройки детектора**.

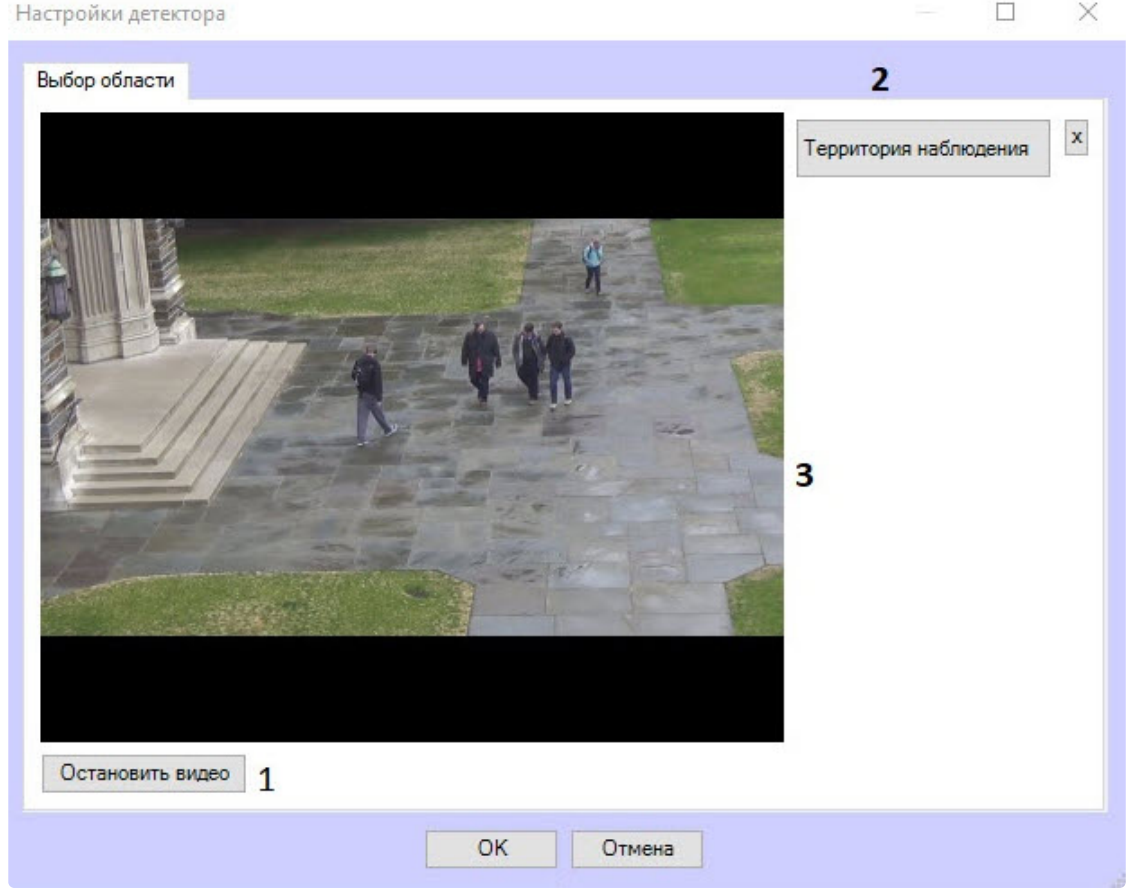

b. Нажать кнопку **Остановить видео** (**1**) для захвата кадра видеоизображения.

- c. Нажать кнопку **Территория наблюдения** (**2**).
- d. На захваченном кадре видеоизображения (**3**) последовательно задать нажатием левой кнопки мыши узловые точки области, ситуацию в которой требуется анализировать (**1**). Возможно добавление только одной области. При попытке добавить вторую область первая будет удалена. После добавления области остальная часть видеоизображения будет затемнена.

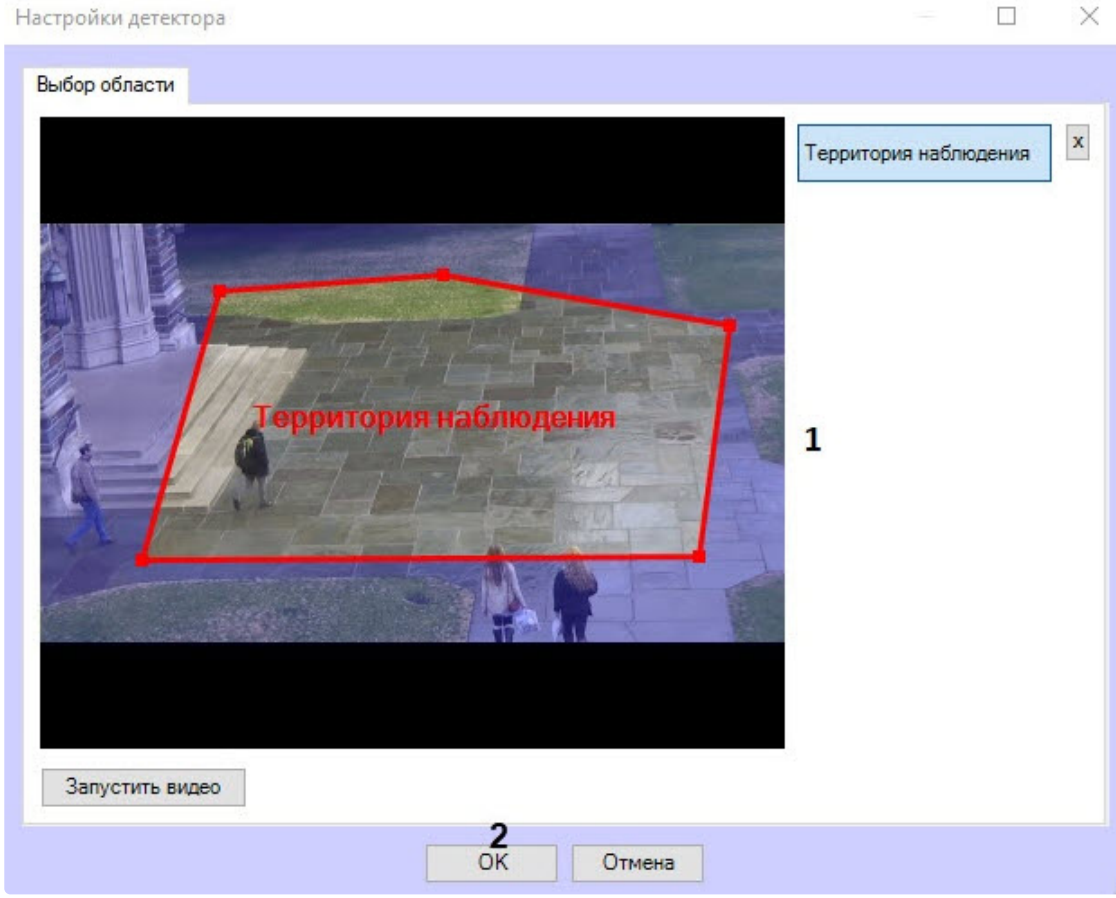

- e. Нажать кнопку **ОК** (**2**).
- 14. Для отсеивания части треков можно использовать нейрофильтр. Например, нейротрекер детектирует все грузовые автомобили, а нейрофильтр оставляет только те треки, которые соответствуют автомобилям с открытыми дверями кузова. Для настройки нейрофильтра необходимо:
	- a. Перейти на вкладку **Нейрофильтр**.
	- b. Установить флажок **Включить фильтрацию** (**1**).
	- c. Выбрать необходимый файл нейросети для нейрофильтра (**2**). Если не задан путь к сети, нейрофильтр не будет активирован**.** Для получения нейросети необходимо обратиться в службу технической поддержки [ITV](https://support.itv.ru/).
	- d. Из раскрывающегося списка **Устройство** (**3**) выбрать устройство, на котором будет происходить работа нейросети для нейрофильтра.

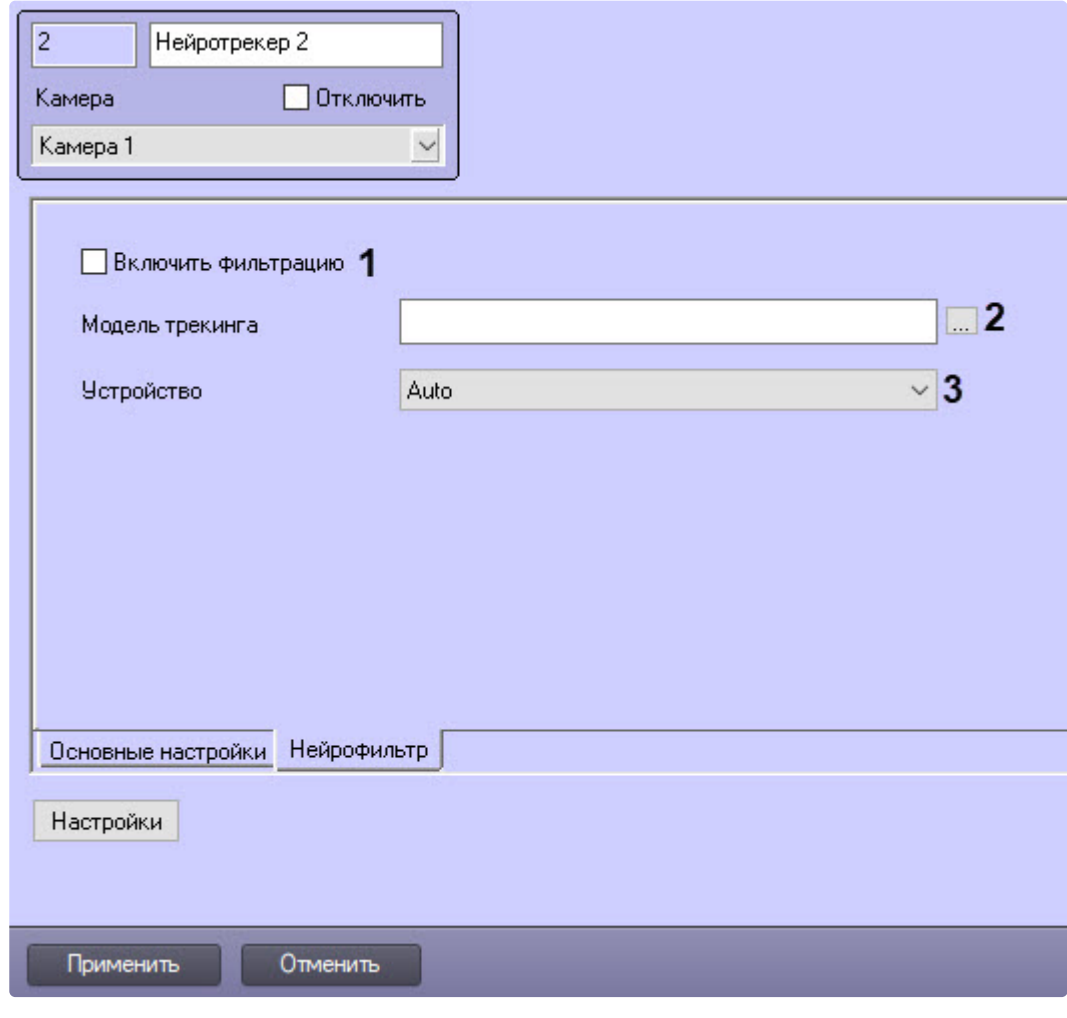

#### **Внимание!**

- Устройство для нейрофильтра должно совпадать с устройством, выбранном для нейротрекера в п.9.
- Запуск работы алгоритма на GPU (графическом процессоре NVIDIA) после применения настроек может занимать несколько минут.

#### 15. Нажать кнопку **Применить** (**13**).

#### **Примечание**

При необходимости на базе объекта **Нейротрекер** создать и настроить детекторы VMDA нейротрекера. Создание и настройка детекторов VMDA нейротрекера аналогичны созданию и настройке детекторов VMDA для обычного трекера с тем отличием, что детекторы VMDA нейротрекера необходимо создавать на базе объекта **Нейротрекер**, а не на базе объекта **Трекер** (см. [Создание и настройка детекторов](https://docs.itvgroup.ru/confluence/pages/viewpage.action?pageId=136938246) VMDA). Также при выборе типа детектора **Нахождение в зоне более 10 секунд** время нахождения объекта в зоне, по истечении которого срабатывают детекторы VMDA нейротрекера, настраивается с помощью ключа реестра LongInZoneTimeout2, а не LongInZoneTimeout. Режим генерации тревог задается для любого типа детекторов VMDA аналогично детектору VMDA обычного трекера при помощи

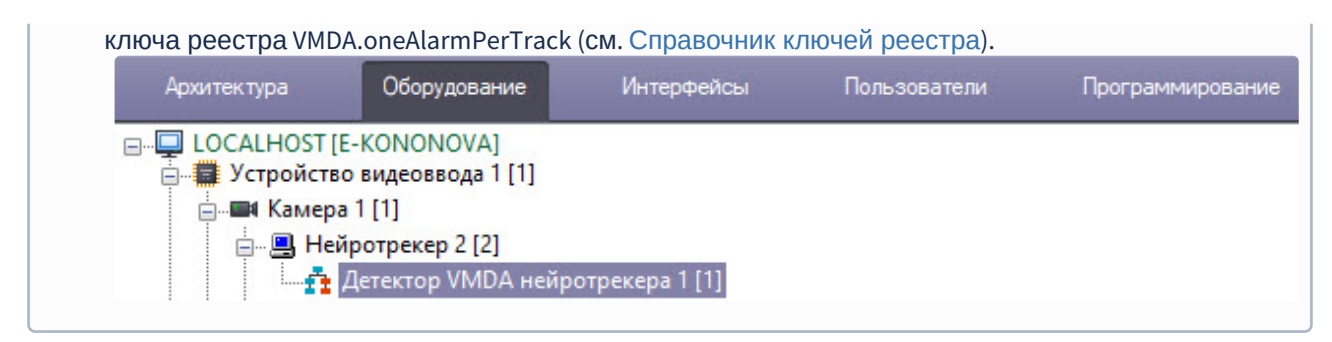

Настройка программного модуля *Нейротрекер* завершена.

Если события периодически поступают от нескольких объектов, то для удобства создать и настроить счетчики треков нейротрекера (см. [Настройка счетчика треков нейротрекера](#page-176-0)).

#### <span id="page-176-0"></span>Настройка счетчика треков нейротрекера

Настройка счетчика треков нейротрекера осуществляется в следующем порядке:

1. Перейти на панель настройки объекта **Счетчик треков**, который создается на базе объекта **Нейротрекер**.

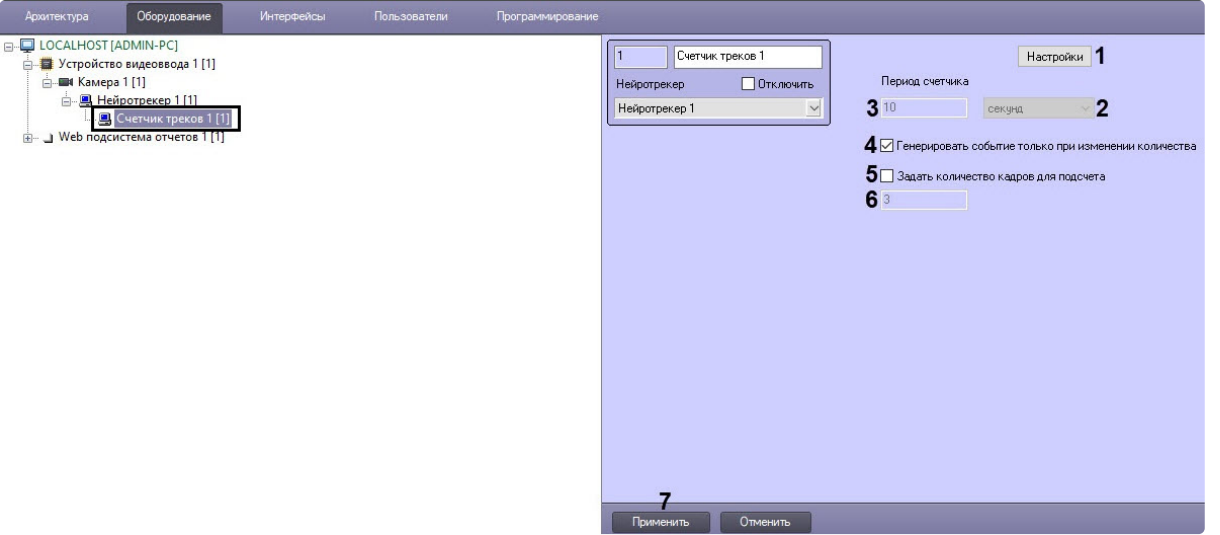

2. Задать территорию наблюдения на видеоизображении, в которой счетчик будет считать объекты:

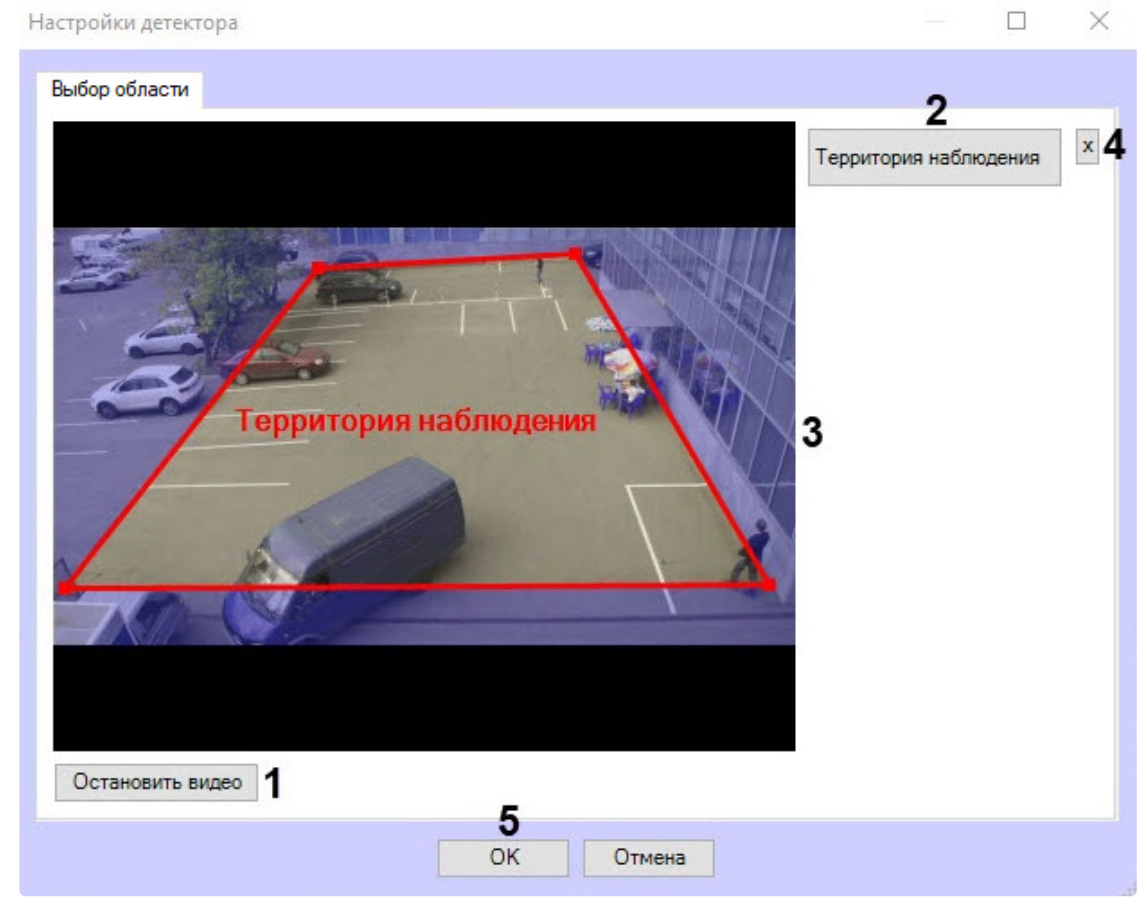

a. Нажать кнопку **Настройки** (**1**). В результате будет открыто окно **Настройки детектора**.

- b. Нажать кнопку **Остановить видео** (**1**) для захвата кадра видеоизображения.
- c. Нажать кнопку **Территория наблюдения** (**2**) и задать область, в которой счетчик будет считать объекты (**3**).

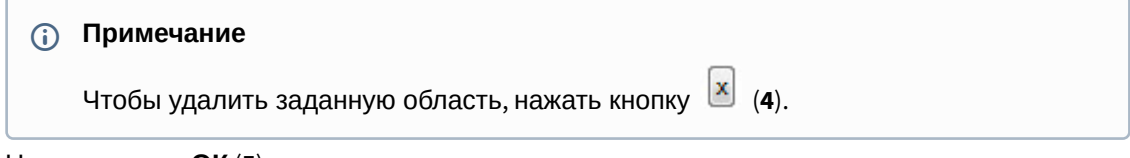

- d. Нажать кнопку **ОК** (**5**).
- 3. Если флажок **Генерировать событие только при изменении количества** не установлен, то из раскрывающегося списка **Период счетчика** (**2**) выбрать единицу времени периода счетчика: **секунды**, **минуты**, **часы**, **дни**. Затем в поле (**3**) ввести время, через которое будет генерироваться событие с общим количеством объектов, зафиксированных за данный период времени.
- 4. Установить флажок **Генерировать событие только при изменении количества** (**4**), если необходимо генерировать события только при изменении количества зафиксированных объектов.

#### **Примечание**

При установке данного флажка поле **Период счетчика** станет неактивным, а указанное значение периода счетчика будет игнорироваться.

5. Если в процессе работы счетчика треков происходит потеря объектов, то для более точного подсчета установить флажок **Задать количество кадров для подсчета** (**5**) и в поле (**6**) ввести количество кадров, которые будут анализироваться для вычисления среднего значения количества объектов.

### **Примечание**

Данная функция работает, только если установлен флажок **Генерировать событие только при изменении количества**.

Значение количества кадров для подсчета подбирается экспериментально в зависимости от используемой нейросети. Рекомендуемые значения: 3,5,7,9.

#### 6. Нажать кнопку **Применить** (**7**).

Настройка счетчика треков нейротрекера завершена.

### **Примечание**

Для отображения в Протоколе событий тех событий, которые сгенерировал Счетчик треков нейротрекера, [необходимо настроить фильтр для Счетчика событий](https://docs.itvgroup.ru/confluence/pages/viewpage.action?pageId=136938411). См. Настройка фильтров событий для отображения в Протоколе событий.

### <span id="page-178-0"></span>Примеры настройки нейротрекера для решения типовых задач

Рекомендуемые настройки нейротрекера для детекции движущихся людей или транспортных средств приведены в таблице:

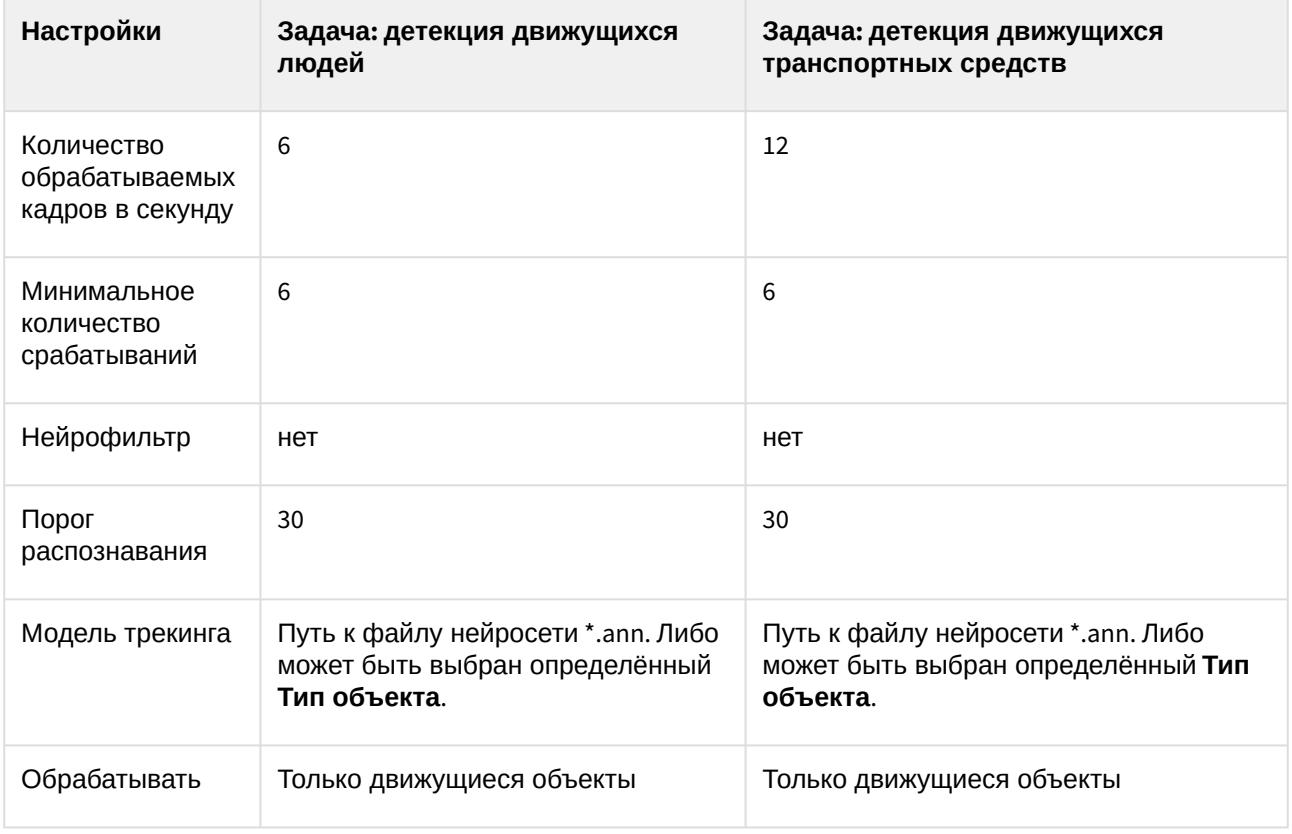

### **Примечание**

По умолчанию нейротрекер имеет настройки для детекции движущихся людей.

## 11.26 Трекер положения человека

### 11.26.1 Функциональные характеристики программного модуля «Трекер положения человека»

Трекер положения человека − это детектор для определения положения человека на видеоизображении, использующий в работе нейросеть, которая позволяет снизить вычислительную нагрузку и повысить качество детектирования. Трекер положения человека позволяет определить позу человека и сгенерировать соответствующее событие.

На базе трекера положения человека может быть создан объект **Детектор позы**, включающий в себя следующие детекторы:

- Появление сидящего человека − детектор, срабатывающий при нахождении в кадре сидящего человека.
- Появление лежащего человека − детектор, срабатывающий при нахождении в кадре лежащего человека.
- Появление человека с поднятыми руками − детектор, срабатывающий при нахождении в кадре человека с одной или двумя поднятыми руками. Рука считается поднятой, если предплечье параллельно спине.
- Появление человека − детектор, срабатывающий при нахождении в кадре человека в любой позе.
- Детектор близко стоящих людей − детектор, срабатывающий при нахождении в кадре близко стоящих людей.

На базе трекера положения человека может быть создан объект **Детектор стрелка**, включающий в себя следующий детектор:

• Появление стрелка − детектор, срабатывающий при нахождении в кадре человека с вытянутой вперед рукой параллельно плоскости пола.

## 11.26.2 Требования к видеопотоку и сцене для работы программного модуля «Трекер положения человека»

Требования к видеокамерам при работе с модулем **Трекер положения человека** приведены в таблице:

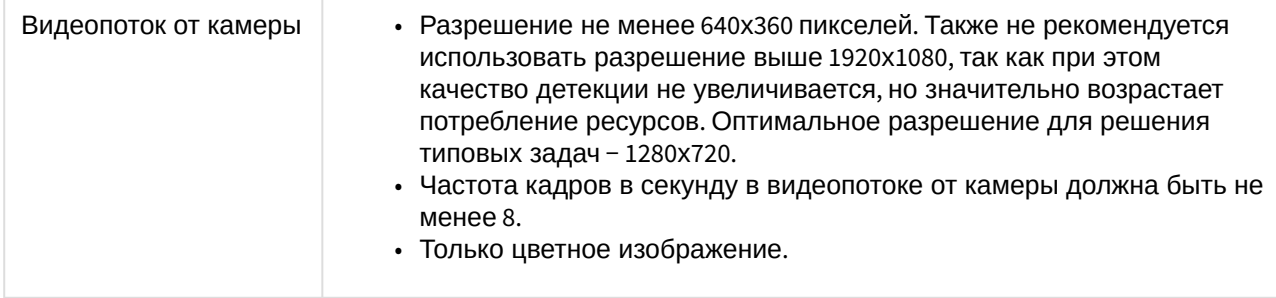
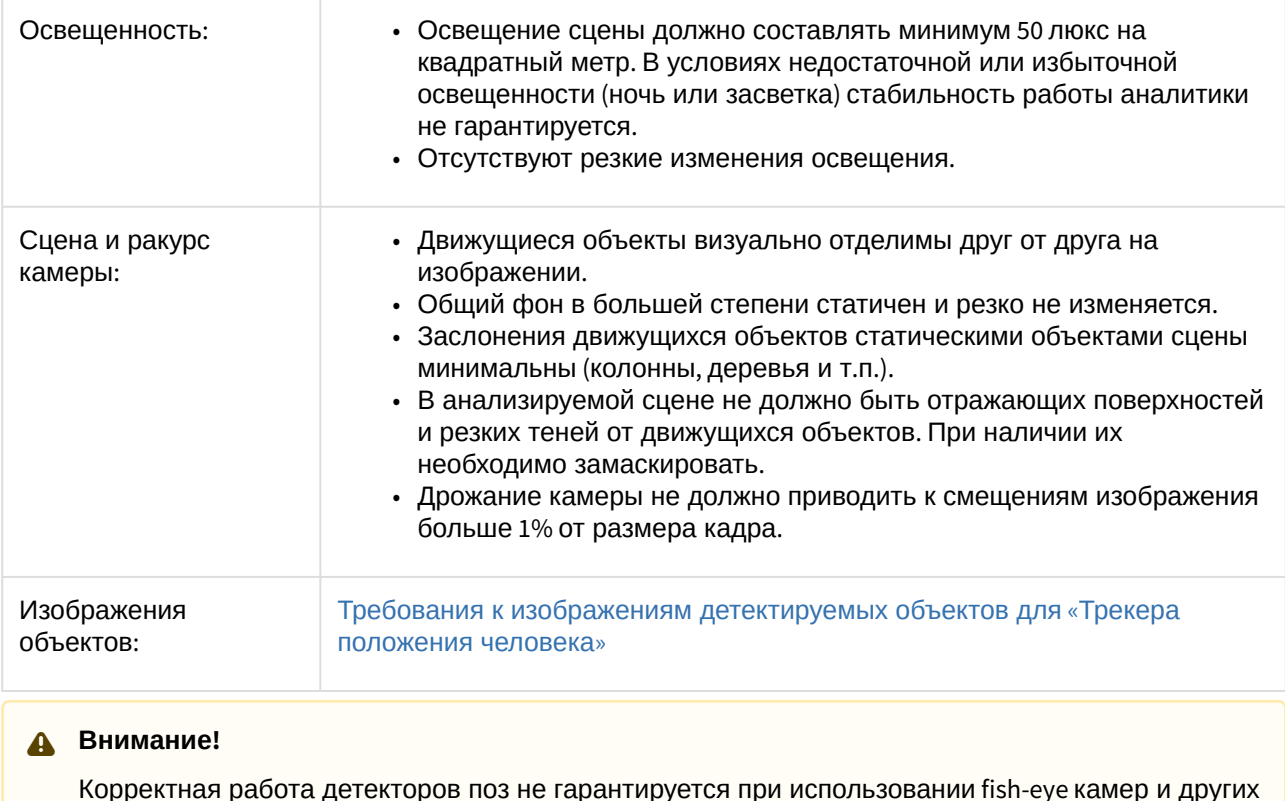

Корректная работа детекторов поз не гарантируется при использовании fish-eye камер и других камер с сильной дисторсией (искривлением) изображения.

[Требования к аппаратной платформе для работы нейроаналитики](#page-21-0)

## <span id="page-180-0"></span>11.26.3 Требования к изображениям детектируемых объектов для «Трекера положения человека»

Для корректного определения позы человека должны соблюдаться следующие требования к изображениям:

- 1. Детектируемый объект должен быть без сомнений различим человеческим глазом.
- 2. Детектируемый объект должен полностью находиться в кадре.
- 3. Изображение не зашумлено и не искажено артефактами алгоритма компрессии.
- 4. Продолжительность видимости объекта должна быть не менее 2 кадров.
- 5. Соблюдается минимальное значение плотности пикселей на метр:

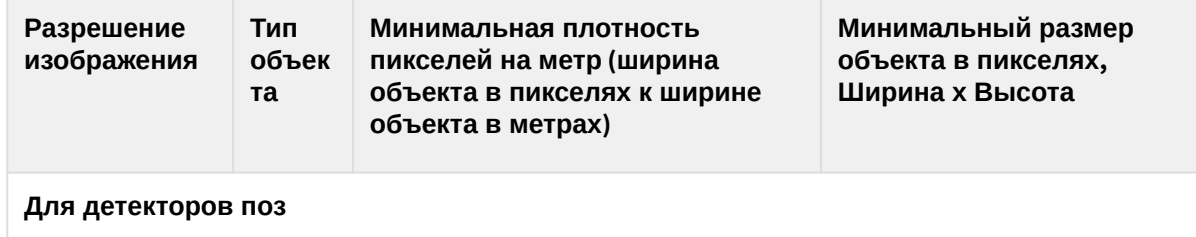

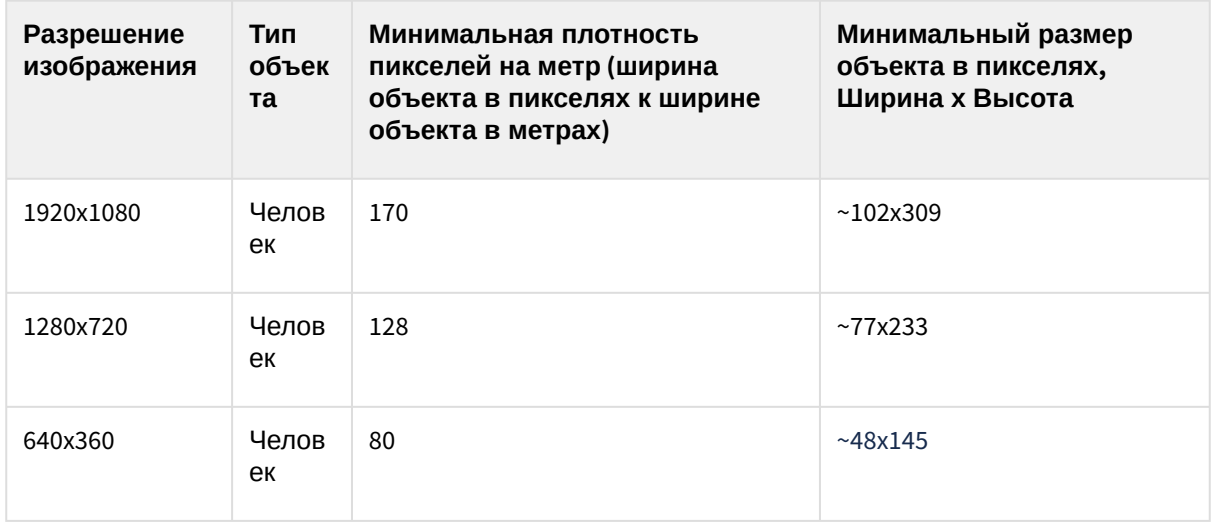

[Требования к видеопотоку и сцене для работы программного модуля](#page-179-0) «Трекер положения человека»  $\bullet$ 

### 11.26.4 Конфигурирование программного модуля «Трекер положения человека»

Настройка программного модуля *Трекер положения человека* происходит на панели настроек объекта **Трекер положения человека**, который создается на базе объекта **Камера** на вкладке **Оборудование** диалогового окна **Настройка системы**.

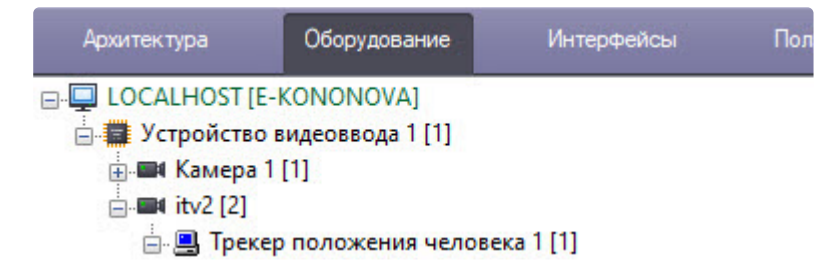

Настройка программного модуля *Трекер положения человека* происходит в следующем порядке:

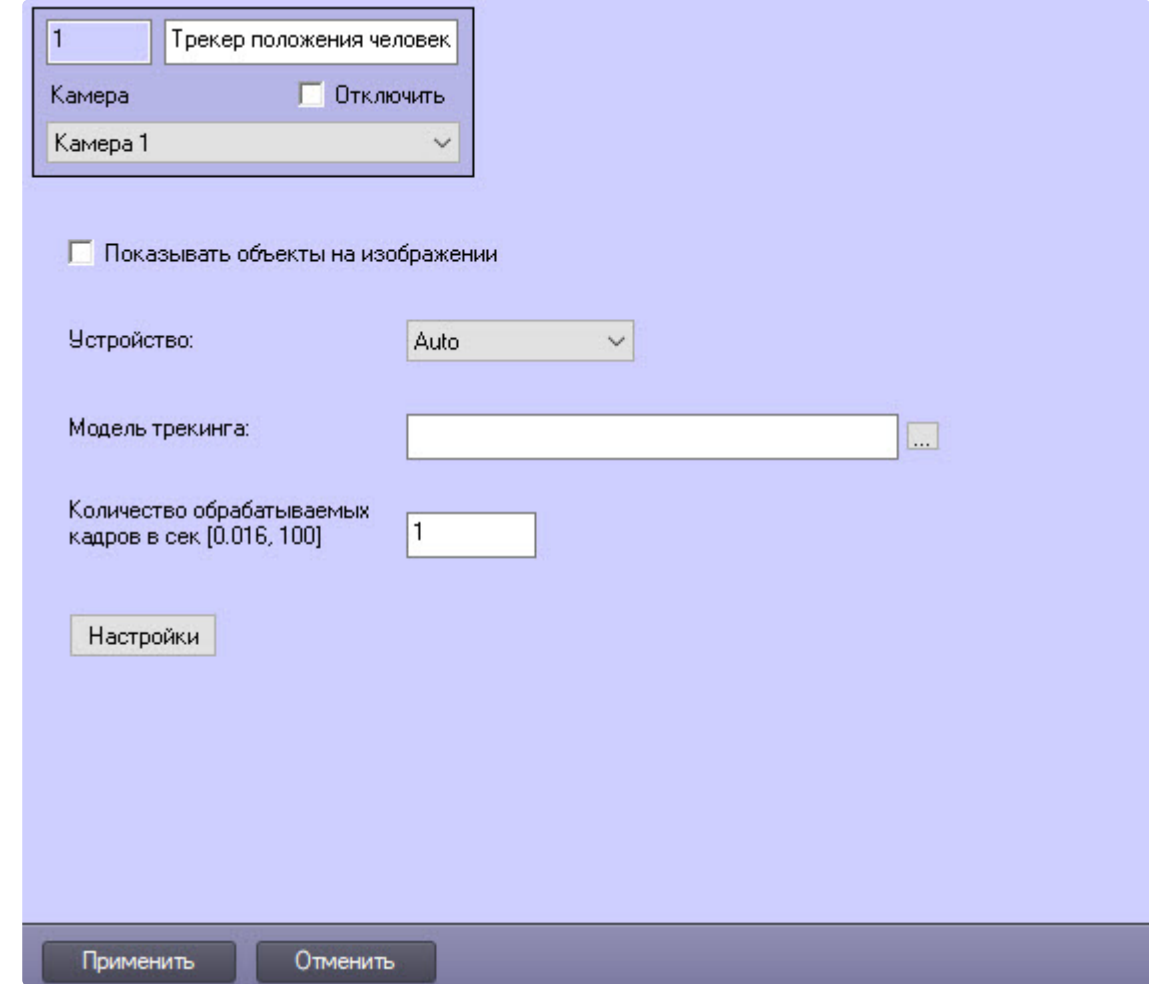

1. Перейти на панель настройки объекта **Трекер положения человека**.

- 2. Установить флажок **Показывать объекты на изображении**, если необходимо выделять детектируемый объект рамкой при просмотре живого видео.
- 3. Из раскрывающегося списка **Устройство** выбрать устройство, на котором будет происходить работа нейросети. **Auto** − устройство выбирается автоматически: высший приоритет получает GPU, за ним следует Intel GPU, потом CPU.

#### **Внимание!**

- Рекомендуется использовать графический процессор.
- Запуск работы алгоритма на NVIDIA GPU после применения настроек может занимать несколько минут. Для ускорения последующих запусков можно [использовать функцию кэширования](#page-39-0) (см. Настройка ускорения запуска нейроаналитики на GPU).
- 4. Если для использования подготовлена уникальная нейросеть, то в поле **Модель трекинга** необходимо нажать кнопку **и в открывшемся стандартном окне проводника** Windows указать ее файл. Если поле оставить пустым, то будут применяться сети по умолчанию. Они подбираются автоматически в зависимости от выбранного устройства.
- 5. В поле **Количество обрабатываемых кадров в сек [0,016, 100]** задать число кадров в секунду, которое будет обрабатывать детектор.

### **А** Примечание

Для кадров со статичными людьми число кадров должно быть не менее 2. Для кадров с людьми в движении − не менее 4.

Чем больше это значение, тем выше точность определения позы, но больше нагрузка на выбранный для работы процессор. При числе кадров, равном 1, точность будет составлять не менее 70%.

Данный параметр варьируется в зависимости от скорости движений объекта. Для решения типичных задач достаточно частоты от 3 до 20. Примеры:

- детекция позы для умеренно подвижных объектов (без резких движений) − 3;
- детекция позы для подвижных объектов − 12.

#### 6. Нажать кнопку **Настройки**. В результате будет открыто окно **Настройки детектора**.

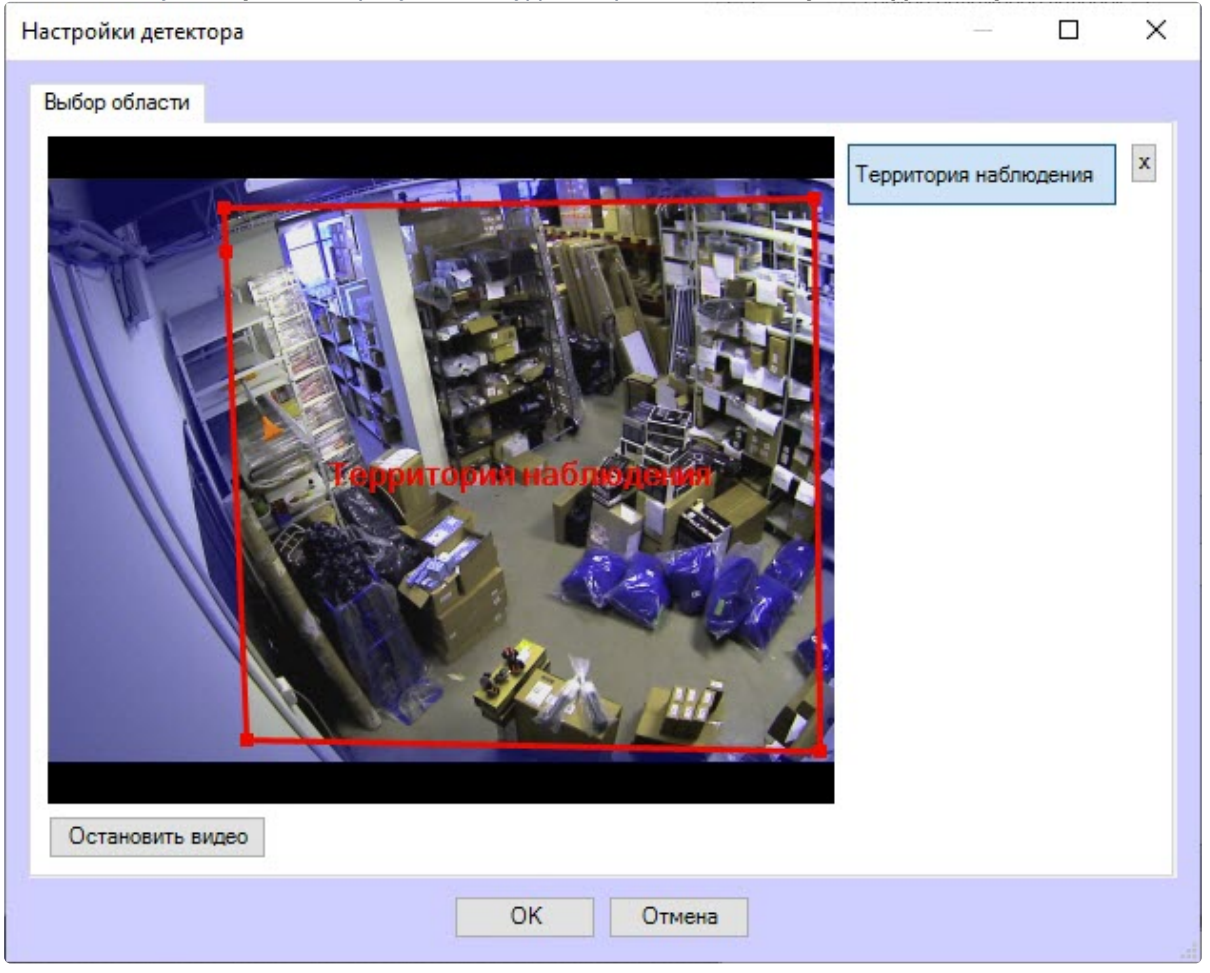

- a. Нажать кнопку **Остановить видео** для захвата кадра видеоизображения.
- b. Нажать кнопку **Территория наблюдения** и задать область, в которой будет работать трекер положения человека. Заданная область будет выделена красной рамкой.

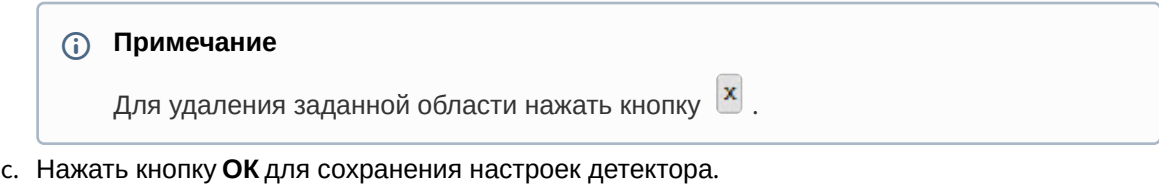

- 7. Нажать кнопку **Применить** на панели настройки объекта **Трекер положения человека**.
- 8. Выполнить настройку детектора позы (см. [Настройка детектора позы](#page-187-0)), детектора стрелка (см. [Настройка детектора стрелка](#page-192-0)) [или детектора держания за поручни](#page-184-0) (Настройка детектора держания за поручни).

Настройка программного модуля *Трекер положения человека* завершена.

#### <span id="page-184-0"></span>Настройка детектора держания за поручни

Детектор держания за поручни нужен, чтобы выявлять нарушения техники безопасности, когда человек идет по лестнице и не держится руками за поручень.

Для настройки детектора держания за поручень:

1. Перейти на панель настройки объекта **Детектор держания за поручень**, который создается на базе объекта **Трекер положения человека**.

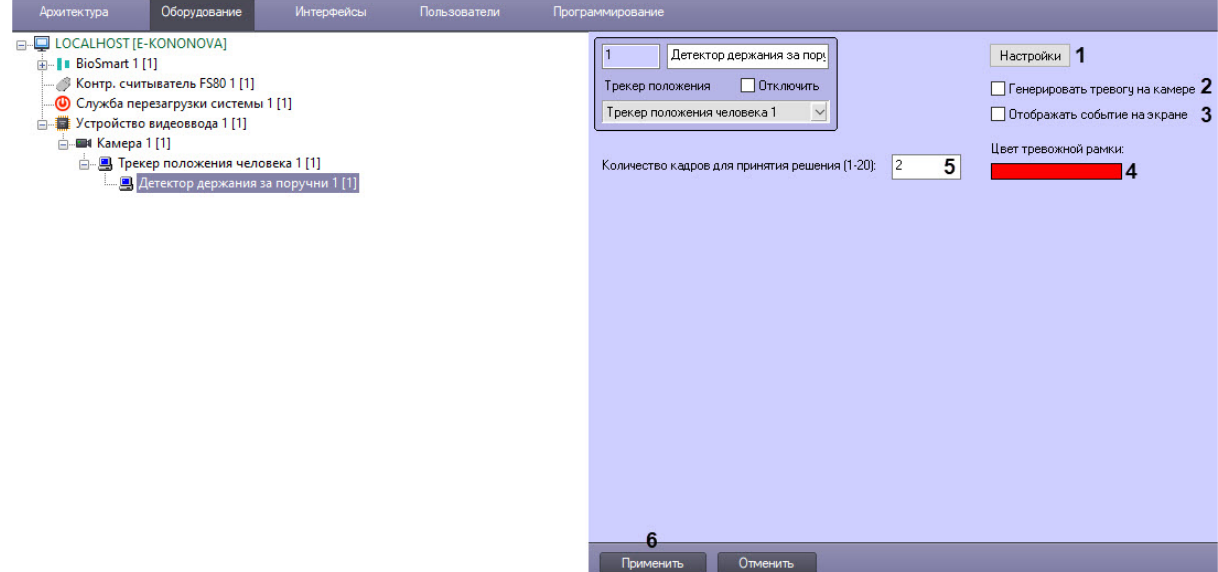

2. Настроить зоны поручней и ступеней, для этого:

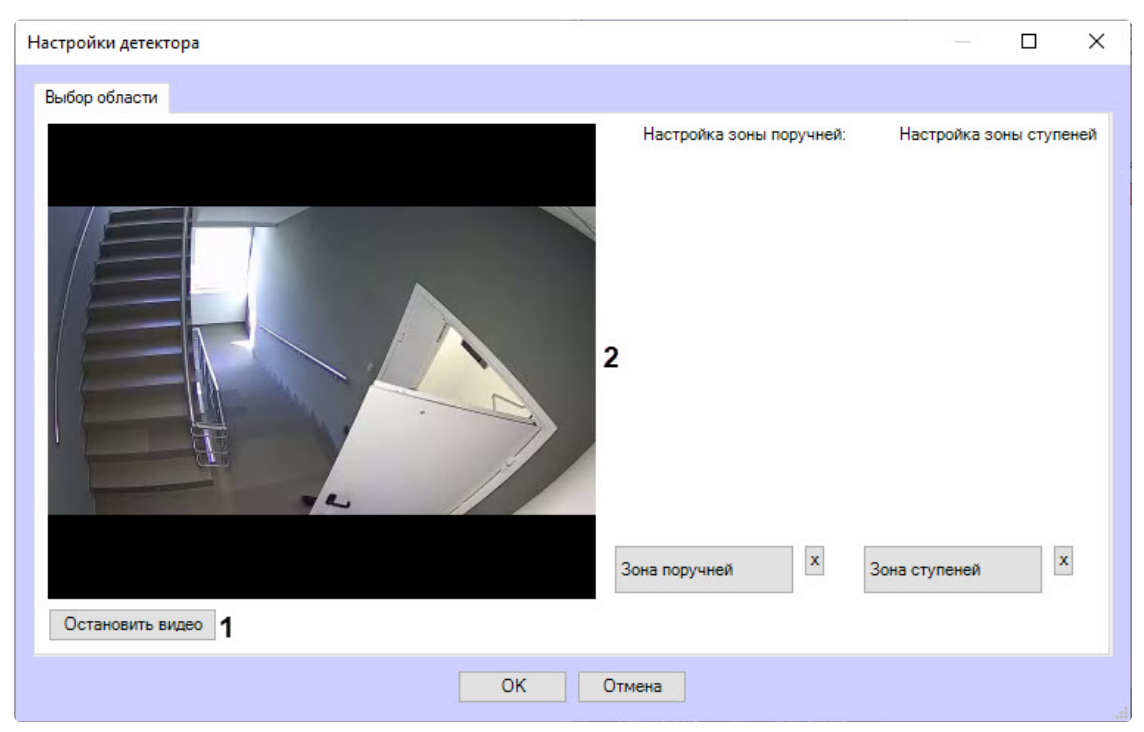

a. Нажать кнопку **Настройки** (**1**). В результате будет открыто окно **Настройки детектора**.

- b. Нажать кнопку **Остановить видео** (**1**) для захвата кадра видеоизображения (**2**).
- c. На захваченном кадре видеоизображения установить хотя бы одну зону поручней (**3**) и одну зону ступеней (**4**). Для добавления зоны нужно активировать соответствующую кнопку **Зона поручней** или **Зона ступеней**, кликнув по ней. Активная кнопка подсвечивается голубым цветом (**5**).

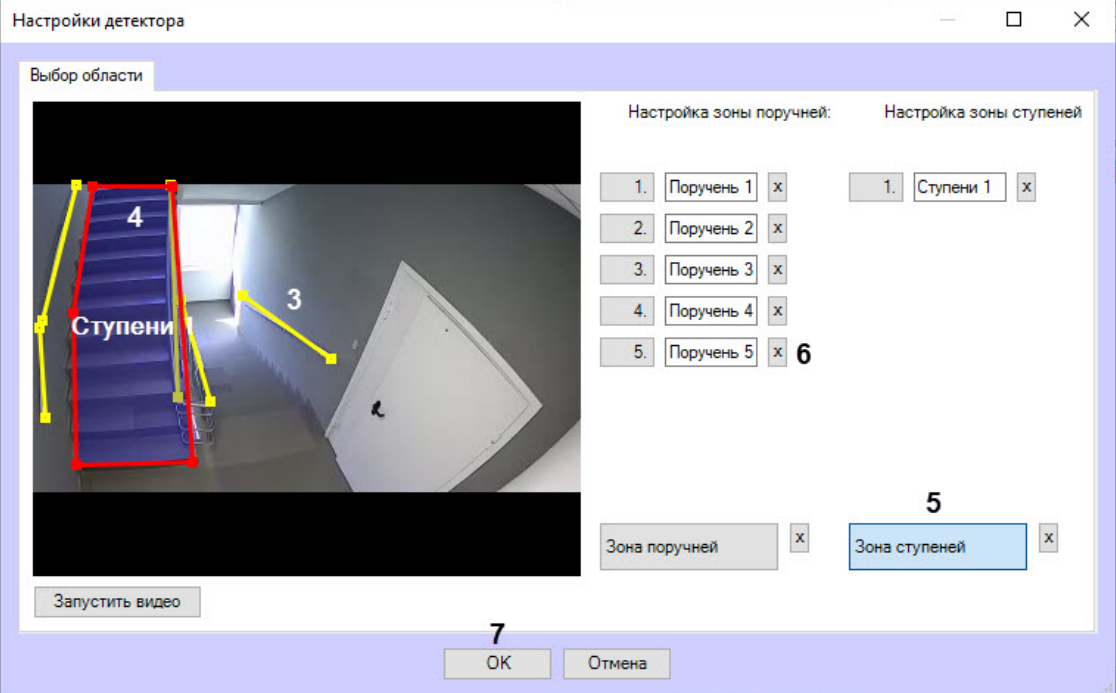

### **Примечание**

- Для работы детектора держания за поручни требуется создать хотя бы по одной зоне поручней и зоне ступеней. В противном случае детектор работать не будет.
- Для удаления зоны нажать кнопку Ш справа от соответствующей зоны ступеней или поручней (**6**).
- Если поручень в кадре изогнут, его следует задать с помощью нескольких линий.
- Точность определения зон поручней и зон ступеней повышает точность работы детектора.
- Если поручень широкий, то линию поручня рекомендуется проводить по его середине.
- Нахождение объекта в зоне лестницы определяется по середине нижних конечностей (середина между щиколотками, если их не видно, то коленями).
- d. Для сохранения изменений и возврата к окну настроек детектора нажать кнопку **OK** (**7**).
- 3. В окне настроек детектора установить флажок **Генерировать тревогу на камере** (**2**), чтобы при срабатывании детектора также генерировалась тревога на камере.
- 4. Установить флажок **Отображать событие на экране** (**3**), чтобы при срабатывании детектора в окне монитора также появлялась тревожная рамка.
- 5. Установить цвет тревожной рамки в поле **Цвет тревожной рамки** (**4**) с помощью цветовой палитры. Цвет по умолчанию — красный. Палитра **Цвет** вызывается двойным нажатием на цветовое поле. После выбора цвета рамки для сохранения настроек нажать кнопку **OK**.

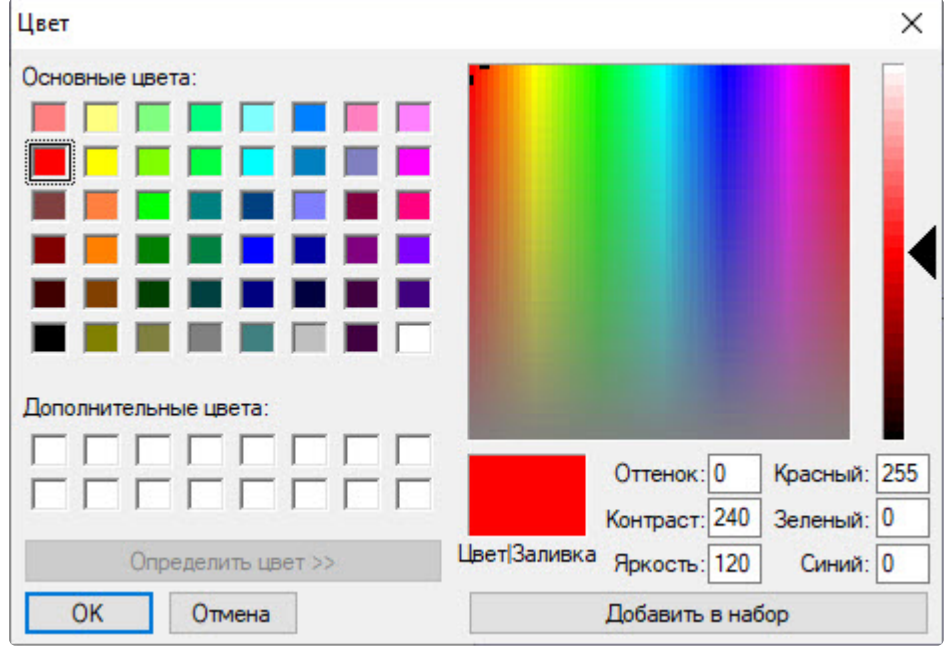

- 6. В поле **Количество кадров для принятия решения (1-20)** (**5**) ввести необходимое количество кадров от 1 до 20, на которых человек идет по лестнице и не держится руками за поручень, для генерирования соответствующего события. Значение по умолчанию — 2.
- 7. Нажать кнопку **Применить** (**6**) для создания детектора с указанными настройками.

### <span id="page-187-0"></span>Настройка детектора позы

Настройка детектора позы происходит так:

1. Перейти на панель настройки объекта **Детектор позы**, который создается на базе объекта **Трекер положения человека**.

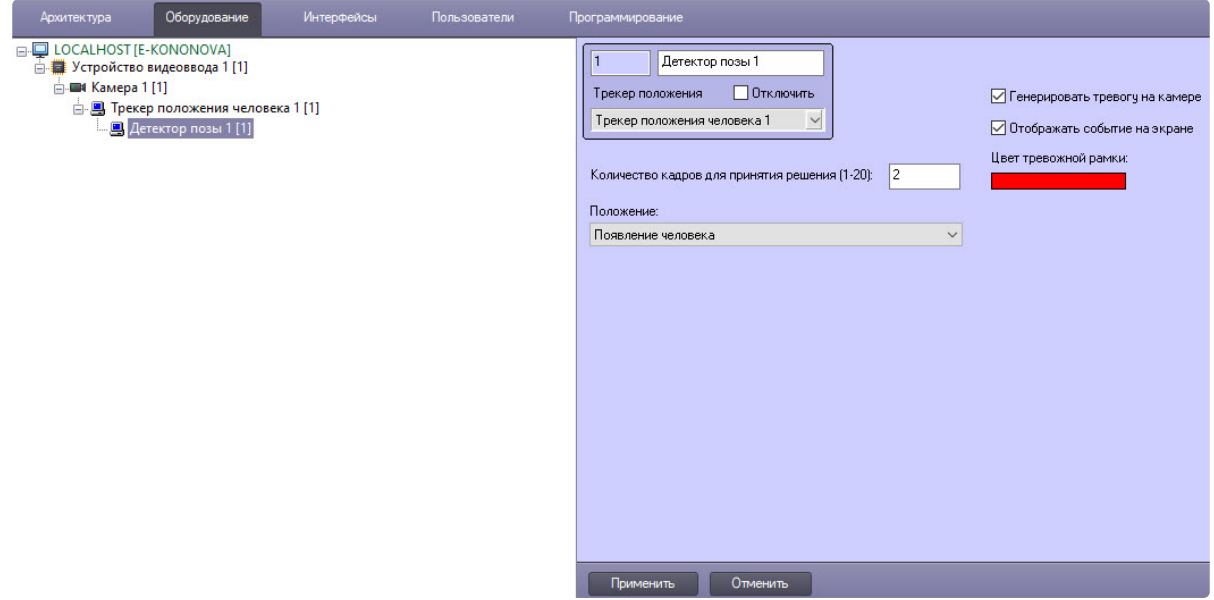

- 2. В поле **Количество кадров для принятия решения (1-20)** ввести необходимое количество кадров от 1 до 20, на которых должен находиться человек в заданной позе для генерирования соответствующего события. Значение по умолчанию – **2**.
- 3. Установить флажок **Генерировать тревогу на камере**, чтобы при обнаружении детектором заданной позы также генерировалась тревога на камере. По умолчанию флажок снят.
- 4. Установить флажок **Отображать событие на экране**, чтобы при срабатывании детектора в окне монитора появлялась тревожная рамка. По умолчанию флажок снят.
- 5. Установить цвет тревожной рамки в поле **Цвет тревожной рамки** с помощью цветовой палитры. Цвет по умолчанию – красный. Палитра **Цвет** вызывается двойным нажатием на цветовое поле.

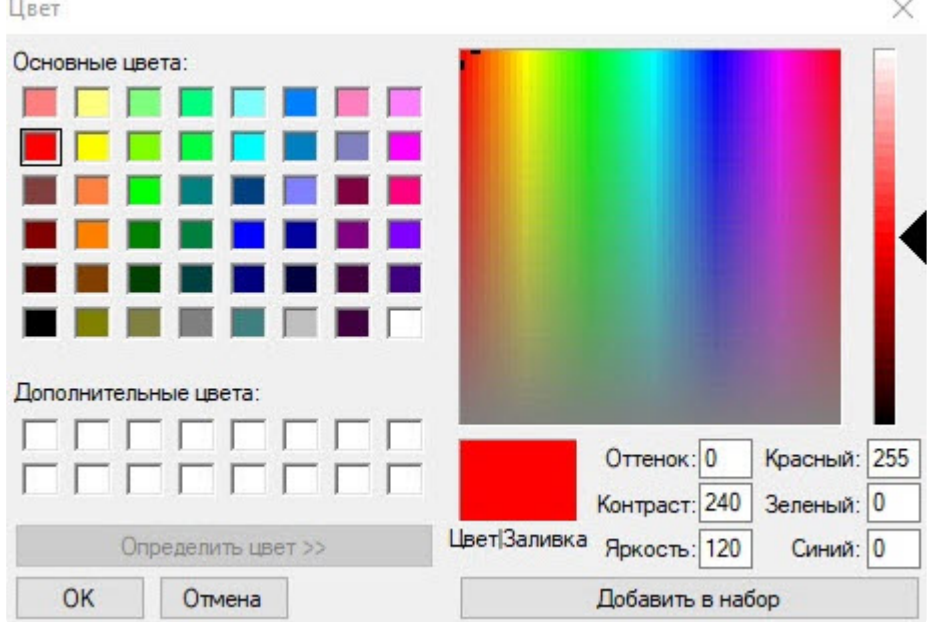

После выбора цвета рамки для сохранения настроек нажать кнопку **OK**.

6. Из раскрывающегося списка **Положение** выбрать положение человека, которое необходимо отслеживать. От выбранного варианта зависят дальнейшие настройки.

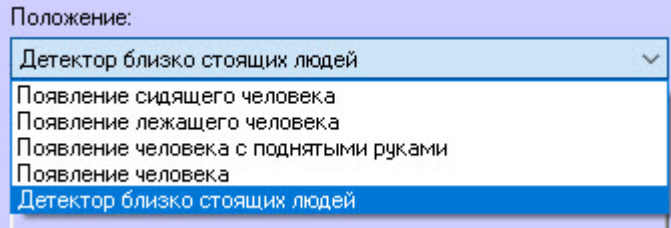

- a. **Появление человека** детектор, срабатывающий при нахождении в кадре человека в любой позе.
- b. **Появление человека с поднятыми руками** детектор, срабатывающий при нахождении в кадре человека с поднятыми руками. Рука считается поднятой, если предплечье параллельно спине и запястья выше плеч. При выборе данного детектора станут доступны дополнительные настройки **Режим работы** – задает положение рук, при

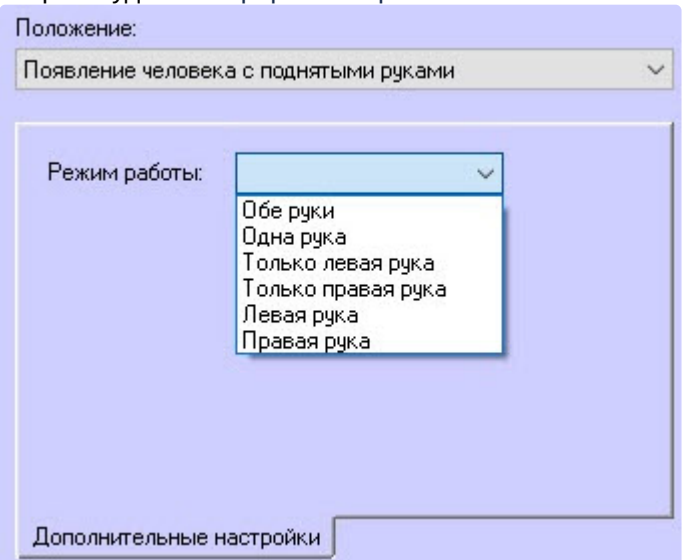

котором будет сгенерировано тревожное событие.

c. **Появление сидящего человека** – детектор, срабатывающий при нахождении в кадре сидящего человека. Для этого и дальнейших вариантов положения человека также доступна настройка перспективы. Для настройки перспективы видеоизображения нажать кнопку **Настройки**.

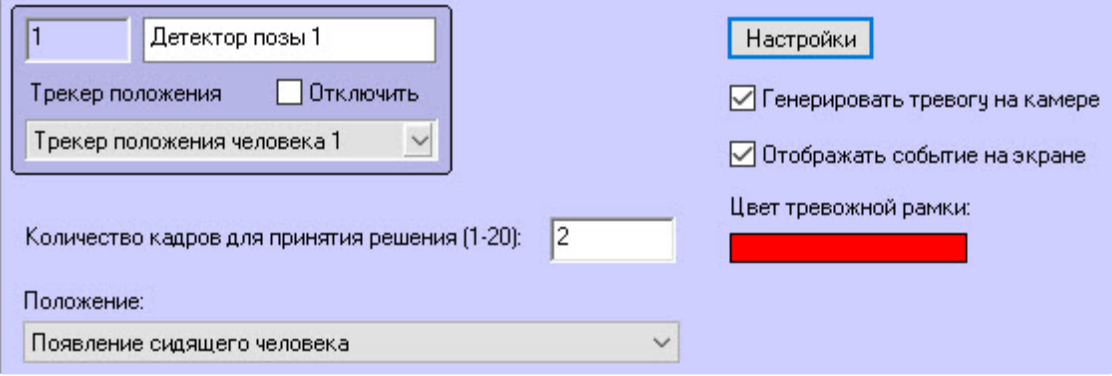

i. В открывшемся окне **Настройки детектора** нажать кнопку **Остановить видео** для захвата кадра видеоизображения.

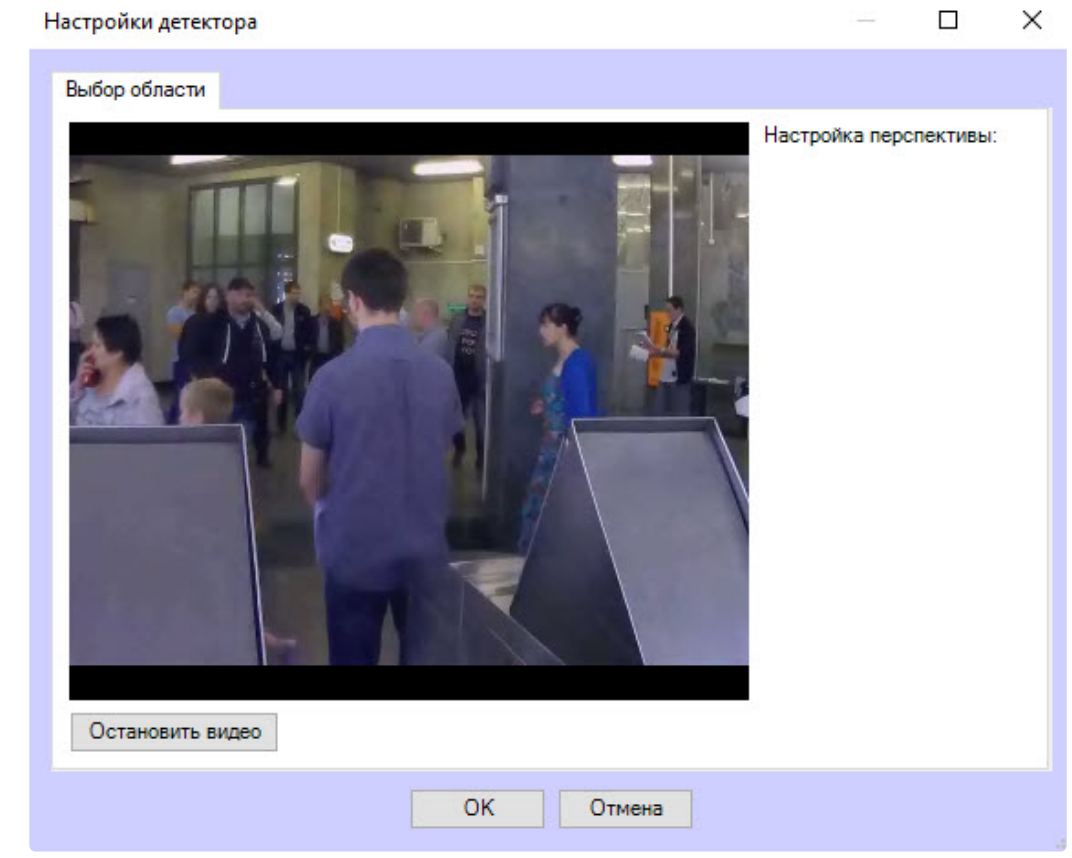

ii. Задать не менее 3-х корректировочных отрезков в разных частях кадра. Для создания калибровочного отрезка необходимо щелкнуть левой кнопкой мыши по видеоизображению и, удерживая кнопку, задать отрезок необходимой длины. Изменение длины уже созданных отрезков осуществляется с помощью узловых точек. Корректировочные отрезки должны находиться друг к другу под разным углом в зависимости от сцены и искажения видеоизображения.

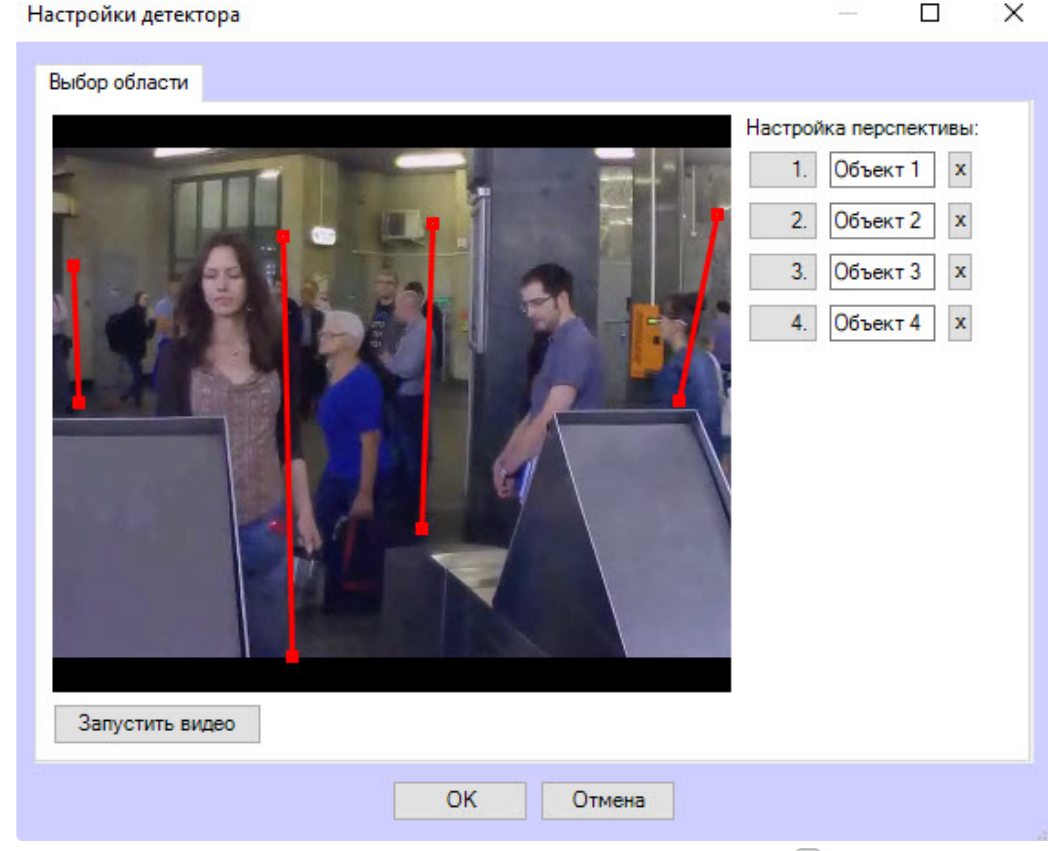

Чтобы удалить созданный отрезок, необходимо нажать кнопку  $\boxed{\mathbf{x}}$ .

- iii. Нажать кнопку **ОК** для сохранения настроек перспективы.
- d. **Появление лежащего человека** детектор, срабатывающий при нахождении в кадре лежащего человека.
- e. **Детектор близко стоящих людей** детектор, срабатывающий при нахождении в кадре близко стоящих людей. При выборе данного детектора станут доступны следующие дополнительные настройки:
	- i. **Длина калибровочного столба [0,3]** задает длину корректировочных отрезков от 0 до 3 метров, которые были заданы при настройке перспективы видеоизображения. Значение по умолчанию – **1,7**;
	- ii. **Чувствительность дистанции [0,20]** задает минимальное расстояние между людьми от 0 до 20 метров. Если расстояние между людьми в кадре равно или меньше, чем заданное, то произойдет сработка детектора. Значение по умолчанию – **2**;
	- iii. **Количество людей для оповещения [2,20]** задает количество людей, которые должны нарушить дистанцию, чтобы произошла сработка детектора. Возможные значения: от 2 до 20, значение по умолчанию – **2**.

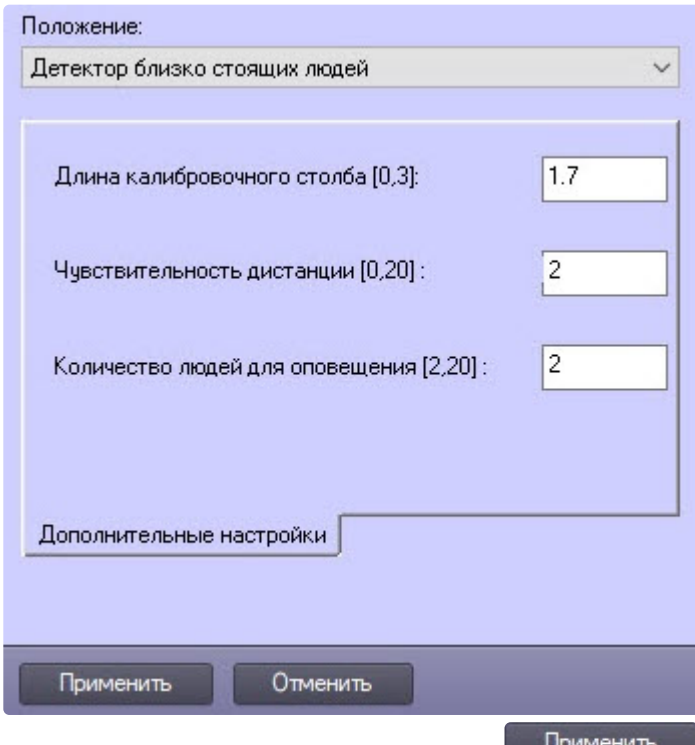

7. Для сохранения настроек нажать кнопку **Применить** .

Настройка детектора позы завершена.

### <span id="page-192-0"></span>Настройка детектора стрелка

Объект **Детектор стрелка** создается на базе объекта **Трекер положения человека** на вкладке **Оборудование** диалогового окна **Настройка системы**.

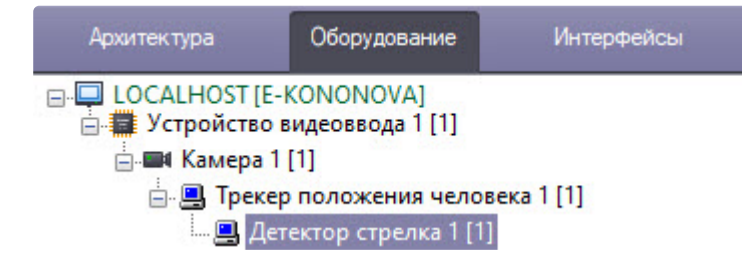

Настройка детектора стрелка происходит так:

1. Перейти на панель настройки объекта **Детектор стрелка**.

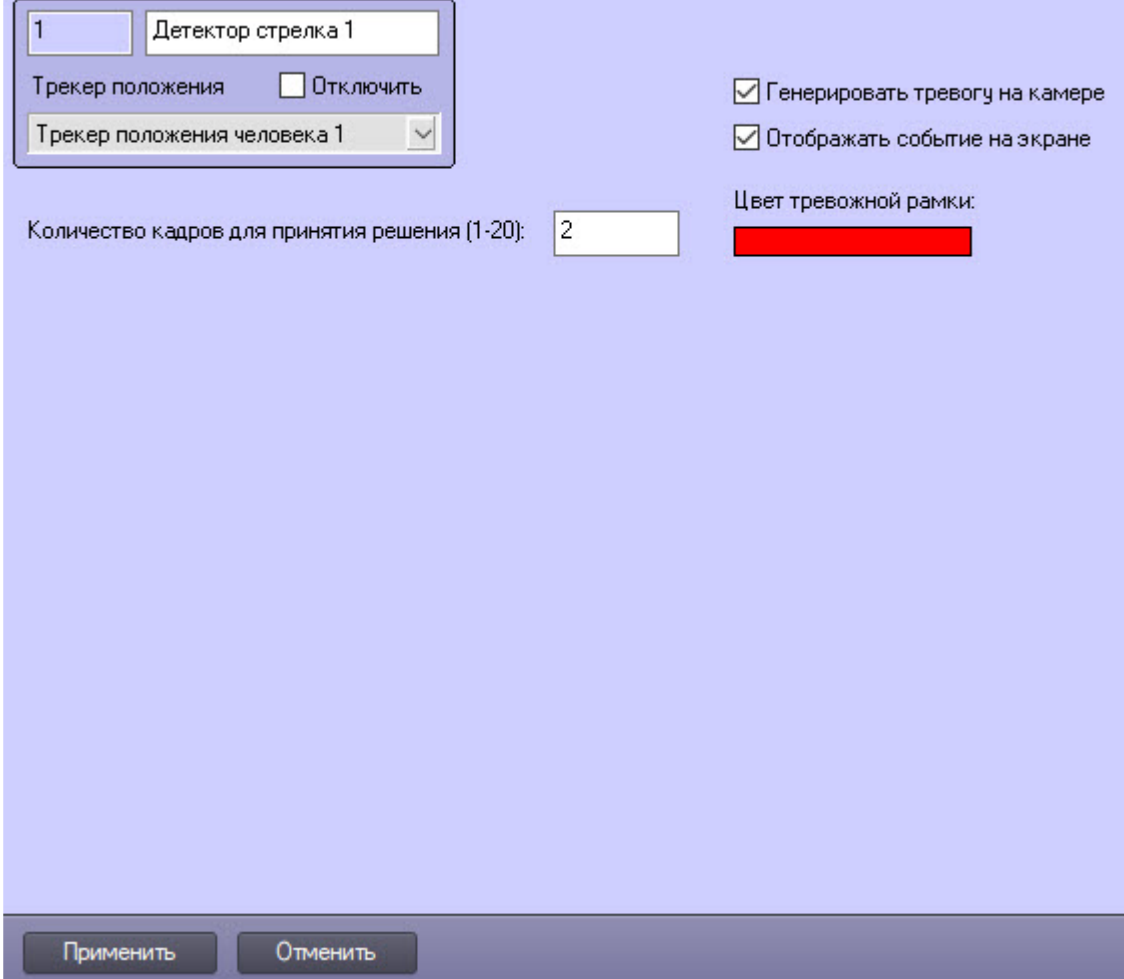

- 2. В поле **Количество кадров для принятия решения (1-20)** ввести необходимое количество кадров от 1 до 20, на которых должен находиться человек в позе стрелка для генерирования соответствующего события. Значение по умолчанию – **2**.
- 3. Установить флажок **Генерировать тревогу на камере**, чтобы при обнаружении детектором позы стрелка также генерировалась тревога на камере. По умолчанию флажок снят.
- 4. Установить флажок **Отображать событие на экране**, чтобы при срабатывании детектора в окне монитора появлялась тревожная рамка. По умолчанию флажок снят.
- 5. Установить цвет тревожной рамки в поле **Цвет тревожной рамки** с помощью цветовой палитры. Цвет по умолчанию – красный. Палитра **Цвет** вызывается двойным нажатием на цветовое поле. После выбора цвета рамки для сохранения настроек нажать кнопку **OK**.

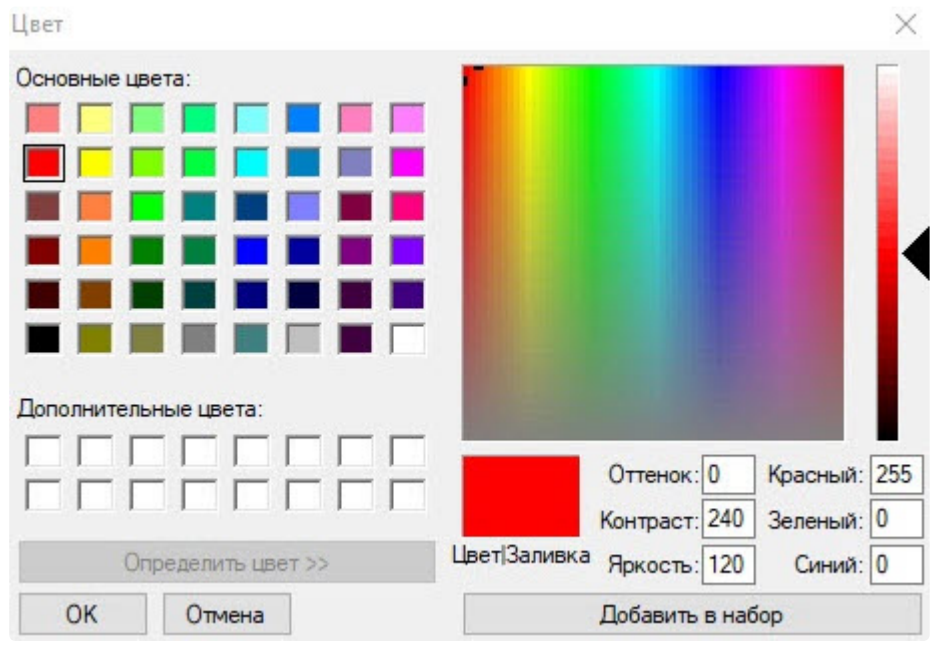

6. Нажать кнопку **Применить**.

Настройка детектора стрелка завершена.

11.27 Уличный детектор оставленных предметов "ВидеоИнтеллект"

### 11.27.1 Функциональные характеристики программного модуля "Уличный детектор оставленных предметов ВидеоИнтеллект"

Программный модуль *Уличный детектор оставленных предметов ВидеоИнтеллект* используется для решения следующих задач:

- 1. Автоматическое обнаружение в определенных зонах детектирования с изменениями в сцене изза погодных условий или нестабильного освещения оставленных или исчезнувших объектов, сохраняющих неподвижность в течение определенного периода времени.
- 2. Формирование тревоги при распознавании оставленных или исчезнувших предметов в определенных зонах детектирования.

### 11.27.2 Требования к видеокамерам для работы программного модуля «Уличный детектор оставленных предметов ВидеоИнтеллект»

Требования к видеокамерам при работе с модулем *Уличный детектор оставленных предметов ВидеоИнтеллект* приведены в таблице.

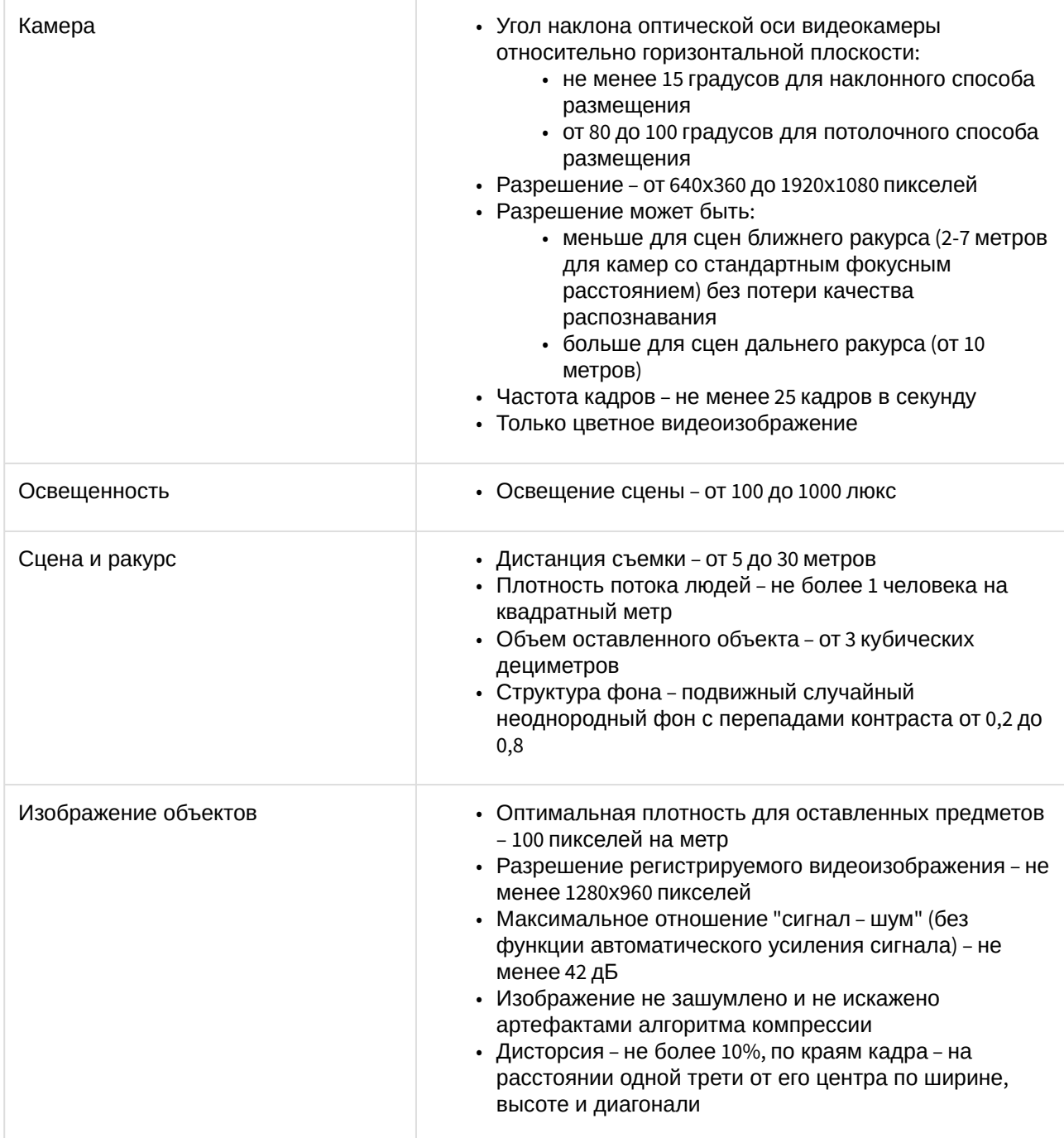

# 11.27.3 Конфигурирование программного модуля "Уличный детектор оставленных предметов ВидеоИнтеллект"

**На странице:**

- [Общие настройки](#page-196-0)  детектора
- [Вкладка Выбор](#page-197-0)  области
- [Вкладка Параметры](#page-198-0)
- [Вкладка Уличный](#page-200-0)  детектор оставленных предметов

Конфигурирование программного модуля *Уличный детектор оставленных предметов ВидеоИнтеллект* включает в себя общие настройки и настройку конфигурации: определение параметров конфигурации и характеристик детектора.

#### <span id="page-196-0"></span>Общие настройки детектора

1. Перейти на панель настроек объекта **Уличный детектор оставленных предметов ВидеоИнтеллект**, который создается на базе объекта **Камера** на вкладке **Оборудование** диалогового окна **Настройка системы**.

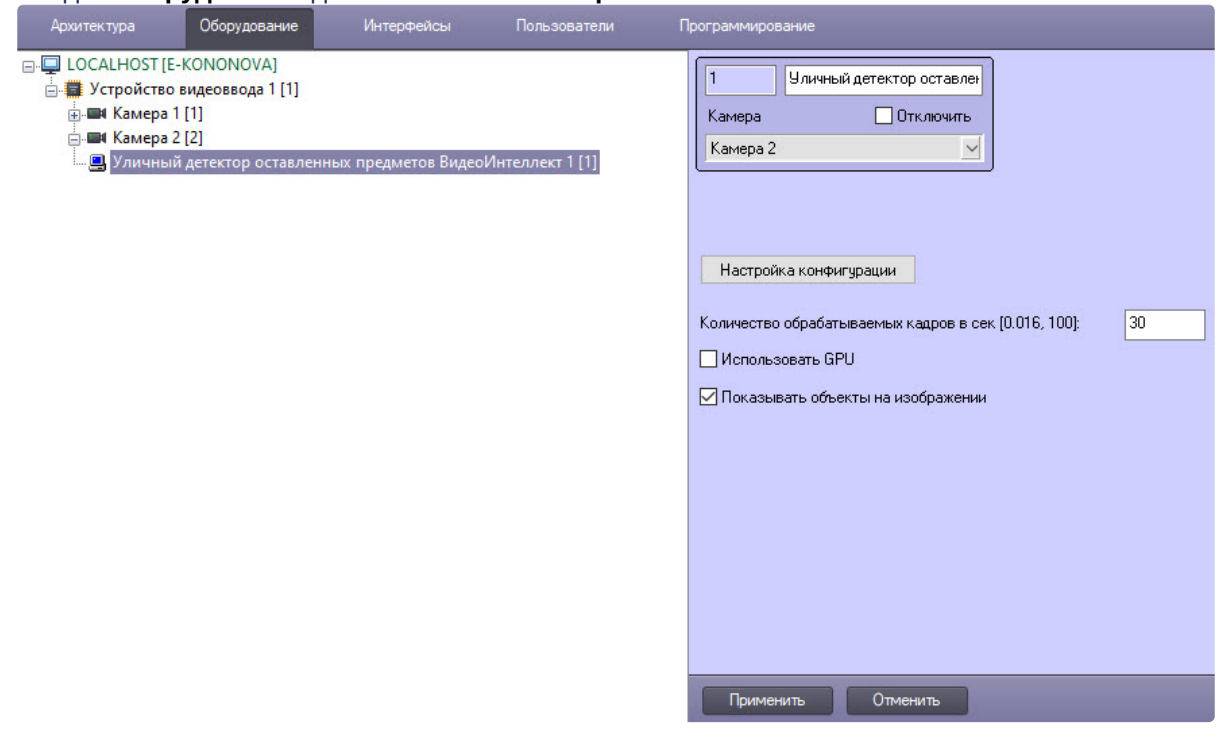

- 2. В поле **Количество обрабатываемых кадров в сек [0.016, 100]** указать количество кадров в секунду, которое будет обрабатывать детектор. При минимальном значении **0,016** видеоизображение будет анализироваться раз в минуту, при максимальном значении **100** − раз в одну сотую секунды. Значение по умолчанию − **30**.
- 3. Для использования графического процессора (GPU) при работе с нейросетью установить флажок **Использовать GPU**.
- 4. Установить флажок **Показывать объекты на изображении**, чтобы при получении события обнаружения предмета зона детектирования выделялась красной рамкой на Мониторе видеонаблюдения.
- 5. Нажать кнопку **Настройка конфигурации**. В результате откроется настроечное окно детектора.

### <span id="page-197-0"></span>Вкладка Выбор области

1. В окне **Настройки детектора** на вкладке **Выбор области** нажать кнопку **Остановить видео** для постановки воспроизведения на паузу.

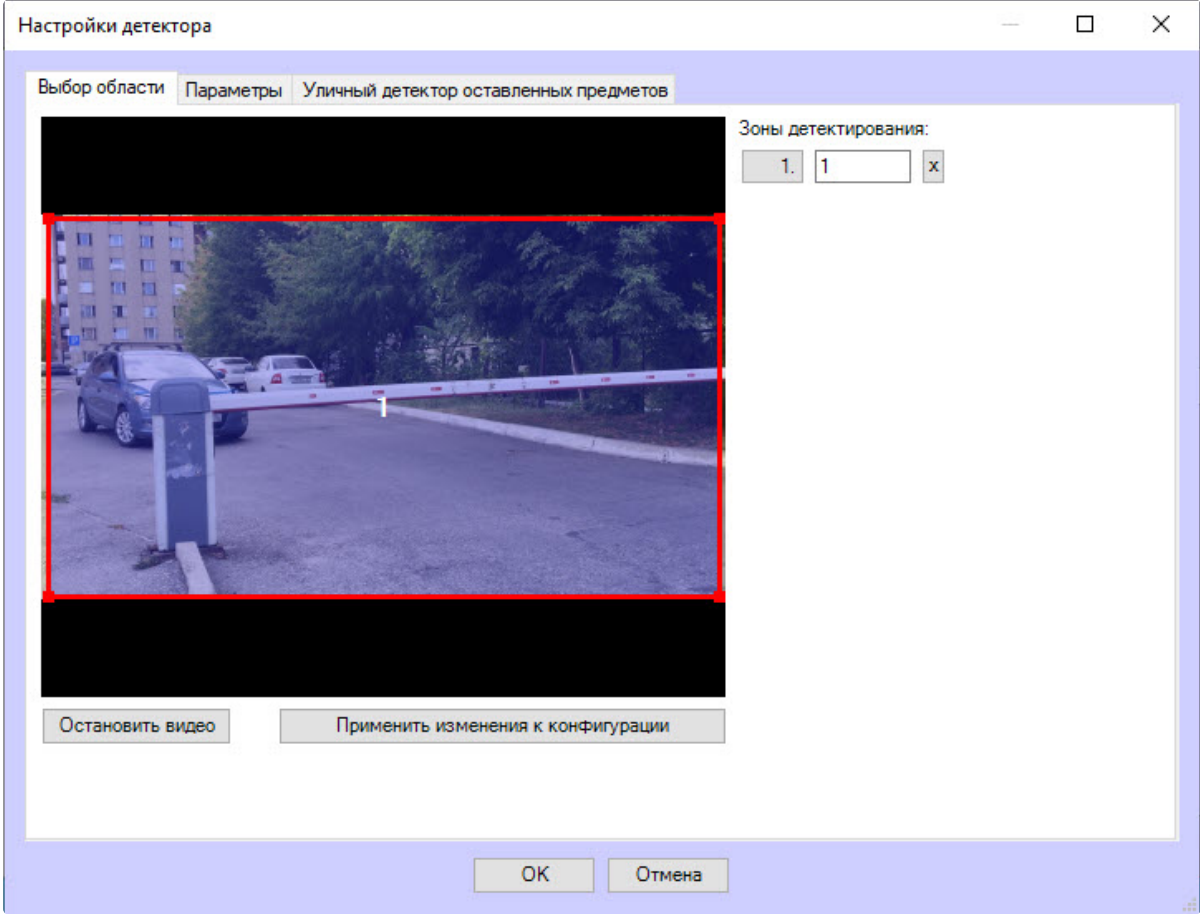

2. По умолчанию красной рамкой выделена одна зона детектирования, с помощью мыши можно добавить еще несколько, а также изменить границы области, кликнув по ее номеру в списке

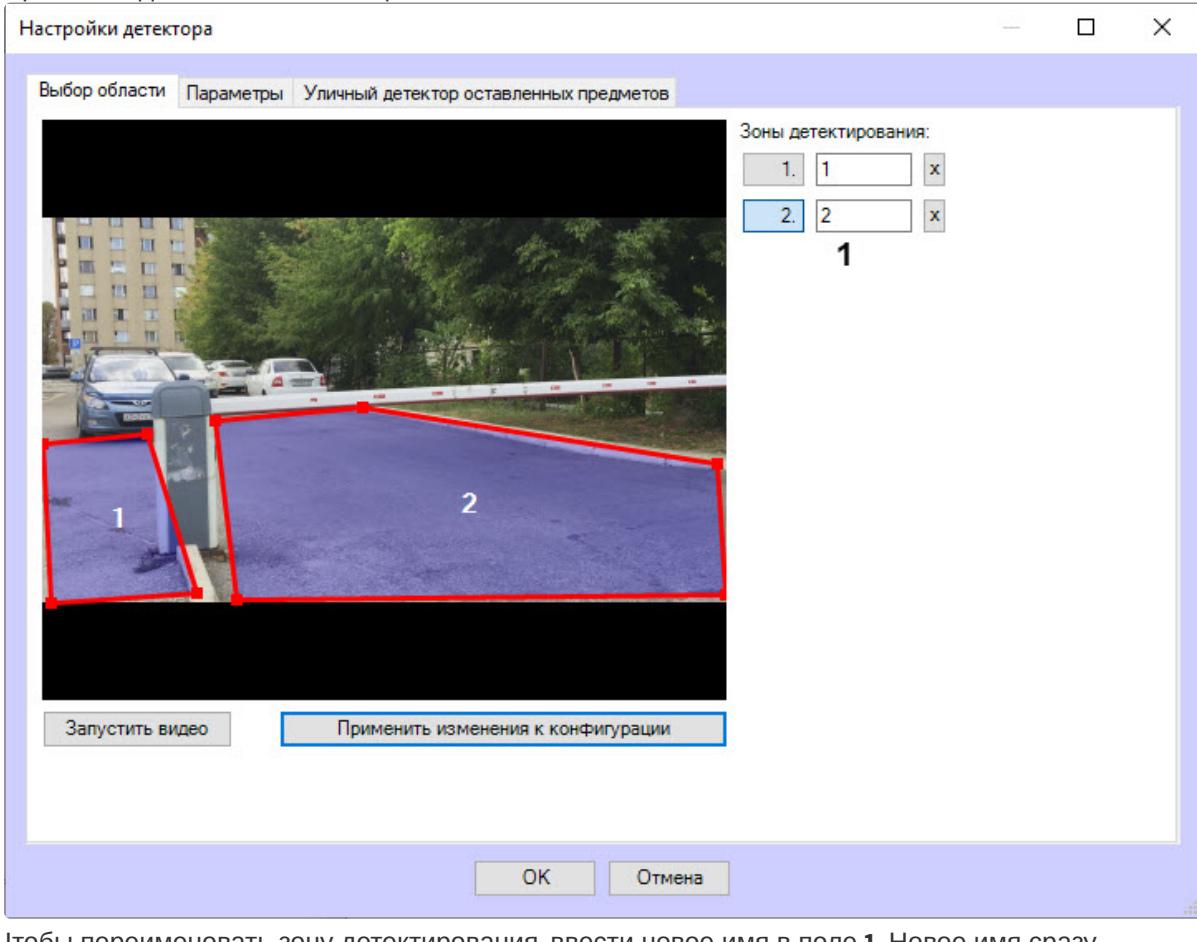

справа и подсветив его синим цветом.

3. Чтобы переименовать зону детектирования, ввести новое имя в поле **1**. Новое имя сразу отобразится в подписи зоны на видеоизображении.

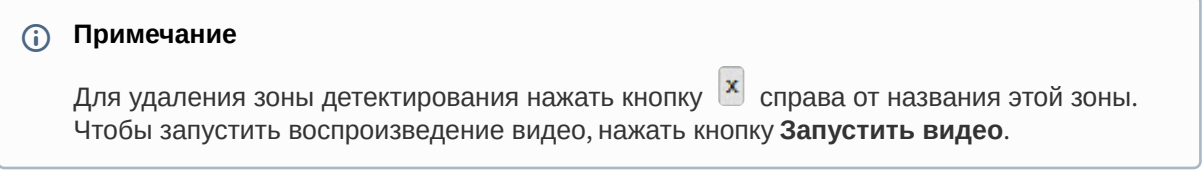

4. Для сохранения всех изменений нажать кнопку **Применить изменения к конфигурации**.

#### <span id="page-198-0"></span>Вкладка Параметры

1. Перейти на вкладку **Параметры** окна настроек детектора, где отображаются параметры используемой конфигурации. Если менять конфигурацию не требуется, пропустить шаги 2 и 3 и

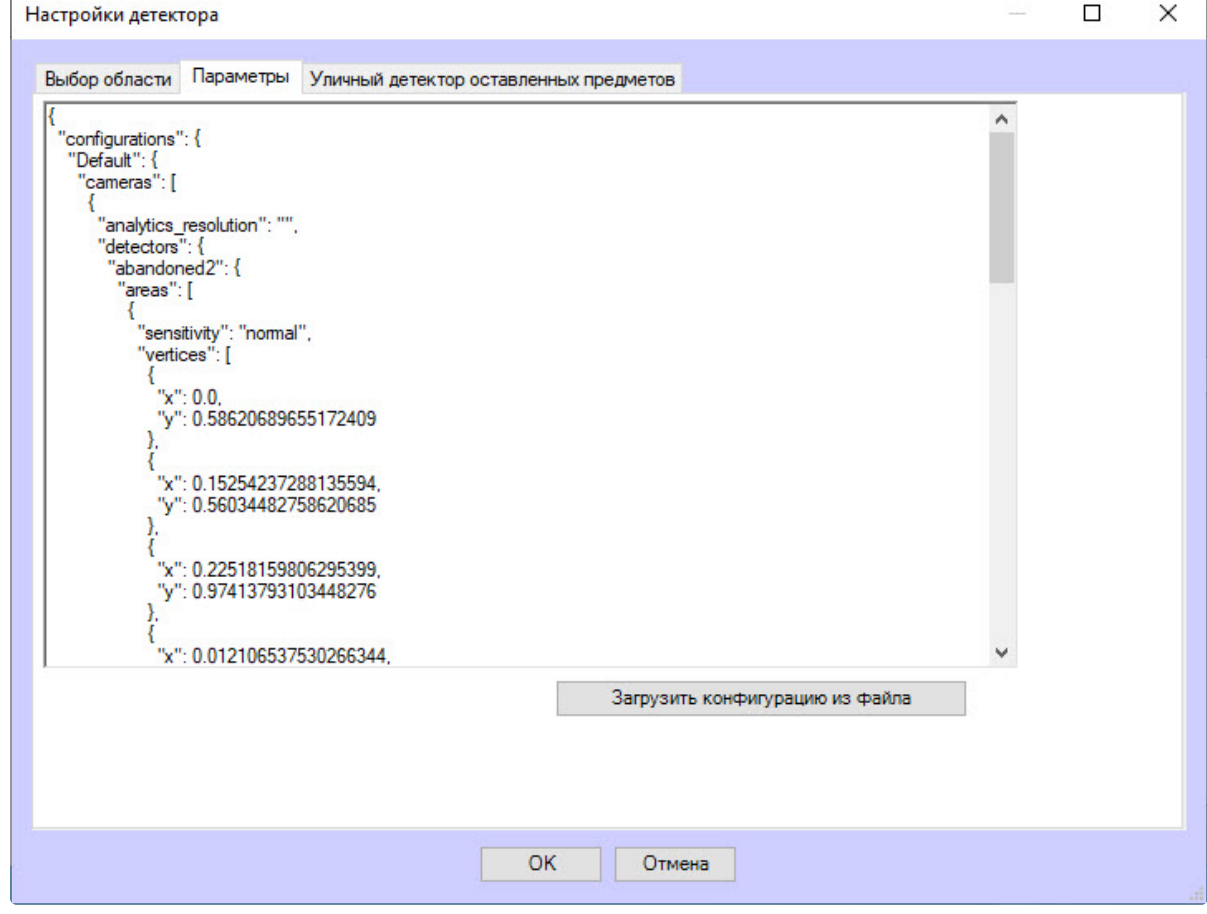

перейти на следующую вкладку.

- 2. Чтобы использовать свою конфигурацию, нажать кнопку **Загрузить конфигурацию из файла**.
- 3. В открывшемся стандартном окне поиска Windows указать путь до подготовленного файла конфигурации в формате JSON.

#### <span id="page-200-0"></span>Вкладка Уличный детектор оставленных предметов

#### 1. Перейти на вкладку **Уличный детектор оставленных предметов**.

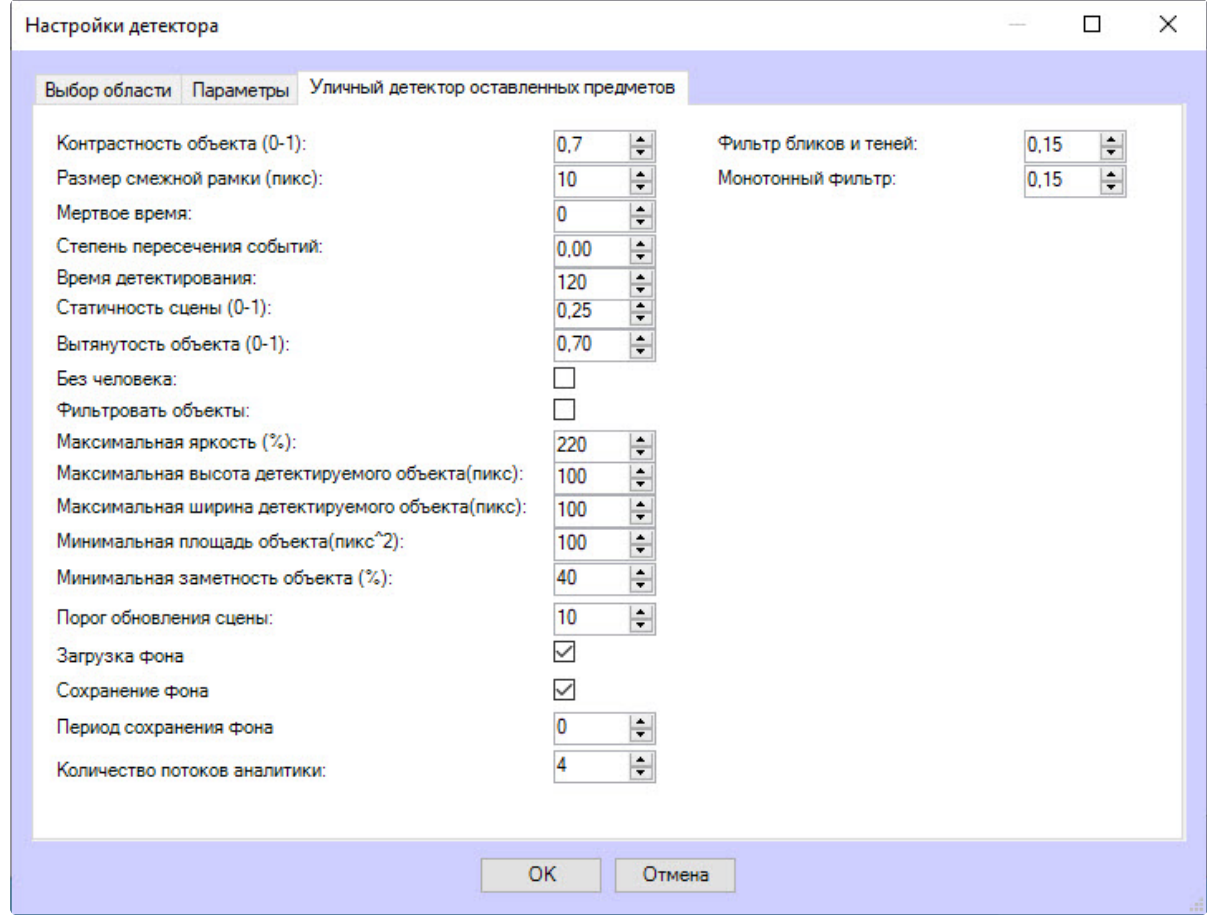

- 2. В поле **Контрастность объекта (0-1)** указать в долях в диапазоне 0-1 чувствительность детектора к выявлению малозаметных, сливающихся с фоном предметов. Чем выше значение параметра, тем менее заметный предмет может быть обнаружен. Рекомендованное значение (по умолчанию) − **0,7**.
- 3. В поле **Размер смежной рамки (пикс.)** указать в пикселях максимальное расстояние между объектами, рамки которых объединяются. Значение по умолчанию − **10**.
- 4. В поле **Мертвое время** указать в секундах временной интервал, в течение которого блокируется возникновение повторного события. Значение по умолчанию − **0**.
- 5. В поле **Степень пересечения событий** указать временной интервал, в течение которого события не будут обрабатываться при совпадении результатов успешного детектирования. Значение по умолчанию − **0,00**.
- 6. В поле **Время детектирования (с)** указать в секундах временной интервал, после которого предмет будет считаться оставленным. Значение по умолчанию − **120**.
- 7. В поле **Статичность сцены (0-1)** указать в долях в диапазоне 0-1 степень статичности сцены. Чем выше значение параметра, тем меньше учитывается динамика сцены. Значение по умолчанию − **0,25**.
- 8. В поле **Вытянутость объекта (0-1)** указать в долях в диапазоне 0-1 степень вытянутости объекта. Объекты с большей степенью вытянутости не вызовут срабатывание детектора. Значение по умолчанию − **0,70**.
- 9. Установить флажок **Без человека**, чтобы предметы рядом с людьми игнорировались. По умолчанию флажок снят, то есть объекты, находящиеся рядом с людьми, также будут детектироваться.
- 10. Установить флажок **Фильтровать объекты**, чтобы включить нейросетевой фильтр объектов. По умолчанию флажок снят, то есть нейросетевой фильтр выключен.
- 11. В поле **Максимальная яркость (%)** указать в процентах максимально допустимую яркость объекта, который требуется обнаружить.
- 12. В поле **Максимальная высота детектируемого объекта (пикс)** указать в пикселях максимально допустимую высоту объекта, который требуется обнаружить. Объекты большего размера не вызовут срабатывания детектора. Значение по умолчанию − **100**.
- 13. В поле **Максимальная ширина детектируемого объекта (пикс)** указать в пикселях максимальную ширину объекта, который требуется обнаружить. Объекты большего размера не вызовут срабатывания детектора. Значение по умолчанию − **100**.
- 14. В поле **Минимальная площадь объекта (пиксˆ2)** указать в пикселях, возведенных во вторую степень, минимальную площадь объекта, который требуется обнаружить. Объекты меньшего размера не вызовут срабатывания детектора. Значение по умолчанию − **100**.
- 15. В поле **Минимальная заметность объекта (%)** указать в процентах минимальное значение для отличия объекта от фона. Если для объекта этот параметр ниже порогового, то срабатывания детектора не будет. Значение по умолчанию − **40**.
- 16. В поле **Порог обновления сцены** указать в процентах минимальное значение для обновления фона, если количество изменений в кадре его превысит.
- 17. Снять флажок **Загрузка фона**, чтобы отключить загрузку фона видеоизображения. По умолчанию флажок установлен.
- 18. Снять флажок **Сохранения фона**, чтобы фон не сохранялся. По умолчанию флажок установлен, то есть фон видеоизображения сохраняется на период времени, указанный в поле **Период сохранения фона**.
- 19. В поле **Период сохранения фона** указать в секундах период времени, на который сохраняется фон видеоизображения, значение по умолчанию − **0**.
- 20. В поле **Количество потоков аналитики** указать число видеопотоков, которые будут использоваться для работы нейросетевой аналитики, значение по умолчанию − **4**.
- 21. В поле **Фильтр бликов и теней** указать уровень фильтрации теней и бликов в диапазоне 0,00-10 в зависимости от контрастности сцены, изменчивости освещения, наличия теней и бликов. Значение параметра подбирается эмпирически, значение по умолчанию – **0,15**.
- 22. В поле **Монохромный фильтр** указать в диапазоне 0,00-10 уровень фильтрации монотонных или одноцветных срабатываний, например, для пятен на земле. Значение параметра подбирается эмпирически, по умолчанию – **0,15**.
- 23. Для сохранения настроек детектора нажать кнопку **OK**.
- 24. Для сохранения принятых изменений нажать кнопку **Применить в найчанием на панели** настроек объекта **Уличный детектор оставленных предметов ВидеоИнтеллект**.

Настройка программного модуля *Уличный детектор оставленных предметов ВидеоИнтеллект* завершена.

# 12 Работа с программными модулями детекторов

### **Примечание.**

Для того чтобы при работе с программными модулями детекторов, поддерживающими отображение событий в *Протоколе событий* и *Протоколе оператора*, была доступна возможность просмотра архива и кадра тревоги в соответствующих интерфейсных окнах, необходимо настроить связь объекта детектора с камерой – см. *Программный комплекс Интеллект. Руководство Администратора*, наиболее актуальная версия данного документа доступна в хранилище документации [Репозиторий документации](https://docs.itvgroup.ru/confluence/pages/viewpage.action?pageId=84353171) ITV.

# 12.1 Работа с программным модулем «Встроенный детектор ВидеоИнтеллект»

В случае обнаружения тревожного события в области наблюдения тревоги в интерфейсное окно **Протокол событий** поступает соответствующее сообщение от объекта соответствующего детектора ВидеоИнтеллект. См. также [Конфигурирование программного модуля](#page-42-0) «Встроенный детектор ВидеоИнтеллект».

Подробная информация по работе с интерфейсным окном **Протокол событий** приведена в документе *Программный комплекс Интеллект. Руководство Оператора*. Наиболее актуальную версию данного документа можно найти в [хранилище документации](https://docs.itvgroup.ru/confluence/pages/viewpage.action?pageId=84353171).

# 12.2 Работа с программным модулем «Детектор "горячих/ холодных" зон магазина»

### 12.2.1 Построение отчётов на основе данных, полученных от Детектора "горячих/холодных" зон магазина

Построение отчётов осуществляется в подсистеме web-отчётов *Report System*.

[Вся необходимая информация приведена в документе](https://docs.itvgroup.ru/confluence/pages/viewpage.action?pageId=140872294) Подсистема Web-отчётов Intellect Web Report System. Руководство пользователя.

# 12.3 Работа с программным модулем "Детектор движения в запрещенной зоне ВидеоИнтеллект"

В случае тревоги в области наблюдения в интерфейсное окно **Протокол событий** поступает соответствующее сообщение **Движение в запрещенной зоне** от объекта **Детектор движения в запрещенной зоне ВидеоИнтеллект**. При исчезновении тревоги в области наблюдения поступает событие **Окончание действия**. См. также [Детектор движения в запрещенной зоне](#page-63-0) "ВидеоИнтеллект").

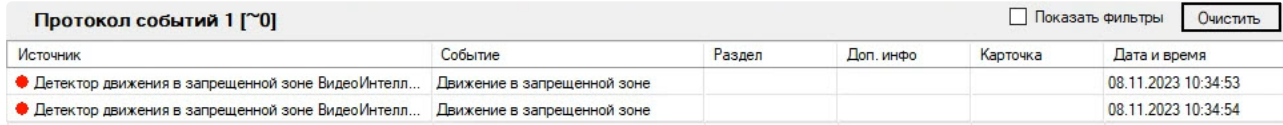

Подробная информация по работе с интерфейсным окном **Протокол событий** приведена в документе *Программный комплекс Интеллект. Руководство Оператора*. Наиболее актуальную версию данного документа можно найти в [хранилище документации](https://docs.itvgroup.ru/confluence/pages/viewpage.action?pageId=84353171).

Кроме того, при установлении флажка **Показывать объекты на изображении** (см. Конфигурирование программного модуля "[Детектор движения в запрещенной зоне ВидеоИнтеллект](#page-64-0)") при срабатывании детектора в окне монитора будет появляться тревожная рамка.

Пример отображения события **Движение в запрещенной зоне** на экране:

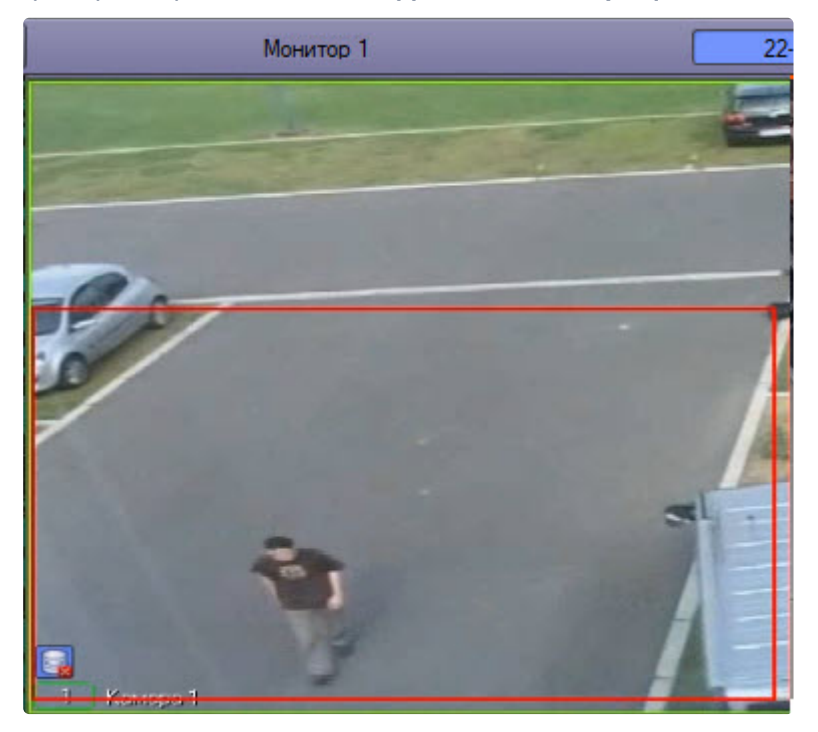

# 12.4 Работа с программным модулем "Детектор движения в запрещенном направлении ВидеоИнтеллект"

В случае тревоги в области наблюдения в интерфейсное окно **Протокол событий** поступает соответствующее сообщение **Движение в запрещенном направлении** от объекта **Детектор движения в запрещенном направлении ВидеоИнтеллект**. При исчезновении тревоги в области наблюдения поступает событие **Окончание действия**. См. также [Детектор движения в запрещенном](#page-69-0)  направлении "ВидеоИнтеллект").

Подробная информация по работе с интерфейсным окном **Протокол событий** приведена в документе *Программный комплекс Интеллект. Руководство Оператора*. Наиболее актуальную версию данного документа можно найти в [хранилище документации](https://docs.itvgroup.ru/confluence/pages/viewpage.action?pageId=84353171).

Кроме того, при установлении флажка **Показывать объекты на изображении** (см. Конфигурирование программного модуля "[Детектор движения в запрещенном направлении ВидеоИнтеллект](#page-69-1)") при срабатывании детектора в окне монитора будет появляться тревожная рамка.

Пример отображения события **Движение в запрещенном направлении** на экране:

# 12.5 Работа с программным модулем «Детектор движения против толпы»

В случае обнаружения в области наблюдения объектов, движущихся против толпы, в интерфейсное окно **Протокол событий** поступает сообщение **Движение против толпы** от программного модуля **Детектор движения против толпы**.

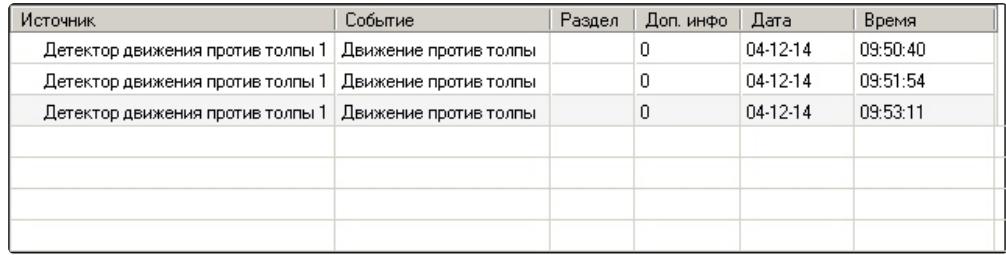

### **Примечание.**

Подробная информация по работе с интерфейсным окном **Протокол событий** приведена в документе [Программный комплекс Интеллект](https://docs.itvgroup.ru/confluence/pages/viewpage.action?pageId=136937896). Руководство Оператора.

# 12.6 Работа с программным модулем «Детектор длины очереди»

### 12.6.1 Получение информации о загруженности наблюдаемой территории

В интерфейсное окно **Протокол событий** с заданной периодичностью поступают сообщения от программного модуля **Детектор длины очереди**.

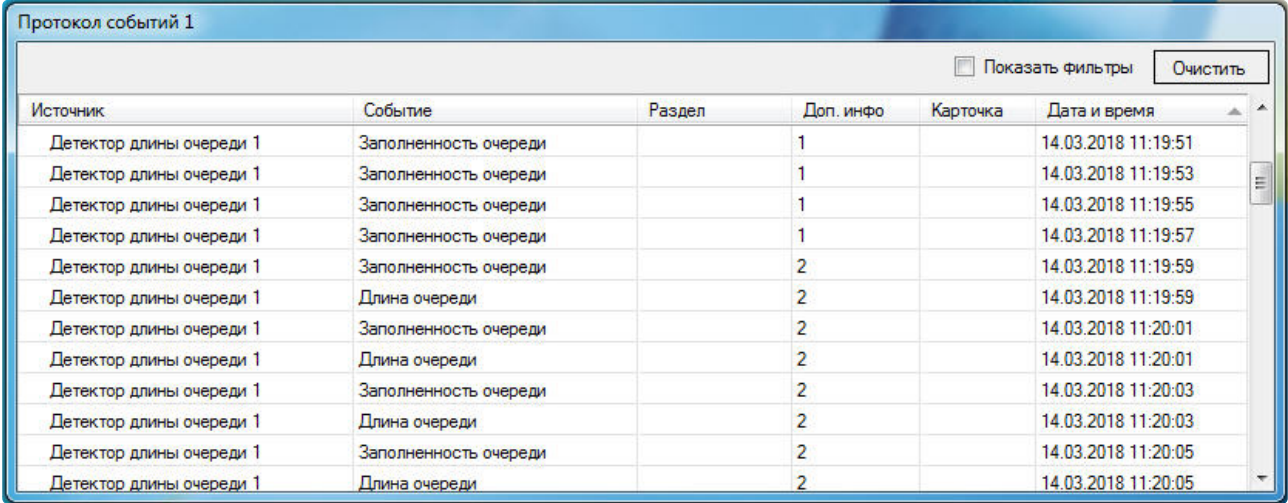

#### **Примечание.**

Подробная информация по работе с интерфейсным окном **Протокол событий** приведена в документе [Программный комплекс Интеллект](https://docs.itvgroup.ru/confluence/pages/viewpage.action?pageId=136937896). Руководство Оператора.

### 12.6.2 Построение отчётов по загруженности наблюдаемой территории

Построение отчётов по загруженности наблюдаемой территории осуществляется в подсистеме webотчётов *Report System*.

[Вся необходимая информация приведена в документе](https://docs.itvgroup.ru/confluence/pages/viewpage.action?pageId=140872294) Подсистема Web-отчётов Intellect Web Report System. Руководство пользователя*.*

### 12.6.3 Визуализация работы детектора длины очереди

Визуализация работы детектора длины очереди в окне монитора может быть реализована с помощью пользовательских скриптов на основе объекта **Титрователь**. Подробное описание одного из таких скриптов представлено в подразделе 1.7 Примеры скриптов на языке Jscript Руководства по программированию (Jscript) – Пример 1. [Визуализация работы детектора длины очереди в окне](https://docs.itvgroup.ru/confluence/pages/viewpage.action?pageId=136937770)  Монитора видеонаблюдения*.*

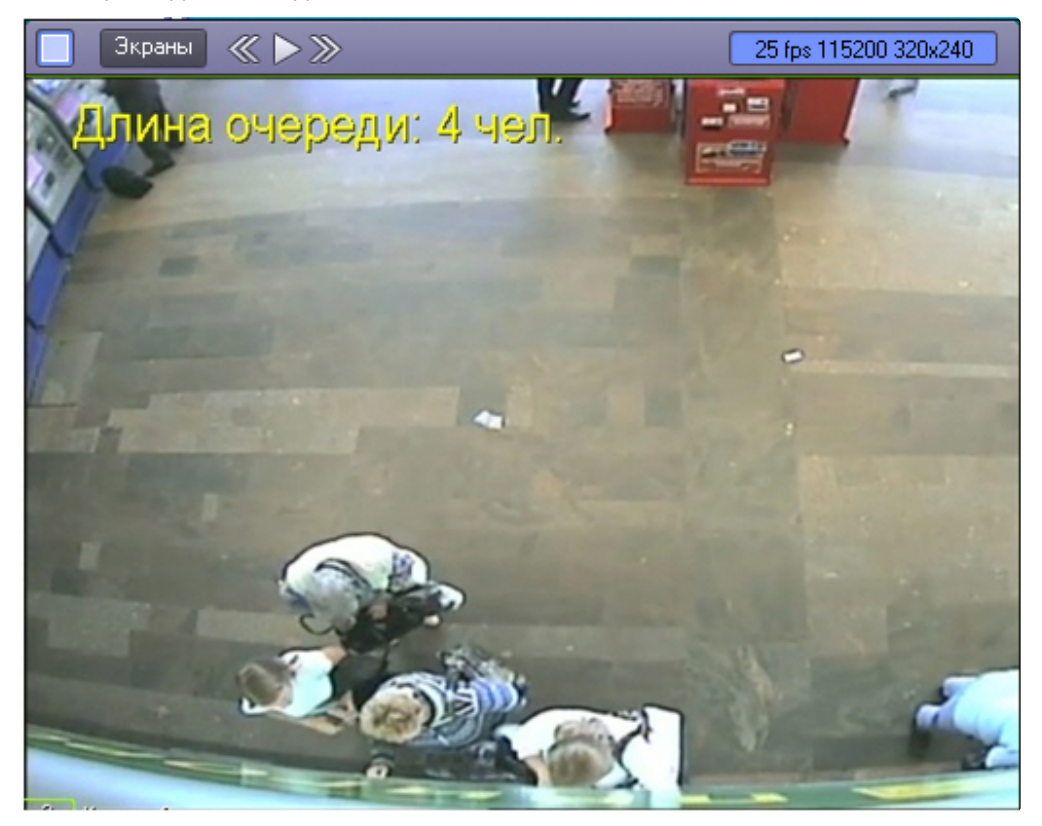

## 12.6.4 Работа с программными модулями «Детектор огня» и «Детектор дыма»

В случае обнаружения в области наблюдения огня/дыма в интерфейсное окно **Протокол событий** поступает сообщение **Обнаружено возгорание**/**Обнаружено задымление** от программного модуля **Детектор огня**/**Детектор дыма**. При исчезновении огня/дыма в области наблюдения поступает событие **Возгорание исчезло**/**Задымление исчезло**. Если возгорание/задымление присутствует в области наблюдения постоянно, то поступит только событие о начале возгорания/задымления, и при условии правильной настройки детектора других событий поступать не будет до окончания возгорания/задымления. См. также [Конфигурирование программных модулей](#page-87-0) «Детектор огня» и «Детектор дыма».

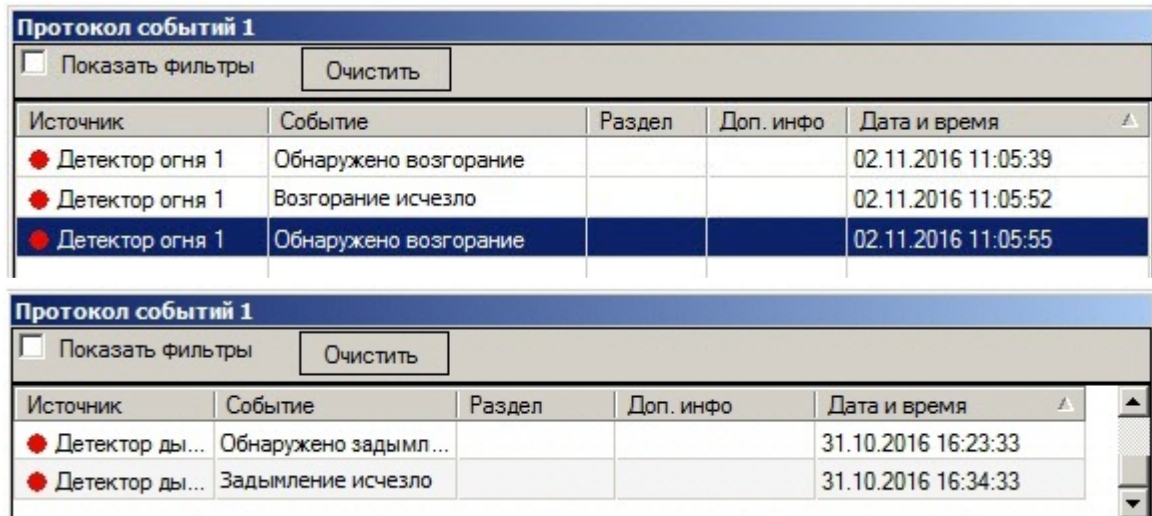

Подробная информация по работе с интерфейсным окном **Протокол событий** приведена в документе *Программный комплекс Интеллект. Руководство Оператора*. Наиболее актуальную версию данного документа можно найти в хранилище документации [Репозиторий документации](https://docs.itvgroup.ru/confluence/pages/viewpage.action?pageId=84353171) ITV.

# 12.7 Работа с программным модулем «Детектор контроля световой индикации»

В случае обнаружения в одной из областей наблюдения источника света или при потере источника света в области наблюдения в интерфейсное окно **Протокол событий** поступают сообщения от программного модуля **Детектор контроля световой индикации.**

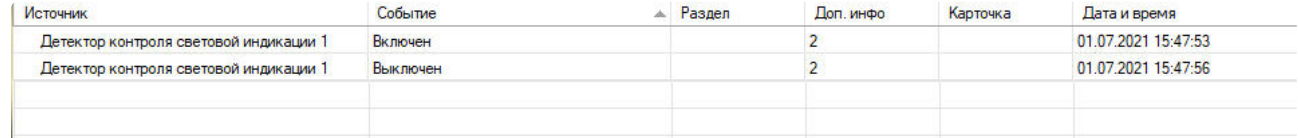

При обнаружении источника света (включении) поступает событие **Включен**. При исчезновении источника света (выключении) сообщение **Выключен**. В столбце **Доп. инфо** отображается номер области наблюдения, от которой получено событие.

# 12.8 Работа с программным модулем "Детектор образования толпы ВидеоИнтеллект"

В случае тревоги в области наблюдения в интерфейсное окно **Протокол событий** поступает соответствующее сообщение **Образование толпы** от объекта **Детектор образования толпы ВидеоИнтеллект**. При исчезновении тревоги в области наблюдения поступает событие **Окончание тревоги**. См. также подраздел [Детектор образования толпы](#page-95-0) "ВидеоИнтеллект".

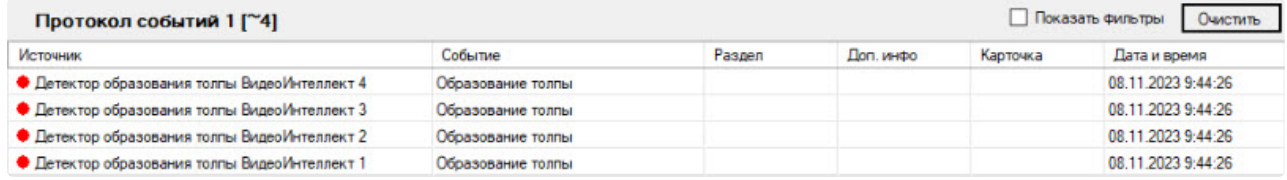

Подробная информация по работе с интерфейсным окном **Протокол событий** приведена в документе *Программный комплекс Интеллект. Руководство Оператора*. Наиболее актуальную версию данного документа можно найти в [хранилище документации](https://docs.itvgroup.ru/confluence/pages/viewpage.action?pageId=84353171).

Кроме того, при установлении флажка **Показывать объекты на изображении** (см. Конфигурирование программного модуля "[Детектор образования толпы ВидеоИнтеллект](#page-96-0)") при срабатывании детектора в окне монитора будет появляться тревожная рамка.

Пример отображения события **Образование толпы** на экране:

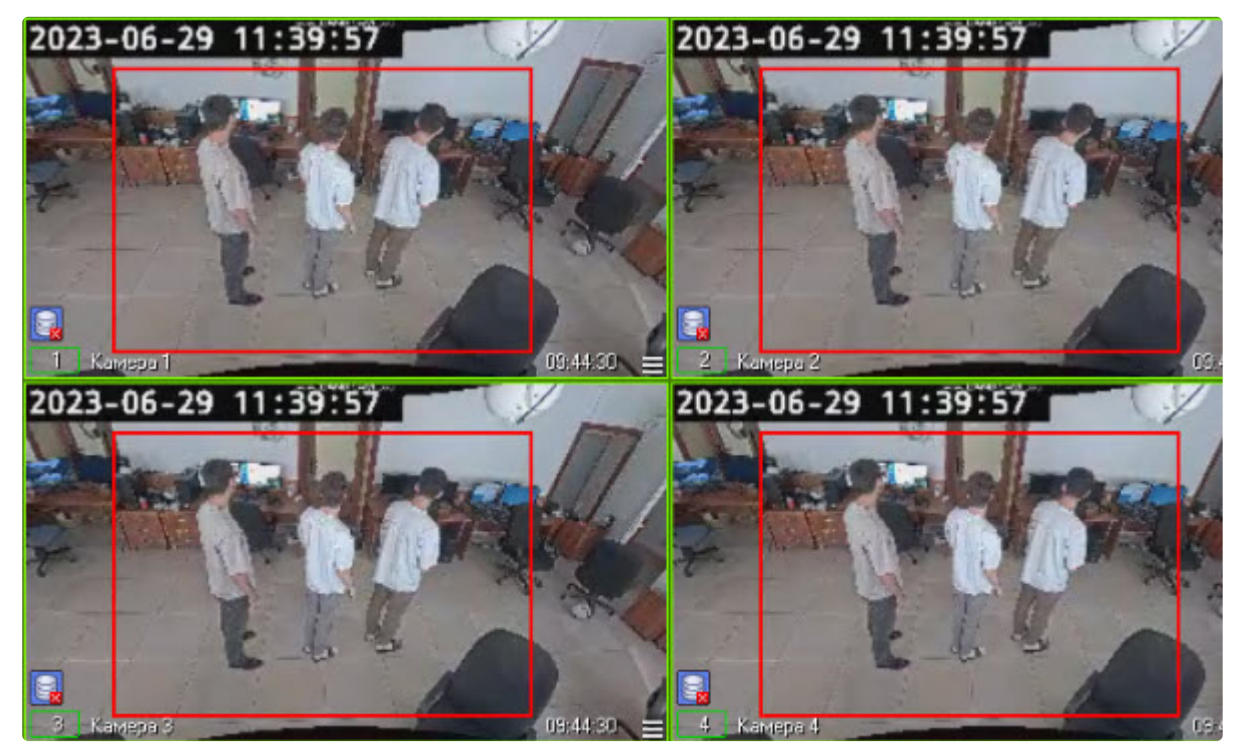

# 12.9 Работа с программный модулем "Детектор оставленных предметов ВидеоИнтеллект"

В случае тревоги в области наблюдения в интерфейсное окно **Протокол событий** поступает соответствующее сообщение **Забытый предмет** от объекта **Детектор оставленных предметов ВидеоИнтеллект**. При исчезновении тревоги в области наблюдения поступает событие **Окончание действия**. См. также [Детектор оставленных предметов](#page-101-0) "ВидеоИнтеллект").

Подробная информация по работе с интерфейсным окном **Протокол событий** приведена в документе *Программный комплекс Интеллект. Руководство Оператора*. Наиболее актуальную версию данного документа можно найти в [хранилище документации](https://docs.itvgroup.ru/confluence/pages/viewpage.action?pageId=84353171).

Кроме того, при установлении флажка **Показывать объекты на изображении** (см. Конфигурирование программного модуля "[Детектор оставленных предметов ВидеоИнтеллект](#page-102-0)") при срабатывании детектора в окне монитора будет появляться тревожная рамка.

Пример отображения события **Забытый предмет** на экране:

# 12.10 Работа с программным модулем «Детектор остановившихся автомобилей»

В случае обнаружения в области наблюдения остановившегося автомобиля в интерфейсное окно **Протокол событий** поступают сообщения от программного модуля **Детектор остановившихся автомобилей**.

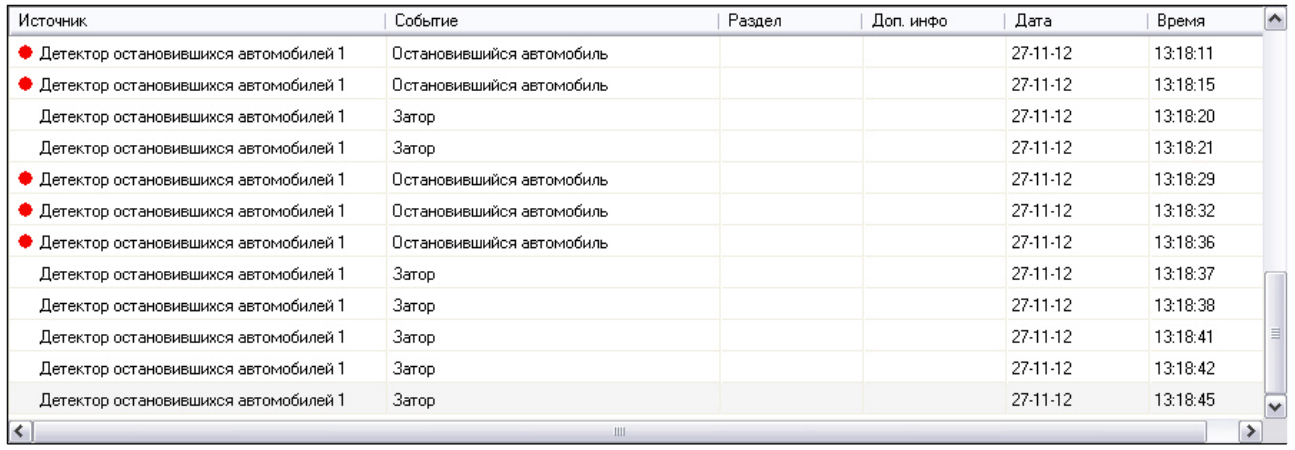

### **Примечание.**

Подробная информация по работе с интерфейсным окном **Протокол событий** приведена в документе [Программный комплекс Интеллект](https://docs.itvgroup.ru/confluence/pages/viewpage.action?pageId=136937896). Руководство Оператора.

Событие **Затор** поступает в случае, если на дороге обнаружен затор («пробка»).

Событие **Остановившийся автомобиль** поступает в случае, если в области наблюдения обнаружен остановившийся автомобиль.

### **Примечание.**

Параметр independent\_zone<> события STOPPEDCAR (**Остановившийся автомобиль**) содержит номер зоны, в которой обнаружен остановившийся автомобиль. Данный параметр можно использовать в макрокомандах, программах и скриптах. Подробнее об этих инструментах см. документы *Программный комплекс Интеллект. Руководство Администратора*, *Программный комплекс Интеллект. Руководство по программированию* и *Программный комплекс Интеллект. Руководство по программированию (JScript)*. Наиболее актуальные версии данных документов доступны в [хранилище документации](https://docs.itvgroup.ru/confluence/pages/viewpage.action?pageId=84353171).

# 12.11 Работа с программным модулем «Детектор подсчета посетителей»

### 12.11.1 Получение информации о посетителях

В случае прохода посетителя по заданной территории в интерфейсное окно **Протокол событий** поступают сообщения от программного модуля **Детектор подсчета посетителей**.

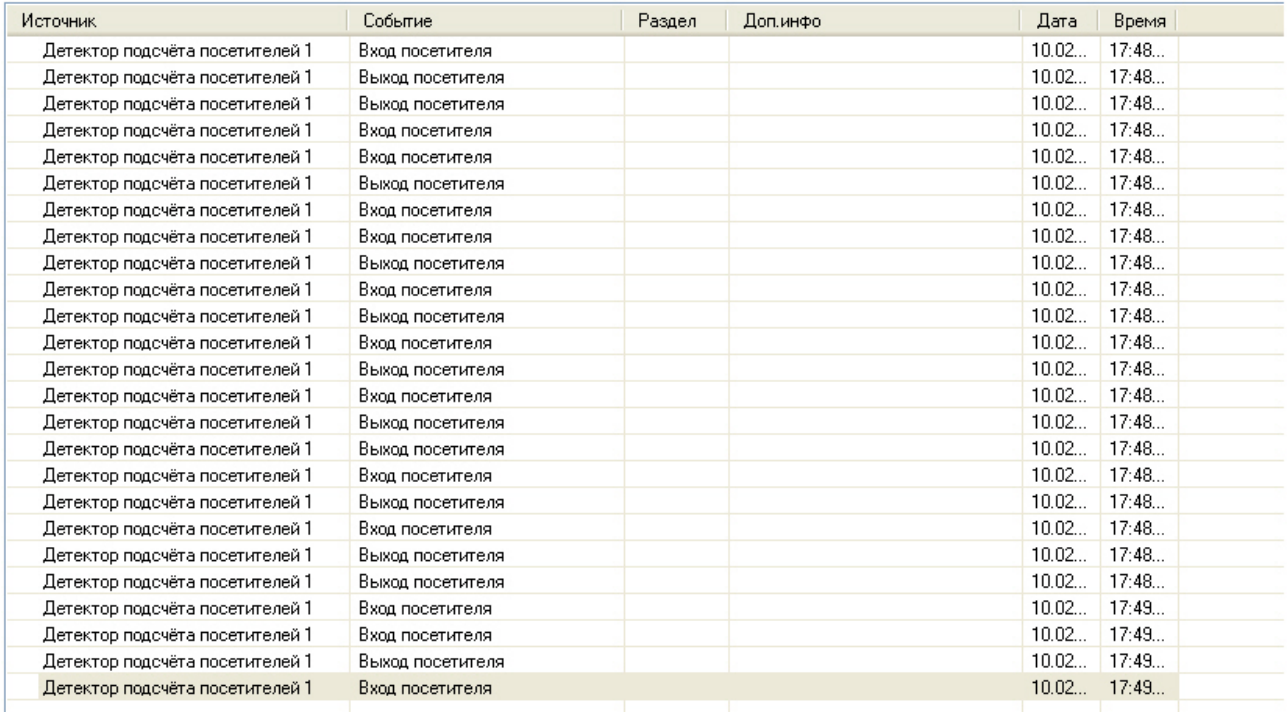

В случае, если посетитель перешел из сектора 1 в сектор 2, поступает сообщение **Вход посетителя**, если посетитель перешел из сектора 2 в сектор 1 – **Выход посетителя**.

### **Примечание.**

Подробная информация по работе с интерфейсным окном **Протокол событий** приведена в документе [Программный комплекс Интеллект](https://docs.itvgroup.ru/confluence/pages/viewpage.action?pageId=136937896). Руководство Оператора.

### 12.11.2 Построение отчётов по посетителям

Построение отчётов по посетителям охраняемого объекта осуществляется в подсистеме web-отчётов *Report System*.

[Вся необходимая информация приведена в документе](https://docs.itvgroup.ru/confluence/pages/viewpage.action?pageId=140872294) Подсистема web-отчётов Report System. Руководство пользователя*.*

### 12.11.3 Визуализация работы детектора подсчета посетителей

Визуализация работы детектора подсчета посетителей в окне монитора может быть реализована с помощью пользовательских скриптов на основе объекта **Титрователь**. Подробное описание одного из таких скриптов представлено а подразделе 1.7 Примеры скриптов на языке Jscript Руководства по программированию (Jscript) – Пример 2. [Визуализация работы детектора подсчета посетителей в окне](https://docs.itvgroup.ru/confluence/pages/viewpage.action?pageId=136937770)  Монитора видеонаблюдения*.*

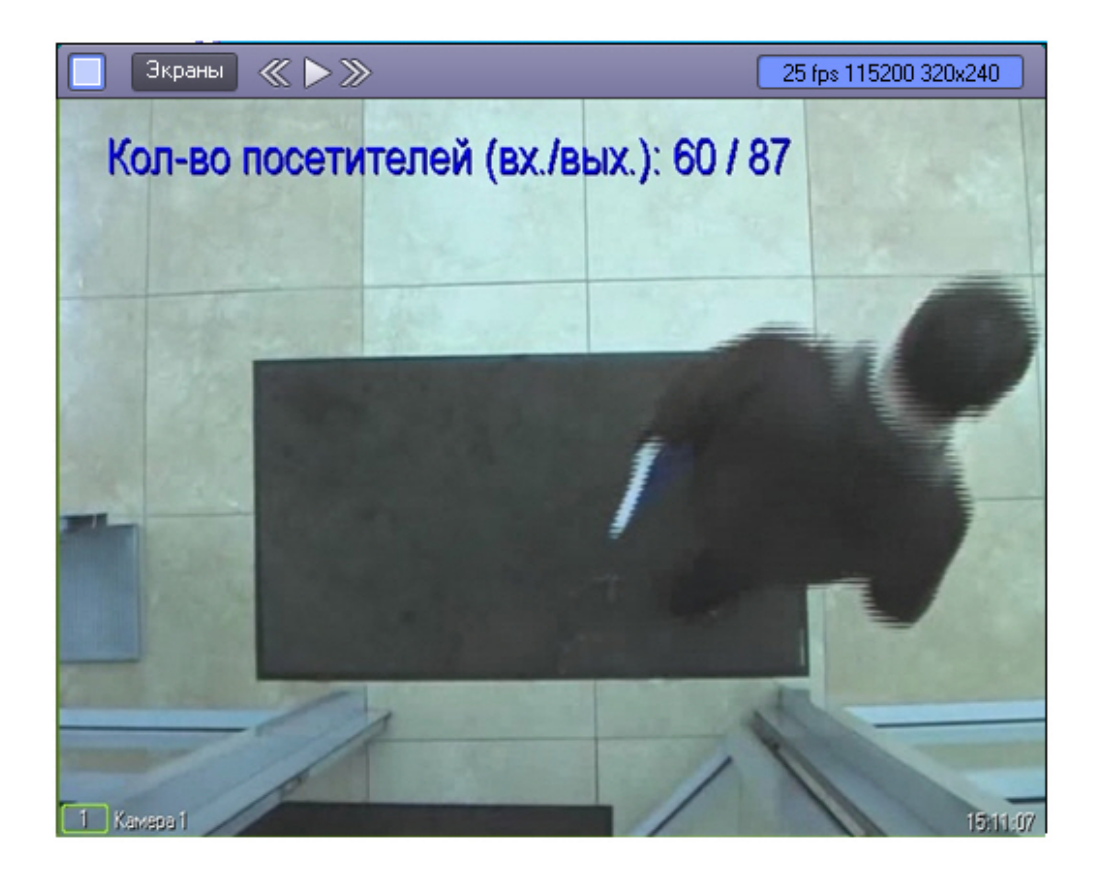

# 12.12 Работа с программным модулем «Детектор поезда»

В случае обнаружения в области наблюдения поезда или при исчезновении поезда из области наблюдения в интерфейсное окно **Протокол событий** поступают сообщения от программного модуля **Детектор поезда.**

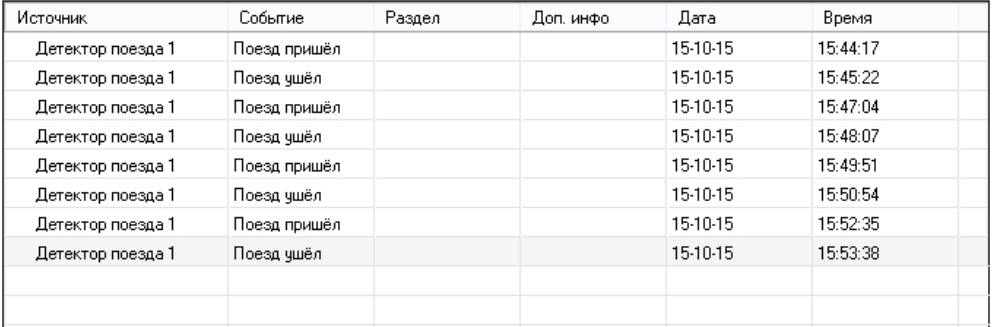

При обнаружении поезда поступает событие **Поезд пришел**, при исчезновении — **Поезд ушел**.

# 12.13 Работа с программным модулем "Детектор светофора"

В случае смены состояния светофора в области наблюдения в интерфейсное окно **Протокол событий** поступают сообщения от программного модуля *Детектор светофора*.

Подробная информация по работе с интерфейсным окном **Протокол событий** приведена в документе *Программный комплекс Интеллект. Руководство Оператора*. Наиболее актуальную версию данного документа можно найти в [хранилище документации](https://docs.itvgroup.ru/confluence/pages/viewpage.action?pageId=84353171).

# 12.14 Работа с программным модулем «Детектор скопления людей (TVN)»

Во время работы программного модуля **Детектор скопления людей (TVN)** анализируется [видеоизображение и в зависимости от выбранного режима](#page-130-0) (см. Конфигурирование программного модуля «Детектор скопления людей (TVN)») в интерфейсное окно **Протокол событий** поступают разные сообщения.

Окно **Протокол событий** при выборе режима **Отключено**:

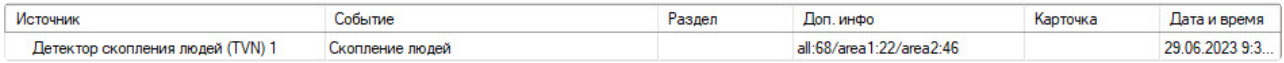

Окно **Протокол событий** при выборе режима **Если превышен порог**:

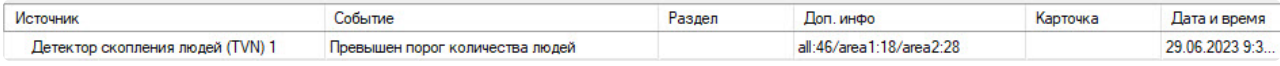

#### Окно **Протокол событий** при выборе режима **Если порог не достигнут**:

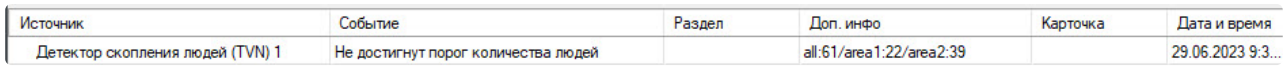

### **Примечание**

Подробная информация по работе с интерфейсным окном **Протокол событий** приведена в документе [Программный комплекс Интеллект](https://docs.itvgroup.ru/confluence/pages/viewpage.action?pageId=136937896). Руководство Оператора.

# 12.15 Работа с программным модулем "Детектор состояния камеры ВидеоИнтеллект"

В случае тревоги в области наблюдения в интерфейсное окно **Протокол событий** поступает соответствующее сообщение **Изменение состояния камеры** от объекта **Детектор состояния камеры ВидеоИнтеллект**. При исчезновении тревоги в области наблюдения поступает событие **Окончание тревоги**. См. также подраздел [Детектор состояния камеры](#page-135-0) "ВидеоИнтеллект".

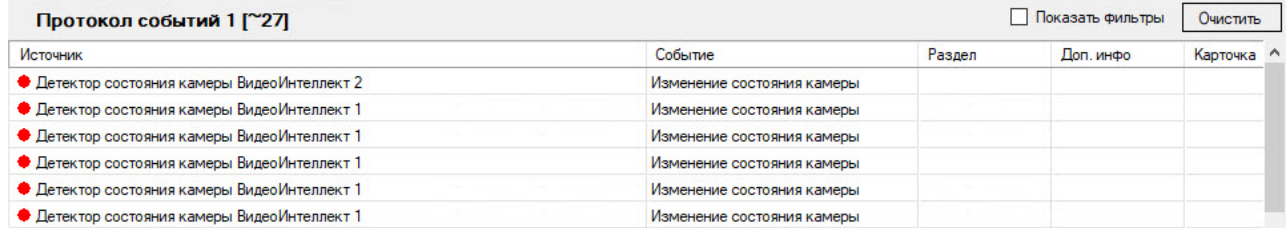

Подробная информация по работе с интерфейсным окном **Протокол событий** приведена в документе *Программный комплекс Интеллект. Руководство Оператора*. Наиболее актуальную версию данного документа можно найти в [хранилище документации](https://docs.itvgroup.ru/confluence/pages/viewpage.action?pageId=84353171).

Кроме того, при установлении флажка **Показывать объекты на изображении** (см. Конфигурирование программного модуля "[Детектор состояния камеры ВидеоИнтеллект](#page-135-1)") при срабатывании детектора в окне монитора весь кадр будет обведен тревожной рамкой.

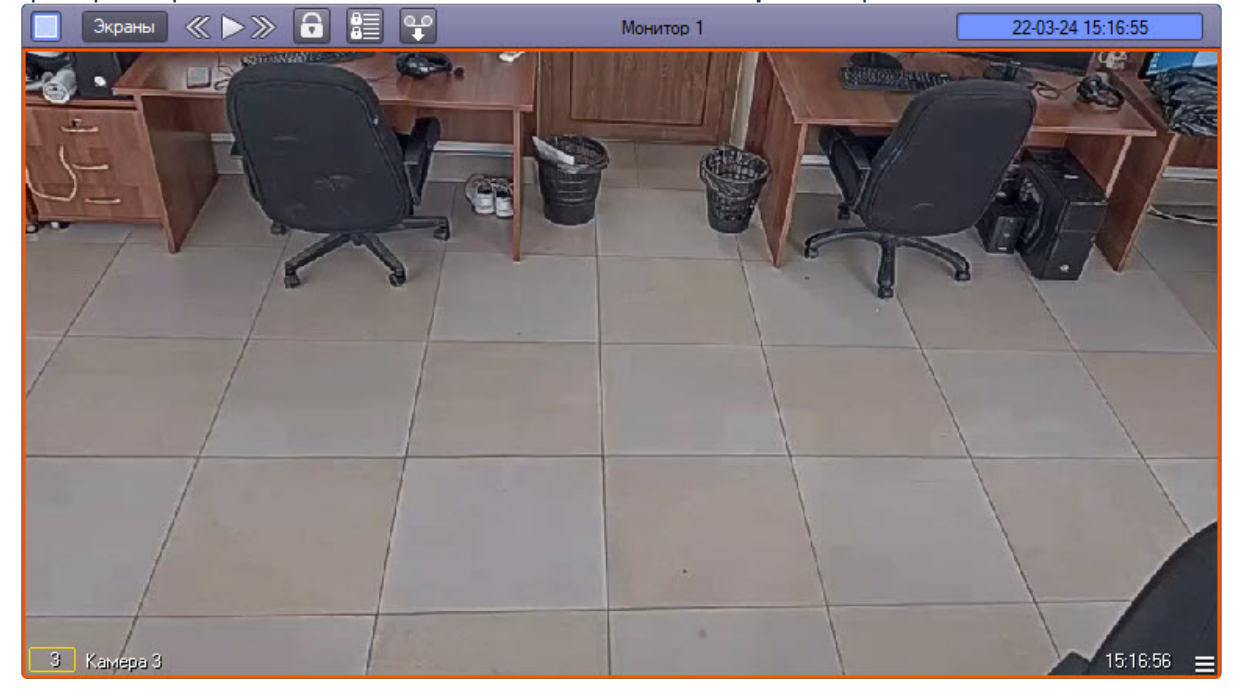

Пример отображения события **Изменение состояния камеры** на экране:

# 12.16 Работа с программным модулем «Детектор уровня взлива»

Если **Детектор уровня взлива** выбран на панели настройки объекта **Модуль IntLab Вагоны**, то работа с программным модулем *Детектор уровня взлива* осуществляется в интерфейсном окне **Монитор обнаружения ТС**, входящем в состав программного комплекса *Авто-Интеллект*. Подробное описание работы с данным интерфейсным объектом приведено в документе *Программный комплекс Авто-Интеллект. Руководство оператора* (наиболее актуальная версия данного документа доступна в [хранилище документации](https://docs.itvgroup.ru/confluence/pages/viewpage.action?pageId=84353171)). Уровень взлива отображается в списке параметров в окне **Оперативный монитор** при распознавании номера, а также по уровню взлива можно осуществлять поиск в базах данных распознавателей.

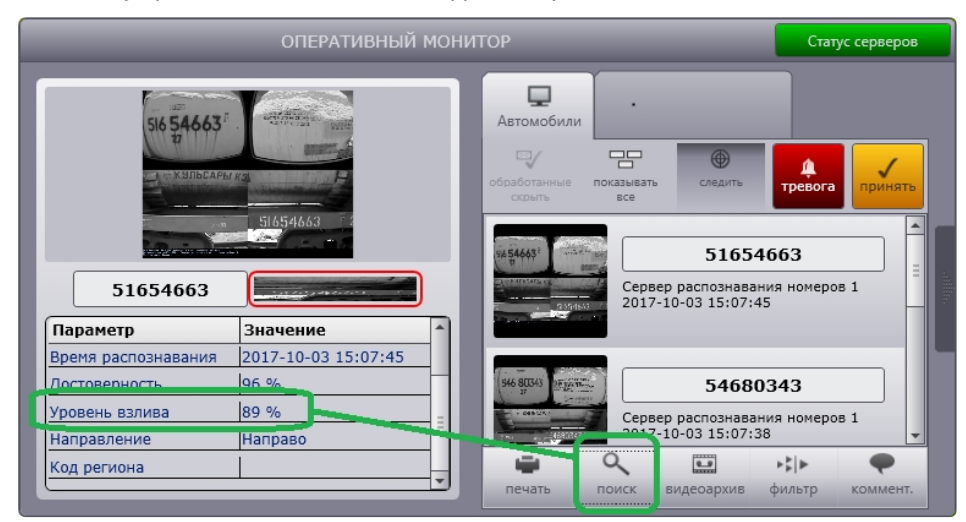

Также модуль **Детектор уровня взлива** выводит информацию об уровне взлива в виде титров на видеоизображение в Окне видеонаблюдения соответствующей видеокамеры на Мониторе видеонаблюдения.

#### **Примечание.**

Для использования этой функции на этапе настройки модуля **Детектор уровня взлива** должен быть выбран титрователь – см. [Конфигурирование программного модуля Детектор](#page-140-0)  уровня взлива).

Кроме того можно настроить скрипт, позволяющий рисовать на видеоизображении в Окне видеонаблюдения вертикальную черту, показывающую уровень взлива:

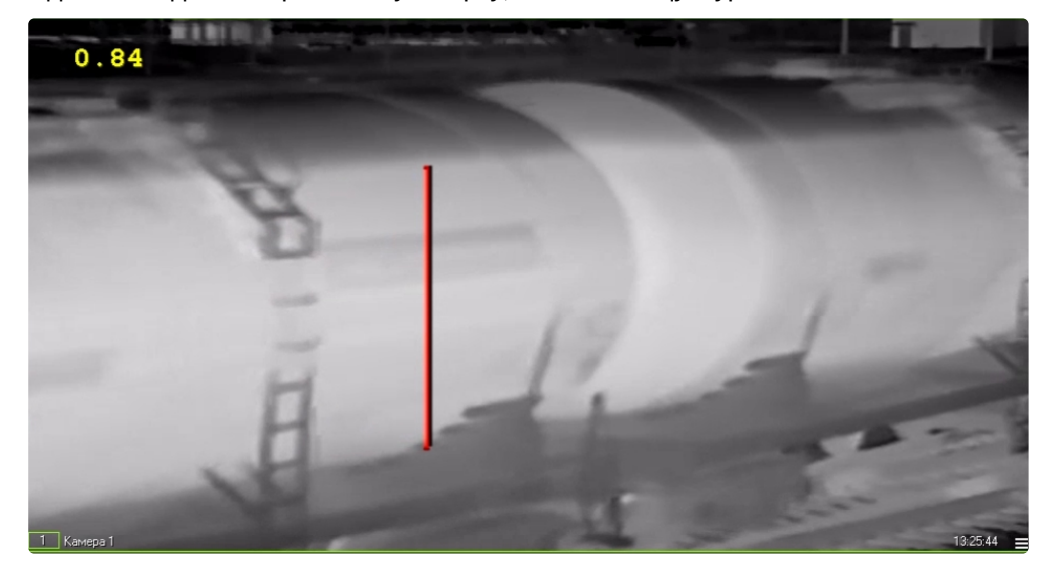

Подробная информация о создании скриптов приведена в документе *Программный комплекс Интеллект. Руководство по программированию (JScript)* (наиболее актуальная версия данного документа доступна в [хранилище документации](https://docs.itvgroup.ru/confluence/pages/viewpage.action?pageId=84353171)).

Текст скрипта на языке JScript приведен ниже. В тексте скрипта необходимо задать значения параметров cam (идентификатор камеры), а также x1, x2, y1, y2.

```
if(Event.SourceType == "FLUID_DETECTOR" && Event.SourceId == "1" && Event.Action == 
"FLUID_ACTION") 
{
var L = Event.GetParam("param0");
 L=100-L*100; //параметр L регулирует высоту линии
DoReactStr("MONITOR","","SET_MARKRECT","cam<"+cam+">,color<255>,id<"+cam+">,x1<"+x1+"
>,x2<"+x2+">,y1<"+L+">,y2<"+y2+">");
 // координаты x1, x2, y1, y2 регулируют положение линии в Окне видеонаблюдения
}
```
# 12.17 Работа с программным модулем «Детектор хищения на кассе»

В случае если в область наблюдения попадает сканируемый товар, в интерфейсное окно **Протокол событий** поступает сообщение **Товар на кассе** от программного модуля **Детектор хищения на кассе**.

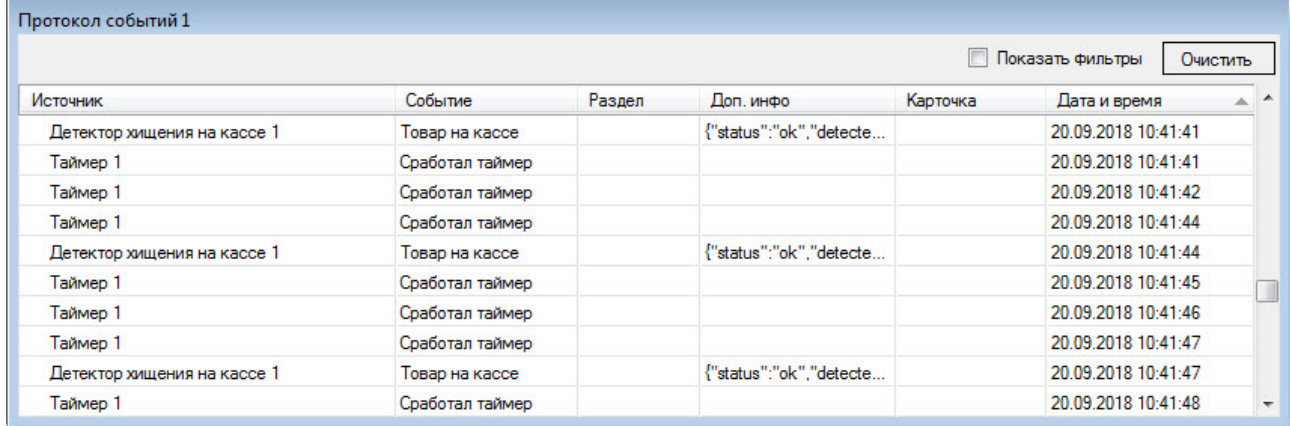

Подробная информация по работе с интерфейсным окном **Протокол событий** приведена в документе *Программный комплекс Интеллект. Руководство Оператора*. Наиболее актуальную версию данного документа можно найти в [хранилище документации](https://docs.itvgroup.ru/confluence/pages/viewpage.action?pageId=84353171).

Модуль **Детектор хищения на кассе** предусматривает таймаут, в течение которого повторные срабатывания детектора игнорируются. По умолчанию длительность таймаута составляет 3000 миллисекунд. Для изменения длительности таймаута необходимо задать значение в миллисекундах для параметра **report\_frequency** (подробнее см. [Справочник ключей реестра](https://docs.itvgroup.ru/confluence/pages/viewpage.action?pageId=136938954), подробнее о работе с реестром см. [Работа с системным реестром ОС](https://docs.itvgroup.ru/confluence/pages/viewpage.action?pageId=136938822) Windows).

### **Примечание**

В случае изменения длительности таймаута для применения ключа требуется выполнить перезагрузку ПК *Интеллект* либо нажать кнопку **Применить** на панели настроек объекта **Детектор хищения на кассе** (см. [Конфигурирование программного модуля](#page-143-0) «Детектор хищения на кассе»).

### 12.17.1 Построение отчетов по хищениям на кассе

Построение отчётов по хищениям на кассе осуществляется в подсистеме web-отчётов *Report System* (отчет **Свитхартинг**).

[Подробную информацию о построении отчетов см](https://docs.itvgroup.ru/confluence/pages/viewpage.action?pageId=140872294). в документе Подсистема Web-отчётов Intellect Web Report System. Руководство пользователя*.*

Для того, чтобы имелась возможность построить отчет по хищениям на кассе, должны быть настроены объекты **POS-терминал**, соответствующие кассовым терминалам, на которых работают кассиры. Данный объект входит в состав программного комплекса *POS-Интеллект* (подробнее см. *POS-Интеллект. Руководство Администратора*, наиболее актуальная версия данного документа доступна в [хранилище документации](https://docs.itvgroup.ru/confluence/pages/viewpage.action?pageId=84353171).

# 12.18 Работа с программным модулем «Детектор штрих-кодов»

В случае обнаружения в области наблюдения штрих- или QR-кодов, в интерфейсном окне **Монитор** при помощи соответствующего объекта **Титрователь** выводится результат работы программного модуля **Детектор штрих-кодов**.

Поиск по обнаруженным штрих-кодам производится с помощью интерфейсного объекта **Поиск по титрам**.

# 12.19 Работа с программным модулем «Детектор экипировки»

В случае обнаружения в области наблюдения нарушения в интерфейсное окно **Протокол событий** поступает событие **Обнаружено отсутствие экипировки <**название сегмента тела**>** от программного модуля **Детектор экипировки**.

Подробная информация по работе с интерфейсным окном **Протокол событий** приведена в документе *Программный комплекс Интеллект. Руководство Оператора*. Наиболее актуальную версию данного документа можно найти в [хранилище документации](https://docs.itvgroup.ru/confluence/pages/viewpage.action?pageId=84353171).

# 12.20 Работа с программным модулем «Нейросчетчик»

В случае обнаружения объектов в области наблюдения в интерфейсное окно **Протокол событий** от объекта **Нейросчетчик** будут поступать события с соответствующим количеством объектов.

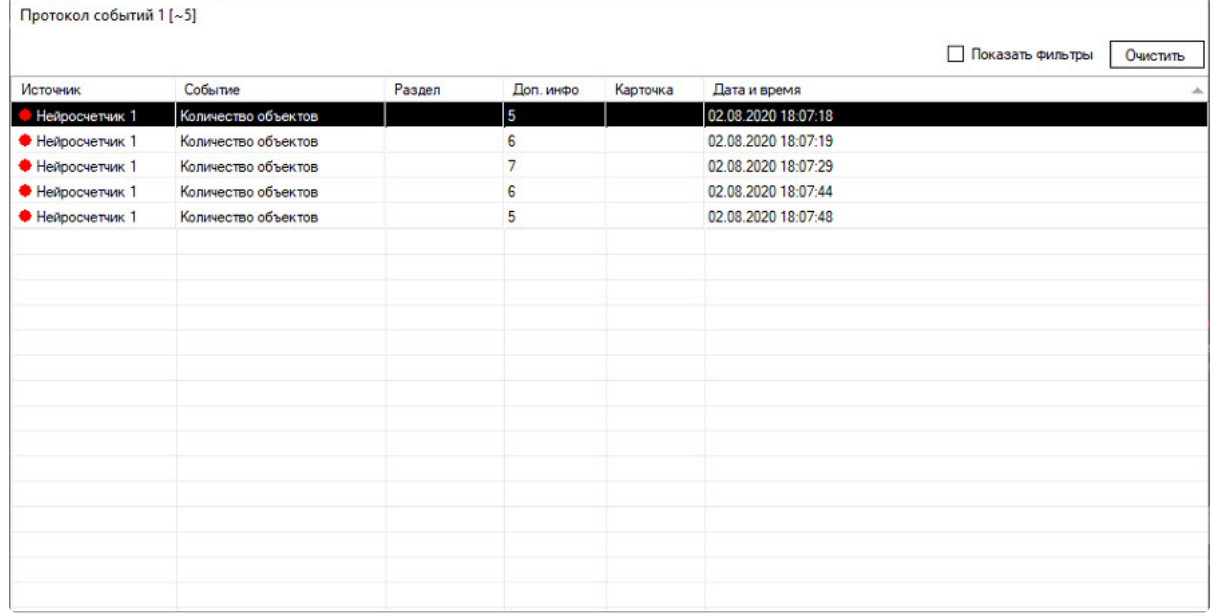

Подробная информация по работе с интерфейсным окном **Протокол событий** приведена в документе *Программный комплекс Интеллект. Руководство Оператора*. Наиболее актуальную версию данного документа можно найти в [хранилище документации](https://docs.itvgroup.ru/confluence/pages/viewpage.action?pageId=84353171).

# 12.21 Работа с программным модулем «Нейротрекер»

В случае обнаружения в области наблюдения тревоги в интерфейсное окно **Протокол событий** поступает сообщение **Тревога** от программного модуля **Нейротрекер**. При исчезновении
[тревоги в области наблюдения поступает событие](#page-170-0) **Тревоги нет**. См. также Конфигурирование программного модуля «Нейротрекер».

При использовании счетчика треков нейротрекера от объекта **Счетчик треков** будут поступать события **Количество треков**, которые содержат количество зафиксированных объектов. Подсчет количества объектов начинается с 0, а не с 1, т.е.: 0, 1, 2, 3 и т.д.

Подробная информация по работе с интерфейсным окном **Протокол событий** приведена в документе *Программный комплекс Интеллект. Руководство Оператора*. Наиболее актуальную версию данного документа можно найти в [хранилище документации](https://docs.itvgroup.ru/confluence/pages/viewpage.action?pageId=84353171).

### 12.22 Работа с программным модулем «Трекер положения человека»

В случае обнаружения в области наблюдения тревоги в интерфейсное окно **Протокол событий** поступает соответствующее сообщение от объекта **Детектор поз**. При исчезновении тревоги [в области наблюдения поступает событие](#page-181-0) **Окончание действия**. См. также Конфигурирование программного модуля «Трекер положения человека».

Подробная информация по работе с интерфейсным окном **Протокол событий** приведена в документе *Программный комплекс Интеллект. Руководство Оператора*. Наиболее актуальную версию данного документа можно найти в [хранилище документации](https://docs.itvgroup.ru/confluence/pages/viewpage.action?pageId=84353171).

### 12.22.1 Работа с программным модулем "Детектор держания за поручень"

В случае обнаружения в области наблюдения тревоги в интерфейсное окно **Протокол событий** поступает соответствующее сообщение **Отсутствие держания за поручни** от объекта **Детектор держания за поручни**. При исчезновении тревоги в области наблюдения поступает

событие **Окончание действия**. См. также [Настройка детектора держания за поручни](#page-184-0)).

 $n_{\text{noncon}}$ 

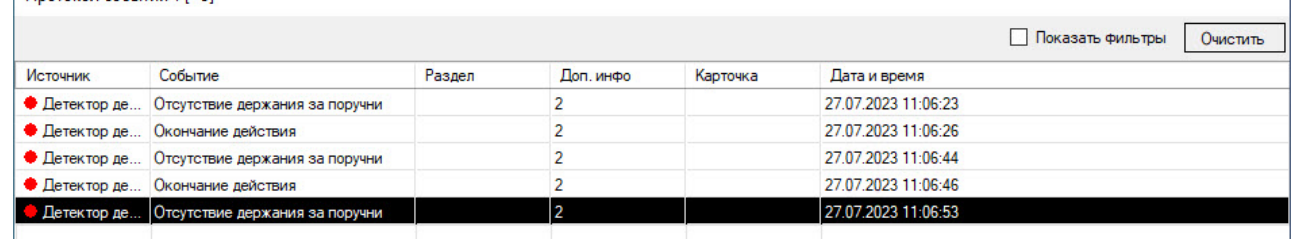

Подробная информация по работе с интерфейсным окном **Протокол событий** приведена в документе *Программный комплекс Интеллект. Руководство Оператора*. Наиболее актуальную версию данного документа можно найти в [хранилище документации](https://docs.itvgroup.ru/confluence/pages/viewpage.action?pageId=84353171).

Кроме того, при установлении флажка **Отображать событие на экране** (см. Настройка детектора держания за поручни) [при срабатывании детектора в окне монитора будет появляться тревожная](#page-184-0)  рамка.

Пример отображения события **Отсутствие держания за поручни** на экране:

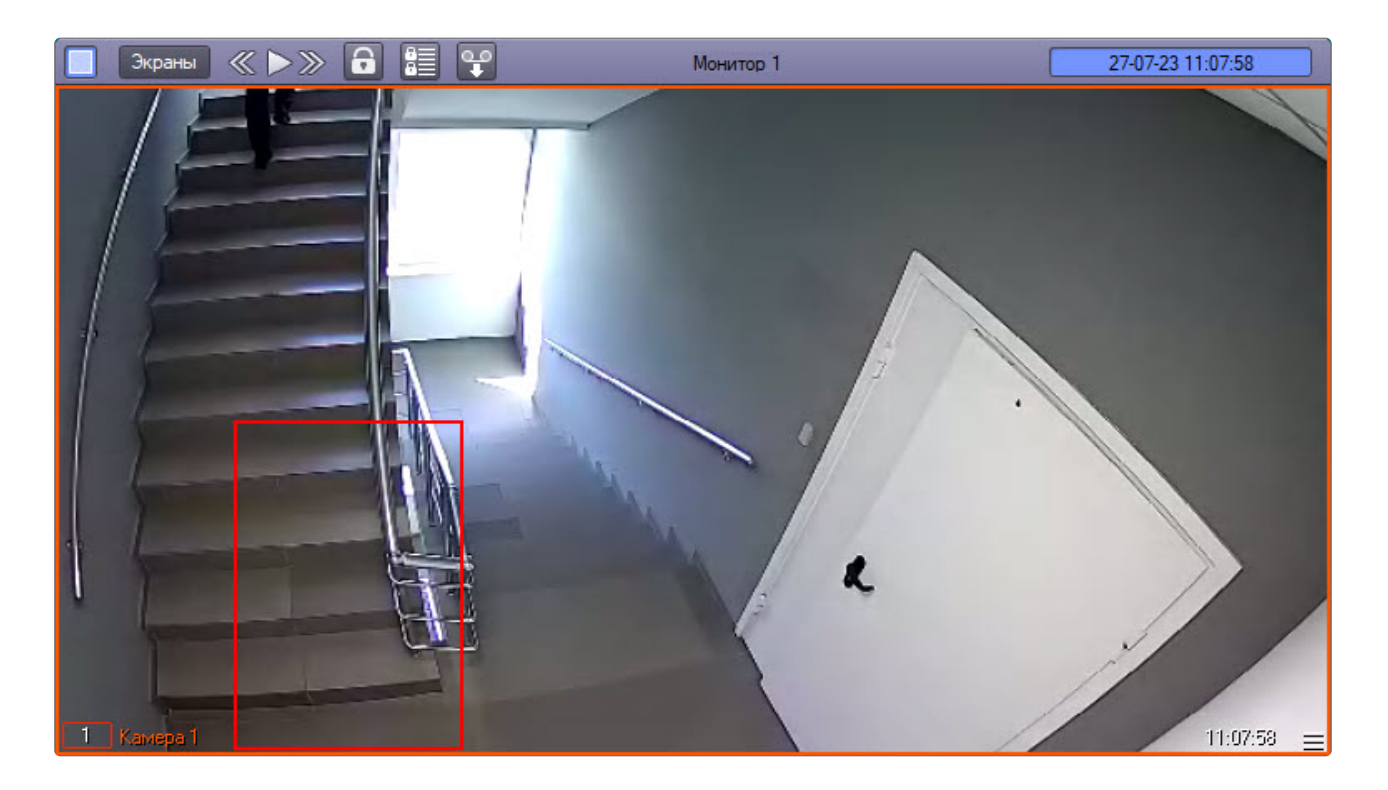

### 12.23 Работа с программный модулем "Уличный детектор оставленных предметов ВидеоИнтеллект"

В случае тревоги в области наблюдения в интерфейсное окно **Протокол событий** поступает соответствующее сообщение **Забытый предмет** от объекта **Уличный детектор оставленных предметов ВидеоИнтеллект**. При исчезновении тревоги в области наблюдения поступает событие **Окончание действия**. См. также [Уличный детектор оставленных предметов](#page-194-0) "ВидеоИнтеллект").

Подробная информация по работе с интерфейсным окном **Протокол событий** приведена в документе *Программный комплекс Интеллект. Руководство Оператора*. Наиболее актуальную версию данного документа можно найти в [хранилище документации](https://docs.itvgroup.ru/confluence/pages/viewpage.action?pageId=84353171).

Кроме того, при установлении флажка **Показывать объекты на изображении** (см. Конфигурирование программного модуля "[Уличный детектор оставленных предметов ВидеоИнтеллект](#page-195-0)") при срабатывании детектора в окне монитора будет появляться тревожная рамка.

Пример отображения события **Забытый предмет** на экране:

# 13 Приложение 1. Отладочное окно

### 13.1 Общие сведения об отладочном окне

Отладочное окно предназначено для контроля событий, поступающих от детекторов, зарегистрированных в системе. Кроме того, в отладочном окне доступна функция отображения области наблюдения детектора непосредственно поверх видеоизображения, поступающего с камеры.

### 13.2 Запуск отладочного окна

Запуск отладочного окна осуществляется из области уведомлений на панели задач Windows. Для запуска отладочного окна необходимо дважды щелкнуть левой кнопкой мыши по значку  $\blacksquare$ .

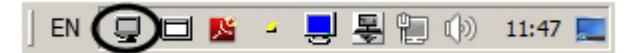

В результате будет открыто окно **External Detector**.

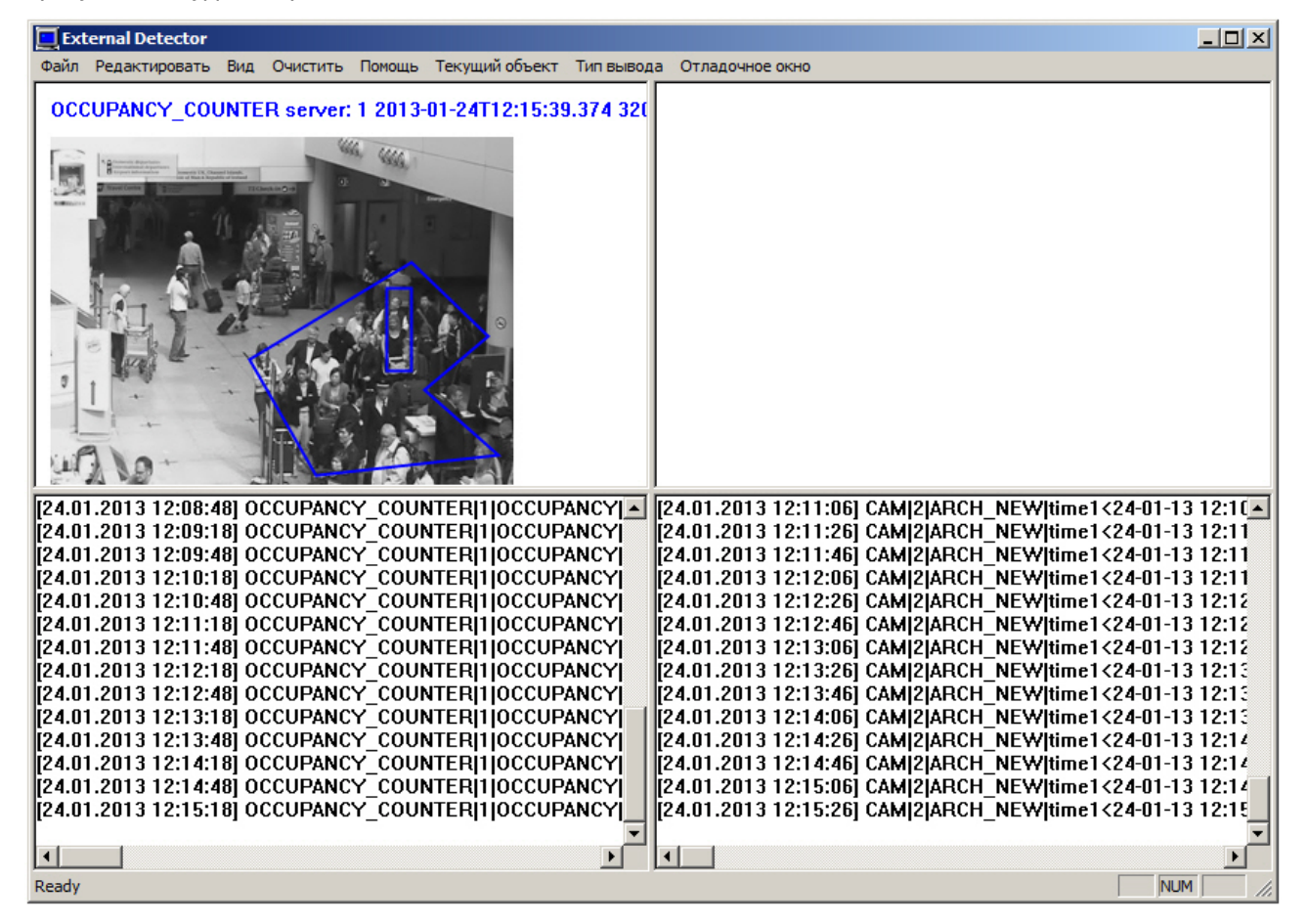

#### **Внимание!**

Запуск отладочного окна возможен только в том случае, если включен Режим отладки с помощью утилиты *Расширенная настройка Intellect*.

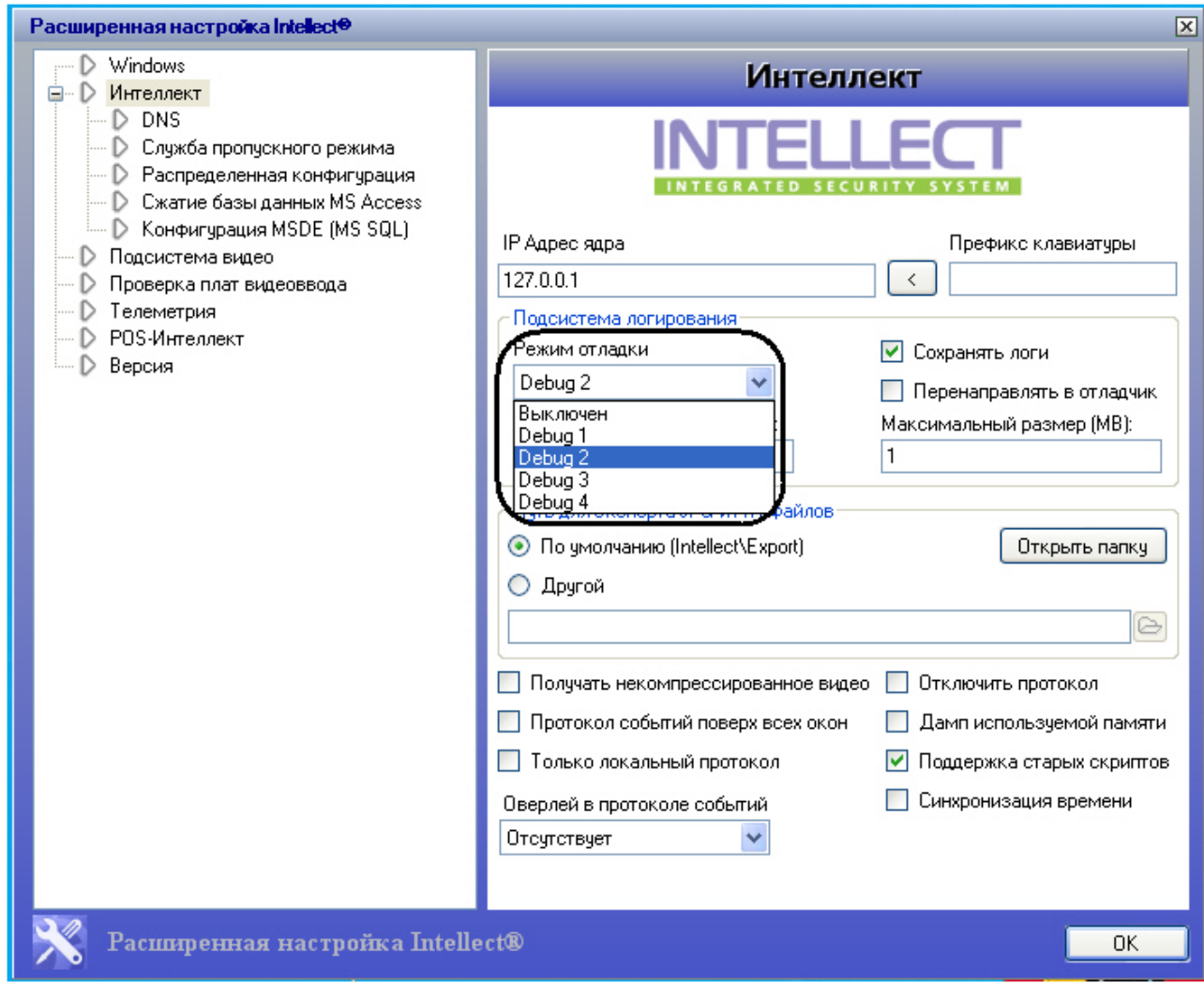

### 13.3 Интерфейс отладочного окна

Отладочное окно содержит интерфейсные компоненты, описанные в следующей таблице.

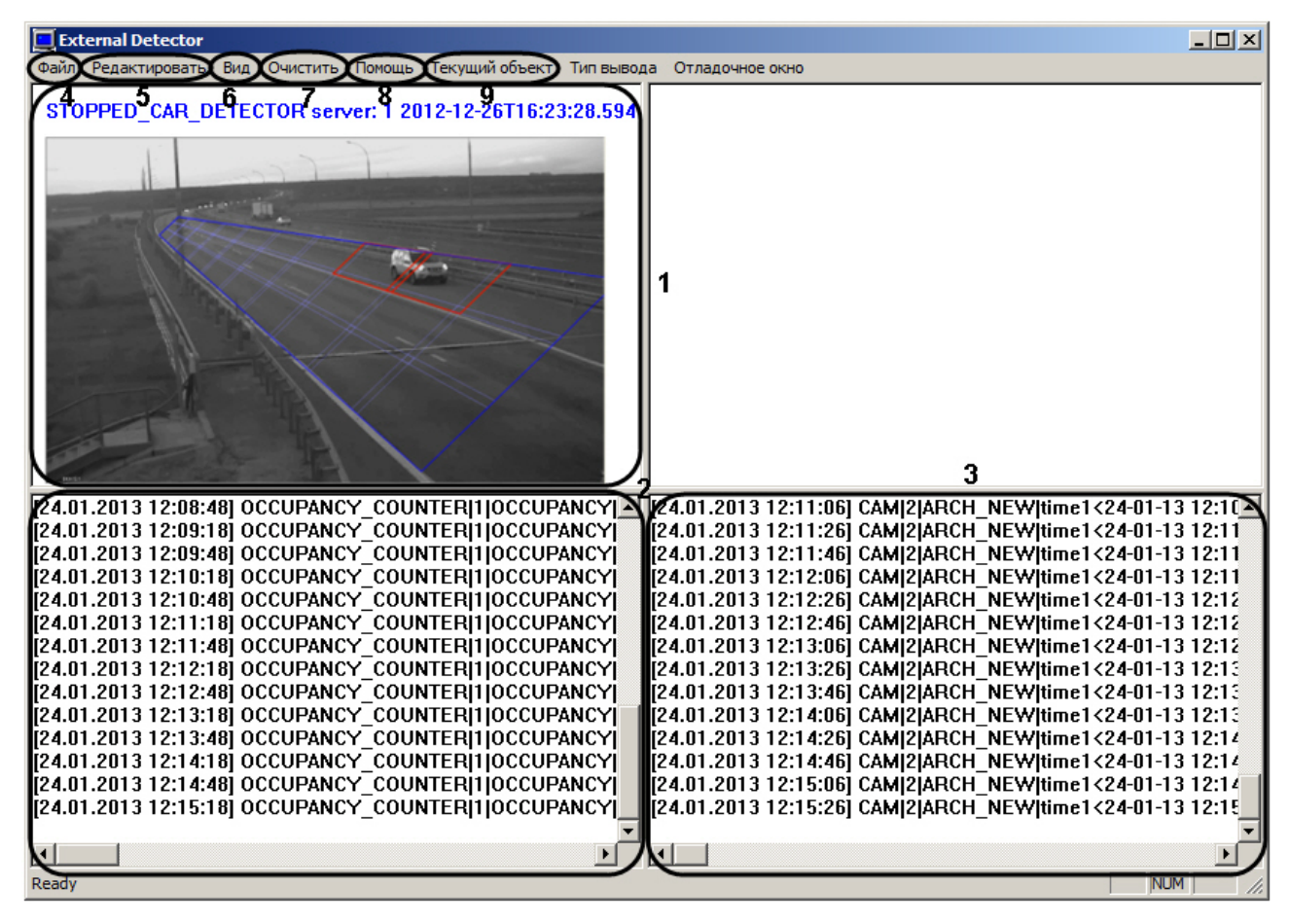

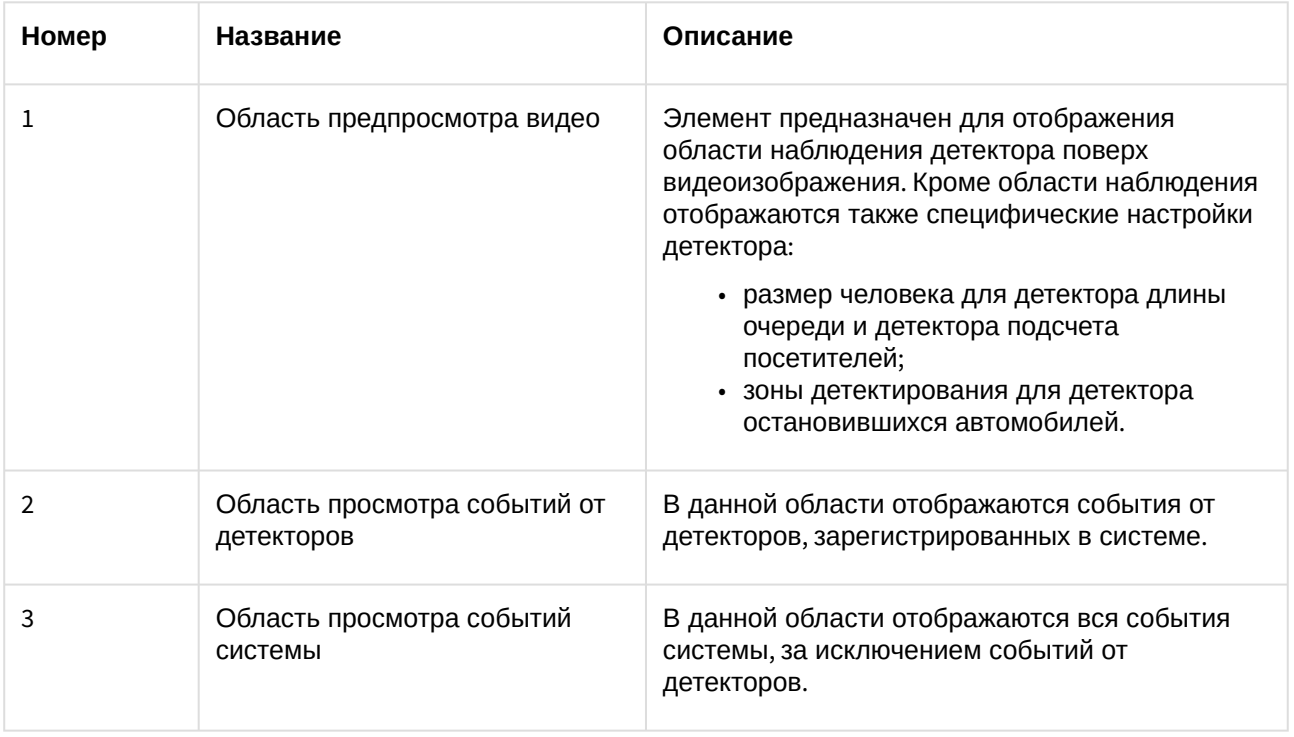

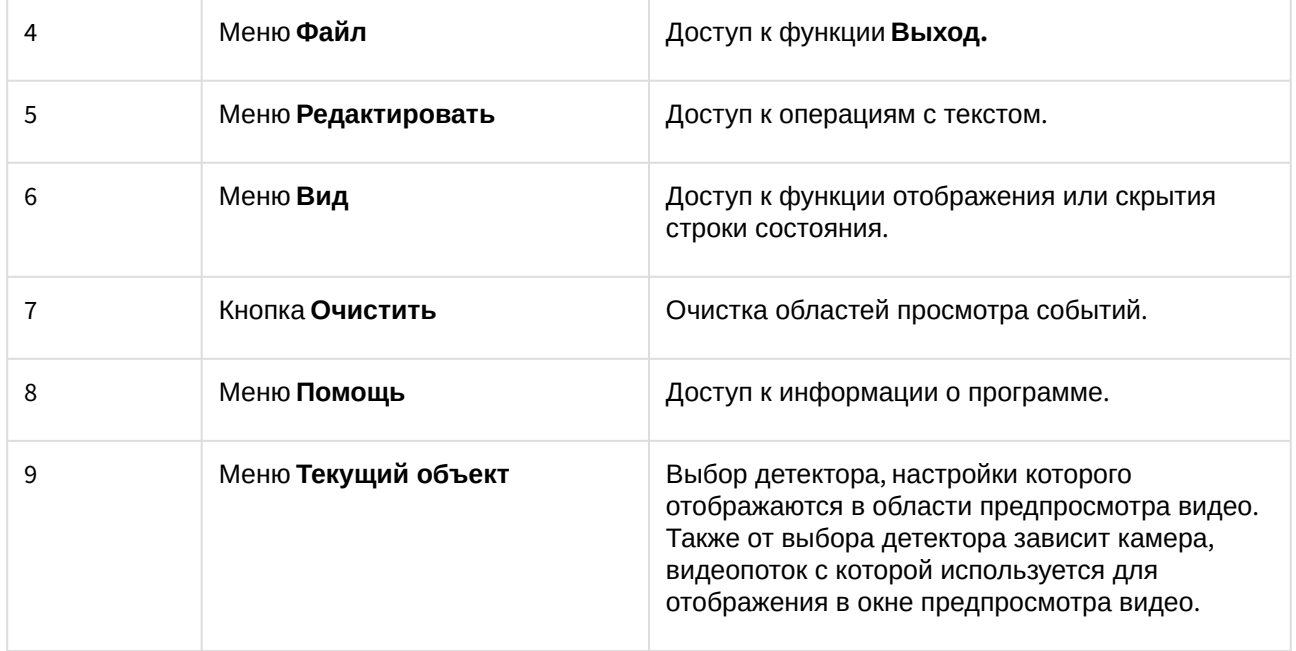

# 14 Приложение 2. Команды, запросы и события программных модулей подсистемы Detector Pack

## 14.1 События программных модулей

Все события от программных модулей пакета детекторов поступают от объекта САМ, который соответствует системному объекту Камера.

События программных модулей можно использовать в скриптах ПК Интеллект для запуска процедур при возникновении соответствующего события (см. Руководство по созданию скриптов (программирование)).

Формат событий:

САМ | "\_id\_" | "\_команда\_" | "\_параметры\_"

Описание событий:

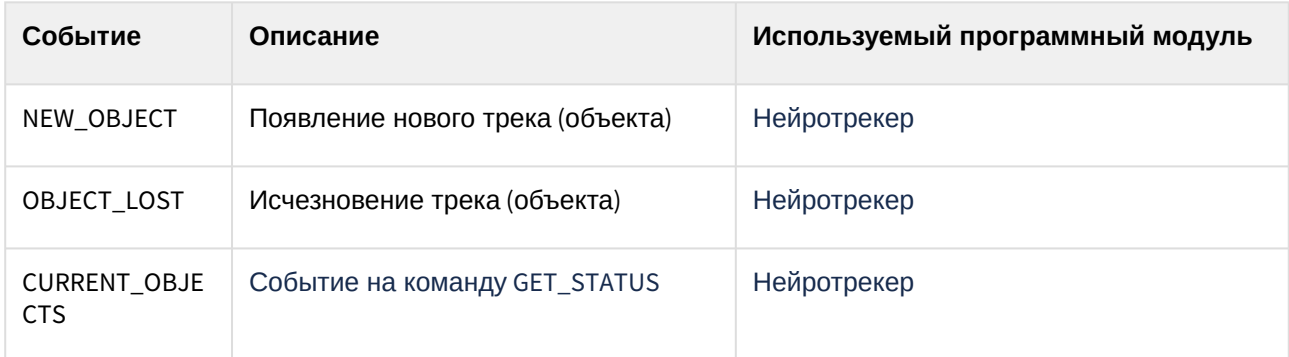

Список параметров событий:

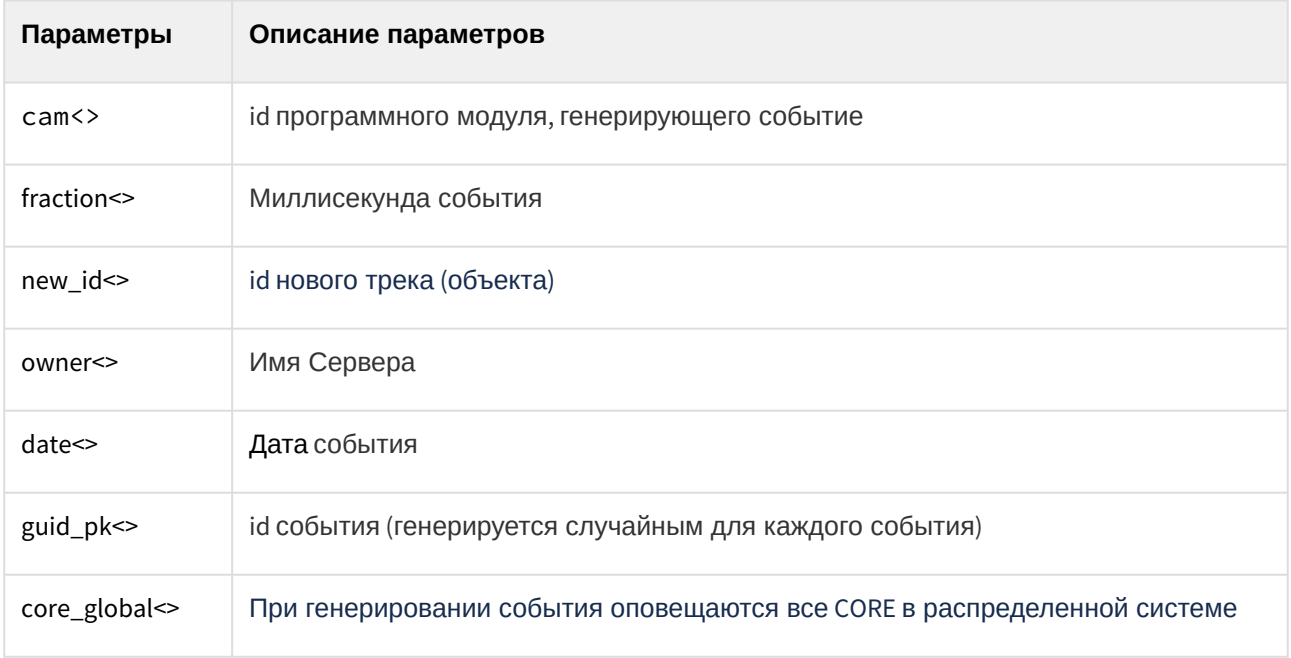

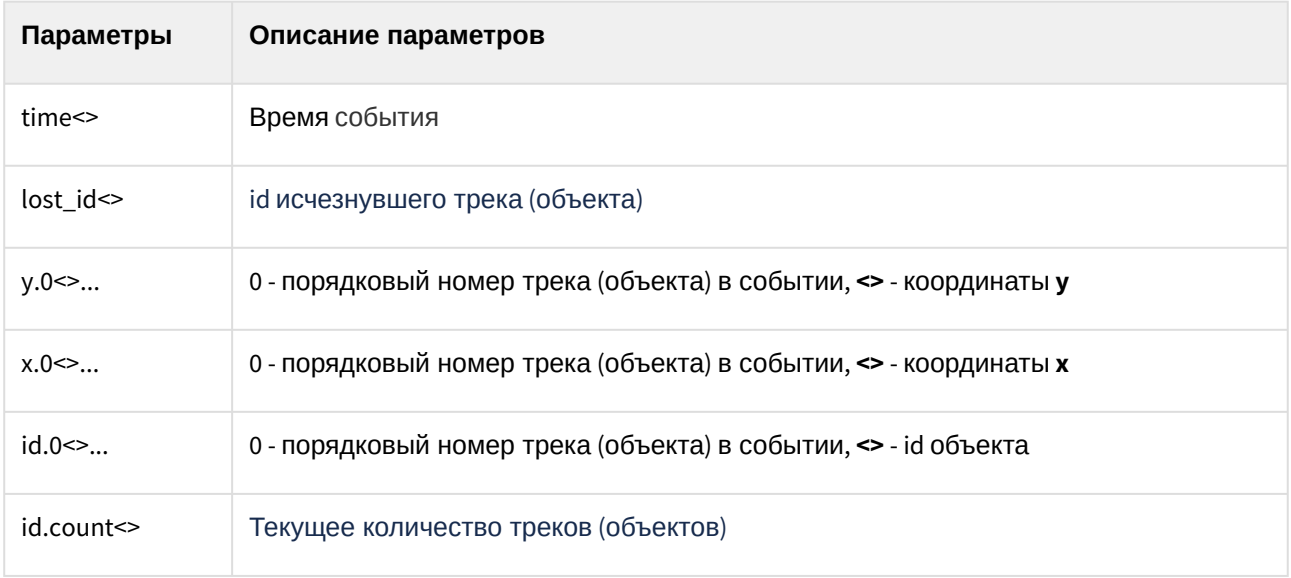

### 14.2 Команды программных модулей

Команды программных модулей можно использовать в скриптах ПК Интеллект (см. Руководство по созданию скриптов (программирование)) или отправлять напрямую в ядро, ИСПОЛЬЗУЯ IIDK (СМ. INTELLECT INTEGRATION DEVELOPER KIT (IIDK)).

#### Описание команд программных модулей:

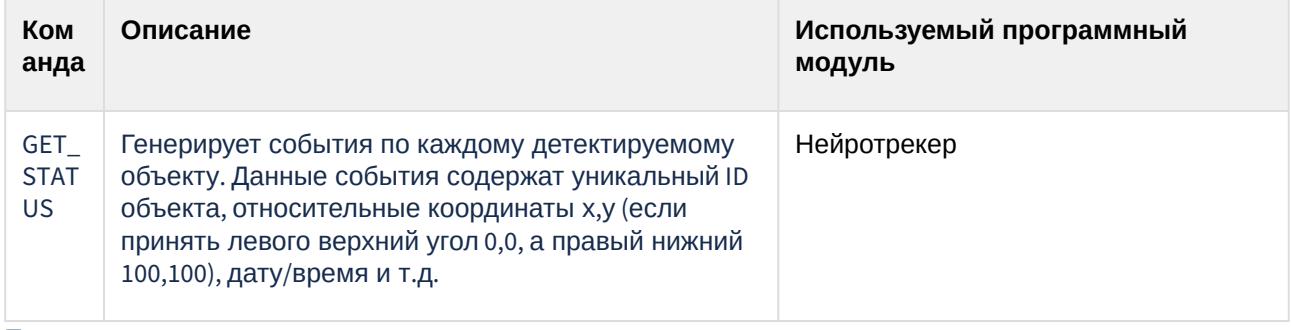

Пример команды GET\_STATUS:

DoReact(NEURO\_TRACKER|1|GET\_STATUS);